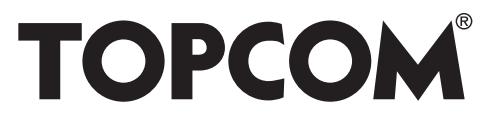

## **SKYR@CER WBR 7121gmr NAS**

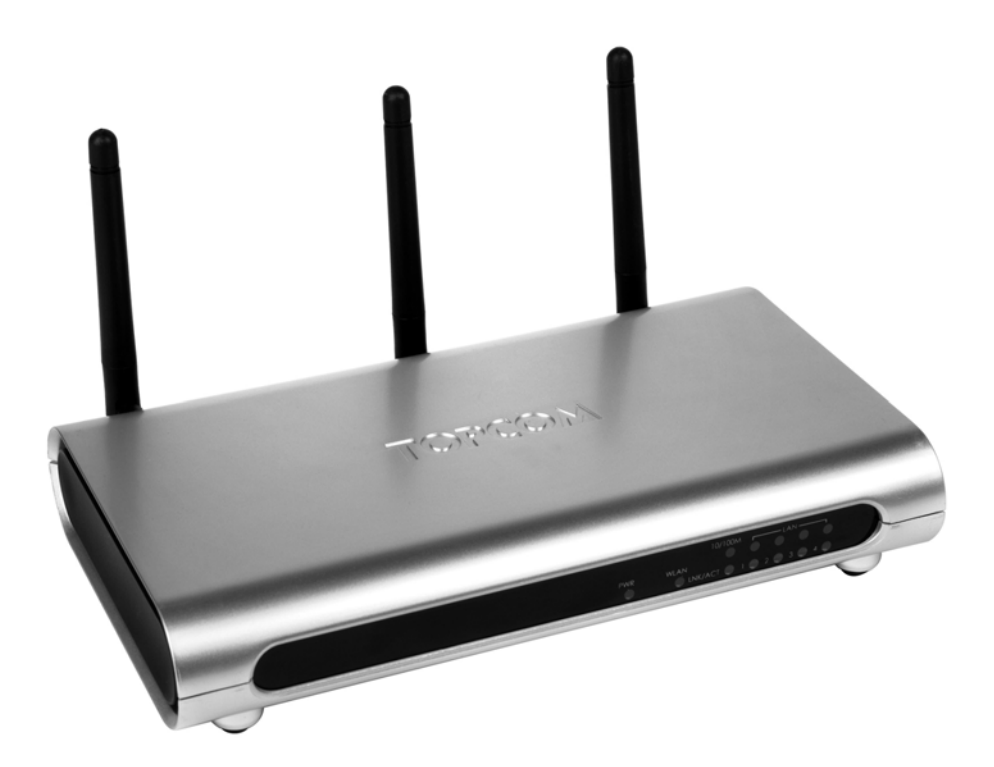

**Quick Installation Guide / Snelstartgids / Guide d'installation rapide / Kurzanleitung installation / Guía de instalación rápida / Guia de instalação rápida / Skrócona instrukcja instalacji**

> **v 1.0** $C \in \mathbb{Q}$

This product is in compliance with the essential requirements and other relevant provisions of the R&TTE directive 89/336/EEC. The Declaration of conformity can be found on: **http://www.topcom.net/support/cedeclarations.php**

UK The features described in this manual are published with reservation to modifications. NL De in deze handleiding beschreven mogelijkheden worden gepubliceerd onder voorbehoud van wijzigingen. FR Les possibilités décrites dans ce manuel sont publiées sous réserve de modifications. DE Die in dieser Bedienungsanleitung umschriebenen Möglichkeiten, werden vorbehaltlich Änderungen publiziert. ES Las características descritas en este manual pueden ser objeto de futuras modificaciones. PT As características descritas neste manual são publicadas sob reserva de modificação.

- PL Właściwości opisane w niniejszej instrukcji obsługi są publikowane z zatrzeżeniem prawa wprowadzenia zmian.
- UK The CE symbol indicates that the unit complies with the essential requirements of the R&TTE directive.
- NL Het toestel voldoet aan de basiseisen van de R&TTE-richtlijn. Dit wordt bevestigd door de CE-markering.
- FR La conformité de l'appareil avec les exigences fondamentales de la directive européenne R&TTE relative aux terminaux, est confirmée par le label CE.
- DE Die Übereinstimmung des Gerätes mit den grundlegenden Anforderungen der R&TTE-Richtlinie ist durch das CE-Kennzeichen bestätigt.
- ES El sello CE corrobora la conformidad del equipo con los requerimientos básicos de la directiva R&TTE.
- PT O símbolo CE indica que esta unidade cumpre com os requisitos essenciais da directiva R&TTE.
- PL Symbol CE oznacza, że urządzenie spełnia istotne wymogi dyrektywy R&TTE.

For use in all EU countries, Switzerland, Norway, Turkey and Russia. For France, the output power is restricted if used outdoor and in the range 2454-2483,5 Mhz. For Italy, depending on the usage, a general authorization may be required.

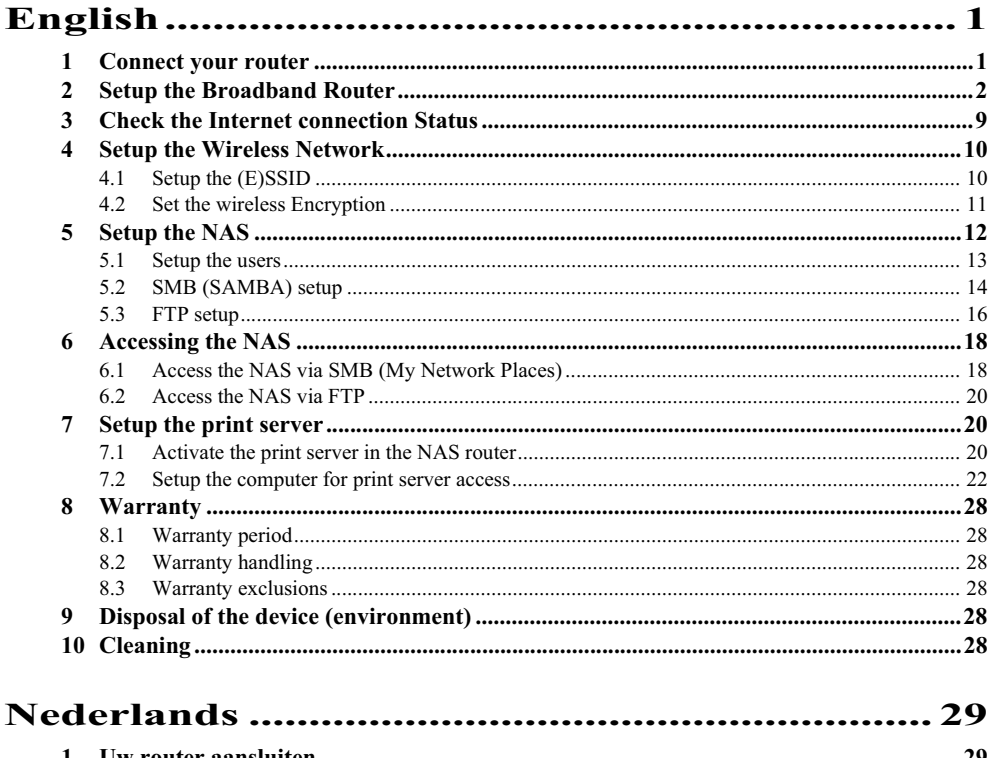

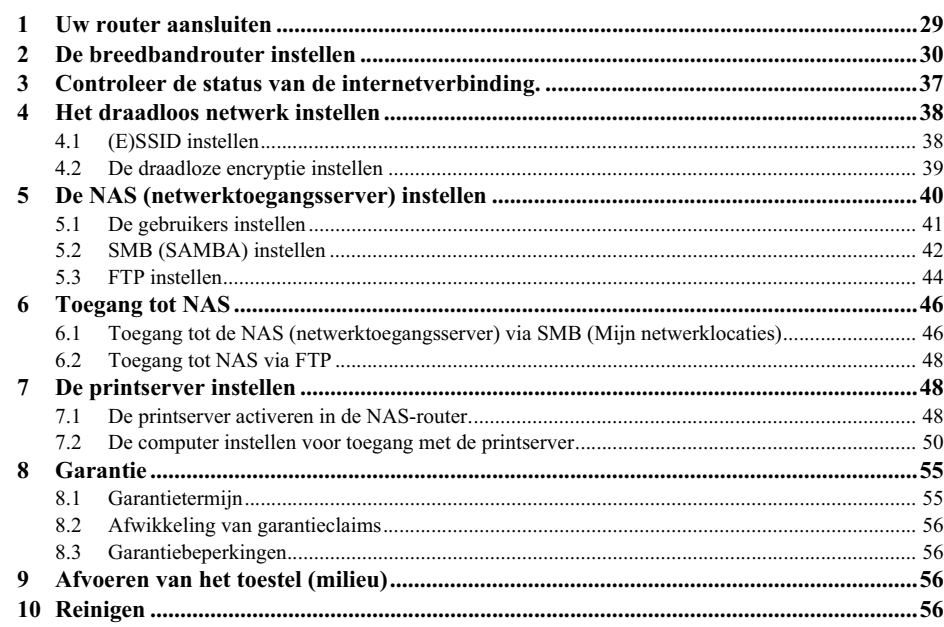

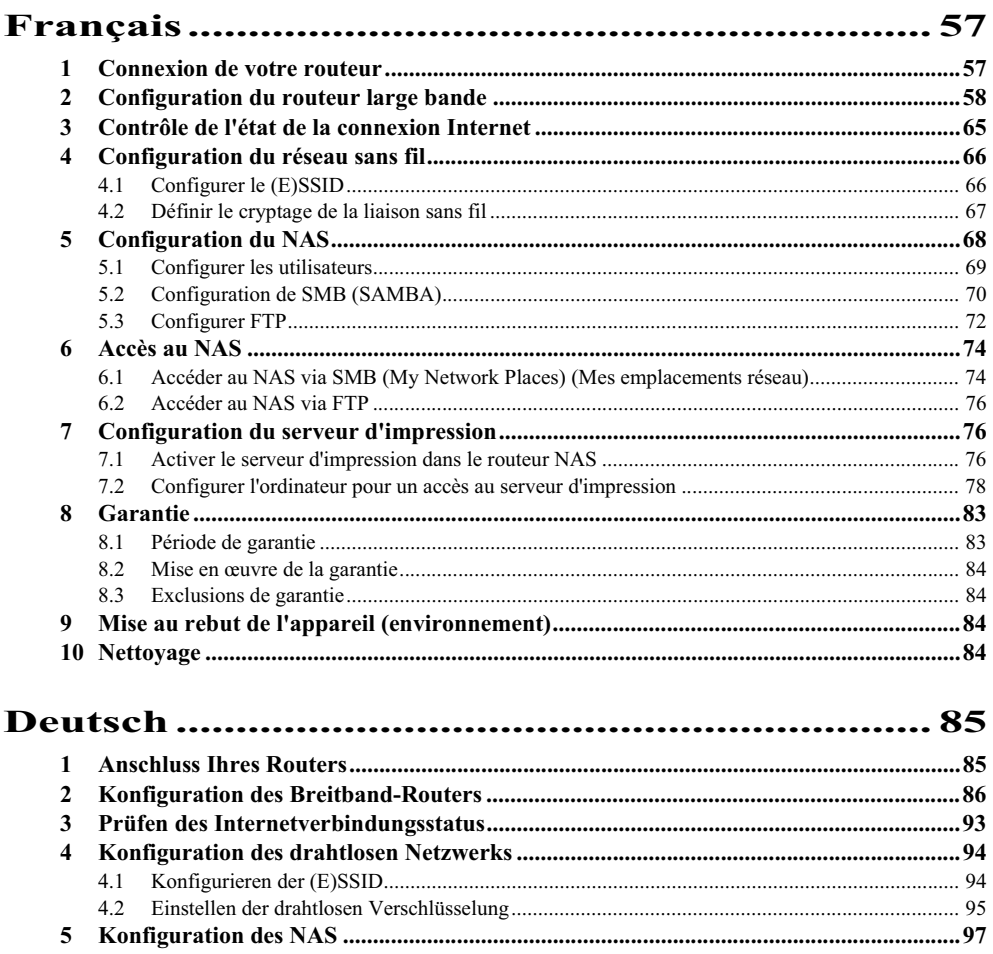

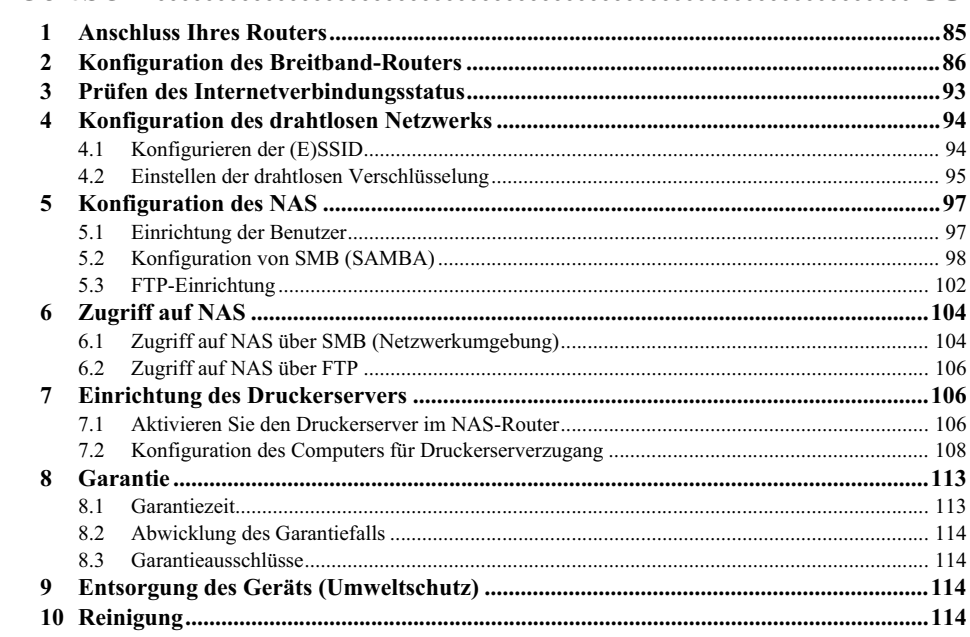

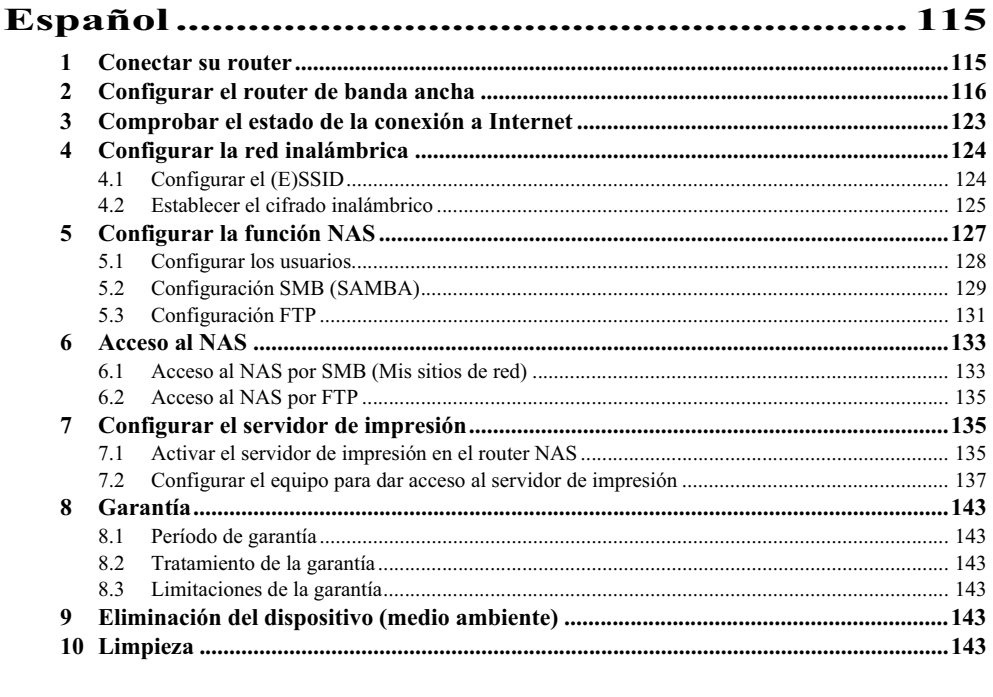

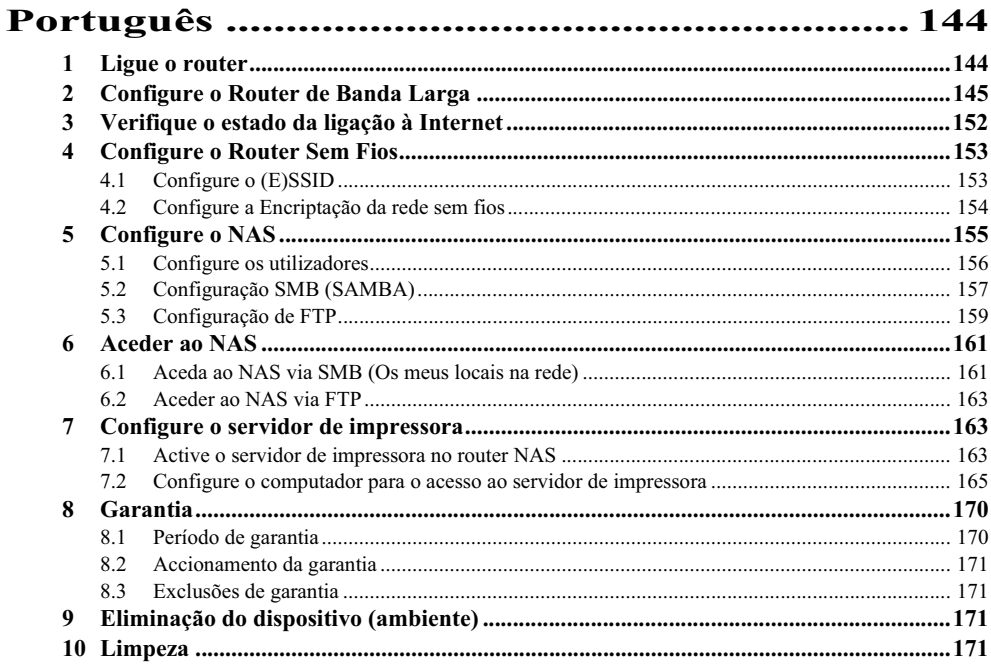

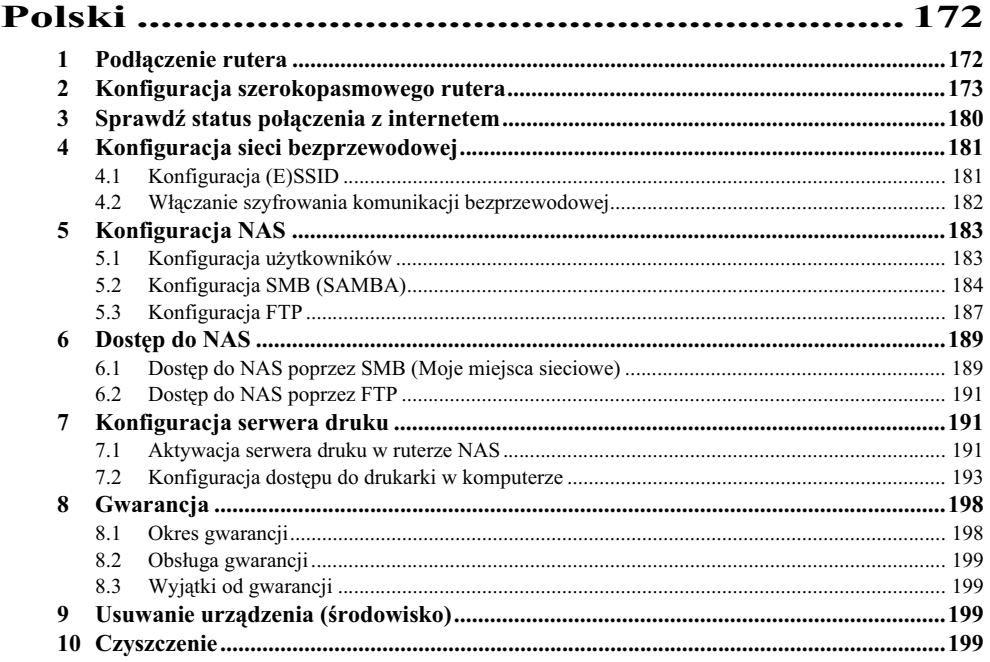

## **English**

## **1 Connect your router**

Please connect your router according to the diagram below

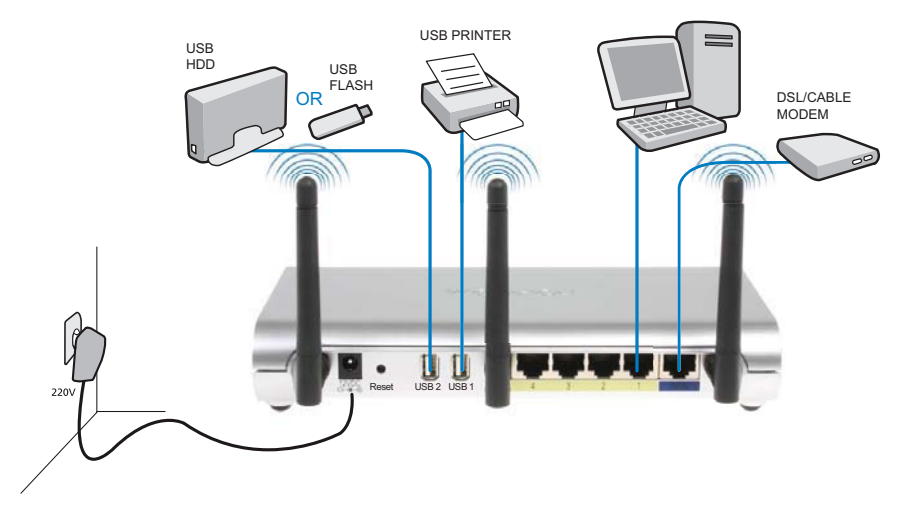

- **POWER**: The power port is to connect the 12V DC power adapter.
	- → The **power LED** on the front panel will go ON when the power adapter is connected.
- **WAN**: The WAN port is to connect your Cable/DSL modem. The link LED in the front panel will indicate that the ADSL line is connected.
	- → The WAN LED will go ON if the network Ethernet cable is properly connected.
- **Ports 1- 4**: This is to connect up to 4 pc's or other network devices.
	- $\rightarrow$  The LAN LED's will indicate the connection status.
- **USB1 / USB 2**: Connect your USB printer and/or your USB storage device to a USB port.
- **Reset Button**: To load default settings, press the reset button and hold it for 10 seconds. It will load the factory default settings for the device. Do not press the reset button unless you want to clear the current settings.

## **2 Setup the Broadband Router**

It is strongly recommended to configure your router by use of a wired connection. So, please connect your computer to one of the Ethernet ports of the router by use of an Ethernet cable.

→ Open the Internet Explorer and type 192.168.1.1 in the URL Address bar.

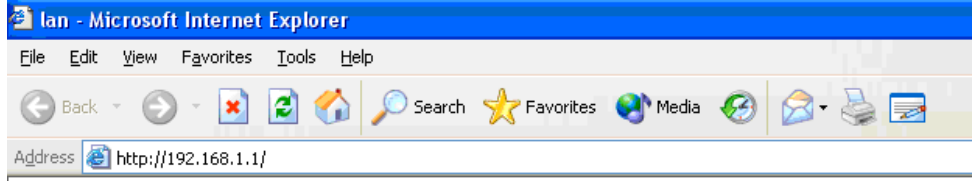

*- Internet Explorer URL Address bar -*

Now the login screen will appear.

→ Enter the username and password.

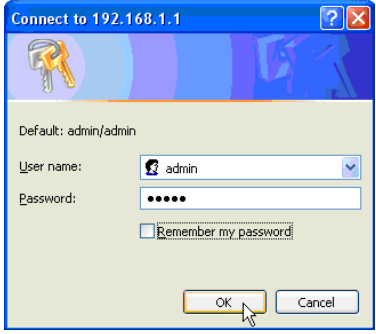

*- Login screen -*

By default the username is **admin** and the password is **admin**.

→ Click **OK** to proceed.

You now enter the web management page of your Wireless Router

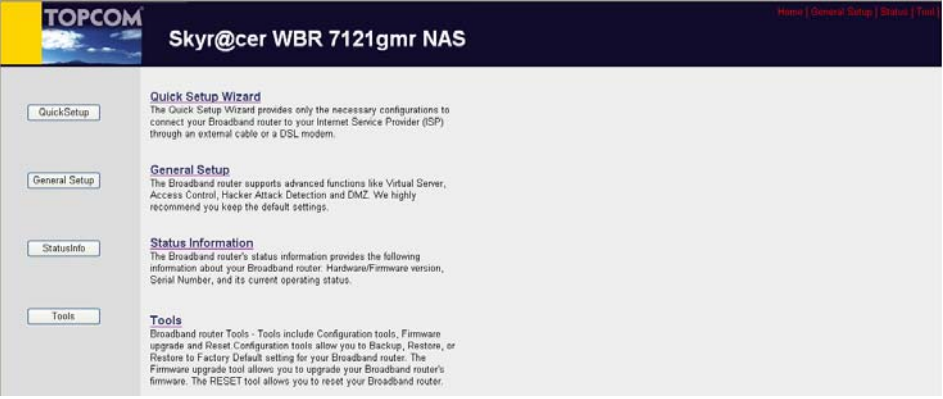

*- Wireless Router Web management page -*

→ Choose Quick Setup Wizard to start the configuration.

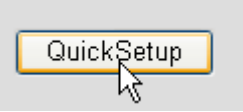

## → Set the **Time Zone** in the next screen.

#### Time Zone 2

Set the time zone of the Broadband router. This information is used for log entries and firewall settings.

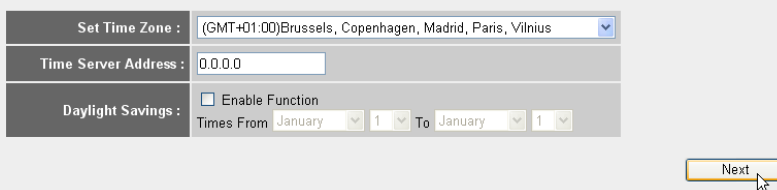

- *Time Zone settings*
- **1 Set Time Zone:** Please select your region
- **2 Time Server Address:** You can enter the IP address of your prefered Time Server or you can leave the default setting
- **3 Daylight Savings:** Here you can Enable the Daylight Savings. Please enter the start and end date of the Daylight Savings.
- → Click **Next** to proceed
- → Choose your **Broadband Connection Type**.

#### **Broadband Type**

Specify the WAN connection type required by your Internet Service Provider. Specify a Cable modern. Fixed-IP xDSL. PPPoE xDSL or PPTP xDSL connection.

#### O Cable Modem

A connection through a cable modem requires minimal configuration. When you set up an account with your Cable provider, the Cable provider and your Broadband router will automatically establish a connection, so you probably do not need to enter anything more.

#### O Fixed-IP xDSL

Some xDSL Internet Service Providers may assign a Fixed IP Address for your Broadband router. If you have been provided with this information, choose this option and enter the assigned IP Address, Subnet Mask, Gateway IP Address and DNS IP Address for your Broadband router

#### O PPPoE xDSL

If you connect to the Internet using an xDSL Modern and your ISP has provided you with a Password and a Service Name, then your ISP uses PPPoE to establish a connection. You must choose this option and enter the required information.

#### O PPTP xDSL

If you connect to the Internet using an xDSL Modern and your ISP has provided you with a Password, Local IP Address, Remote IP Address and a Connection ID, then your ISP uses PPTP to establish a connection. You must choose this option and enter the required information.

#### O L2TP xDSL

Layer Two Tunneling Protocol is a common connection method used in xDSL connections

#### O Telstra Big Pond

If your Internet service is provided by Telstra Big Pond in Australia, you will need to enter your information below, This information is provided by Teistra BigPond.

*- Broadband connection type -*

#### o **Cable modem:** Used for cable modem connections.

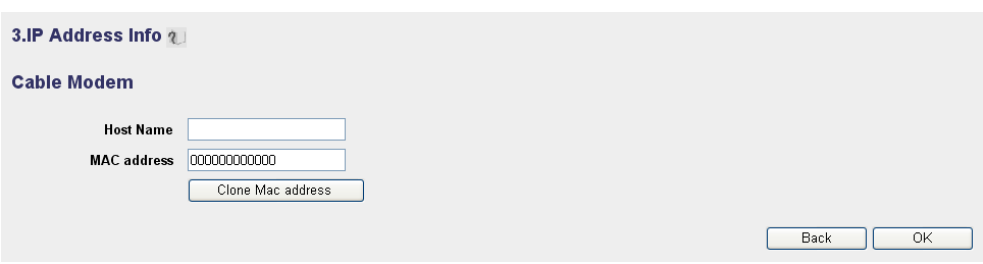

- *IP Address info for Cable Modem -*
- **1 Host Name:** Enter your Host Name if necessary.
- **2 MAC Address:** Some Cable Internet Providers will keep the MAC address of your computer in their server. In this case you should clone the Mac address of your computer.

-Click **Clone Mac Address** to copy your computers Mac address into the router.

→ Click OK to proceed. (Go to "Finishing the Broadband Connection Type Setup Wizard" on page 8)

o **Fixed-IP xDSL:** Used for cable modem or DSL bridge with fixed IP address.

#### 3.IP Address Info 2

#### **Fixed-IP xDSL**

Enter the IP Address, Subnet Mask, Gateway IP Address and DNS IP Address provided to you by your ISP in the appropriate fields.

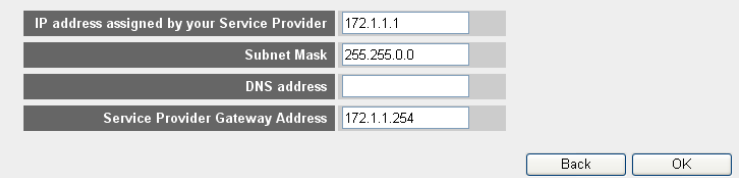

*- IP Address info for Fixed-IP xDSL -*

- **1 IP address assigned by your Service Provider:** Please enter the fixed WAN IP address.
- **2 Subnet Mask:** Enter the Subnet Mask.
- **3 DNS Address :** Enter the DNS address.
- **4 Service Provider Gateway Address:** Enter the Gateway IP address.

→ Click OK to proceed. (Go to "Finishing the Broadband Connection Type Setup Wizard" on page 8)

## o **PPPoE xDSL:** Used for DSL bridge with PPPoE connection.

#### 3.IP Address Info 2

#### PPP<sub>o</sub>E

Enter the User Name and Password required by your ISP in the appropriate fields. If your ISP has provided you with a "Service Name" enter it in the Service Name field, otherwise, leave it blank.

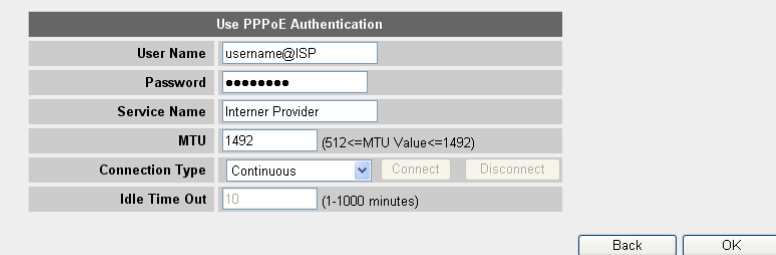

*- IP Address info for PPPoE xDSL -*

- **1 Username:** Enter your PPPoE username.
- **2 Password:** Enter your password.
- **3 Service Name:** Enter the service name (for example the name of your Internet Provider)
- **4 MTU:** Enter the MTU size (If the size is not specified by your Internet Provider, please leave the default value at 1492)
- **5 Connection type:**
	- **• Continuous:** The PPP-connection will always be active.
	- **• Connect on Demand:** The PPP-connection will establish when a computer is accessing the Internet. The PPP connection will disconnect when there is no more Internet traffic during the **Idle Time** (minutes), entered in the field below.
	- **• Manual:** The PPP connection is established / disconnected manually by clicking **Connect / Disconnect**.

→ Click OK to proceed. (Go to "Finishing the Broadband Connection Type Setup Wizard" on page 8)

o **PPTP xDSL:** used for cable modem or DSL bridge with PPTP connection. PPTP can also be used when the router is connected to another LAN network.

3.IP Address Info 2

#### **PPTP**

Point-to-Point Tunneling Protocol is a common connection method used in xDSL connections.

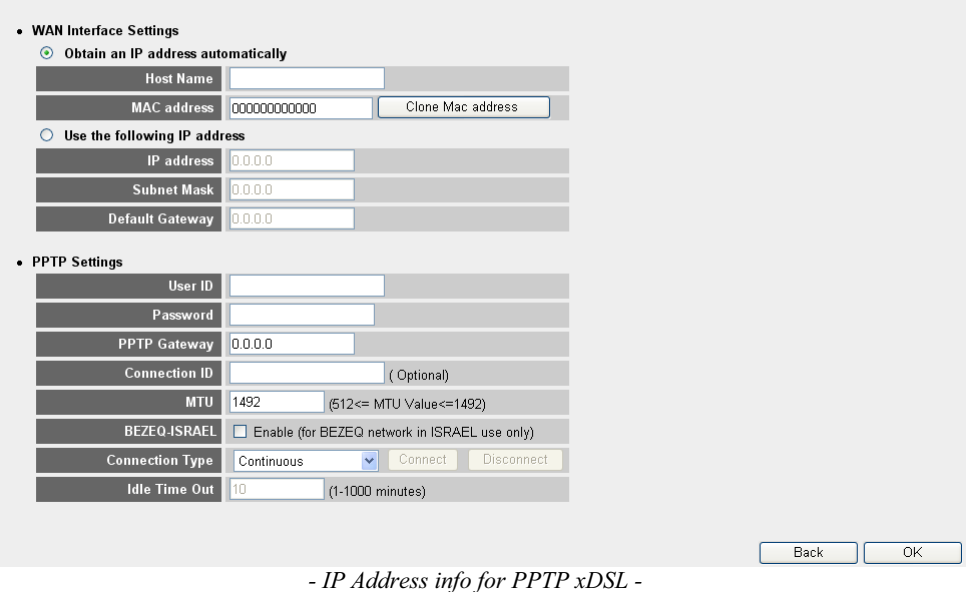

- **• WAN Interface Settings:** DHCP client or Fixed IP address
	- **• Obtain an IP address automatically:**
		- **1 Host Name:** Enter your Host Name if necessary.
		- **2 MAC Address:** Some Cable Internet Providers will keep the MAC address of your computer in their server. In this case you should clone the Mac address of your computer.

-Click **Clone Mac Address** to copy your computers Mac address into the router.

- **• Use the following IP address:**
	- **1 IP address:** Please enter the fixed IP address.
	- **2 Subnet Mask:** Enter the Subnet mask.
	- **3 Default Gateway:** Enter the Gateway IP address.
- **• PPTP Settings:**
	- **1 User ID:** Enter the PPTP username.
	- **2 Password:** Enter the PPTP password.
- **3 PPTP Gateway:** Enter the Gateway.
- **4 Connection ID:** Enter the Connection ID when necessary.
- **5 MTU:** Enter the MTU size (If the size is not specified by your internet provider, please leave the default value at 1492)
- **6 BEZEQ-ISRAEL:** Only for Israel
- **7 Connection Type:**
	- **• Continuous:** The PPP-connection will always be active
	- **• Connect on Demand:** The PPP-connection will establish when a computer is accessing the Internet. The PPP connection will disconnect when there is no more Internet traffic during the Idle Time (minutes), entered in the field below.
	- **• Manual:** The PPP connection is established / disconnected manually by clicking **Connect / Disconnect**.
- → Click Ok to proceed. (Go to "Finishing the Broadband Connection Type Setup Wizard" on page 8)

o **L2TP xDSL:** used for cable modems with L2TP connection.

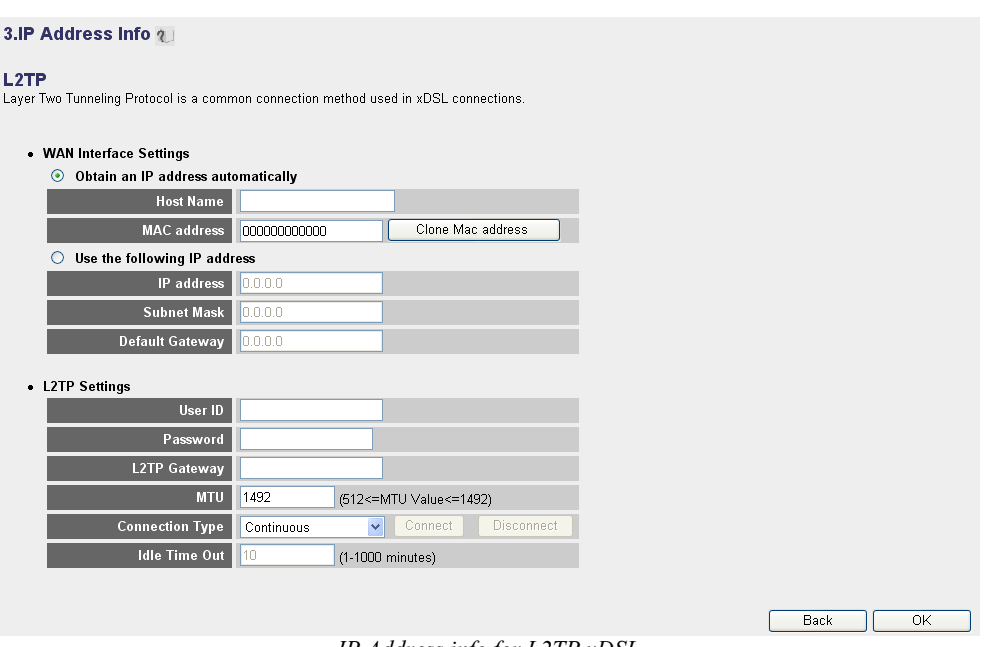

*- IP Address info for L2TP xDSL -*

- **• WAN Interface Settings:** DHCP client or Fixed IP address
	- **• Obtain an IP address automatically:**
		- **1 Host Name:** Enter your Host Name if necessary.

**2 MAC Address:** Some Cable Internet Providers will keep the MAC address of your computer in their server. In this case you should clone the Mac address of your computer.

-Click **Clone Mac Address** to copy your computers Mac address into the router.

- **• Use the following IP address:**
	- **1 IP address:** Please enter the fixed IP address.
	- **2 Subnet Mask:** Enter the Subnet mask.
	- **3 Default Gateway:** Enter the Gateway IP address.
- **• L2TP Settings:**
	- **1 User ID:** Enter the L2TP username.
	- **2 Password:** Enter the L2TP password.
	- **3 L2TP Gateway:** Enter the Gateway.
	- **4 Connection ID:** Enter the Connection ID when necessary.
	- **5 MTU:** Enter the MTU size (If the size is not specified by your internet provider, please leave the default value at 1492)
	- **6 Connection Type:**
		- **• Continuous:** The PPP-connection will always be active
		- **• Connect on Demand:** The PPP-connection will establish when a computer is accessing the Internet. The PPP connection will disconnect when there is no more Internet traffic during the Idle Time (minutes), entered in the field below.
		- **• Manual:** The PPP connection is established / disconnected manually by clicking **Connect / Disconnect**.
- → Click Ok to proceed. (Go to "Finishing the Broadband Connection Type Setup Wizard" on page 8)

o **Telstra Big Pond:** not for Europe

#### **Finishing the Broadband Connection Type Setup Wizard**

Now the quick setup wizard for your **Broadband Type** is finished.

#### Save setting successfully!

Please press APPLY button to restart the system for changes to take effect

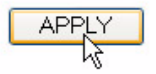

→ Click **Apply** to finish.

The router will reboot now. This will take about 60 seconds.

## System Restarting! Please wait for a while !

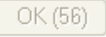

- $\rightarrow$  Click **OK** when the reboot sequence is done.
- → Return to the home page by clicking **HOME** in the right top of the screen.

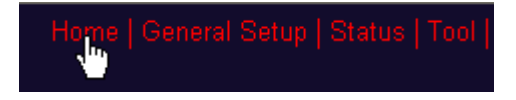

## **3 Check the Internet connection Status**

The WAN connection can be checked in the Status Info screen on the Wireless Router Web management page.

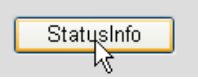

- Click on **Internet Connection**.

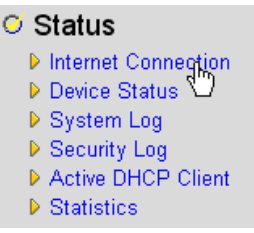

All information about the Internet connection will be visible: WAN IP address, Gateway, DNS servers, ...

| <b>Internet Connection ?</b>                                         |                   |  |
|----------------------------------------------------------------------|-------------------|--|
| View the current internet connection status and related information. |                   |  |
|                                                                      |                   |  |
| Attain IP Protocol: I                                                | PPPoE connected   |  |
| IP address : I                                                       | 81.241.39.30      |  |
| <b>Subnet Mask:</b>                                                  | 255 255 255 255   |  |
| Default Gateway:                                                     | 81.241.39.1       |  |
| <b>MAC</b> address:                                                  | 00:0E:2E:91:51:F5 |  |
| <b>Primary DNS:</b>                                                  | 195.238.2.21      |  |
| <b>Secondary DNS:</b>                                                | 195.238.2.22      |  |

*- Internet Connection Status -*

## **4 Setup the Wireless Network**

By default, the Wireless LAN (E)SSID is "**Topcom**" and no Wireless encryption is set. It is recommended to change the SSID and to protect your wireless network by activating wireless encryption.

## **4.1 Setup the (E)SSID**

## - Click: **General Setup** > **Wireless** > **Basic Settings**

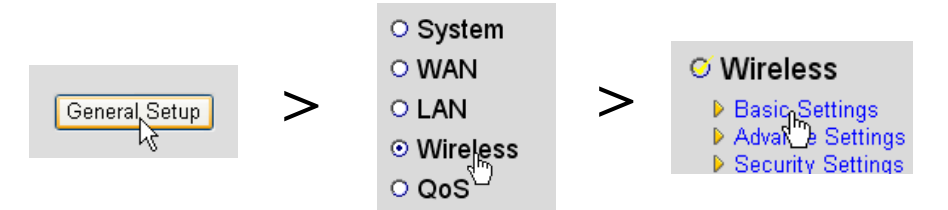

You know enter the Wireless Settings page.

#### **Wireless Settings**

This page allows you to define ESSID, and Channel for the wireless connection. These parameters are used for the wireless stations to connect to the Access Point.

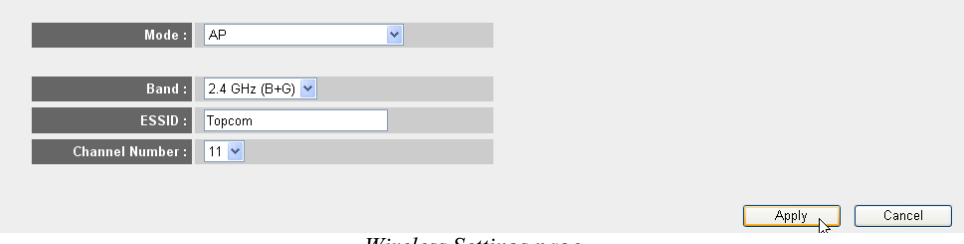

*- Wireless Settings page -*

## o **Wireless Settings**

- **1 Mode:** Choose you wireless mode. Acces Point (AP) is default.
- **2 ESSID:** Enter the Wireless Network Name (ESSID). By default it will be "Topcom".
- **3 Channel Number:** There are 13 available radio channels. You are free to select one of these channels.

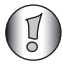

*If you have more than one wireless router or access point in your home or office, make sure not to use the same channel.*

→ Click **Apply** to confirm.

## **4.2 Set the wireless Encryption**

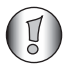

*Topcom strongly recommends to enable encryption. This is the only way to prevent that unwanted users access your wireless network.*

Three encryption settings are available : **WEP 64bit**, **WEP 128bit** and **WPA(2)**

- → Choose **Security Settings** to access the encryption menu.
	- **O' Wireless D** Basic Settings Advance Settings ▶ Security Settings Access<sup>1</sup>0ntrol

In this screen you can select your type of encryption. By default the encryption is disabled.

#### **Security Settings**

This page allows you setup the wireless security. Turn on WEP or WPA by using Encryption Keys could prevent any unauthorized access to your wireless network.

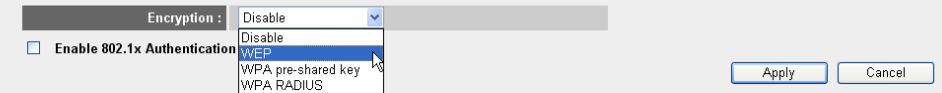

## o **WEP 64-bit:** In the example below **WEP 64-bit** Encryption is set.

#### **Security Settings**

This page allows you setup the wireless security. Turn on WEP or WPA by using Encryption Keys could prevent any unauthorized access to your wireless network.

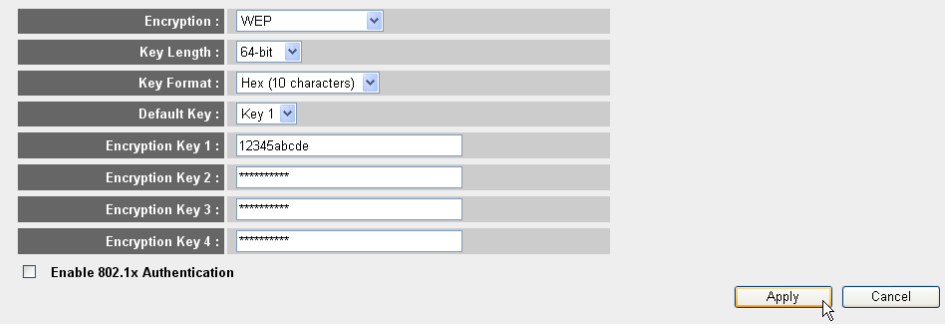

*- Security Settings page -*

- **1 Encryption:** Choose WEP
- **2 Key Length:** Choose 64-bit
- **3 Key Format:** For 64-bit Encryption choose Hex (10 characters). This is an ecnryption with 10 haxadecimal digits.
	- → For 128-bit Encryption 26 hexadecimal digits should be used.

**4 Default Key:** You are free to choose your default key. (for example: **Key 1**)

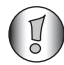

*Please make sure to use the same key in your wireless adapter installed in your Wireless computer or laptop.*

**5 Encryption Key 1**: You are free to invent a code. (for example: **12345abcde**). Please write down this key and hide it from unauthorised users.

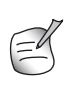

*Followin characters are valid to be as hexadecimal: 0, 1, 2, 3, 4, 5, 6, 7, 8, 9 a, b, c, d, e, f A, B, C, D, E, F*

→ Click **Apply** to confirm.

## **5 Setup the NAS**

There are two ways to access the USB storage that is connected to the USB ports : **SMB** protocol (Server Message Block protocol, also known as SAMBA) and **FTP** (File Transfer Protocol).

Via the SMB protocol you will be able to access the USB storage via your Network Workgroup Environment in Windows.

Via FTP you can logon to the built in FTP-server of your NAS-router.

You are free to choose what protocol you prefer for accessing the storage : SMB, FTP or both.

In all cases you need to create a list of users that will be able to access the files on your USB storage device via a username and password. Each user will have access to specific folders of data, stored on the USB storage device.

## **5.1 Setup the users**

## - Click: **General Setup** > **File/FTP server** > **Users setup**

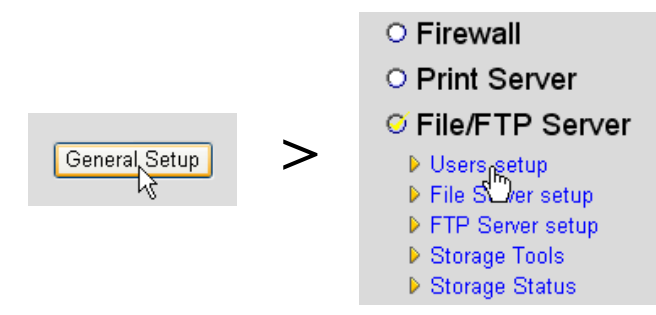

You now enter the Users Setup page.

## **Users setup**

You can add/edit users for File/FTP server.

## Users list:

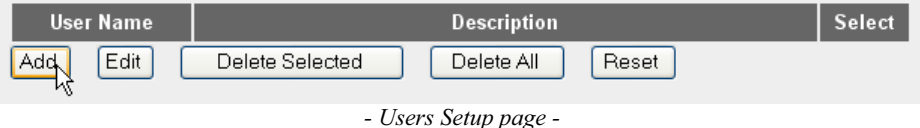

→ Click **Add** to add a user.

o **Edit a User:** In the example below a user, Mark, is created.

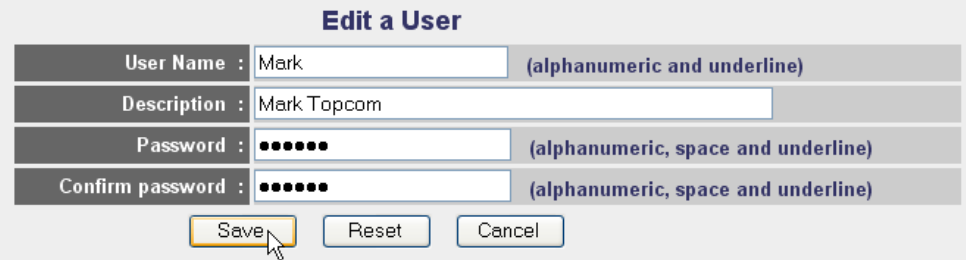

ATTENTION: User name and password are case sensitive, and the max length of these strings is 20.

- **1 User Name:** for example Mark
- **2 Description:** for example Mark Topcom
- **3 Password:** Enter a password.
- **4 Confirm password:** Re-enter your password.

## -Click **Save**

## **5.2 SMB (SAMBA) setup**

- Choose **File Server setup** in the **File/FTP server** menu.

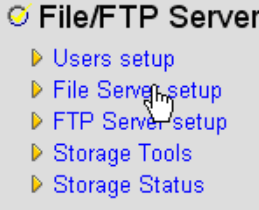

You enter the File Server setup screen. In this menu you can setup the Workgroup and add the users who can access the files on the USB storage device via the SMB protocol.

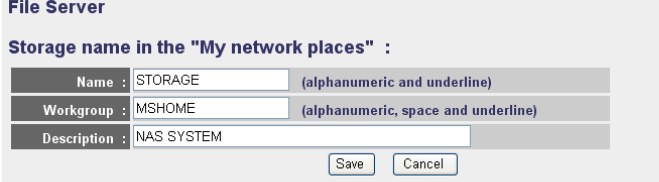

You can add/edit shared folders below. All shared folders can be accessed from "My Network Places". Please assign the users' read/write authority for each shared folder. Attention: You cannot setup sharing policy here for folders in NTFS partitions

#### **Shared Folders:**

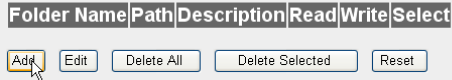

The setting below will apply to any storage which you don't set any shared folder above. In this way, all users have the same authority ("Read & Write", "Read Only" or "Not to Share") to access folders in the storage. Attention: If the storage has NTFS partitions, all folders in NTFS partitions are "Read Only" even you choose "Read & Write" here

#### **New Storage Default Sharing Policy**

- O Read & Write O Read Only ⊙ Not to Share
- Save Default

*- File Server setup screen -*

#### o **Storage name in the "My Network places":**

- **1 Name:** Enter a name for your network storage. (for example: STORAGE)
- **2 Workgroup:** Enter the Windows Workgroup. Make sure your computer will have the same Workgroup name. (for example: MSHOME)
- **3** Description: Describe your NAS system. (for example: NAS SYSTEM)

-Click **Save**

o **Shared Folders:** In this section you can select the folders that can be accessed by a user.

-Click **Add** to enter the **Add/Edit Shared Folder** screen.

## **Add/Edit Shared Folder**

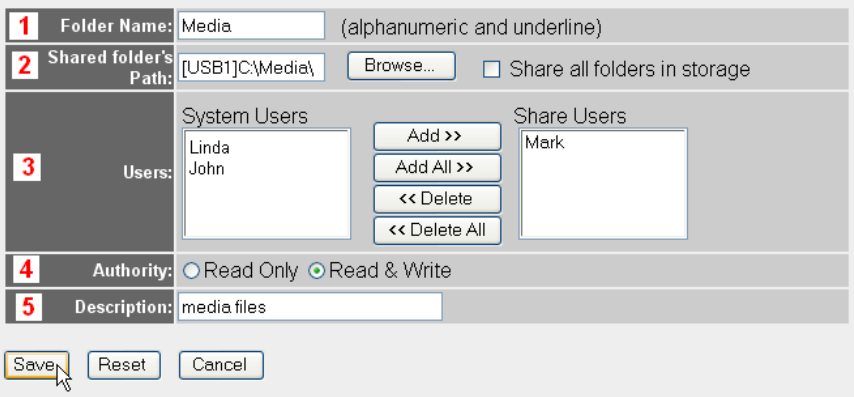

- *Add/Edit Shared Folder screen -*
- **1 Folder Name:** Enter a name that refers to the files you want to share. (for example: Media)
- **2 Shared folder's Path:** Here you can choose the USB port that has the USB storage device attached together with the folders that are accessible for a user. Enable **Share all folders in storage** if all folders are accessible for the user.
	- **•** Click **Browse**

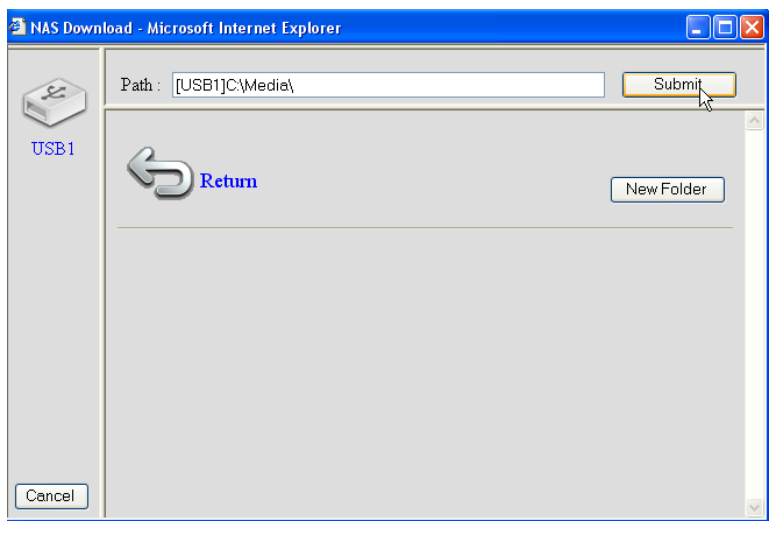

- **•** Select the USB port that has the storage device connected and select the folder you want to share with the user
- Click **Submit**
- **3 Users:** The System Users table will show all users you created.
	- **•** Select the user you want to add to you shared users and click **Add**. The user will move to the **Share Users** list.
- **4 Authority:** you can select the option to **Read Only** files or **Read & Write** files.
- **5 Description:** Describe the shared files here. (for example: media files)

## -Click **Save**

- o **New Storage Default Setting Policy:** All information about username, password and accessible files are stored on the USB storage device. By default, if a new storage device is plugged in, you will not be able to read/write information on it.
	- → You can select the **Read Only** or **Read & Write** option for new storage devices here.
	- -Click **Save**

#### **5.3 FTP setup**

- Choose **FTP Server setup** in the **File/FTP server** menu.

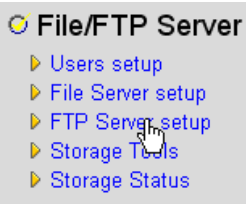

In this menu you can setup the users that can access the storage files by FTP.

#### **FTP Server**

You can add/edit FTP folders below for FTP accessing. Please assign the users' read/write authority for each FTP folder. Each user can belong to one FTP folder only. Attention: You cannot set folders in NTFS partitions as FTP folders.

#### **FTP Folders:**

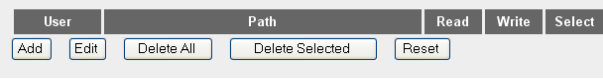

*- FTP Server setup screen -*

## o **FTP Folders:**

→ Click **Add** to add a user who can acces the NAS system by FTP. You enter the ADD/Edit FTP Folder screen.

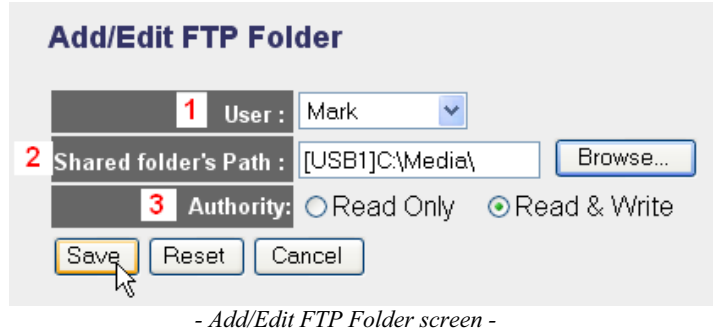

- **1 User:** Select the user whom you want to give the FTP acces rights to.
- **2 Shared folder's Path:** Here you can choose the USB port that has the USB storage device attached together with the folders that are accessible for a user.
	- **•** Click **Browse**

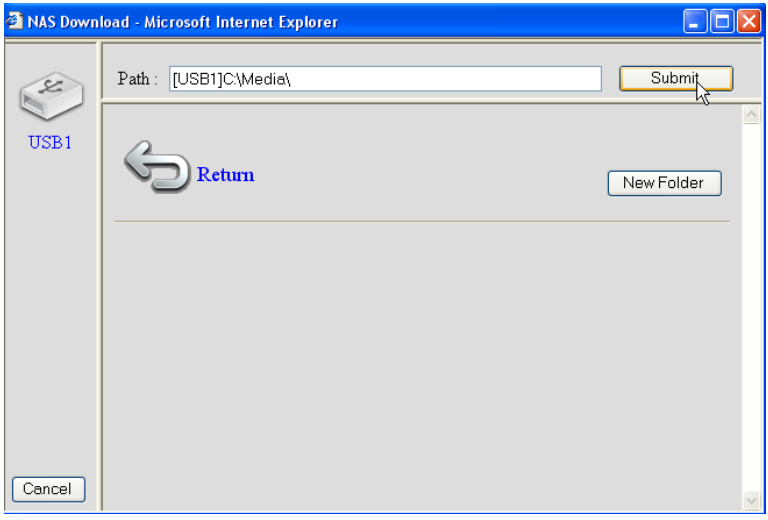

- **•** Select the USB port that has the storage device connected and select the folder you want to share with the user
- Click **Submit**
- **3 Authority:** you can select the option to **Read Only** files or **Read & Write** files.

-Click **Save**

#### **Advanced Setting:**

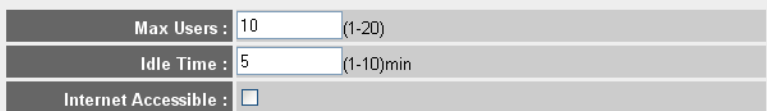

NOTE: If an FTP connection is idle timeout (no action and no file transfer), the connection will be disconnected automatically.

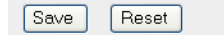

#### o **Advanced Setting:**

- **1 Max Users:** The number of users that can access the FTP server at the same time. (for example: 10)
- **2 Idle Time:** The idle time in minutes. The user will be logged off automatically after this time when there is no upload or download traffic. (for example: 5)
- **3 Internet Accessible:** Enable/disable the FTP server to be accessible from the internet via the WAN IP address.

-Click **Save**

## **6 Accessing the NAS**

## **6.1 Access the NAS via SMB (My Network Places)**

If your computer is set in the same Workgroup as the NAS, you can easily access your files in the Network environment of your computer.

→ Browse your network environment (Entire Network) and enter the Microsoft Windows **Network**.

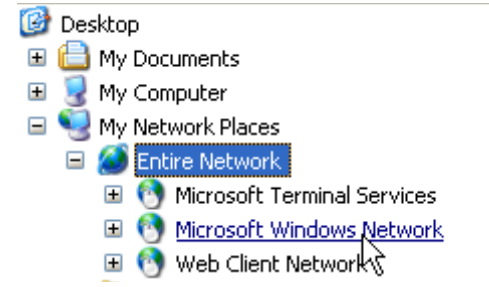

In the example above (See "5.2 SMB (SAMBA) setup" on page 14), the Workgroup was set to **MShome**, the name set to **Storage** and the description to **NAS SYSTEM**.

Under **MShome** you will find **NAS SYSTEM**

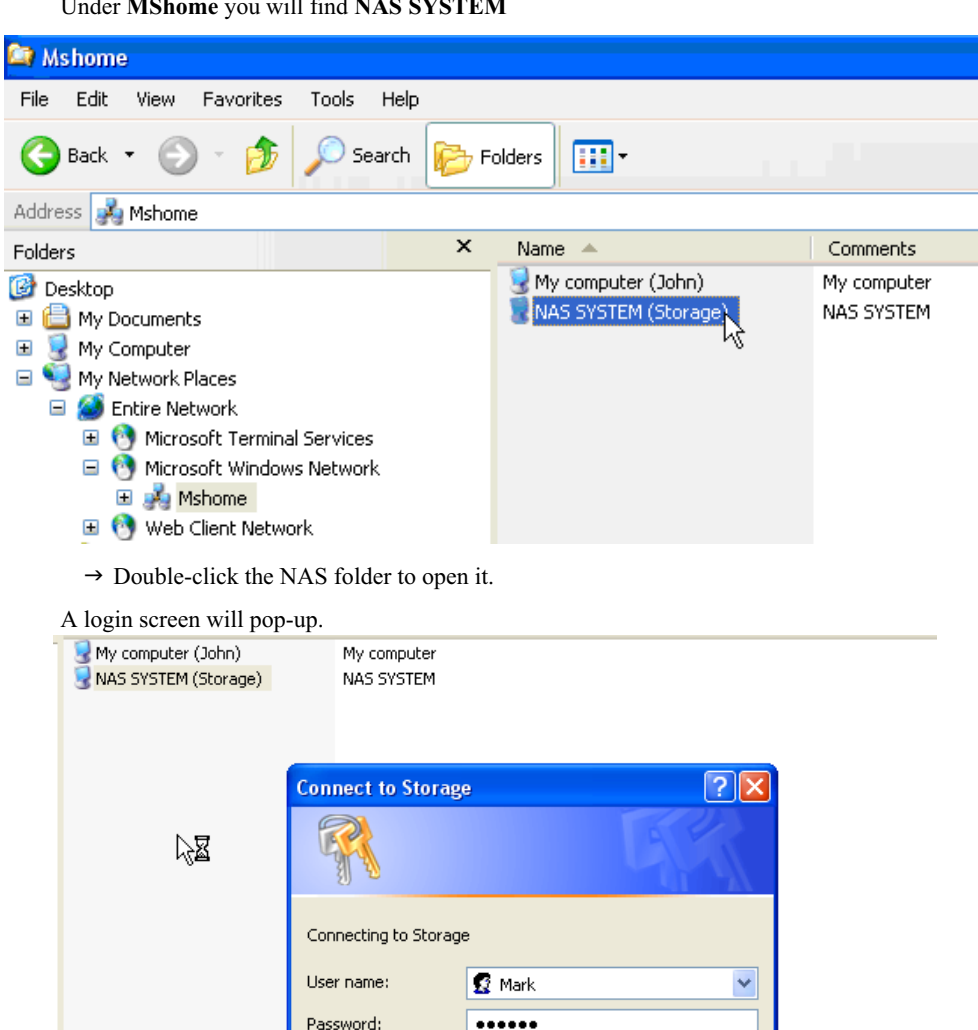

→ Enter a username and password that you have created to access the NAS via SAMBA.

If the username and password are correct you wil get acess to the folder of the USB storage that you have set up.

Remember my password

 $\overline{\mathsf{OK}}$ 

Cancel

## **6.2 Access the NAS via FTP**

 $\rightarrow$  Enter **ftp://192.168.1.1** in your web browser to access the ftp server. (192.168.1.1 is the default local IP address of your NAS router)

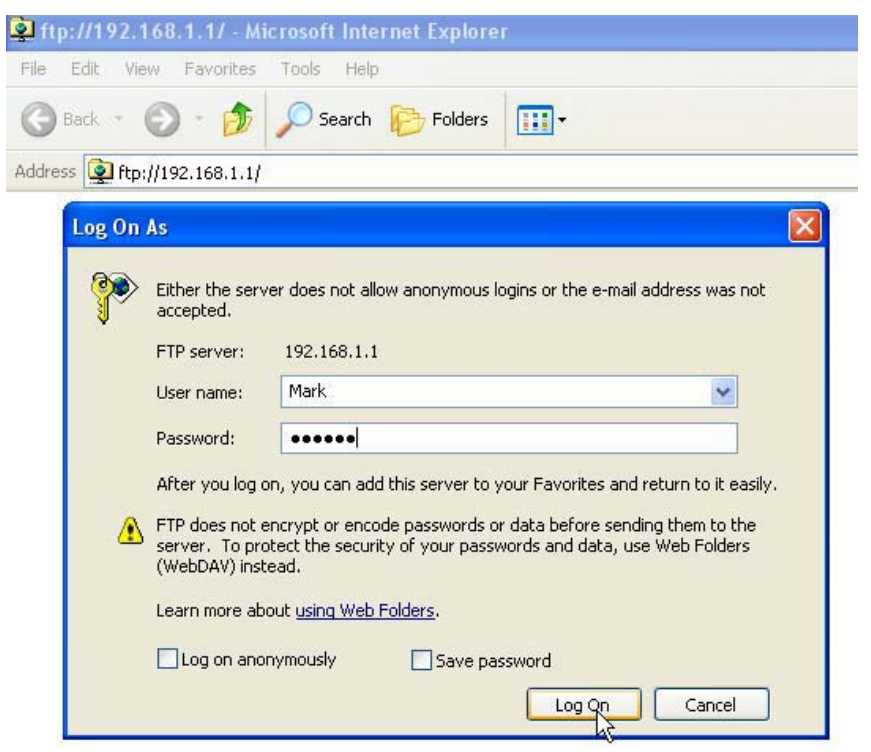

→ Enter a username and password that you created to access the NAS by FTP.

If the username and password are correct you will get access to the folder of the USB storage that you have set up.

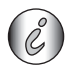

*If the Internet Accessible option is enabled, you can access the ftp server from a remote site by use of the WAN IP address.*

## **7 Setup the print server**

## **7.1 Activate the print server in the NAS router**

You can use the USB ports to connect to a USB printer (not supported for MFP-printer types, like printer/scanner combo,….)

- Select **Print Server** in the **General Setup** menu.

# ⊘ Print Server<br>○ File/FTP Server

#### You enter the Print server screen.

#### **Print Server**

The printer server function supports LPR and IPP printing methods. You can enable/disable the print server function. Please assign the printer queue name to each printer connected USB port. It also supports Internet printing. Please refer to the manual for the detail information.

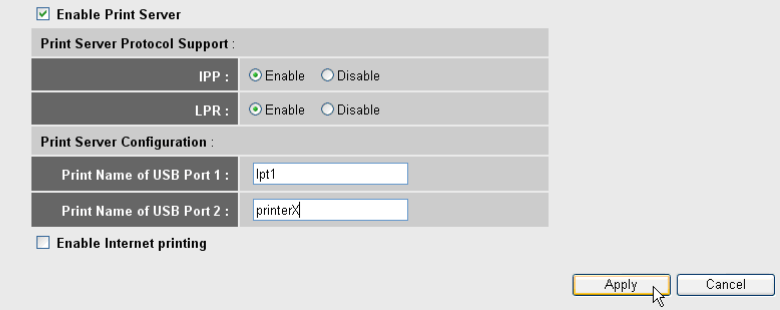

*- Print Server setup screen -*

#### o **Print Server:**

- **1 Enable Print Server:** Enable/Disable the print server function. This function should be enabled if a printer is connected.
- **2 IPP:** Enable/Disable Internet Printing Protocol. Should be enabled to activate this protocol.
- **3 LPR:** Enable/Disable Line Printer Remote protocol. Should be enabled for LPR printing.
- **4 Print Name of USB Port 1/2:** Enter a queue name for a printer connected to USB port 1 or 2. (for example printer for USB port 2 : printerX)
- **5 Enable Internet Printing:** Enable/Disable printing over the Internet. Should be enabled for using the printer over the Internet.

## → Click **Apply**

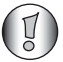

*Make sure that the queue name enterd for the USB port will be exactly the same as in the printer setup of the computer (See next chapter)*

## **7.2 Setup the computer for print server access**

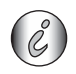

Make sure that your printer has already been installed on your computer.

The following procedure will show how to change the printer port to get connected to the print server.

**1** Go to the printer confuguration screen.

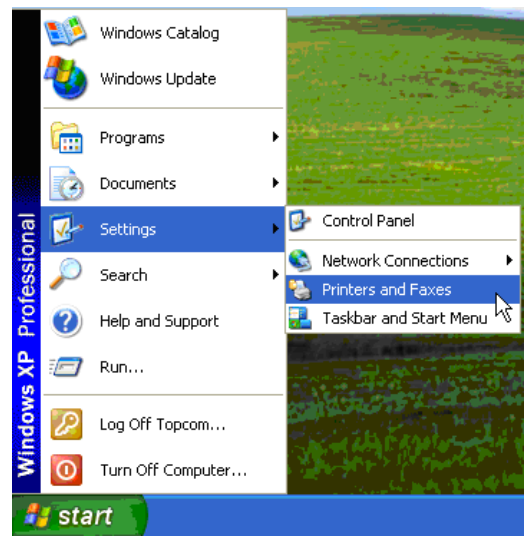

**2** Click the right mouse key while pointing to the installed printer and select **Properties**.

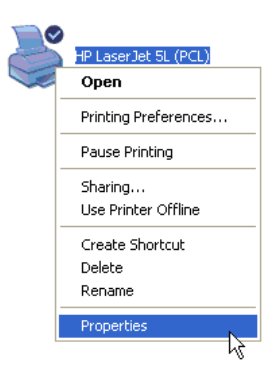

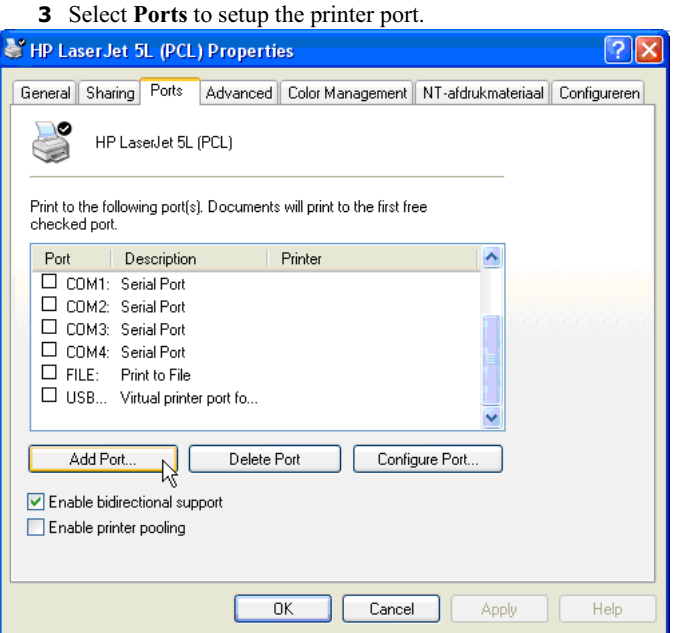

## -Click **Add Port**

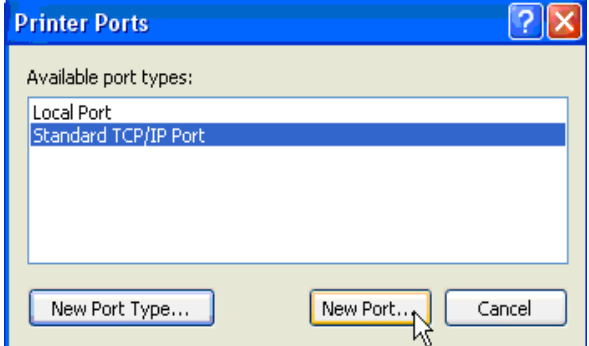

-Choose **Standard TCP/IP Port** and click **New Port**

The TCP/IP Printer Port Wizard will start.

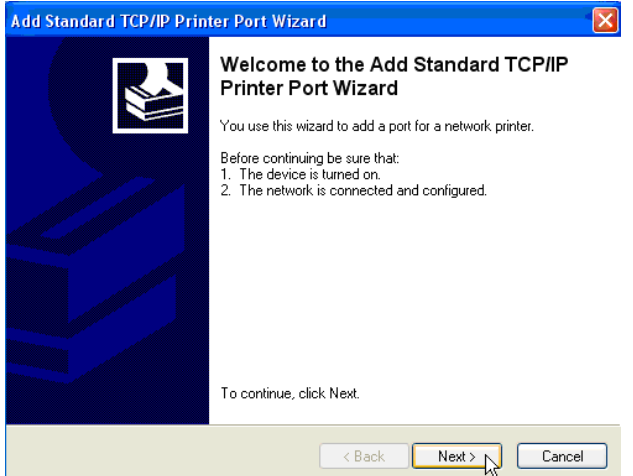

-Click **Next** to proceed.

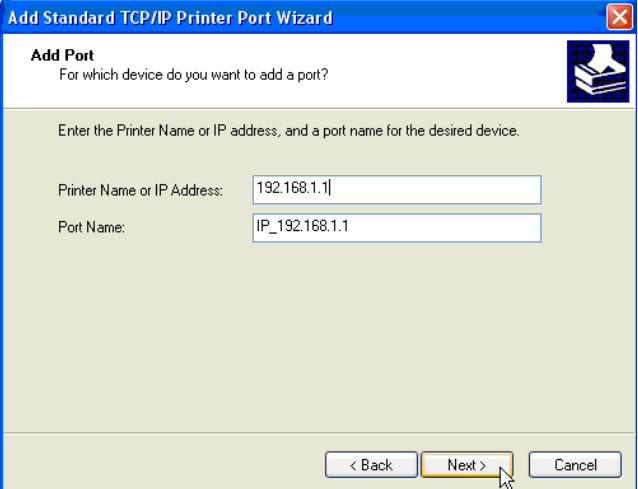

→ Enter the router IP address (192.168.1.1 by default).

The port name will be filled out automatically to IP\_192.168.1.1 -Click **Next** to proceed.

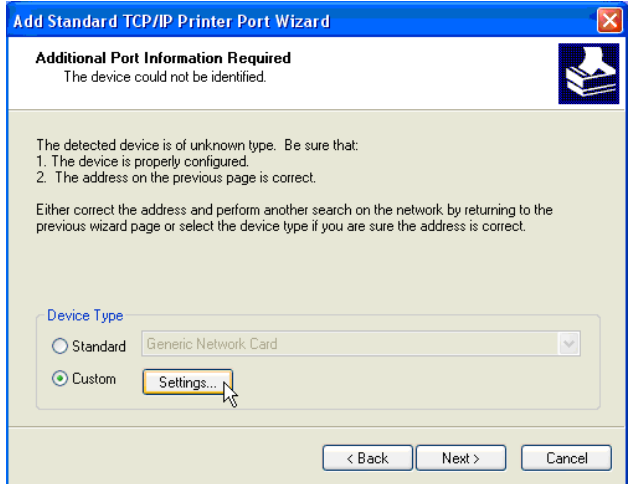

-Choose **Custom** and click **Settings**.

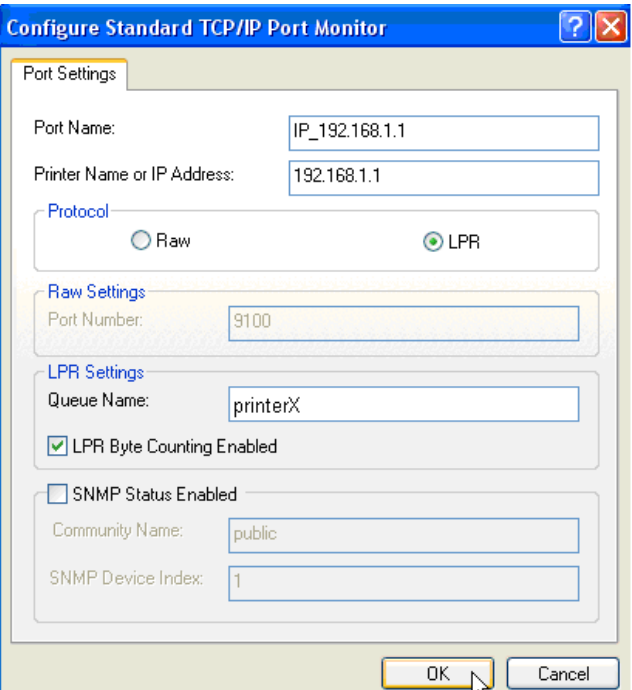

Make sure that the settings of this screen are exactly the same as shown above.

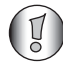

*The Queue Name must be exactly the same as the one you entered in the print server settings of your NAS router!*

→ Click **Ok** to proceed.

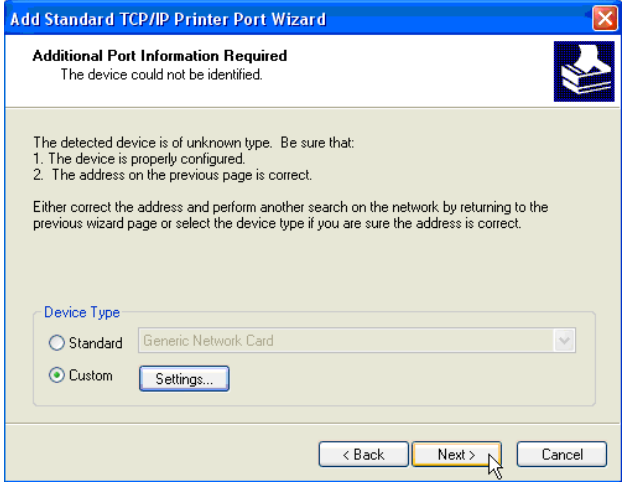

-Click **Next** to continue.

The Wizard is completed.

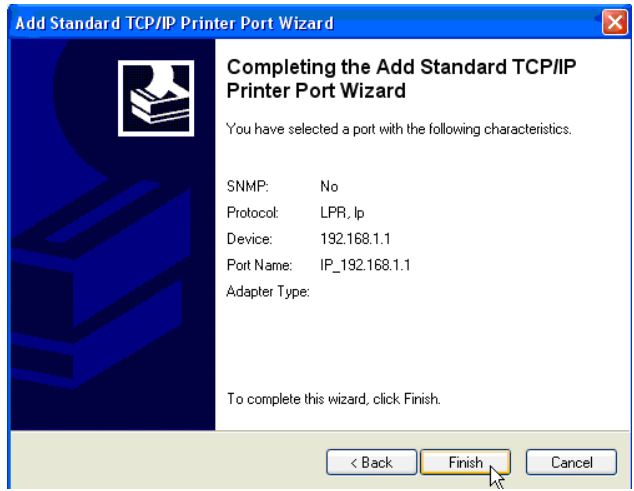

## -Click **Finnish**.

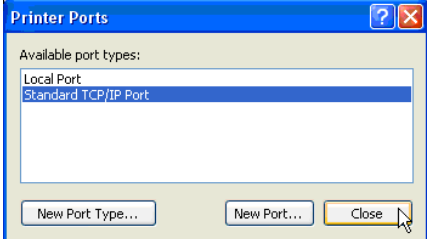

-Click **Close** to close the window above.

Make sure that the IP192.168.1.1 port is selected..

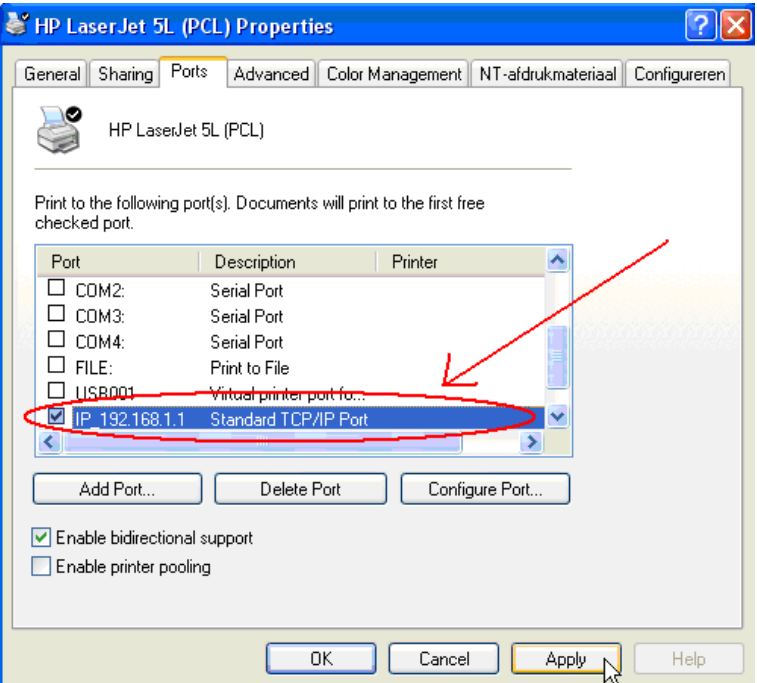

- Click **Apply** to activate the TCP/IP Printer Port.
- Click **OK**.

## **8 Warranty**

## **8.1 Warranty period**

The Topcom units have a 24-month warranty period. The warranty period starts on the day the new unit is purchased. The warranty on batteries is limited to 6 months after purchase. Consumables or defects causing a negligible effect on operation or value of the equipment are not covered. The warranty has to be proven by presentation of the original purchase receipt, on which the date of purchase and the unit-model are indicated.

## **8.2 Warranty handling**

A faulty unit needs to be returned to a Topcom service centre including a valid purchase note. If the unit develops a fault during the warranty period, Topcom or its officially appointed service centre will repair any defects caused by material or manufacturing faults free of charge.

Topcom will at its discretion fulfil its warranty obligations by either repairing or exchanging the faulty units or parts of the faulty units. In case of replacement, colour and model can be different from the original purchased unit.

The initial purchase date shall determine the start of the warranty period. The warranty period is not extended if the unit is exchanged or repaired by Topcom or its appointed service centres.

## **8.3 Warranty exclusions**

Damage or defects caused by incorrect treatment or operation and damage resulting from use of non-original parts or accessories not recommended by Topcom are not covered by the warranty. Topcom cordless phones are designed to work with rechargeable batteries only. The damage caused by the use of non-rechargeable batteries is not covered under warranty.

The warranty does not cover damage caused by outside factors, such as lightning, water and fire, nor any damage caused during transportation.

No warranty can be claimed if the serial number on the units has been changed, removed or rendered illegible.

Any warranty claims will be invalid if the unit has been repaired, altered or modified by the buyer or by unqualified, non-officially appointed Topcom service centres.

## **9 Disposal of the device (environment)**

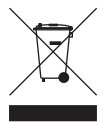

At the end of the product lifecycle, you should not throw this product into the normal household garbage but bring the product to a collection point for the recycling of electrical and electronic equipments. The symbol on the product, user guide and/or box indicate this.

Some of the product materials can be re-used if you bring them to a recycling point. By re-using some parts or raw materials from used products you make an important contribution to the protection of the environment. Please contact your local authorities in case you need more information on the collection points in your area.

## **10 Cleaning**

Clean the telephone with a slightly damp cloth or with an anti-static cloth. Never use cleaning agents or abrasive solvents.

## **Nederlands**

## **1 Uw router aansluiten**

Sluit uw router aan volgens onderstaande tekening.

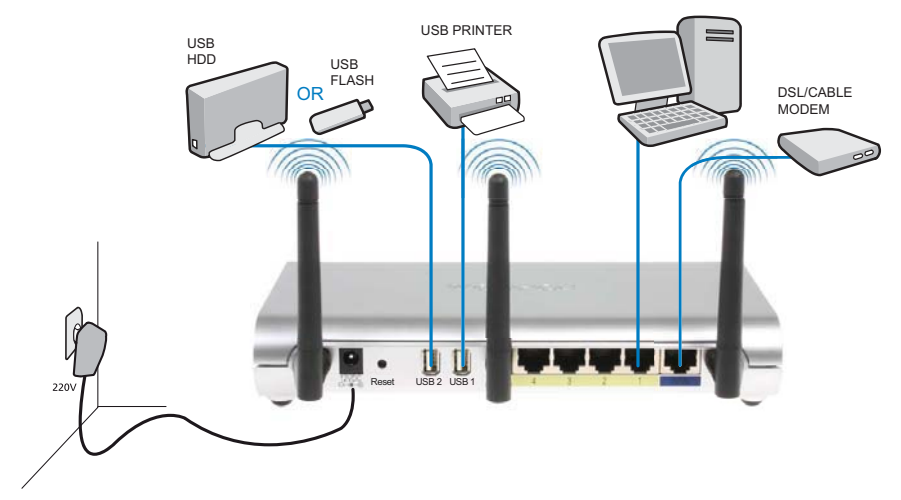

- **STROOM**: Sluit de 12 V DC stroomadapter aan op de stroompoort.
	- → De **power LED** op het frontpaneel begint te branden wanneer de stroomadapter is aangesloten.
- **WAN**: In de WAN-poort steekt u uw kabel/DSL-modem. De link LED op het frontpaneel geeft aan dat de ADSL-lijn aangesloten is.
	- → De WAN LED gaat AAN als de ethernetkabel van het netwerk op de juiste manier is aangesloten.
- **Poorten 1 4**: Hierop kunnen maximaal 4 pc's of andere netwerktoestellen aangesloten worden.
	- → De LAN LEDs geven de status van de verbinding aan.
- **USB1 / USB 2**: Sluit uw USB-printer en/of uw USB-opslagapparaat aan op een USB-poort.
- **Reset-toets**: Druk op de reset-toets en houd hem gedurende 10 seconden ingedrukt om de standaard instellingen te laden. De standaard fabrieksinstellingen van het toestel worden geladen. Druk niet op de reset-toets tenzij u de huidige gegevens wilt wissen.

## **2 De breedbandrouter instellen**

Wij raden u met klem aan om tijdens de configuratie van de router een kabelverbinding te gebruiken. Maak een verbinding tussen uw computer en een van de ethernetpoorten van de router met een ethernetkabel.

→ Open Internet Explorer en typ 192.168.1.1 in de URL-adresbalk.

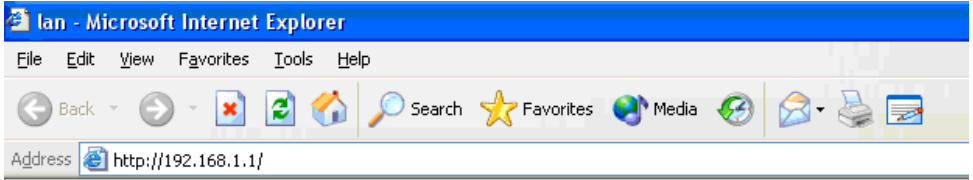

*– Internet Explorer URL-adresbalk –*

Nu verschijnt het aanmeldingsscherm.

→ Voer de gebruikersnaam en het wachtwoord in.

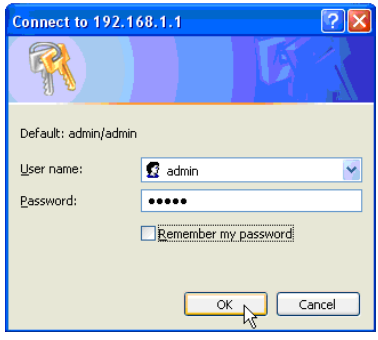

*– Aanmeldingsscherm –*

Standaard is de gebruikersnaam **admin** en het wachtwoord **admin**.

- Klik op **OK** om verder te gaan.

Voer nu de webmanagementpagina van uw draadloze router in

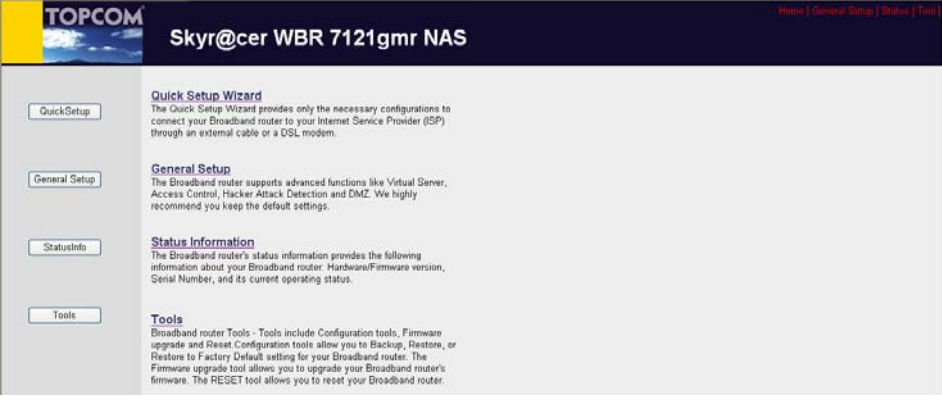

*– Webmanagementpagina draadloze router –*
→ Selecteer Quick Setup Wizard (snelle setupwizard) om de configuratie te starten.

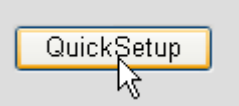

→ Stel de **Time Zone (tijdzone)** in op het volgende scherm.

#### Time Zone 2

Set the time zone of the Broadband router. This information is used for log entries and firewall settings.

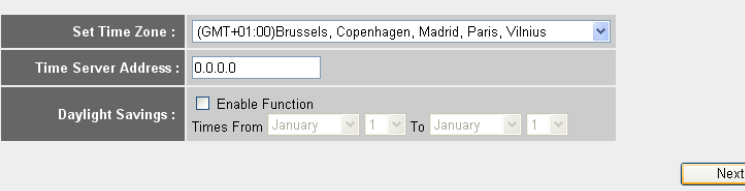

*– Instellingen tijdzone –* 

- **1 Set Time Zone (tijdzone instellen):** Selecteer uw regio.
- **2 Time Server Address (adres tijdserver):** U kunt het IP-adres invoeren van de tijdserver die uw voorkeur heeft, of u kunt de standaardinstelling laten staan
- **3 Daylight Savings (zomertijd):** Hier kunt u de zomertijd aanvinken. Voer de begin- en einddatum van de zomertijd in.
- → Klik op **Next** om verder te gaan.
- → Kies uw **Broadband Connection Type** (type breedbandverbinding).

#### **Broadband Type**

Specify the WAN connection type required by your Internet Service Provider. Specify a Cable modern. Fixed-IP xDSL. PPPoE xDSL or PPTP xDSL connection.

#### O Cable Modem

A connection through a cable modem requires minimal configuration. When you set up an account with your Cable provider, the Cable provider and your Broadband router will automatically establish a connection, so you probably do not need to enter anything more

#### O Fixed-IP xDSL

Some xDSL Internet Service Providers may assign a Fixed IP Address for your Broadband router. If you have been provided with this information, choose this option and enter the assigned IP Address, Subnet Mask, Gateway IP Address and DNS IP Address for your Broadband router

#### O PPPoE xDSL

If you connect to the Internet using an xDSL Modern and your ISP has provided you with a Password and a Service Name, then your ISP uses PPPoE to establish a connection. You must choose this option and enter the required information.

#### O PPTP xDSL

If you connect to the Internet using an xDSL Modern and your ISP has provided you with a Password, Local IP Address, Remote IP Address and a Connection ID, then your ISP uses PPTP to establish a connection. You must choose this option and enter the required information.

#### O L2TP xDSL

Layer Two Tunneling Protocol is a common connection method used in xDSL connections

#### O Telstra Big Pond

If your Internet service is provided by Telstra Big Pond in Australia, you will need to enter your information below, This information is provided by Teistra BigPond.

*– Type breedbandverbinding –*

o **Cable modem (kabelmodem):** Wordt gebruikt om kabelmodems aan te sluiten.

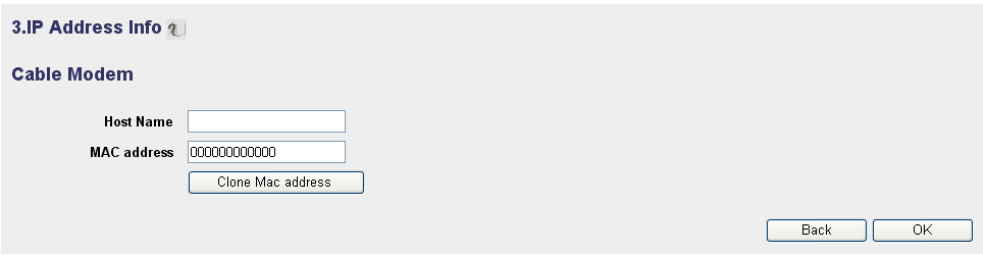

- *IP-adresinfo voor kabelmodem –*
- **1 Host Name:** Voer indien nodig de hostnaam in.
- **2 MAC Address:** Sommige kabelinternetproviders bewaren het MAC-adres van uw computer op hun server. In dit geval moet u het MAC-adres van uw computer kopiëren.

-Klik op **Clone Mac Address** om het MAC-adres van uw computer naar uw router te kopiëren.+

- → Klik op OK om verder te gaan. (Ga naar " Setupwizard breedbandverbindingstype voltooien" op pagina 36)
- o **Fixed-IP xDSL:** Wordt gebruikt voor een kabelmodem of DSL-bridge met een vast IPadres.

#### 3.IP Address Info 2

#### **Fixed-IP xDSL**

Enter the IP Address, Subnet Mask, Gateway IP Address and DNS IP Address provided to you by your ISP in the appropriate fields.

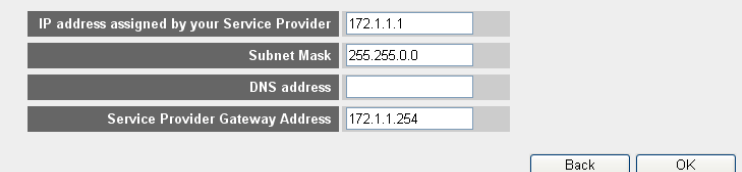

*– IP-adresinfo voor vast IP xDSL –*

- **1 IP address assigned by your Service Provider (IP-adres toegekend door uw serviceprovider):** Voer het vaste WAN IP-adres in.
- **2 Subnet Mask:** Voer het subnetmasker in.
- **3 DNS Address :** Voer het DNS-adres in.
- **4 Service Provider Gateway Address:** Voer het Gateway IP-adres in.
- → Klik op OK om verder te gaan. (Ga naar " Setupwizard breedbandverbindingstype voltooien" op pagina 36)

## o **PPPoE xDSL:** Wordt gebruikt voor DSL-bridge met PPPoE-verbinding.

#### 3.IP Address Info 2

#### PPP<sub>oE</sub>

Enter the User Name and Password required by your ISP in the appropriate fields. If your ISP has provided you with a "Service Name" enter it in the Service Name field, otherwise, leave it hlank

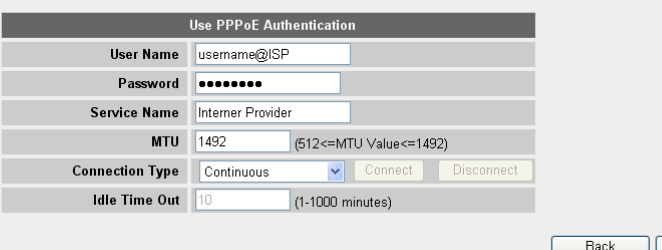

*– IP-adresinfo voor PPPoE xDSL –*

- **1 Username (gebruikersnaam):** Voer uw PPPoE-gebruikersnaam in.
- **2 Password (wachtwoord):** Voer uw wachtwoord in.
- **3 Service Name:** Voer de servicenaam in (bijvoorbeeld de naam van uw internetprovider).
- **4 MTU:** Voer de MTU-waarde in (laat de standaardwaarde op 1492 staan als deze waarde niet door uw internetprovider wordt gespecificeerd).
- **5 Connection type (type verbinding):**
	- **• Continuous (continu):** De PPP-verbinding is altijd actief.
	- **• Connect on Demand (verbinden op verzoek):** De PPP-verbinding wordt tot stand gebracht wanneer een computer verbinding maakt met het internet. De PPP-verbinding wordt verbroken wanneer er geen internetverkeer is gedurende de **Idle Time (tijd zonder activiteit)** (minuten) die in het veld eronder staat vermeld.
	- **• Manual (handmatig):** De PPP-verbinding wordt handmatig tot stand gebracht / verbroken door te klikken op **Connect / Disconnect (Verbinden/Verbreken)**.
- → Klik op OK om verder te gaan. (Ga naar " Setupwizard breedbandverbindingstype voltooien" op pagina 36)

 $\overline{\alpha}$ 

o **PPTP xDSL:** Wordt gebruikt voor een kabelmodel of DSL-bridge met PPTP-verbinding. PPTP kan ook worden gebruikt wanneer de router is aangesloten op een ander LANnetwerk.

#### 3.IP Address Info 2

#### **PPTP**

Point-to-Point Tunneling Protocol is a common connection method used in xDSL connections.

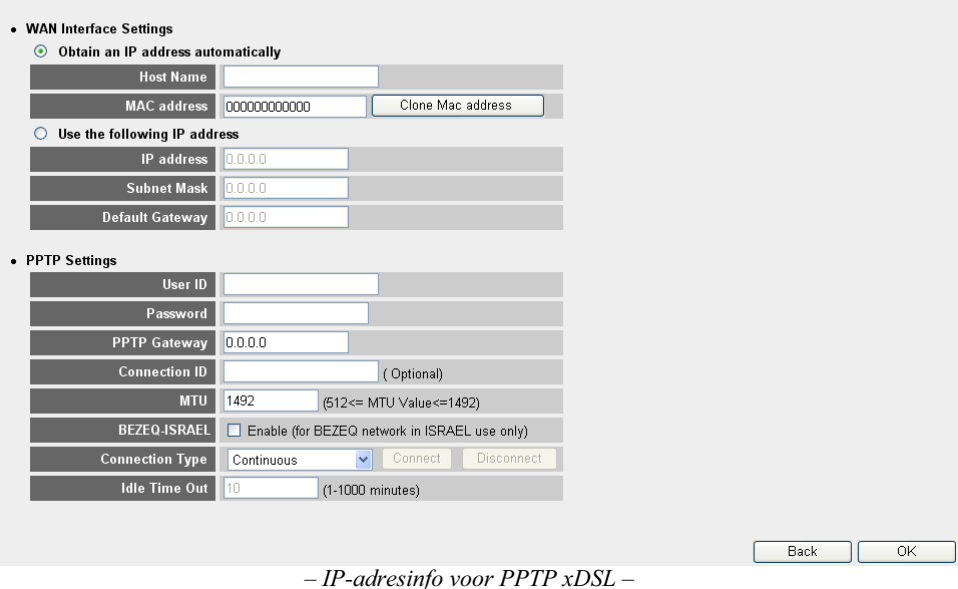

**• WAN Interface Settings (instellingen WAN-interface):** DHCP-client of vast IPadres.

### **• Obtain an IP address automatically (Automatisch een IP-adres verkrijgen):**

- **1 Host Name:** Voer indien nodig de hostnaam in.
- **2 MAC Address:** Sommige kabelinternetproviders bewaren het MAC-adres van uw computer op hun server. In dit geval moet u het MAC-adres van uw computer kopiëren.

-Klik op **Clone Mac Address** om het MAC-adres van uw computer naar de router te kopiëren.

- **• Use the following IP address (Gebruik het volgende IP-adres):**
	- **1 IP address:** Voer het vaste IP-adres in.
	- **2 Subnet Mask:**Voer het subnetmasker in.
	- **3 Default Gateway (standaard Gateway):** Voer het Gateway IP-adres in.
- **• PPTP Settings (PPTP-instellingen):**
	- **1 User ID:** Voer de PPTP-gebruikersnaam in.
- **2 Password (wachtwoord):** Voer het PPTP-wachtwoord in.
- **3 PPTP Gateway:** Voer de Gateway in.
- **4 Connection ID:** Voer de ID van de verbinding in, indien nodig.
- **5 MTU:** Voer de MTU-waarde in (laat de standaardwaarde van 1492 staan als deze waarde niet door uw internetprovider wordt gespecificeerd).
- **6 BEZEQ-ISRAEL:** Alleen voor Israël.
- **7 Connection Type (type verbinding):**
	- **• Continuous (continu):** De PPP-verbinding is altijd actief.
	- **• Connect on Demand (verbinden op verzoek):** De PPP-verbinding wordt tot stand gebracht wanneer een computer verbinding maakt met het internet. The PPP-verbinding wordt verbroken wanneer er geen internetverkeer is gedurende de Idle Time (tijd zonder activiteit) (minuten) die in het veld eronder staat vermeld.
	- **• Manual (handmatig):** De PPP-verbinding wordt handmatig tot stand gebracht / verbroken door te klikken op **Connect / Disconnect (Verbinden/Verbreken)**.

→ Klik op OK om verder te gaan. (Ga naar " Setupwizard breedbandverbindingstype voltooien" op pagina 36)

o **L2TP xDSL:** Wordt gebruikt voor kabelmodems met L2TP-verbinding.

#### 3.IP Address Info 2

### L<sub>2</sub>TP

Layer Two Tunneling Protocol is a common connection method used in xDSL connections

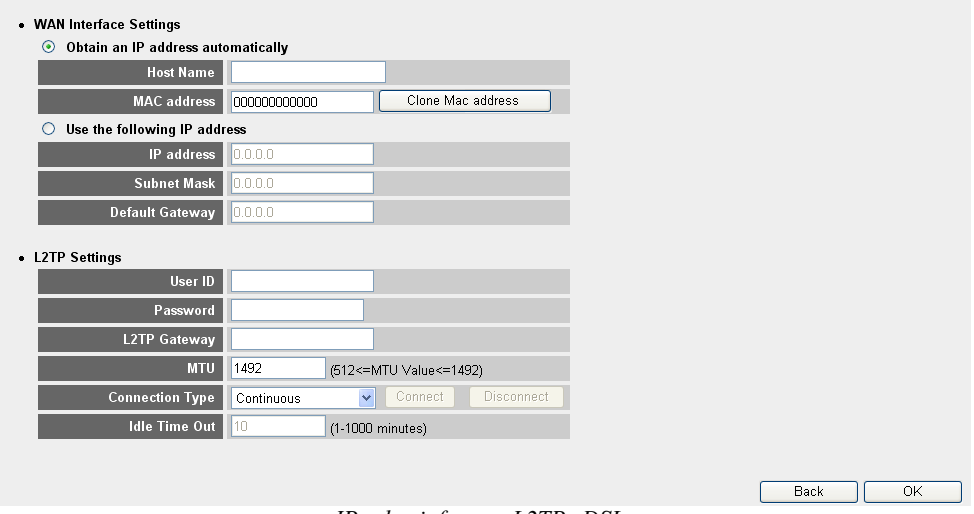

*– IP-adresinfo voor L2TP xDSL –*

**• WAN Interface Settings (instellingen WAN-interface):** DHCP-client of vast IPadres.

- **• Obtain an IP address automatically (automatisch een IP-adres verkrijgen):**
	- **1 Host Name:** Voer indien nodig de hostnaam in.
	- **2 MAC Address:** Sommige kabelinternetproviders bewaren het MAC-adres van uw computer op hun server. In dit geval moet u het MAC-adres van uw computer kopiëren.

-Klik op **Clone Mac Address** om het MAC-adres van uw computer naar de router te kopiëren.

## **• Use the following IP address (Gebruik het volgende IP-adres):**

- **1 IP address:** Voer het vaste IP-adres in.
- **2 Subnet Mask:**Voer het subnetmasker in.
- **3 Default Gateway (standaard Gateway):** Voer het Gateway IP-adres in.

## **• L2TP Settings (L2TP-instellingen):**

- **1 User ID:** Voer de L2TP-gebruikersnaam in.
- **2 Password (wachtwoord):** Voer het L2TP-wachtwoord in.
- **3 L2TP Gateway:** Voer de Gateway in.
- **4 Connection ID:** Voer de ID van de verbinding in, indien nodig.
- **5 MTU:** Voer de MTU-waarde in (laat de standaardwaarde van 1492 staan als deze waarde niet door uw internetprovider wordt gespecificeerd).
- **6 Connection Type (type verbinding):**
	- **• Continuous (continu):** De PPP-verbinding is altijd actief.
	- **• Connect on Demand (verbinden op verzoek):** De PPP-verbinding wordt tot stand gebracht wanneer een computer verbinding maakt met het internet. The PPP-verbinding wordt verbroken wanneer er geen internetverkeer is gedurende de Idle Time (tijd zonder activiteit) (minuten) die in het veld eronder staat vermeld.
	- **• Manual (handmatig):** De PPP-verbinding wordt handmatig tot stand gebracht / verbroken door te klikken op **Connect / Disconnect (Verbinden/Verbreken)**.

→ Klik op OK om verder te gaan. (Ga naar " Setupwizard breedbandverbindingstype voltooien" op pagina 36)

o **Telstra Big Pond:** niet voor Europa

## **Setupwizard breedbandverbindingstype voltooien**

Nu is de snelle setupwizard van uw **Broadband Type (type breedband)** voltooid.

## Save setting successfully!

Please press APPLY button to restart the system for changes to take effect

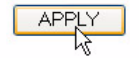

→ Klik op **Apply (toepassen)** om te eindigen.

De router zal nu opnieuw opstarten. Dit duurt ongeveer 60 seconden.

## System Restarting! Please wait for a while !

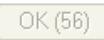

- → Klik op OK als de opstartcyclus klaar is.
- Ga terug naar de homepagina door te klikken op **HOME** rechts bovenaan in het scherm.

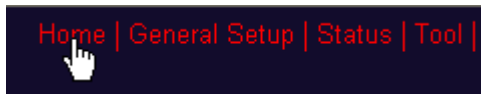

# **3 Controleer de status van de internetverbinding.**

De WAN-verbinding kan gecontroleerd worden op het scherm Status Info op de webpagina van de draadloze router.

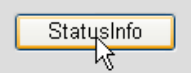

- Klik op **Internet Connection (internetverbinding)**.

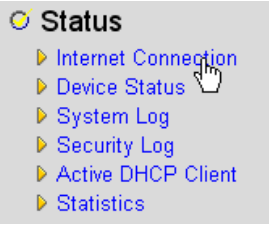

Alle informatie over de internetverbinding wordt zichtbaar: WAN IP-adres, Gateway, DNSservers ...

| <b>Internet Connection ?</b>                                         |                                     |  |
|----------------------------------------------------------------------|-------------------------------------|--|
| View the current internet connection status and related information. |                                     |  |
|                                                                      |                                     |  |
|                                                                      | Attain IP Protocol: PPPoE connected |  |
| IP address :                                                         | 81.241.39.30                        |  |
| Subnet Mask:                                                         | 255.255.255.255                     |  |
| <b>Default Gateway:</b>                                              | 81.241.39.1                         |  |
| <b>MAC</b> address:                                                  | 00:0E:2E:91:51:F5                   |  |
| <b>Primary DNS:</b>                                                  | 195.238.2.21                        |  |
| <b>Secondary DNS:</b>                                                | 195.238.2.22                        |  |

*– Status internetverbinding –*

# **4 Het draadloos netwerk instellen**

Standaard is de naam van het draadloos LAN-netwerk (E)SSID "**Topcom**" en er is geen draadloze encryptie ingesteld.

Wij raden u aan het SSID te wijzigen en uw draadloos netwerk te beveiligen door draadloze encryptie te activeren.

## **4.1 (E)SSID instellen**

- Klik op: **General Setup (algemene setup)** > **Wireless (draadloos)** > **Basic Settings (basisinstellingen)**

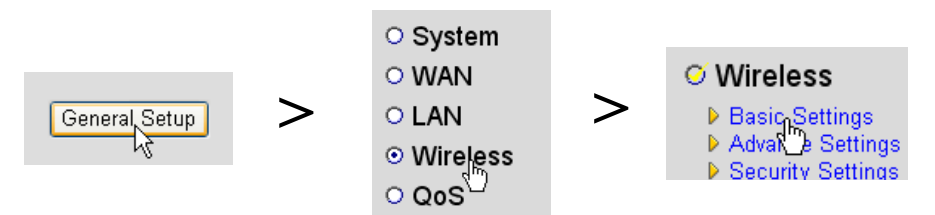

U komt nu op de pagina Wireless Settings (draadloze instellingen).

## **Wireless Settings**

This page allows you to define ESSID, and Channel for the wireless connection. These parameters are used for the wireless stations to connect to the Access Point.

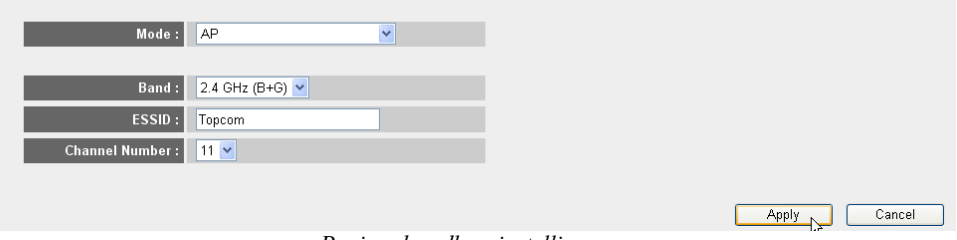

*– Pagina draadloze instellingen –*

## o **Wireless Settings (draadloze instellingen)**

- **1 Mode (modus):** Kies uw draadloze modus. Acces Point (AP) (toegangspunt) is standaard.
- **2 ESSID:** Voer de naam van het draadloze netwerk in (ESSID). Standaard is dit "Topcom".
- **3 Channel Number (kanaalnummer):** Er zijn 13 radiokanalen beschikbaar. Het maakt niet uit welk kanaal u kiest.

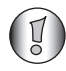

*Als u meer dan één draadloze router of toegangspunt hebt thuis of op kantoor, zorg er dan voor dat u niet hetzelfde kanaal gebruikt.*

→ Klik op **Apply (toepassen)** om te bevestigen.

## **4.2 De draadloze encryptie instellen**

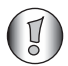

*Topcom raadt ten zeerste aan om encryptie te activeren. Dit is de enige manier om te voorkomen dat ongewenste gebruikers toegang hebben tot uw draadloos netwerk.*

Er zijn drie encryptie-instellingen beschikbaar: **WEP 64bit**, **WEP 128bit** en **WPA(2)**

- Selecteer **Security Settings (veiligheidsinstellingen)** om toegang te krijgen tot het encryptiemenu.

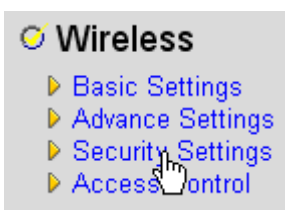

In dit scherm kunt u uw eigen type encryptie selecteren. Standaard is encryptie niet geactiveerd.

#### **Security Settings**

This page allows you setup the wireless security. Turn on WEP or WPA by using Encryption Keys could prevent any unauthorized access to your wireless network.

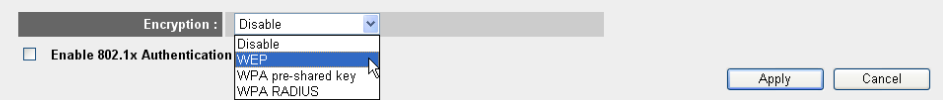

## o **WEP 64-bit:** In onderstaand voorbeeld is **WEP 64-bit** encryptie ingesteld.

#### **Security Settings**

This page allows you setup the wireless security. Turn on WEP or WPA by using Encryption Keys could prevent any unauthorized access to your wireless network.

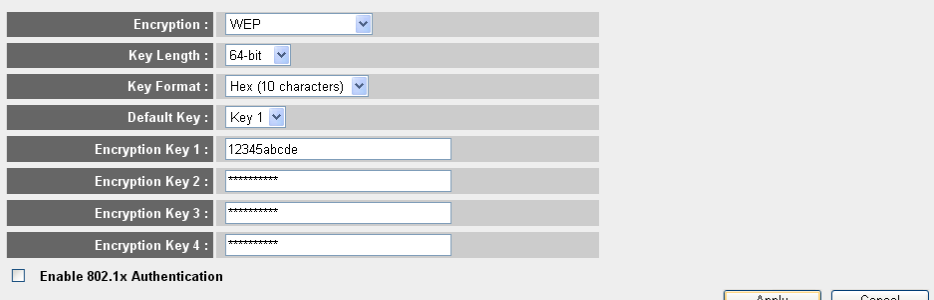

*– Pagina draadloze instellingen –*

- **1 Encryption (encryptie):** Selecteer WEP
- **2 Key Length (sleutellengte):** Selecteer 64-bit
- **3 Key Format (sleutelformaat):** Kies Hex (10 tekens) voor 64-bit encryptie. Dit is een encryptie met 10 hexadecimale tekens.
- → Voor 128-bit encryptie moeten 26 hexadecimale tekens gebruikt worden.
- **4 Default Key (standaardsleutel):** U kunt uw standaardsleutel vrij kiezen. (bijvoorbeeld: **Key 1 (sleutel 1)**)

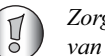

*Zorg ervoor dat u dezelfde sleutel gebruikt in de draadloze adapter van uw draadloze computer of laptop.*

**5 Encryption Key 1 (encryptiesleutel 1)**: Het staat u vrij om zelf een code te bedenken. (bijvoorbeeld: **12345abcde**). Noteer deze sleutel en geef hem niet aan onbevoegde gebruikers.

$$
\textcolor{blue}{\textcircled{\mathbb{F}}}
$$

*De volgende tekens zijn geldige hexadecimale tekens: 0, 1, 2, 3, 4, 5, 6, 7, 8, 9 a, b, c, d, e, f A, B, C, D, E, F*

-Klik op **Apply (toepassen)** om te bevestigen.

# **5 De NAS (netwerktoegangsserver) instellen**

Er zijn twee manieren om toegang te krijgen tot USB-opslag die verbonden is met de USBpoorten: **SMB** protocol (Server Message Block-protocol, ook bekend als SAMBA) en **FTP** (File Transfer Protocol).

Via het SMB-protocol wordt USB-opslag toegankelijk via het Network Workgroup Environment in Windows.

Via FTP kunt u inloggen op de ingebouwde FTP-server van uw NAS-router.

U kunt zelf bepalen aan welk protocol u de voorkeur geeft om toegang te krijgen tot het opslagapparaat: SMB, FTP of beide.

In alle gevallen moet u een lijst opstellen van de gebruikers die toegang krijgen tot de bestanden op uw USB-opslagapparaat met behulp van een gebruikersnaam en wachtwoord. Elke gebruiker krijgt toegang tot bepaalde mappen en gegevens die op het USB-opslagapparaat opgeslagen zijn.

## **5.1 De gebruikers instellen**

- Klik op: **General Setup (algemene instellingen)** > **File/FTP server (bestands/FTPserver)** > **Users setup (gebruikers instellen)**

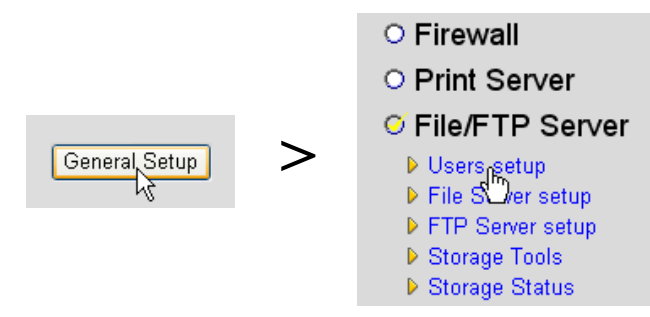

U komt nu op de pagina Users Setup (gebruikers instellen).

## **Users setup**

You can add/edit users for File/FTP server.

## Users list:

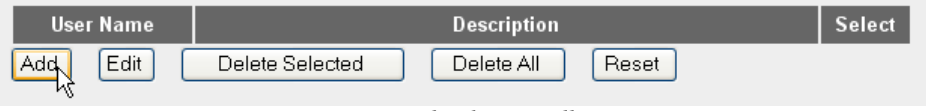

*– Pagina gebruikers instellen –*

- Klik op **Add (toevoegen)** om een gebruiker toe te voegen.
- o **Edit a User (een gebruiker bewerken):** In onderstaand voorbeeld wordt een gebruiker, Mark, aangemaakt.

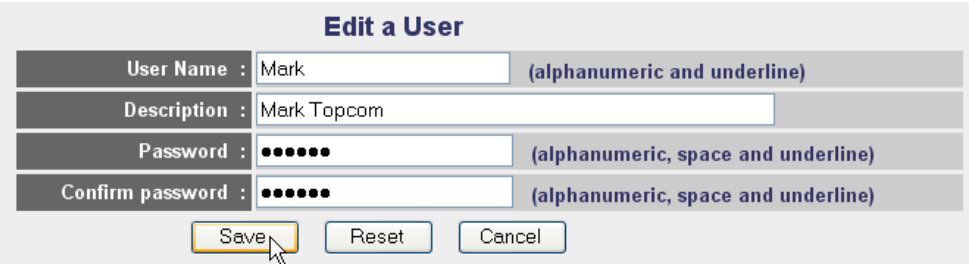

ATTENTION: User name and password are case sensitive, and the max length of these strings is 20.

- **1 User Name (gebruikersnaam):** bijvoorbeeld Mark
- **2 Description (beschrijving):** bijvoorbeeld Mark Topcom
- **3 Password (wachtwoord):** Voer een wachtwoord in.

**4 Confirm password (bevestig wachtwoord):** Voer uw wachtwoord nogmaals in.

-Klik op **Save (opslaan)**

## **5.2 SMB (SAMBA) instellen**

- Selecteer **File Server setup (bestandsserver instellen)** in het menu **File/FTP server**.

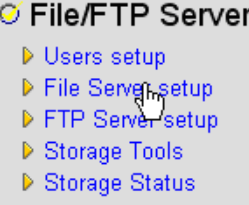

U komt in het scherm File Server setup (bestandsserver instellen). In dit menu kunt u de werkgroep instellen en gebruikers toevoegen die toegang mogen hebben tot de bestanden op het USBopslagapparaat via het SMB-protocol.

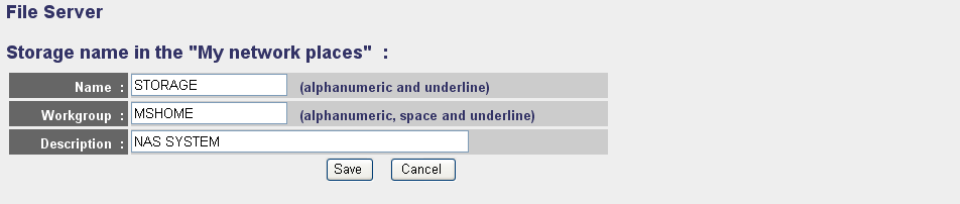

You can add/edit shared folders below. All shared folders can be accessed from "My Network Places". Please assign the users' read/write authority for each shared folder. Attention: You cannot setup sharing policy here for folders in NTFS partitions

#### **Shared Folders:**

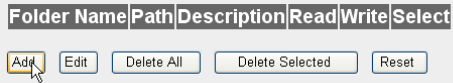

The setting below will apply to any storage which you don't set any shared folder above. In this way, all users have the same authority ("Read & Write", "Read Only" or "Not to Share") to access folders in the storage. Attention: If the storage has NTFS partitions, all folders in NTFS partitions are "Read Only" even you choose "Read & Write" here.

#### **New Storage Default Sharing Policy**

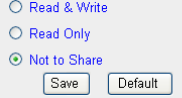

*– Scherm bestandsserver instellen –*

## o **Storage name in the "My Network places" (opslagnaam in "Mijn netwerklocaties":**

- **1 Name (naam):** Voer een naam in voor uw netwerkopslag. (bijvoorbeeld: STORAGE)
- **2 Workgroup (werkgroep):** Voer de Windows werkgroep in. Zorg ervoor dat uw computer dezelfde werkgroepnaam heeft. (bijvoorbeeld: MSHOME)
- **3** Description (beschrijving): Geef een beschrijving van uw NAS-systeem. (bijvoorbeeld: NAS SYSTEM)

-Klik op **Save (opslaan)**

**Nederlands**

Nederlands

- o **Shared Folders (gedeelde mappen):** In deze sectie kunt u mappen selecteren en toegankelijk maken voor een gebruiker.
	- -Klik op **Add (toevoegen)** om het scherm **Add/Edit Shared Folder (gedeelde map toevoegen/bewerken** te selecteren.

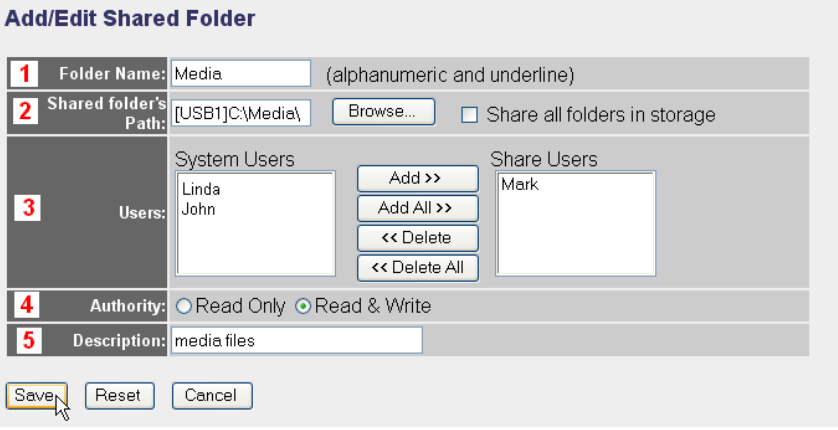

*– Scherm gedeelde map toevoegen/bewerken –*

- **1 Folder Name (mapnaam):** Voer een naam van een map in die u wilt delen. (bijvoorbeeld: Media)
- **2 Shared folder's Path (pad gedeelde map):** Hier kunt u de USB-poort selecteren waarmee het USB-opslagapparaat verbonden is samen met de mappen die toegankelijk zijn voor een gebruiker. Vink **Share all folders in storage (alle opgeslagen mappen delen)** aan als alle mappen toegankelijk zijn voor de gebruiker.
	- **•** Klik op **Browse (bladeren)**

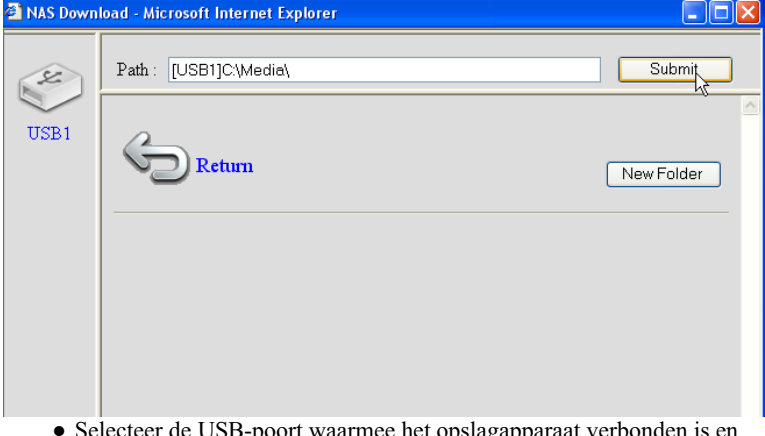

- **•** Selecteer de USB-poort waarmee het opslagapparaat verbonden is en selecteer de map die u wilt delen met de gebruiker.
- Klik op **Submit (verzenden)**
- **3 Users (gebruikers):** De System Users table (systeemgebruikerslijst) geeft een overzicht van alle aangemaakte gebruikers.
	- **•** Selecteer de gebruiker die u wilt toevoegen aan uw gedeelde gebruikers en klik op **Add (toevoegen)**. De gebruiker zal verplaatst worden naar de lijst **Share Users (gedeelde gebruikers)**.
- **4 Authority (rechten):** U kunt de optie **Read Only (alleen lezen)** of **Read & Write (lezen & bewerken)** voor bestanden selecteren.
- **5 Description (beschrijving):** Geef hier een beschrijving van de gedeelde bestanden. (bijvoorbeeld: media files (mediabestanden))

-Klik op **Save (opslaan)**

## o **New Storage Default Setting Policy (beleid standaardinstelling nieuw**

**opslagapparaat):** Alle informatie over gebruikersnaam, wachtwoord en toegankelijke bestanden wordt opgeslagen op het USB-opslagapparaat. Als een nieuw opslagapparaat wordt aangesloten, is het standaard niet mogelijk om informatie op het apparaat te lezen of te bewerken.

-U kunt hier de optie **Read Only (alleen lezen)** of **Read & Write (lezen & bewerken)** voor nieuwe opslagtoestellen selecteren.

ī

-Klik op **Save (opslaan)**

## **5.3 FTP instellen**

- Selecteer **FTP Server setup (FTP-server instellen)** in het **File/FTP server** menu.

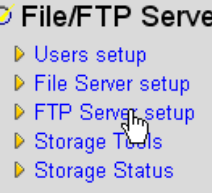

In dit menu kunt u de gebruikers instellen die toegang hebben tot de opgeslagen bestanden via FTP.

#### **FTP Server**

You can add/edit FTP folders below for FTP accessing. Please assign the users' read/write authority for each FTP folder. Each user can belong to one FTP folder only. Attention: You cannot set folders in NTFS partitions as FTP folders

#### **FTP Folders:**

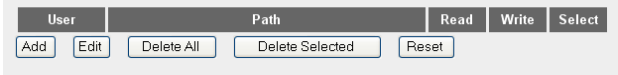

*– Scherm FTP-server instellen –*

## o **FTP Folders (FTP-mappen):**

-Klik op **Add (toevoegen)** om een gebruiker toe te voegen die toegang heeft tot het NASsysteem via FTP. U komt nu in het scherm ADD/Edit FTP Folder (FTP-map toevoegen/ bewerken).

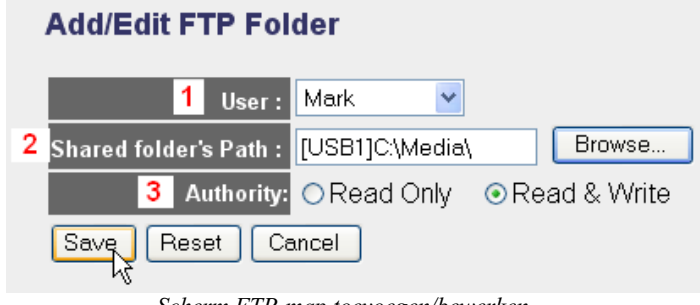

*– Scherm FTP-map toevoegen/bewerken –*

- **1 User (gebruiker):** Selecteer de gebruiker aan wie u FTP-toegangsrechten wilt geven.
- **2 Shared folder's Path (pad gedeelde map):** Hier kunt u de USB-poort selecteren waarmee het USB-opslagapparaat verbonden is samen met de mappen die toegankelijk zijn voor een gebruiker.
	- **•** Klik op **Browse (bladeren)**

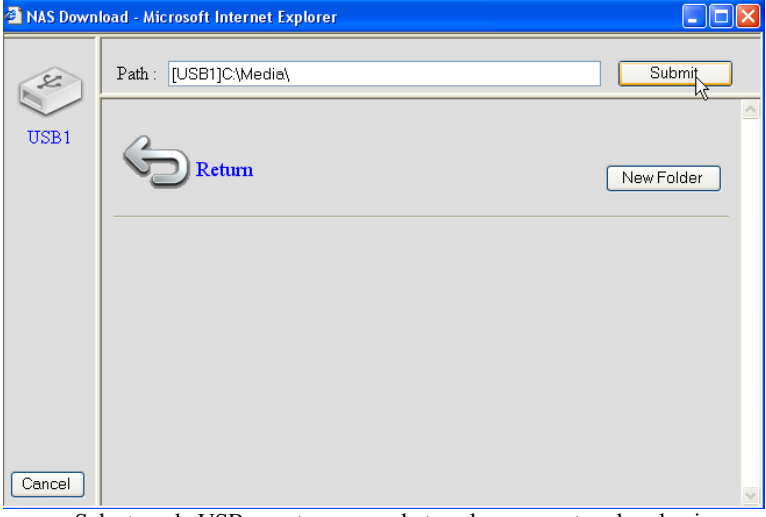

- **•** Selecteer de USB-poort waarmee het opslagapparaat verbonden is en selecteer de map die u wilt delen met de gebruiker.
- Klik op **Submit (verzenden)**
- **3 Authority (rechten):** U kunt de optie **Read Only (alleen lezen)** of **Read & Write (lezen & bewerken)** voor bestanden selecteren.

<sup>-</sup>Klik op **Save (opslaan)**

## **Advanced Setting:**

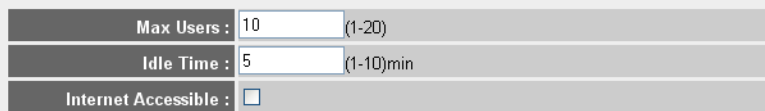

NOTE: If an FTP connection is idle timeout (no action and no file transfer), the connection will be disconnected automatically.

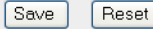

## o **Advanced Setting (geavanceerde instelling):**

- **1 Max Users (max. aantal gebruikers):** Het aantal gebruikers dat op hetzelfde moment toegang heeft tot de FTP-server. (bijvoorbeeld: 10)
- **2 Idle Time (tijd zonder activiteit):** De tijd zonder activiteit in minuten. De gebruiker wordt na deze tijd automatisch uitgelogd als er geen upload- of downloadverkeer is. (bijvoorbeeld: 5)
- **3 Internet Accessible (toegankelijk via internet):** Toestaan/niet toestaan dat de FTP-server toegankelijk is vanuit het internet via het WAN IP-adres.

-Klik op **Save (opslaan)**

# **6 Toegang tot NAS**

## **6.1 Toegang tot de NAS (netwerktoegangsserver) via SMB (Mijn netwerklocaties)**

Als uw computer in dezelfde werkgroep zit als de netwerktoegangsserver, krijgt u gemakkelijk toegang tot uw bestanden in de netwerkomgeving van uw computer.

→ Blader door uw netwerkomgeving (Entire Network – volledig netwerk) en selecteer het **Microsoft Windows Network**.

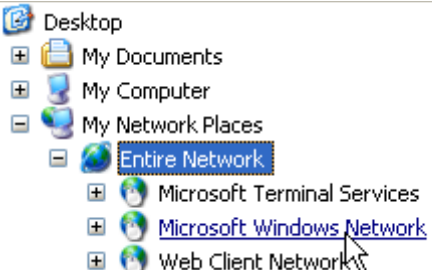

In het voorbeeld hierboven (Zie "5.2 SMB (SAMBA) instellen" op pagina 42), was de werkgroep (Workgroup) ingesteld als **MShome**, de naam van het opgeslagen netwerk **Storage** en de beschrijving (description) **NAS SYSTEM**.

Onder **MShome** vindt u **NAS SYSTEM**

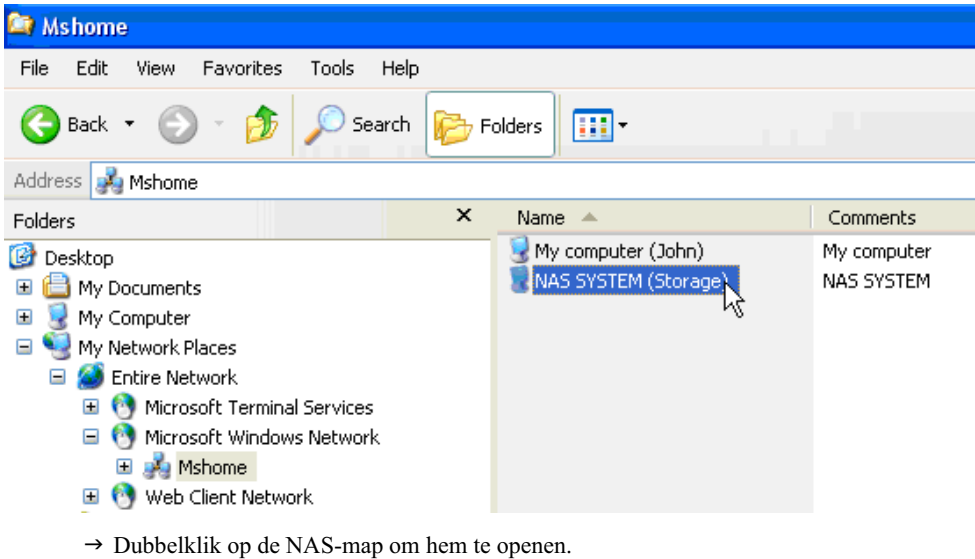

Een aanmeldingsscherm verschijnt.

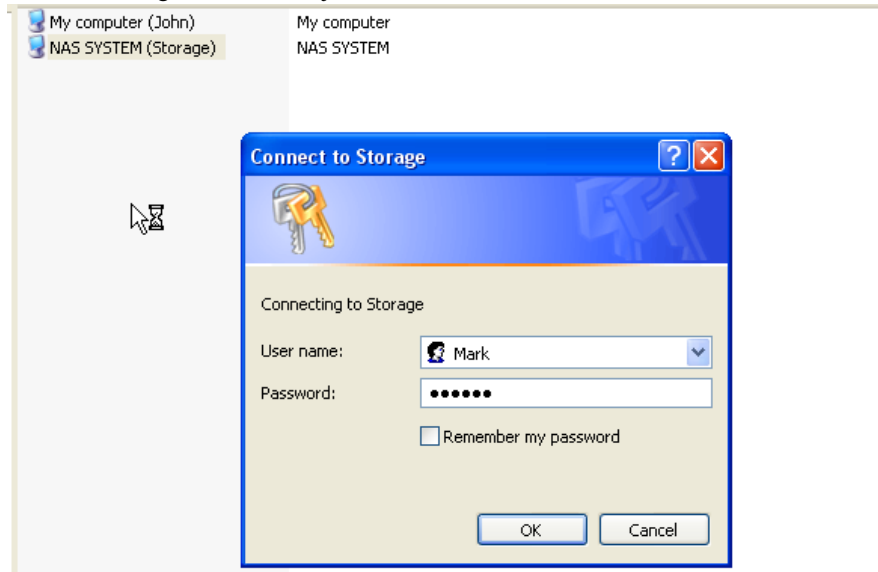

→ Voer de gebruikersnaam en het wachtwoord in dat u aangemaakt hebt om toegang te krijgen tot NAS via SAMBA.

Als de gebruikersnaam en het wachtwoord juist zijn, krijgt u toegang tot de map van het USBopslagapparaat dat u hebt ingesteld.

## **6.2 Toegang tot NAS via FTP**

→ Voer ftp://192.168.1.1 in in uw webbrowser om toegang te krijgen tot de ftp-server. (192.168.1.1 is het standaard locaal IP-adres van uw NAS-router)

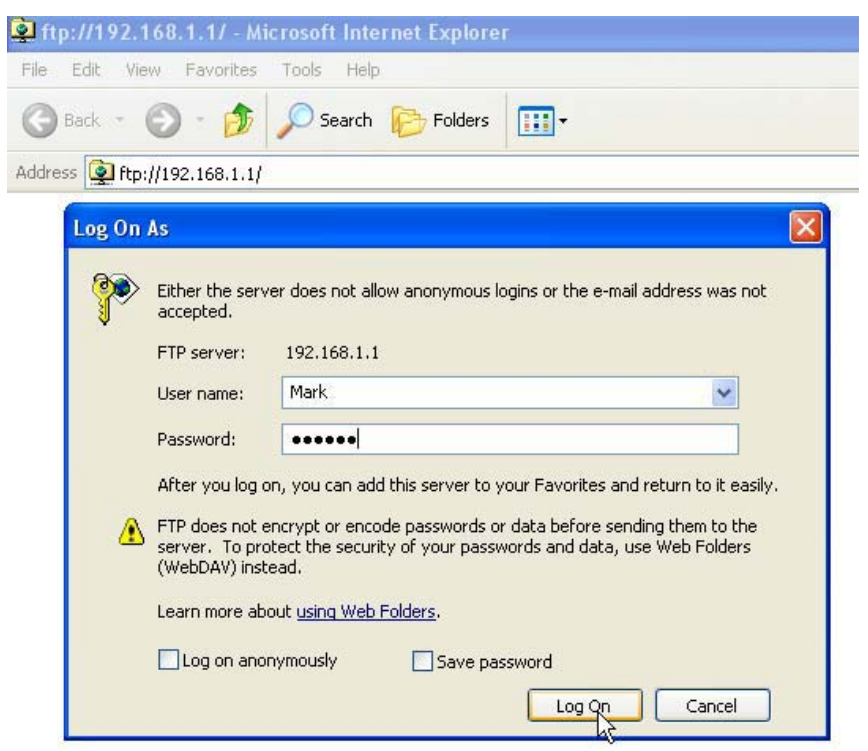

→ Voer de gebruikersnaam en het wachtwoord in dat u aangemaakt hebt om toegang te krijgen tot NAS via FTP.

Als de gebruikersnaam en het wachtwoord juist zijn, krijgt u toegang tot de map van het USBopslagapparaat dat u hebt ingesteld.

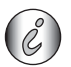

*Als de optie Internet Accessible (toegang via het internet) aangevinkt is, hebt u toegang tot de ftp-server vanuit een locatie op afstand met het WAN IP-adres.*

# **7 De printserver instellen**

## **7.1 De printserver activeren in de NAS-router.**

U kunt de USB-poorten gebruiken om een USB-printer aan te sluiten (geen ondersteuning voor MFP-printers zoals een scanner/printer combo ...)

→ Selecteer Print Server in het General Setup (algemeen instel) menu.

# © Print Server<br>○ File/FTP Server

## U komt in het scherm Print server.

#### **Print Server**

The printer server function supports LPR and IPP printing methods. You can enable/disable the print server function. Please assign the printer queue name to each printer connected USB port. It also supports Internet printing. Please refer to the manual for the detail information.

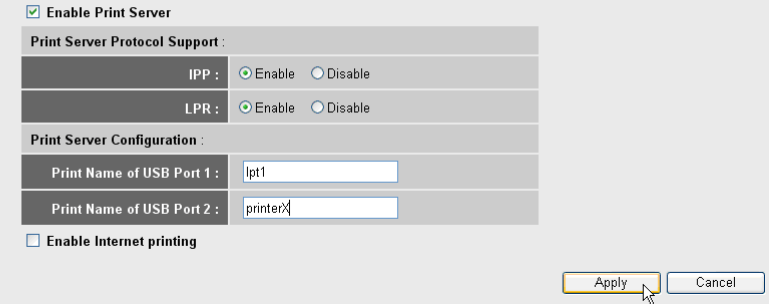

*– Scherm printserver instellen –*

## o **Print Server:**

- **1 Enable Print Server (printserver activeren):** Inschakelen/uitschakelen van de printserverfunctie. Deze functie moet worden ingeschakeld als er een printer is aangesloten.
- **2 IPP:** Inschakelen/uitschakelen Internet Printing Protocol. Moet ingeschakeld worden om dit protocol te activeren.
- **3 LPR:** Inschakelen/uitschakelen Line Printer Remote-protocol. Moet ingeschakeld worden voor LPR-printen.
- **4 Print Name of USB Port 1/2 (printnaam van USB-poort 1/2):** Voer een wachtrij in voor de printer die aangesloten is op USB-poort 1 of 2 (bijvoorbeeld printer voor USB-poort 2: printerX).
- **5 Enable Internet Printing (printen via internet activeren):** Inschakelen/ uitschakelen van printen via het internet. Moet ingeschakeld worden om de printer via het internet te kunnen gebruiken.

## -Klik op **Apply (toepassen)**

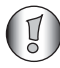

*Zorg ervoor dat de ingevoerde naam van de wachtrij voor de USB-poort precies hetzelfde is als in de printerinstelling van de computer (zie volgend hoofdstuk).*

## **7.2 De computer instellen voor toegang met de printserver**

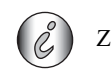

Zorg ervoor dat uw printer al geïnstalleerd is op uw computer.

Ga als volgt te werk om de printerpoort te wijzigen om verbinding te maken met de printserver.

**1** Ga naar het scherm "printer configuration" (printerconfiguratie).

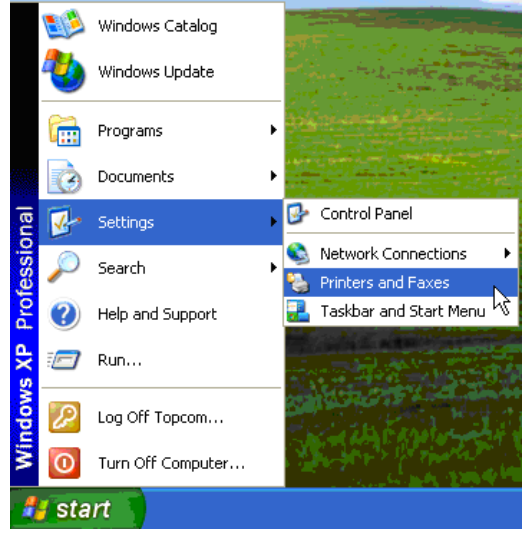

**2** Klik met de rechtermuisknop terwijl u de geïnstalleerde printer aanwijst en selecteer **Properties (eigenschappen)**.

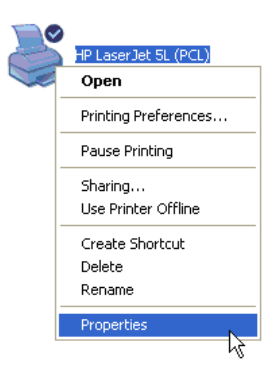

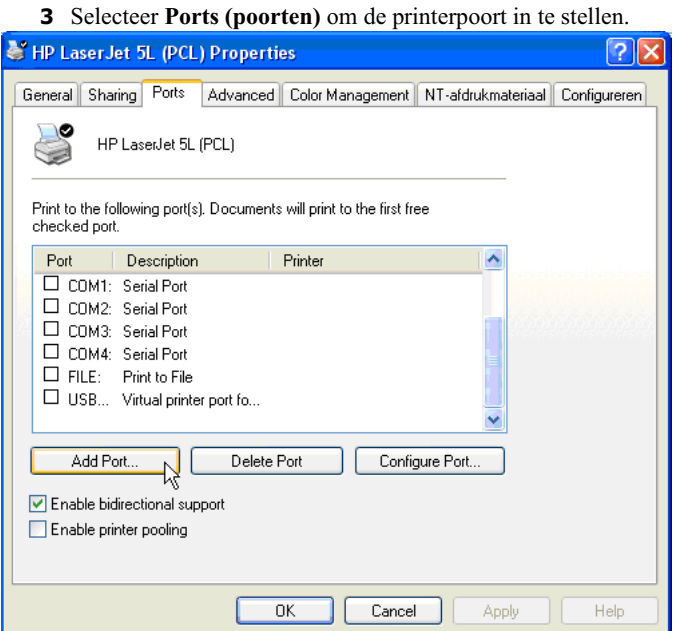

-Klik op **Add Port (poort toevoegen)**

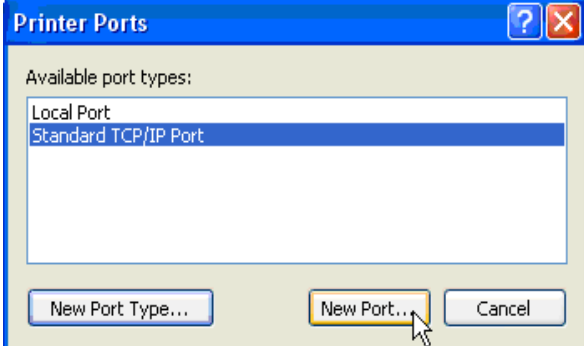

-Selecteer **Standard TCP/IP Port (standaard TCP/IP-poort)** en klik op **New Port (nieuwe poort)**

De TCP/IP Printer Port Wizard start.

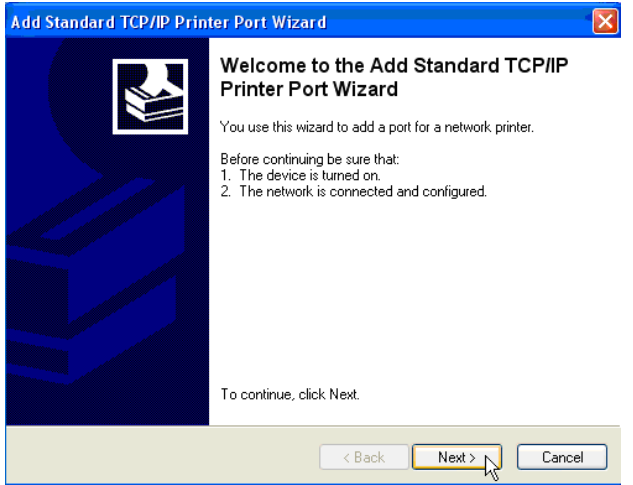

-Klik op **Next (volgende)** om verder te gaan.

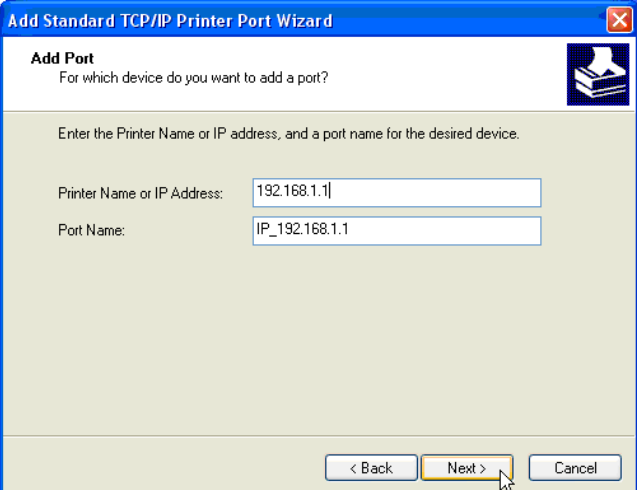

→ Voer het IP-adres van de router in (standaard 192.168.1.1).

De poortnaam wordt automatisch IP\_192.168.1.1 genoemd.

-Klik op **Next (volgende)** om verder te gaan.

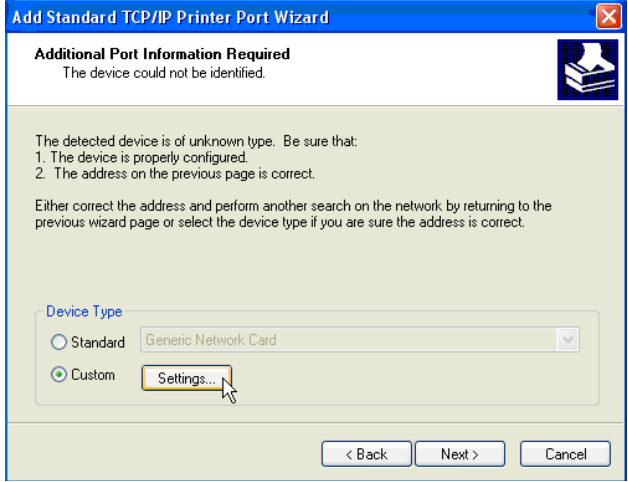

-Selecteer **Custom (aangepast)** en klik op **Settings (instellingen)**.

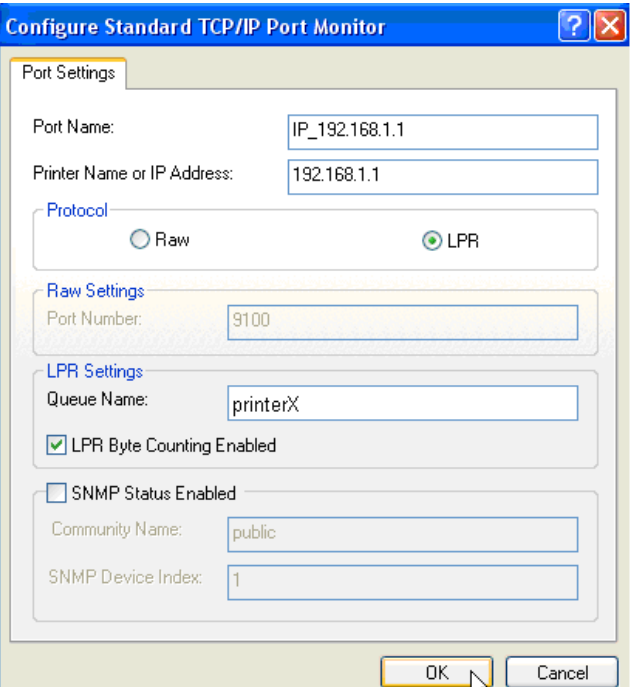

Zorg ervoor dat de instellingen van dit scherm precies hetzelfde zijn als hierboven.

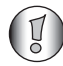

*De wachtrij moet precies hetzelfde zijn als de wachtrij die u ingevoerd hebt in de instellingen van de printserver van uw NAS router!*

-Klik op **OK** om verder te gaan.

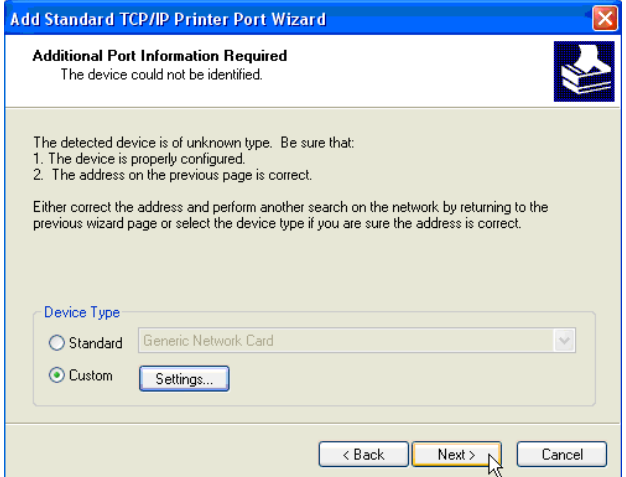

-Klik op **Next (volgende)** om verder te gaan.

De wizard is klaar.

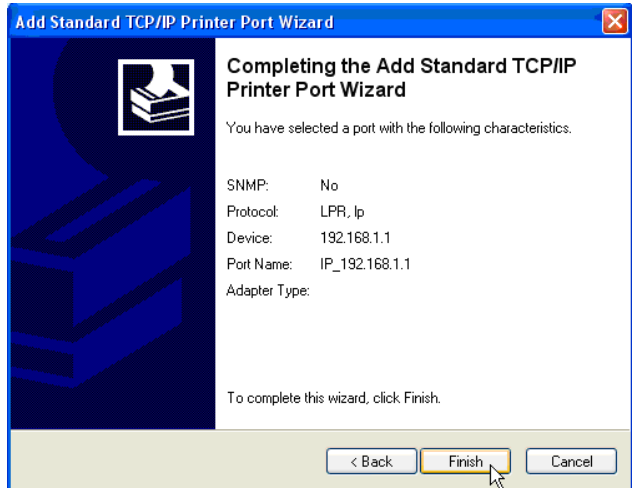

-Klik op **Finish (voltooien)**.

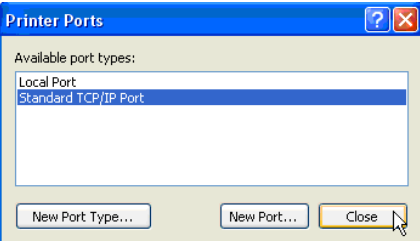

-Klik op **Close (sluiten)** om het venster hierboven af te sluiten.

**4** Zorg dat de IP192.168.1.1-poort is geselecteerd.

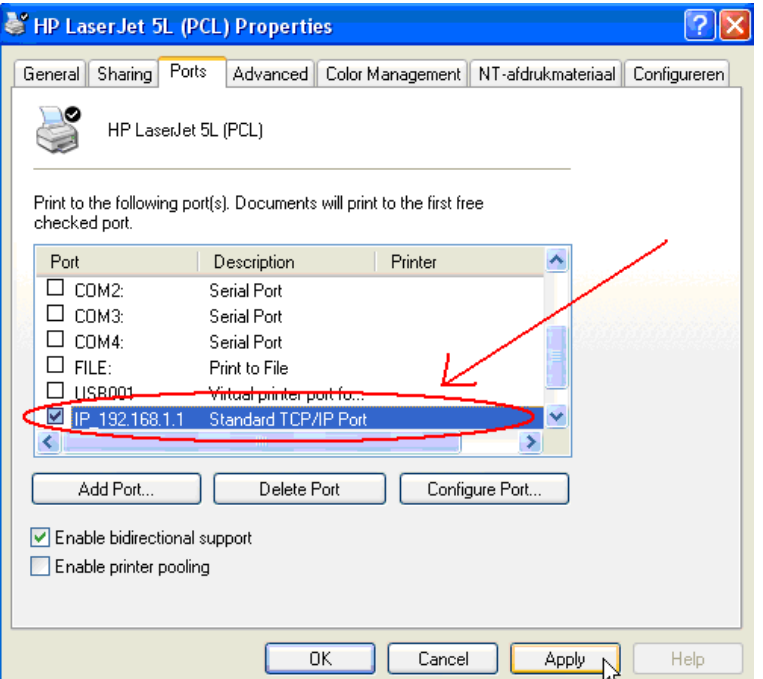

- **5** Klik op **Apply (toepassen)** om de TCP/IP-printerpoort te activeren.
- **6** Klik op **OK**

# **8 Garantie**

## **8.1 Garantietermijn**

De Topcom-toestellen hebben een garantietermijn van 24 maanden. De garantietermijn gaat in op de dag waarop het nieuwe toestel wordt aangeschaft. De garantie op de batterijen is beperkt tot 6 maanden na aankoop. Verbruiksartikelen en defecten die een verwaarloosbaar effect hebben op de werking of waarde van het toestel worden niet gedekt door de garantie.

De garantie moet worden bewezen door het kunnen voorleggen van de originele aankoopbon waarop de aankoopdatum en het toestelmodel staan aangegeven.

## **8.2 Afwikkeling van garantieclaims**

Een defect toestel moet worden geretourneerd aan het onderhoudscentrum van Topcom, samen met een geldige aankoopbon.

Als het toestel defect raakt tijdens de garantietermijn, zal Topcom of een van haar officieel aangewezen servicecentra defecten ingevolge materiaal- of fabricagefouten kosteloos repareren. Topcom zal naar eigen inzicht voldoen aan haar garantieverplichtingen door de defecte toestellen, of onderdelen ervan, te repareren of te vervangen. In het geval van vervanging kunnen de kleur en het model verschillend zijn van het oorspronkelijk aangeschafte toestel.

De oorspronkelijke aankoopdatum bepaalt wanneer de garantietermijn ingaat. De garantietermijn wordt niet verlengd als het toestel wordt vervangen of gerepareerd door Topcom of een van haar aangewezen servicecentra.

## **8.3 Garantiebeperkingen**

Schade of defecten als gevolg van een onjuiste behandeling of onjuist gebruik en schade als gevolg van het gebruik van niet-originele onderdelen of accessoires die niet worden aanbevolen door Topcom, vallen buiten de garantie.

De draadloze telefoons van Topcom zijn alleen geschikt voor gebruik met oplaadbare batterijen. De schade door het gebruik van normale, niet-oplaadbare batterijen valt buiten de garantie.

De garantie dekt geen schade te wijten aan externe factoren, zoals bliksem, water en brand, noch enige tijdens transport veroorzaakte schade.

Er kan geen aanspraak worden gemaakt op garantie als het serienummer op de toestellen is veranderd, verwijderd of onleesbaar gemaakt.

Alle garantieclaims zullen ongeldig worden wanneer het toestel wordt gerepareerd, veranderd of aangepast door de koper of door onbevoegde, niet officieel door Topcom erkende onderhoudscentra.

# **9 Afvoeren van het toestel (milieu)**

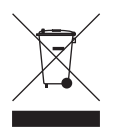

Na afloop van de levenscyclus van het product mag u het niet met het normale huishoudelijke afval weggooien, maar moet u het naar een inzamelpunt brengen voor recycling van elektrische en elektronische apparatuur. Dit wordt aangeduid door het symbool op het product, in de handleiding en/of op de verpakking. Sommige materialen waaruit het product is vervaardigd kunnen worden hergebruikt

als u ze naar een inzamelpunt brengt. Door onderdelen of grondstoffen van gebruikte producten te hergebruiken, levert u een belangrijke bijdrage aan de bescherming van het milieu. Wend u tot de plaatselijke overheid voor meer informatie over de inzamelpunten bij u in de buurt.

# **10 Reinigen**

Reinig de telefoon met een vochtige doek of met een antistatische doek. Gebruik nooit reinigingsmiddelen of agressieve oplosmiddelen.

## **Français**

# **1 Connexion de votre routeur**

Connectez votre routeur conformément au schéma ci-dessous.

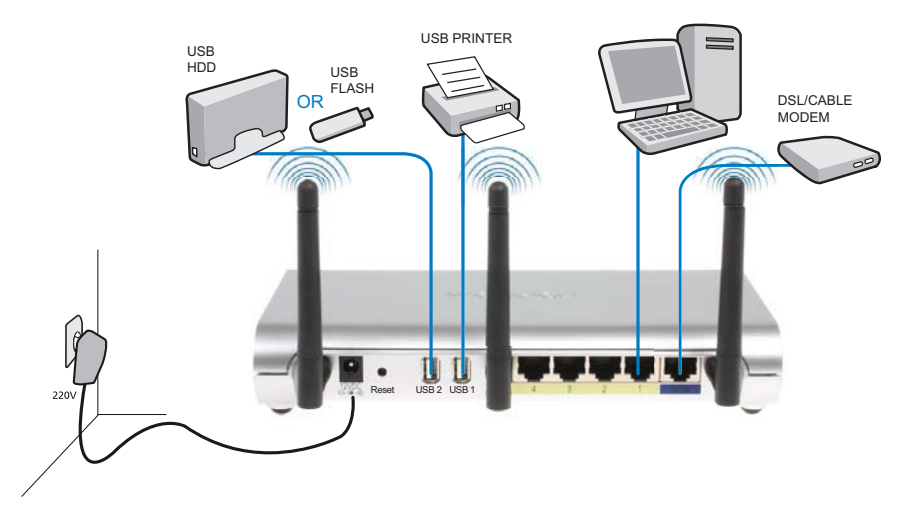

- **POWER** (Alimentation) : Le port d'alimentation sert à connecter l'adaptateur secteur 12 V CC.
	- → Le **voyant d'alimentation DEL** sur le panneau avant s'ALLUME lorsque l'adaptateur secteur est branché.
- **WAN** : Le port WAN sert à connecter votre modem ADSL/câble. Le voyant de liaison LINK sur le panneau avant indique que la ligne ADSL est connectée.
	- → Le voyant WAN s'ALLUME si le câble réseau Ethernet est correctement branché.
- **Ports 1 à 4** : Ceux-ci servent à connecter jusqu'à 4 ordinateurs ou autres périphériques en réseau.
	- → Les voyants LAN indiquent l'état de la connexion.
- **USB1 / USB2** : Connectez votre imprimante USB et/ou votre périphérique de stockage USB à un port USB.
- **Bouton de réinitialisation** : Pour recharger les paramètres par défaut, appuyez pendant 10 secondes sur le bouton de réinitialisation. Ceci rétablira les paramètres d'usine par défaut de votre appareil. N'appuyez pas sur le bouton de réinitialisation tant que vous ne souhaitez pas effacer les paramètres actuels.

# **2 Configuration du routeur large bande**

Nous vous recommandons fortement de configurer votre routeur en utilisant une connexion câblée. Ainsi, veuillez connecter votre ordinateur à l'un des ports Ethernet du routeur en utilisant un câble Ethernet.

→ Ouvrez Internet Explorer et saisissez 192.168.1.1 dans la barre d'adresses URL.

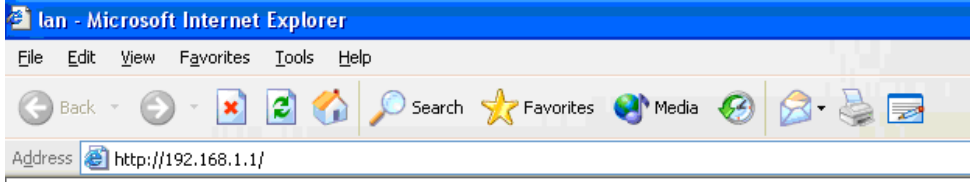

*- Barre d'adresses URL d'Internet Explorer -*

L'écran de connexion doit apparaître.

→ Saisissez le nom d'utilisateur et le mot de passe.

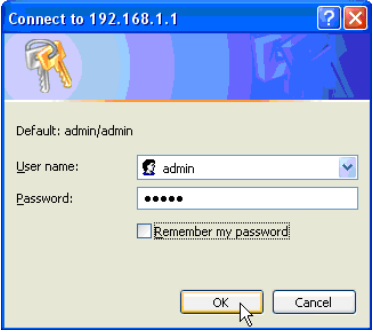

*- Ecran de connexion -*

Par défaut, le nom d'utilisateur est **admin** et le mot de passe est **admin**.

→ Cliquez sur **OK** pour continuer.

Vous entrez désormais sur la page de gestion de réseau basée sur le Web de votre routeur sans fil

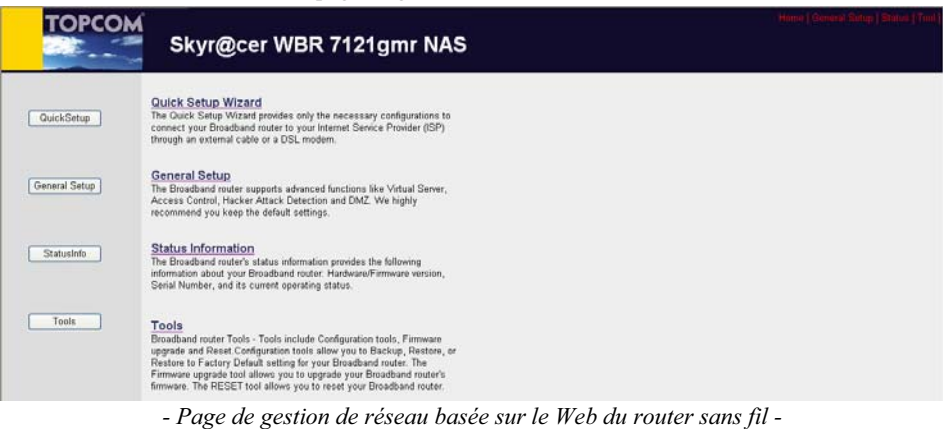

→ Choisissez l'assistant de configuration rapide Quick Setup pour lancer la configuration.

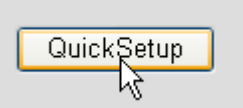

→ Réglez le **Fuseau horaire** sur l'écran suivant.

#### Time Zone 2

Set the time zone of the Broadband router. This information is used for log entries and firewall settings.

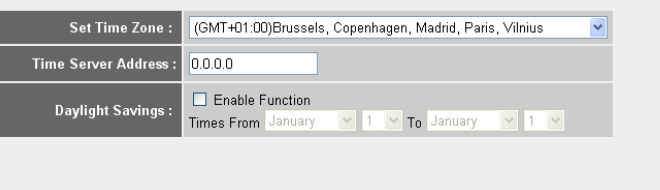

*- Paramètres de fuseau horaire -* 

- **1 Set Time Zone (Régler le fuseau horaire) :** Veuillez sélectionner votre région
- **2 Time Server Address (Adresse du serveur d'horaires) :** Vous pouvez entrer l'adresse IP de votre serveur d'horaires préféré ou vous pouvez laisser le réglage par défaut.
- **3 Daylight Savings (Horaire d'été) :** C'est ici que vous pouvez activer l'horaire d'été. Veuillez entrer la date de début et la date de fin des horaires d'été.
- → Cliquez sur Next (Suivant) pour continuer.
- → Choisissez votre **Type de connexion large bande**.

#### **Broadband Type**

Specify the WAN connection type required by your Internet Service Provider. Specify a Cable modem, Fixed-IP xDSL, PPPoE xDSL or PPTP xDSL connection.

#### O Cable Modem

A connection through a cable modem requires minimal configuration. When you set up an account with your Cable provider, the Cable provider and your Broadband router will automatically establish a connection, so you probably do not need to enter anything more.

#### O Fixed-IP xDSL

Some xDSL Internet Service Providers may assign a Fixed IP Address for your Broadband router. If you have been provided with this information, choose this option and enter the<br>assigned IP Address, Subnet Mask, Gateway IP A

#### O PPPoE xDSL

If you connect to the Internet using an xDSL Modern and your ISP has provided you with a Password and a Service Name, then your ISP uses PPPoE to establish a connection. You must choose this option and enter the required information.

#### O PPTP xDSL

If you connect to the Internet using an xDSL Modern and your ISP has provided you with a Password, Local IP Address, Remote IP Address and a Connection ID, then your ISP uses PPTP to establish a connection. You must choose this option and enter the required information

#### O L2TP xDSL

Layer Two Tunneling Protocol is a common connection method used in xDSL connections.

#### O Telstra Big Pond

If your Internet service is provided by Telstra Big Pond in Australia, you will need to enter your information below, This information is provided by Teistra BigPond.

*- Type de connexion large bande -*

Next

o **Modem câble :** Utilisé pour les connexions via un modem câble.

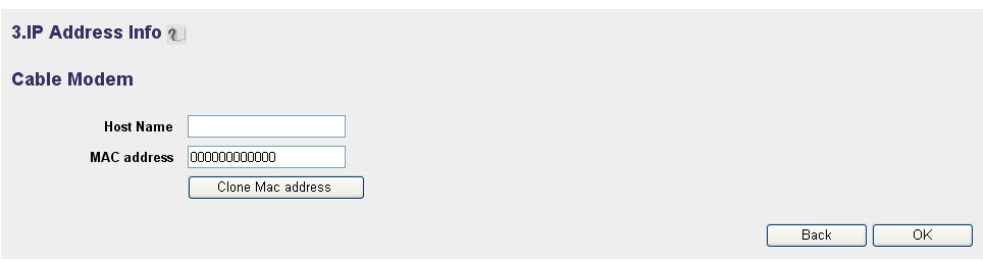

- *Infos d'adresse IP pour Modem câble -*
- **1 Host Name (Nom d'hôte) :** Entrez votre Nom d'hôte, si nécessaire.
- **2 MAC Address (Adresse MAC) :** Certains fournisseurs d'accès Internet par le câble conserveront l'adresse MAC de votre ordinateur dans leur serveur. Dans ce cas, vous devriez cloner l'adresse Mac de votre ordinateur.

-Cliquez sur **Clone Mac Address** (Cloner adresse Mac) pour copier l'adresse Mac de votre ordinateur dans le routeur.

→ Cliquez sur **OK** pour continuer. (Accédez à la "Fin de l'assistant de configuration du type de connexion large bande" page 64)

o **xDSL à IP fixe :** Utilisé pour un modem câble ou un pont DSL avec une adresse IP fixe.

#### 3.IP Address Info 2

#### **Fixed-IP xDSL**

Enter the IP Address, Subnet Mask, Gateway IP Address and DNS IP Address provided to you by your ISP in the appropriate fields.

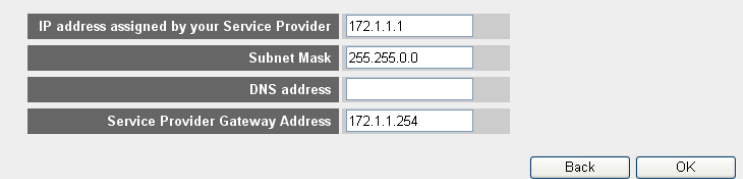

*- Infos d'adresse IP pour xDSL à adresse IP fixe -*

- **1 IP address assigned by your Service Provider (Adresse IP attribuée par votre fournisseur de services) :** Veuillez entrer l'adresse IP du WAN fixe.
- **2 Subnet Mask (Masque de sous-réseau) :** Entrez le masque de sous-réseau.
- **3 DNS Address (Adresse du DNS) :** Entrez l'adresse du DNS.
- **4 Service Provider Gateway Address (Adresse de passerelle du fournisseur de services) :** Entrez l'adresse IP de la passerelle.

→ Cliquez sur **OK** pour continuer. (Accédez à la "Fin de l'assistant de configuration du type de connexion large bande" page 64)

## o **PPPoE xDSL:** Utilisé pour un pont DSL avec une connexion PPPoE.

#### 3.IP Address Info 2

#### PPP<sub>oE</sub>

Enter the User Name and Password required by your ISP in the appropriate fields. If your ISP has provided you with a "Service Name" enter it in the Service Name field, otherwise, leave it hlank

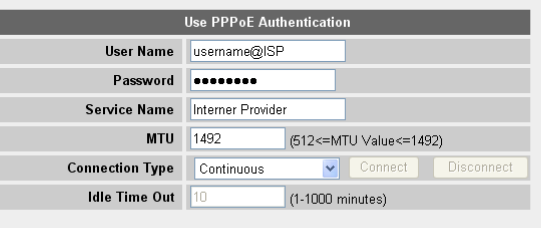

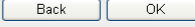

*- Infos d'adresse IP pour xDSL PPPoE -*

- **1 Username (Nom d'utilisateur) :** Entrez votre nom d'utilisateur PPPoE.
- **2 Password (Mot de passe) :** Entrez votre mot de passe.
- **3 Service Name (Nom du service) :** Entrez le nom du service (par exemple le nom de votre fournisseur d'accès à Internet)
- **4 MTU (UTM) :** Entrez la taille d'UTM (Si la taille n'est pas spécifiée par votre fournisseur d'accès à Internet, laissez la valeur par défaut sur 1492)
- **5 Connection type (Type de connexion) :**
	- **• Continuous (Continue) :** La connexion PPP sera toujours active.
	- **• Connect on Demand (Connexion à la demande) :** La connexion PPP est établie lorsqu'un ordinateur accède à Internet. La connexion PPP est interrompue lorsqu'il n'y a plus de trafic Internet pendant la **durée d'inactivité** (minutes) saisie dans le champ ci-dessous.
	- **• Manual (Manuelle) :** La connexion PPP est établie / interrompue manuellement en cliquant sur **Connect / Disconnect** (Connecter/ Déconnecter).
- → Cliquez sur **OK** pour continuer. (Accédez à la "Fin de l'assistant de configuration du type de connexion large bande" page 64)

o **PPTP xDSL:** utilisé pour un modem câble ou un pont DSL avec une connexion PPTP. PPTP peut également être utilisé lorsque le routeur est connecté à un autre réseau LAN.

3.IP Address Info 2

#### **PPTP**

Point-to-Point Tunneling Protocol is a common connection method used in xDSL connections.

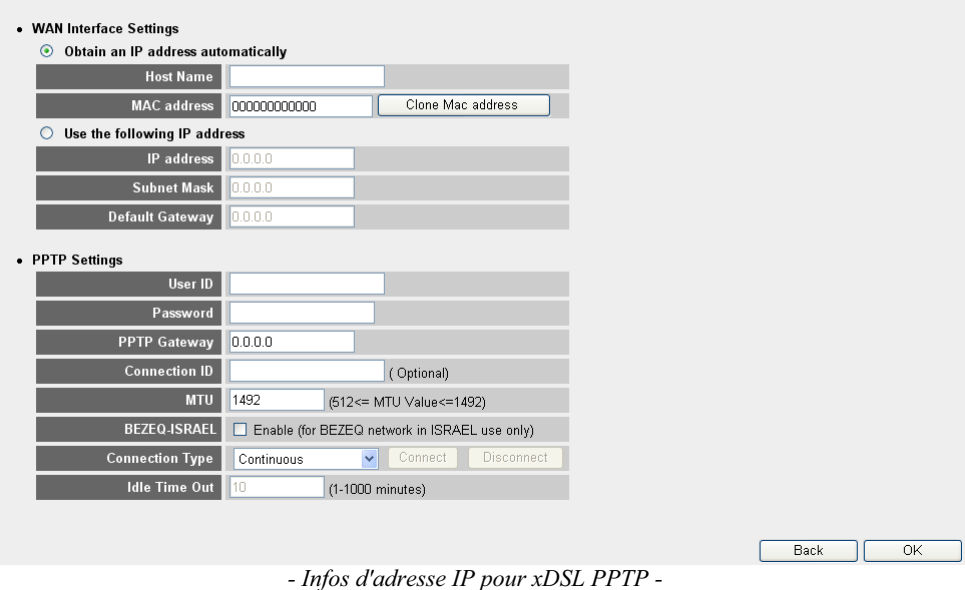

- **• Paramètres d'interface WAN :** Client DHCP ou adresse IP fixe
	- **• Obtenir une adresse IP automatiquement :**
		- **1 Host Name (Nom d'hôte) :** Entrez votre Nom d'hôte, si nécessaire.
		- **2 MAC Address (Adresse MAC) :** Certains fournisseurs d'accès Internet par le câble conserveront l'adresse MAC de votre ordinateur dans leur serveur. Dans ce cas, vous devriez cloner l'adresse Mac de votre ordinateur. -Cliquez sur **Clone Mac Address** (Cloner adresse Mac) pour copier l'adresse Mac de votre ordinateur dans le routeur.
	- **• Utiliser l'adresse IP suivante :**
		- **1 IP address (Adresse IP) :** Veuillez entrer l'adresse IP fixe.
		- **2 Subnet Mask (Masque de sous-réseau) :**Entrez le masque de sous-réseau.
		- **3 Default Gateway (Passerelle par défaut) :** Entrez l'adresse IP de la passerelle.
- **• Paramètres PPTP :**
	- **1 User ID (ID utilisateur) :** Entrez le nom d'utilisateur du PPTP.
	- **2 Password (Mot de passe) :** Entrez le mot de passe du PPTP.
- **3 PPTP Gateway (Passerelle PPTP) :** Entrez la passerelle.
- **4 Connection ID (ID de connexion) :** Entrez l'ID de connexion, si nécessaire.
- **5 MTU (UTM) :** Entrez la taille d'UTM (Si la taille n'est pas spécifiée par votre fournisseur d'accès à Internet, laissez la valeur par défaut sur 1492)
- **6 BEZEQ-ISRAEL :** Uniquement pour Israël
- **7 Connection Type (Type de connexion) :**
	- **• Continuous (Continue) :** La connexion PPP sera toujours active
	- **• Connect on Demand (Connexion à la demande) :** La connexion PPP sera établie lorsqu'un ordinateur accède à Internet. La connexion PPP sera interrompue lorsqu'il n'y a plus de trafic Internet pendant la durée d'inactivité (minutes) saisie dans le champ ci-dessous.
	- **• Manual (Manuelle) :** La connexion PPP est établie / interrompue manuellement en cliquant sur **Connect / Disconnect** (Connecter/ Déconnecter).

→ Cliquez sur OK pour continuer. (Accédez à la "Fin de l'assistant de configuration du type de connexion large bande" page 64)

o **L2TP xDSL:** utilisé pour les modems câbles avec une connexion L2TP.

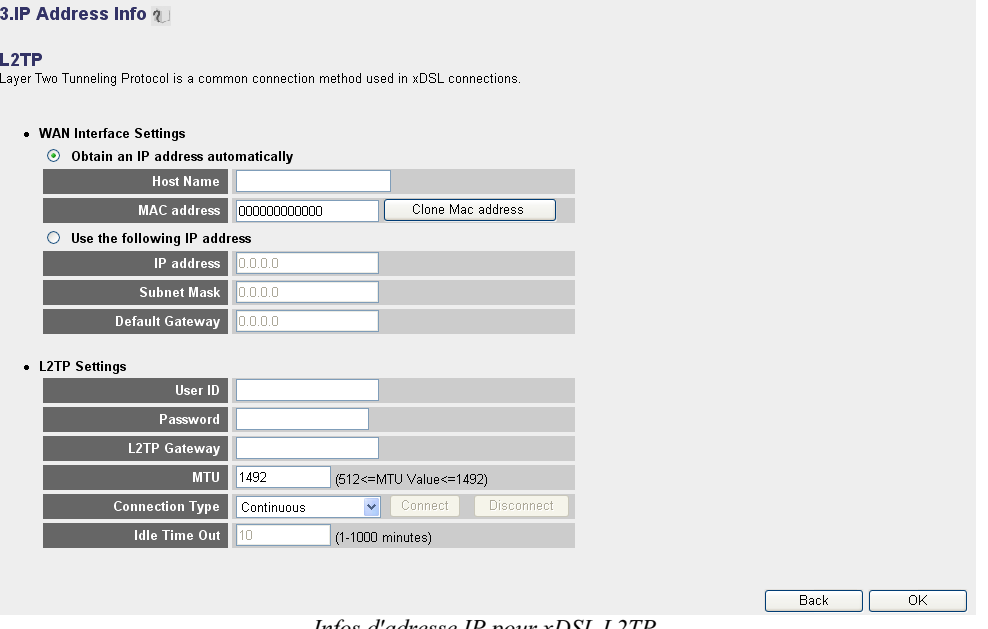

*- Infos d'adresse IP pour xDSL L2TP -*

- **• Paramètres d'interface WAN :** Client DHCP ou adresse IP fixe
	- **• Obtenir une adresse IP automatiquement :**
		- **1 Host Name (Nom d'hôte) :** Entrez votre Nom d'hôte, si nécessaire.
- **2 MAC Address (Adresse MAC) :** Certains fournisseurs d'accès Internet par le câble conserveront l'adresse MAC de votre ordinateur dans leur serveur. Dans ce cas, vous devriez cloner l'adresse Mac de votre ordinateur. -Cliquez sur **Clone Mac Address** (Cloner adresse Mac) pour copier l'adresse Mac de votre ordinateur dans le routeur.
- **• Utiliser l'adresse IP suivante :**
	- **1 IP address (Adresse IP) :** Veuillez entrer l'adresse IP fixe.
	- **2 Subnet Mask (Masque de sous-réseau) :**Entrez le masque de sous-réseau.
	- **3 Default Gateway (Passerelle par défaut) :** Entrez l'adresse IP de la passerelle.
- **• Paramètres L2TP :**
	- **1 User ID (ID utilisateur) :** Entrez le nom d'utilisateur du L2TP.
	- **2 Password (Mot de passe) :** Entrez le mot de passe du L2TP.
	- **3 L2TP Gateway (Passerelle L2TP) :** Entrez la passerelle.
	- **4 Connection ID (ID de connexion) :** Entrez l'ID de connexion, si nécessaire.
	- **5 MTU (UTM) :** Entrez la taille d'UTM (Si la taille n'est pas spécifiée par votre fournisseur d'accès à Internet, laissez la valeur par défaut sur 1492)
	- **6 Connection Type (Type de connexion) :**
		- **• Continuous (Continue) :** La connexion PPP sera toujours active
		- **• Connect on Demand (Connexion à la demande) :** La connexion PPP sera établie lorsqu'un ordinateur accède à Internet. La connexion PPP sera interrompue lorsqu'il n'y a plus de trafic Internet pendant la durée d'inactivité (minutes) saisie dans le champ ci-dessous.
		- **• Manual (Manuelle) :** La connexion PPP est établie / interrompue manuellement en cliquant sur **Connect / Disconnect** (Connecter/ Déconnecter).
- → Cliquez sur OK pour continuer. (Accédez à la "Fin de l'assistant de configuration du type de connexion large bande" page 64)

o **Telstra BigPond :** pas pour l'Europe

## **Fin de l'assistant de configuration du type de connexion large bande**

Maintenant l'assistant de configuration rapide Quick Setup pour votre **Type de connexion large bande** est terminé.

## Save setting successfully!

Please press APPLY button to restart the system for changes to take effect

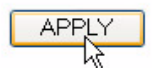

→ Cliquez sur **Apply** (Appliquer) pour terminer.

Le routeur va redémarrer maintenant. Cela prendra environ 60 secondes.

## System Restarting! Please wait for a while !

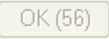

- → Cliquez sur OK lorsque la séquence de redémarrage est effectuée.
- → Retournez sur la page d'accueil en cliquant sur HOME (Accueil) dans l'angle supérieur droit de l'écran.

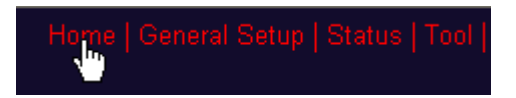

# **3 Contrôle de l'état de la connexion Internet**

La connexion WAN peut être contrôlée sur l'écran d'Infos d'état sur la page de gestion de réseau basée sur le Web du router sans fil.

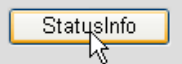

→ Cliquez sur **Internet Connection** (Connexion Internet).

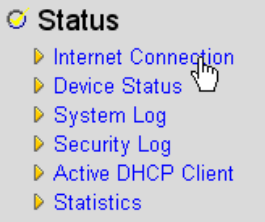

Toutes les informations sur la connexion Internet seront visibles : adresse IP WAN, passerelle, serveurs DNS, ...<br>Internet Connection 4.

| <u>Internet connection 4 1</u>                                       |                   |  |  |
|----------------------------------------------------------------------|-------------------|--|--|
| View the current internet connection status and related information. |                   |  |  |
| Attain IP Protocol: PPPoE connected                                  |                   |  |  |
| IP address:                                                          | 81.241.39.30      |  |  |
| <b>Subnet Mask:</b>                                                  | 255 255 255 255   |  |  |
| Default Gateway:                                                     | 81.241.39.1       |  |  |
| <b>MAC</b> address:                                                  | 00:0E:2E:91:51:F5 |  |  |
| <b>Primary DNS:</b>                                                  | 195.238.2.21      |  |  |
| <b>Secondary DNS:</b>                                                | 195.238.2.22      |  |  |

*- Etat de la connexion Internet -*

# **4 Configuration du réseau sans fil**

Par défaut, le réseau local sans fil (E)SSID est "**Topcom**" et aucun cryptage de la liaison sans fil n'est activé.

Il est vivement recommandé de modifier le SSID et de protéger votre réseau sans fil en activant une méthode de cryptage de la liaison sans fil.

## **4.1 Configurer le (E)SSID**

- Cliquez sur : **General Setup** > **Wireless** > **Basic Settings** (Configuration générale/Sans fil/ Paramètres de base)

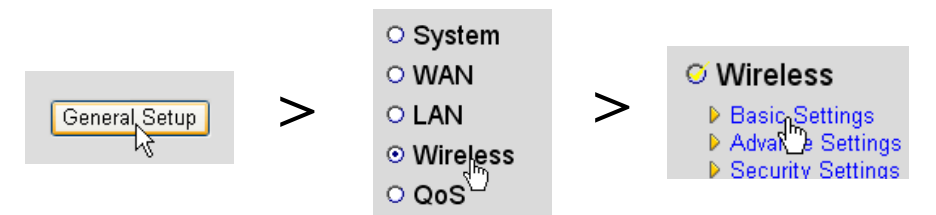

Vous accédez maintenant à la page Paramètres sans fil.

## **Wireless Settings**

This page allows you to define ESSID, and Channel for the wireless connection. These parameters are used for the wireless stations to connect to the Access Point.

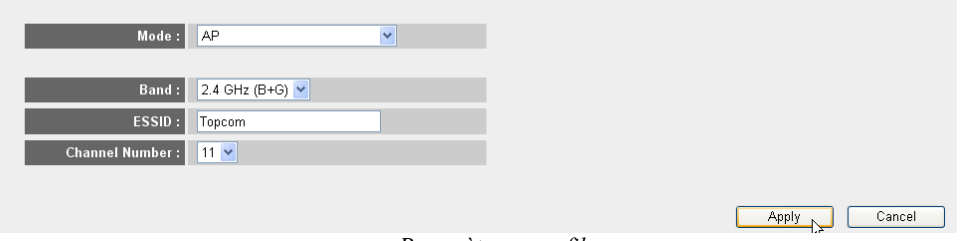

*- page Paramètres sans fil -*

## o **Paramètres sans fil**

- **1 Mode (Mode) :** Choisissez votre mode sans fil. Le point d'accès (PA) est celui par défaut.
- **2 ESSID :** Entrez le nom du réseau sans fil (ESSID). Par défaut, il s'agit de "Topcom".
- **3 Channel Number (Numéro de canal) :** Vous disposez de 13 canaux radio. Vous êtes libre de sélectionner l'un de ces canaux.

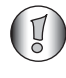

*Si vous possédez plusieurs routeurs sans fil ou points d'accès dans votre domicile ou sur votre lieu de travail, assurez-vous de ne pas utiliser le même canal.*

→ Cliquez sur **Apply** (Appliquer) pour confirmer.
# **4.2 Définir le cryptage de la liaison sans fil**

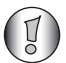

*Topcom recommande fortement d'activer le cryptage. Cette précaution est la seule façon d'empêcher des intrus d'accéder à votre réseau sans fil.*

Trois paramètres de cryptage sont disponibles : **WEP 64 bits**, **WEP 128 bits** et **WPA(2)**

- Sélectionnez **Security Settings** (Paramètres de sécurité) pour accéder au menu de cryptage.
	- **O' Wireless** ▶ Basic Settings Advance Settings ▶ Security Settings Access<sup>1</sup>0ntrol

Sur cet écran, vous pouvez sélectionner votre type de cryptage. Par défaut, le cryptage est désactivé.

#### **Security Settings**

This page allows you setup the wireless security. Turn on WEP or WPA by using Encryption Keys could prevent any unauthorized access to your wireless network.

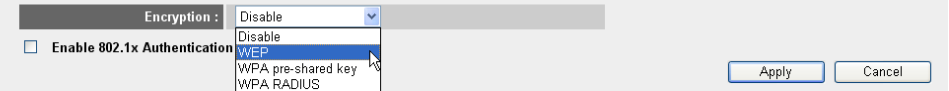

### o **WEP 64 bits :** Dans l'exemple ci-dessous, le cryptage **WEP 64 bits** est défini.

#### **Security Settings**

This page allows you setup the wireless security. Turn on WEP or WPA by using Encryption Keys could prevent any unauthorized access to your wireless network.

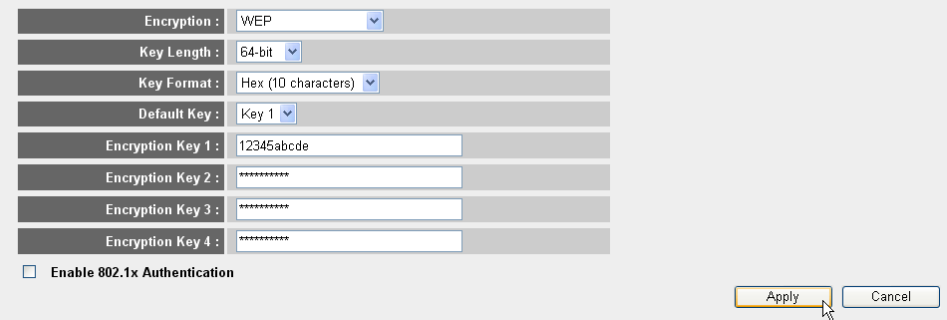

*- page Paramètres de sécurité -*

- **1 Encryption (Cryptage) :** Sélectionnez WEP
- **2 Key Length (Longueur de la clé) :** Sélectionnez 64 bits
- **3 Key Format (Format de clé) :** Pour le cryptage 64 bits, sélectionnez Hex (10 caractères). Il s'agit d'un cryptage à 10 chiffres hexadécimaux.
	- → Pour le **cryptage** 128 bits, 26 chiffres hexadécimaux doivent être utilisés.

**4 Default Key (Clé par défaut) :** Vous pouvez choisir votre clé par défaut. (par exemple : **Clé 1**)

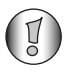

*Assurez-vous d'utiliser la même clé que dans l'adaptateur sans fil installé sur votre ordinateur portable ou votre ordinateur de bureau sans fil.*

**5 Encryption Key 1** (Clé de cryptage 1) : Vous pouvez librement inventer un code. (par exemple : **12345abcde**). Veuillez saisir cette clé et la masquer des utilisateurs non autorisés.

*Les caractères suivants sont des hexadécimaux valides : 0, 1, 2, 3, 4, 5, 6, 7, 8, 9 a, b, c, d, e, f A, B, C, D, E, F*

→ Cliquez sur **Apply** (Appliquer) pour confirmer.

# **5 Configuration du NAS**

Il existe deux manières d'accéder au stockage USB qui est connecté aux ports USB : les protocoles **SMB** (Protocole de blocage des messages du serveur, connu également sous le nom de SAMBA) et **FTP** (Protocole de transfert de fichiers).

Via le protocole SMB, vous pourrez accéder au stockage USB par le biais de votre environnement de groupe de travail en réseau dans Windows.

Via FTP, vous pouvez vous connecter au serveur FTP intégré de votre routeur NAS.

Vous êtes libre de sélectionner le protocole de votre choix pour accéder au stockage : SMB, FTP ou les deux.

Dans tous les cas, vous devez créer une liste des utilisateurs qui pourront accéder aux fichiers stockés sur votre périphérique de stockage USB par le biais d'un nom d'utilisateur et d'un mot de passe. Chaque utilisateur aura accès à des dossiers de données spécifiques, stockés sur le périphérique de stockage USB.

## **5.1 Configurer les utilisateurs**

- Cliquez sur : **General Setup** > **File/FTP server** > **Users setup** (Configuration générale / Fichier/Serveur FTP / Configuration des utilisateurs)

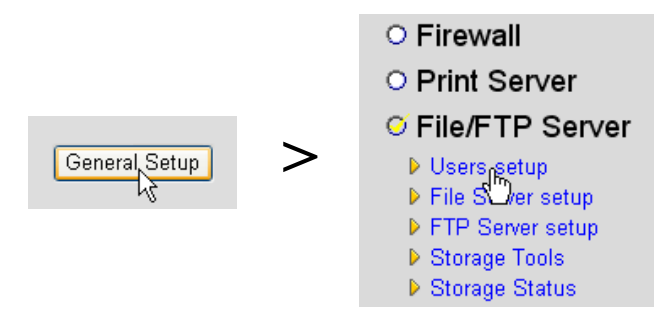

La page Configuration des utilisateurs s'ouvre.

## **Users setup**

You can add/edit users for File/FTP server.

### Users list:

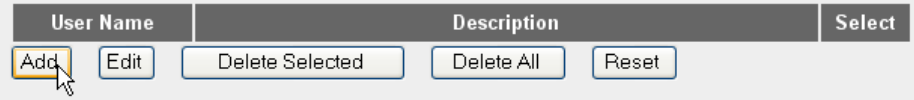

*- Page Configuration des utilisateurs -*

→ Cliquez sur **Add** (Ajouter) pour ajouter un utilisateur.

o **Modifier un utilisateur :** Dans l'exemple ci-dessous, l'utilisateur Mark est créé.

### **Edit a User**

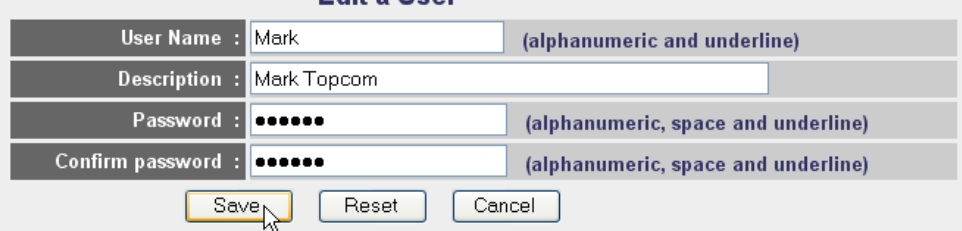

ATTENTION: User name and password are case sensitive, and the max length of these strings is 20.

- **1 User Name (Nom d'utilisateur):** par exemple Mark
- **2 Description :** par exemple Mark Topcom
- **3 Password (Mot de passe):** Entrez un mot de passe.
- **4 Confirm password (Confirmer le mot de passe):** Re-saisissez votre mot de passe.

-Cliquez sur **Save** (Enregistrer)

## **5.2 Configuration de SMB (SAMBA)**

- Choisissez **File Server setup** (Configuration de serveur de fichiers) dans le menu **File/FTP server** (Fichier/Serveur FTP).

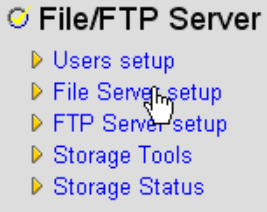

L'écran de configuration du Serveur de fichiers s'ouvre. Dans ce menu, vous pouvez configurer le Groupe de travail et ajouter les utilisateurs qui peuvent accéder aux fichiers sur le périphérique de stockage USB via le protocol SMB.

#### **File Server**

#### Storage name in the "My network places" :

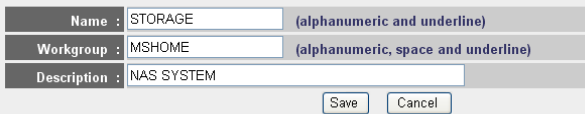

You can add/edit shared folders below. All shared folders can be accessed from "My Network Places". Please assign the users' read/write authority for each shared folder. Attention: You cannot setup sharing policy here for folders in NTFS partitions

#### **Shared Folders:**

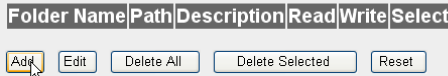

The setting below will apply to any storage which you don't set any shared folder above. In this way, all users have the same authority ("Read & Write", "Read Only" or "Not to Share") to access folders in the storage. Attention: If the storage has NTFS partitions, all folders in NTFS partitions are "Read Only" even you choose "Read & Write" here.

#### **New Storage Default Sharing Policy**

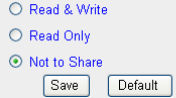

*- Ecran de configuration du serveur de fichiers -*

#### o **Stockez le nom dans "My Network places" (Mes emplacements réseau) :**

- **1 Name (Nom) :** Entrez un nom pour votre stockage de réseau. (par exemple : STORAGE)
- **2 Workgroup (Groupe de travail) :** Entrez dans Windows Workgroup. Assurez-vous que votre ordinateur ait le même nom de groupe de travail. (par exemple : MSHOME)
- **3** Description : Décrivez votre système NAS. (par exemple : NAS SYSTEM)

-Cliquez sur **Save** (Enregistrer)

- o **Dossiers partagés :** Dans cette section, vous pouvez sélectionner les dossiers auxquels peut accéder un utilisateur.
	- -Cliquez sur **Add** (Ajouter) pour afficher l'écran **Add/Edit Shared Folder** (Ajouter/ Modifier le dossier partagé).

# **Add/Edit Shared Folder**

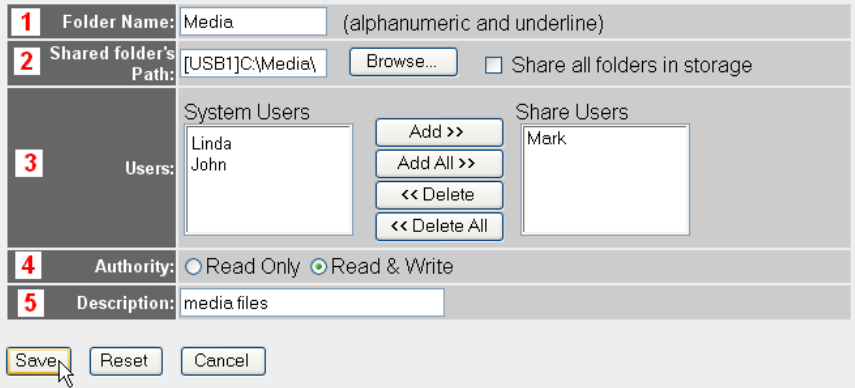

*- Ecran Ajouter/Modifier le dossier partagé -*

- **1 Folder Name (Nom du dossier) :** Entrez un nom qui se rapporte aux fichiers que vous souhaitez partager. (par exemple : Media)
- **2 Shared folder's Path (Chemin du dossier partagé) :** Ici, vous pouvez choisir le port USB auquel est relié le périphérique de stockage USB, ainsi que les dossiers qui sont accessibles pour l'utilisateur. Activez **Share all folders in storage** (Partager tous les dossiers du stockage) si tous les dossiers sont accessibles pour l'utilisateur.
	- **•** Cliquez sur **Browse** (Parcourir)
	- **•** Sélectionnez le port USB auquel est connecté le périphérique de stockage et sélectionnez le dossier que vous voulez partager avec l'utilisateur.
	- Cliquez sur **Submit** (Envoyer)
- **3 Users (Utilisateurs) :** Le tableau des Utilisateurs du système va afficher tous les utilisateurs que vous avez créés.
	- **•** Sélectionnez l'utilisateur que vous voulez ajouter à vos utilisateurs partagés cliquez sur **Add** (Ajouter). L'utilisateur est déplacé vers la liste **Share Users** (Partager des utilisateurs).
- **4 Authority (Autorité) :** vous pouvez sélectionner l'option pour les fichiers **Read Only** (Lecture seule) ou les fichiers **Read & Write** (Lisez-moi et Rédiger).
- **5 Description :** Décrire ici les fichiers partagés. (par exemple : fichiers média)

-Cliquez sur **Save** (Enregistrer)

- o **Nouvelle stratégie de paramètres par défaut du stockage :** Toutes les informations à propos du nom d'utilisateur, mot de passe et fichiers accessibles sont stockées sur le périphérique de stockage USB. Par défaut, si un nouveau périphérique de stockage est branché, vous ne pourrez pas lire/rédiger ces informations.
	- -Vous pouvez sélectionner l'option **Read Only** (Lecture seule) ou **Read & Write** (Lisezmoi et Rédiger) pour de nouveaux périphériques de stockage.
	- -Cliquez sur **Save** (Enregistrer)

## **5.3 Configurer FTP**

→ Choisissez une **FTP Server setup** (Configuration de serveur FTP) dans le menu **File/FTP server** (Fichier/Serveur FTP).

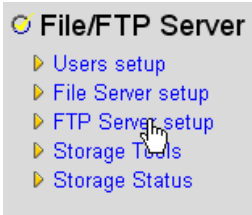

Dans ce menu, vous pouvez configurer les utilisateurs qui peuvent accéder aux fichiers de stockage par FTP.

#### **FTP Server**

You can add/edit FTP folders below for FTP accessing. Please assign the users' read/write authority for each FTP folder. Each user can belong to one FTP folder only. Attention: You cannot set folders in NTFS partitions as FTP folders

#### **FTP Folders**:

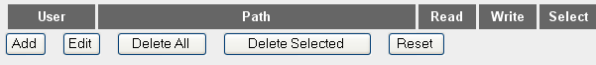

*- Ecran de configuration du serveur FTP -*

#### o **Dossiers FTP :**

→ Cliquez sur **Add** (Ajouter) pour ajouter un utilisateur qui peut accéder au système NAS via FTP. L'écran Ajouter/Modifier un dossier FTP s'ouvre.

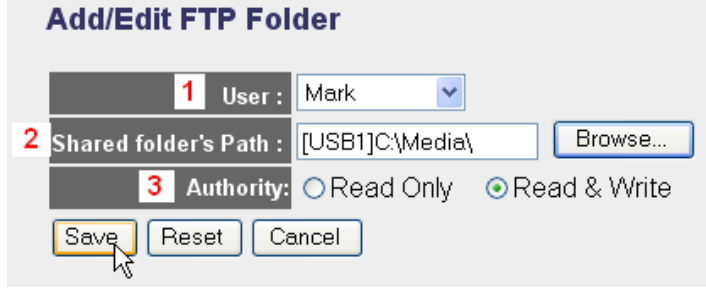

*- Ecran Ajouter/Modifier le dossier FTP -*

- **1 Users (Utilisateurs) :** Sélectionnez l'utilisateur auquel vous voulez attribuer les droits d'accès FTP.
- **2 Shared folder's Path (Chemin du dossier partagé) :** Ici, vous pouvez choisir le port USB auquel est relié le périphérique de stockage USB, ainsi que les dossiers qui sont accessibles pour l'utilisateur.
	- **•** Cliquez sur **Browse** (Parcourir)

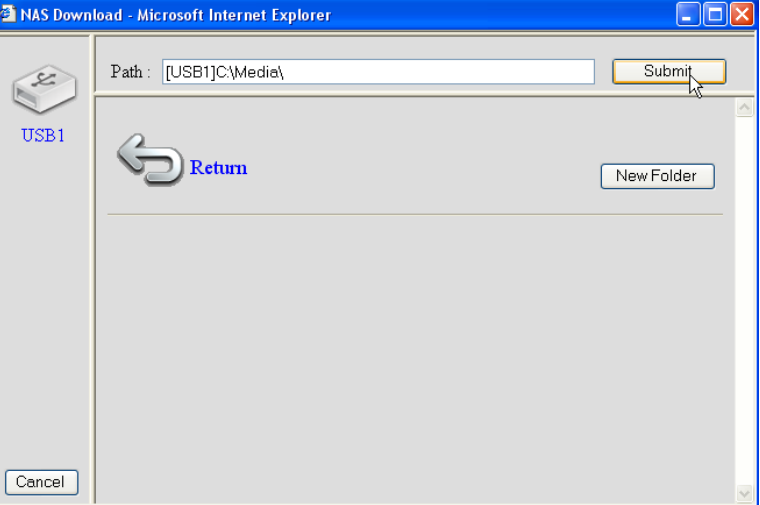

- **•** Sélectionnez le port USB auquel est connecté le périphérique de stockage et sélectionnez le dossier que vous voulez partager avec l'utilisateur.
- Cliquez sur **Submit** (Envoyer)
- **3 Authority (Autorité) :** vous pouvez sélectionner l'option pour les fichiers **Read Only** (Lecture seule) ou les fichiers **Read & Write** (Lisez-moi et Rédiger).

-Cliquez sur **Save** (Enregistrer)

### **Advanced Setting:**

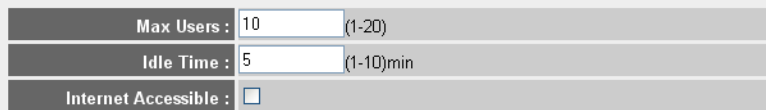

NOTE: If an FTP connection is idle timeout (no action and no file transfer), the connection will be disconnected automatically.

Save Reset

### o **Configuration avancée :**

**1 Max Users (Utilisateurs max) :** Le nombre d'utilisateurs qui peuvent accéder au serveur FTP en même temps. (par exemple : 10)

- **2 Idle Time (Durée d'inactivité) :** La durée d'inactivité en minutes. L'utilisateur sera déconnecté automatiquement après ce délai lorsque aucun trafic de chargement ou de téléchargement n'est opéré. (par exemple : 5)
- **3 Internet Accessible (Accessible depuis Internet) :** Activer/désactiver le serveur FTP pour le rendre accessible depuis Internet via l'adresse IP du WAN.

-Cliquez sur **Save** (Enregistrer)

# **6 Accès au NAS**

## **6.1 Accéder au NAS via SMB (My Network Places) (Mes emplacements réseau)**

Si votre ordinateur est défini dans le même groupe de travail que le NAS, vous pouvez facilement accéder à vos fichiers dans l'environnement de réseau de votre ordinateur.

- Naviguez dans votre environnement de réseau (Tout le réseau) et accédez au **Microsoft Windows Network** (Réseau Microsoft Windows).

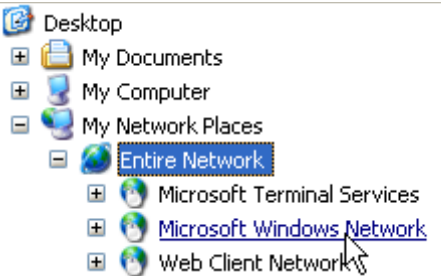

Dans l'exemple ci-dessus (Voir "5.2 Configuration de SMB (SAMBA)" page 70), le groupe de travail est défini sur **MShome**, le nom est défini sur **Storage** (Stockage) et la description sur **NAS SYSTEM**.

Sous **MShome** se trouve **NAS SYSTEM**

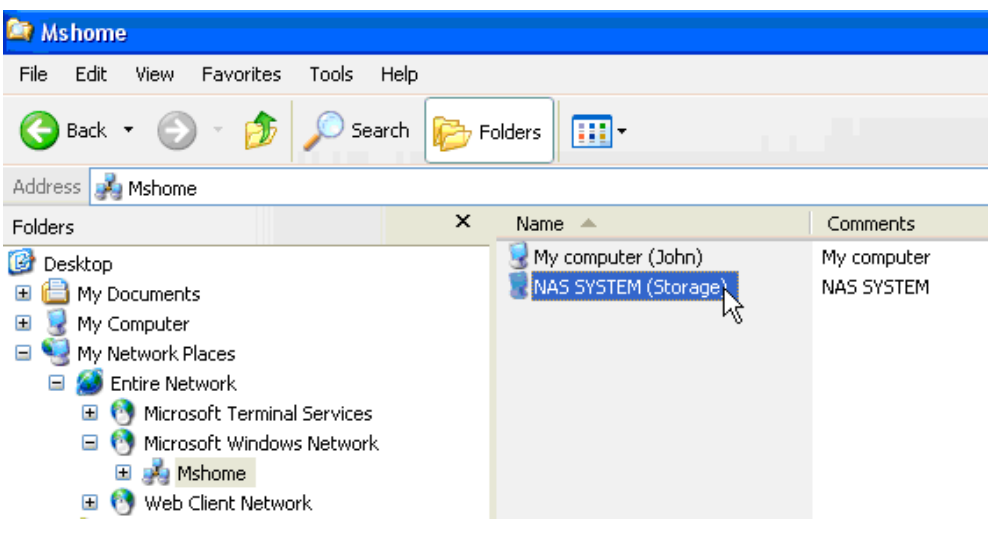

→ Double-cliquez sur le dossier NAS pour l'ouvrir.

Un écran de connexion apparaît.

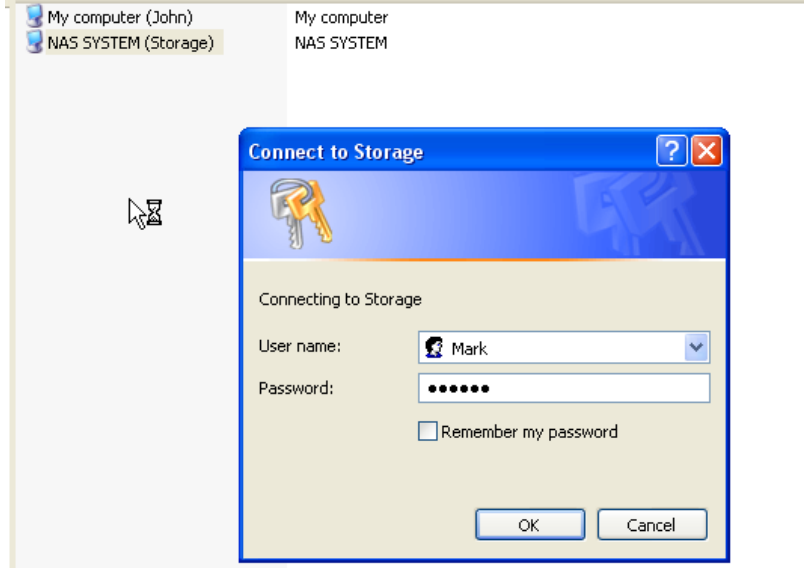

→ Entrez le nom d'utilisateur et le mot de passe que vous avez créés pour accéder au NAS via SAMBA.

Si le nom d'utilisateur et le mot de passe sont corrects, vous pourrez accéder au dossier du stockage USB que vous avez configuré.

# **6.2 Accéder au NAS via FTP**

→ Entrez ftp://192.168.1.1 dans votre navigateur Web pour accéder au serveur ftp. (192.168.1.1 est l'adresse IP locale par défaut de votre routeur NAS)

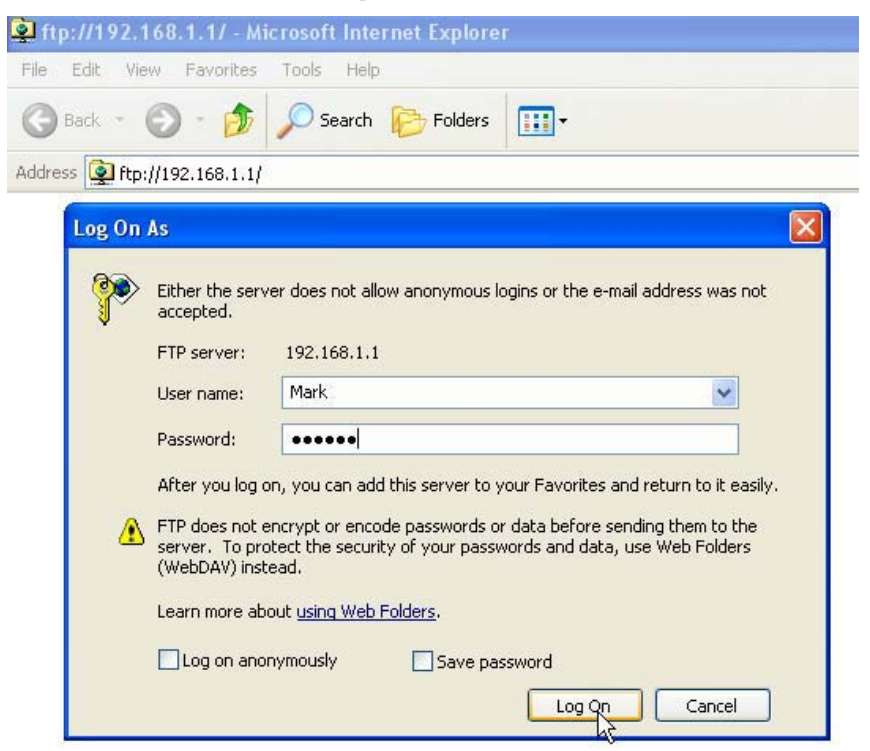

→ Entrez le nom d'utilisateur et le mot de passe que vous avez créés pour accéder au NAS via FTP.

Si le nom d'utilisateur et le mot de passe sont corrects, vous pourrez accéder au dossier de stockage USB que vous avez configuré.

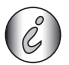

*Si l'option Internet Accessible (Accessible depuis Internet) est activée, vous pouvez accéder au serveur ftp depuis un site à distance par le biais de l'adresse IP WAN.*

# **7 Configuration du serveur d'impression**

## **7.1 Activer le serveur d'impression dans le routeur NAS**

Vous pouvez utiliser les ports USB pour vous connecter à une imprimante USB (aucune prise en charge pour les types d'imprimantes MFP, comme les combos imprimante/scanner,etc.)

- Sélectionnez **Print Server** (Serveur d'impression) dans le menu **General Setup** (Configuration générale).

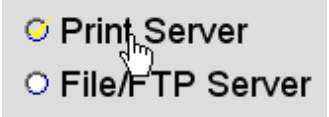

La fenêtre du serveur d'impression s'ouvre.

#### **Print Server**

The printer server function supports LPR and IPP printing methods. You can enable/disable the print server function. Please assign the printer queue name to each printer connected USB port. It also supports Internet printing. Please refer to the manual for the detail information.

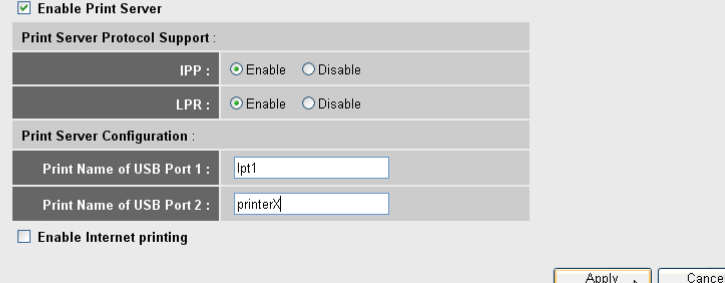

*- Ecran de configuration du serveur d'impression -*

### o **Serveur d'impression :**

- **1 Enable Print Server (Activer le serveur d'impression) :** Activer/Désactiver la fonction du serveur d'impression. Cette fonction doit être activée si une imprimante est connectée.
- **2 IPP :** Activer/Désactiver le Protocole d'impression Internet. Doit être activé pour activer ce protocole.
- **3 LPR :** Activer/Désactiver le protocole d'imprimante de ligne à distance. Doit être activé pour l'impressionr LPR.
- **4 Print Name of USB Port 1/2 (Imprimer le nom du port USB 1/2) :** Entrez un nom de file d'attente pour une imprimante connectée au port USB 1 ou 2. (Par exemple imprimante pour le port USB 2 : printerX)
- **5 Enable Internet Printing (Activer Impression Web) :** Activer/Désactiver l'impression sur Internet. Doit être activée pour l'utilisation de l'imprimante sur Internet.

-Cliquez sur **Apply** (Appliquer)

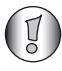

*Assurez-vous que le nom de file d'attente saisi pour le port USB est exactement le même que dans la configuration de l'imprimante de l'ordinateur (Voir chapitre suivant).*

# **7.2 Configurer l'ordinateur pour un accès au serveur d'impression**

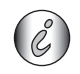

Assurez-vous que votre imprimante est déjà installée sur votre ordinateur.

La procédure suivante montre comment modifier le port de l'imprimante pour se connecter au serveur d'impression.

**1** Accédez à l'écran de configuration de l'imprimante.

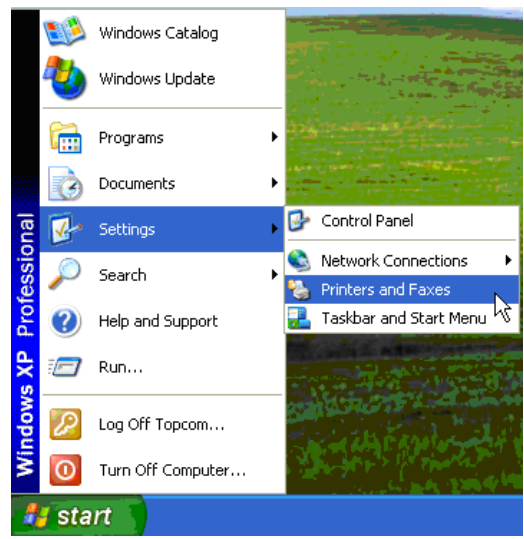

**2** Cliquez avec le bouton droit de la souris tout en pointant l'imprimante sélectionnée et sélectionnez **Properties** (Propriétés).

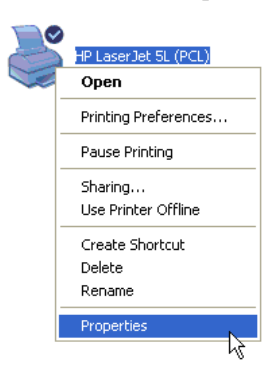

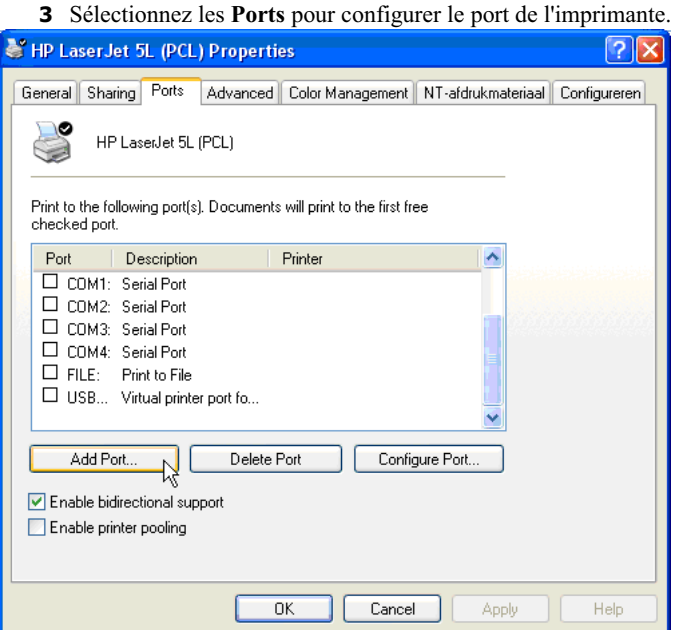

-Cliquez sur **Add Port (Ajouter un port)**

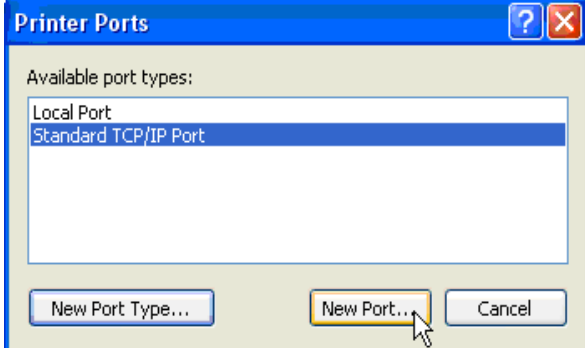

-Choisissez **Standard TCP/IP Port** (Port TCP/IP standard) et cliquez sur **New Port** (Nouveau port)

L'assistant de port de l'imprimante TCP/IP se lance.

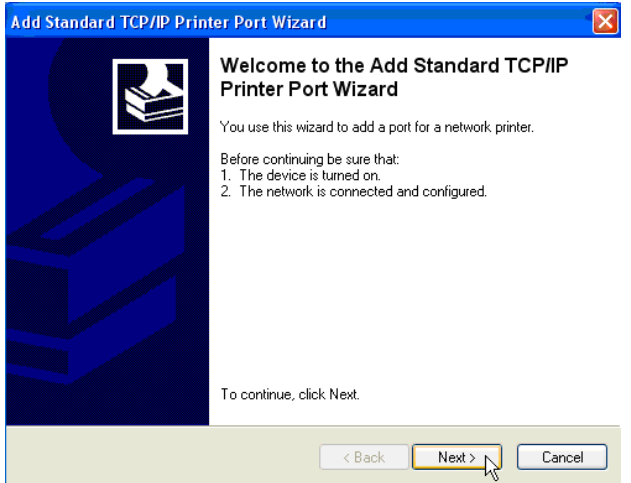

-Cliquez sur **Next** (Suivant) pour continuer.

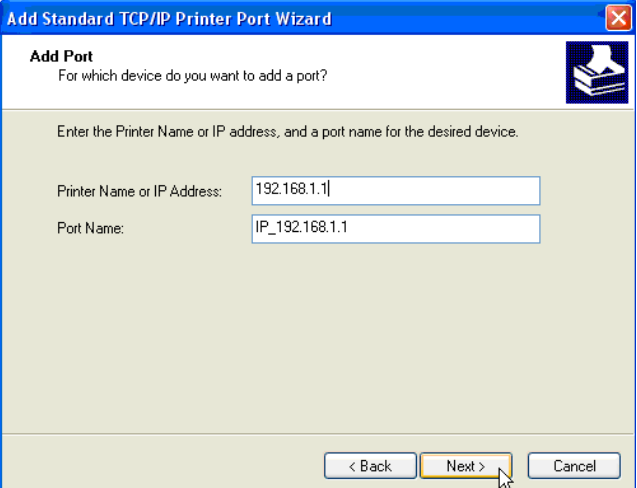

-Entrez l'adresse IP du routeur (192.168.1.1 par défaut).

Le nom du port sera remplacé automatiquement par IP\_192.168.1.1 -Cliquez sur **Next** (Suivant) pour continuer.

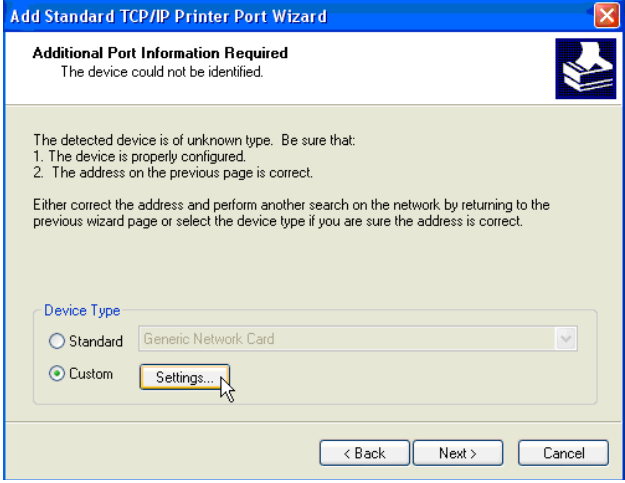

-Sélectionnez **Custom** (Personnalisé) et cliquez sur **Settings** (Paramètres).

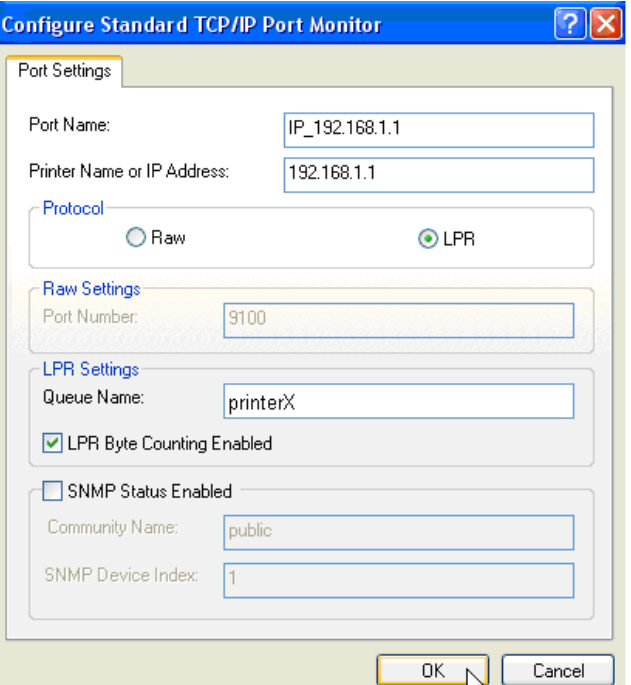

Assurez-vous que les paramètres de cet écran sont exactement les mêmes que comme indiqué ci-dessus.

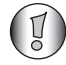

*Le nom de file d'attente doit être exactement le même que celui que vous avez saisi dans les paramètres du serveur d'impression de votre routeur NAS !*

-Cliquez sur **OK** pour continuer.

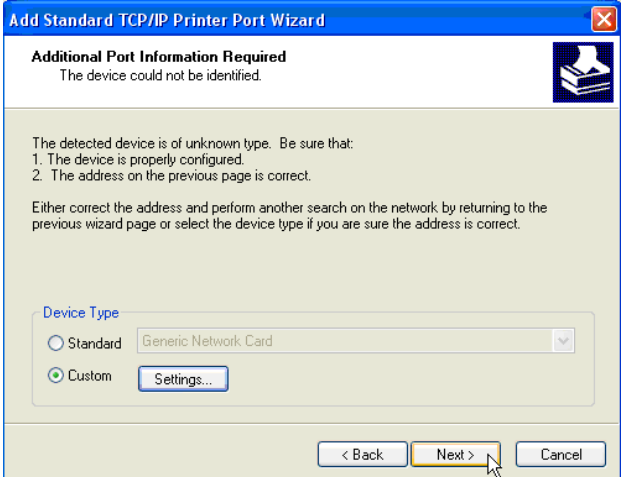

-Cliquez sur **Next** pour continuer.

L'assistant a terminé.

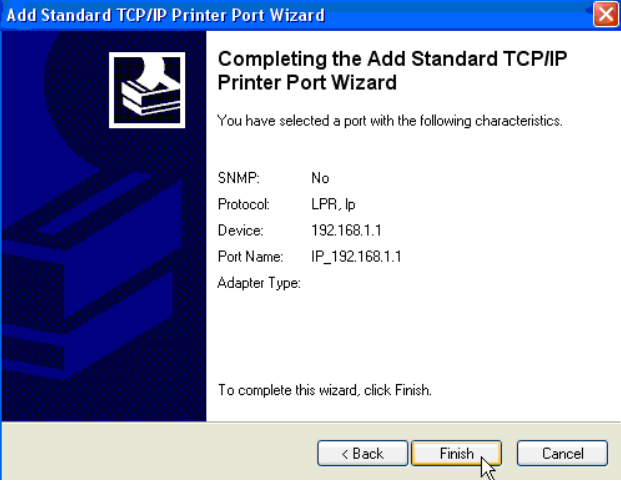

-Cliquez sur **Finish (Terminer)**.

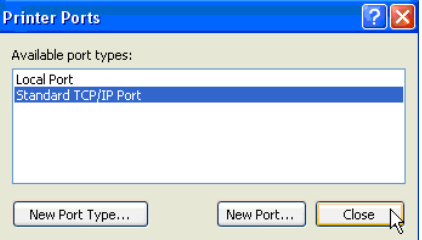

-Cliquez sur **Close** (Fermer) pour fermer la fenêtre ci-dessus.

**4** Assurez-vous que le port IP192.168.1.1 est sélectionné.

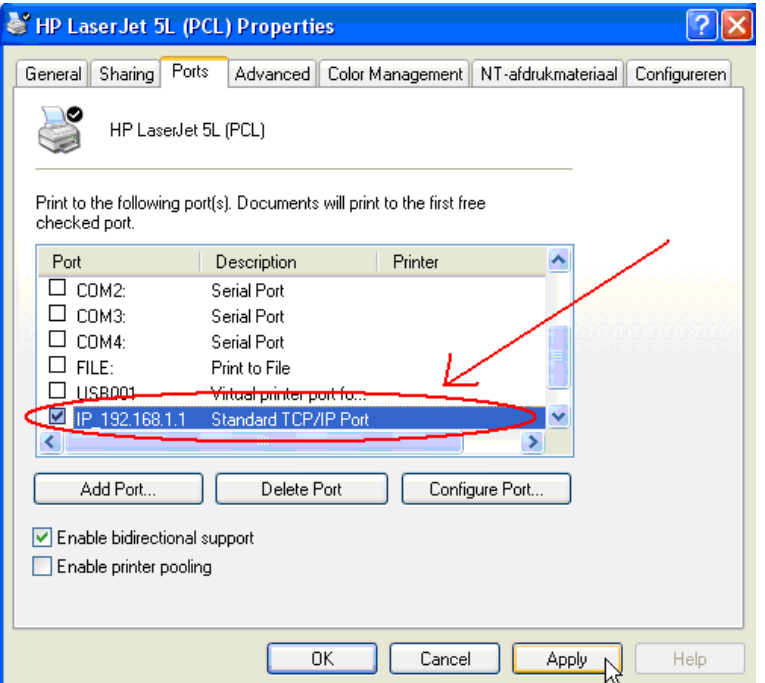

- **5** Cliquez sur **Apply** (Appliquer) pour activer le port d'impression TCP/IP.
- **6** Cliquez sur **OK**.

# **8 Garantie**

### **8.1 Période de garantie**

Les appareils Topcom bénéficient d'une période de garantie de 24 mois. La période de garantie prend effet le jour de l'achat du nouvel appareil. La garantie sur les piles est limitée à 6 mois à compter de l'achat. Les accessoires et les défauts qui ont un effet négligeable sur le fonctionnement ou la valeur de l'appareil ne sont pas couverts.

La garantie s'applique uniquement sur présentation du récépissé d'achat original sur lequel figurent la date de l'achat et le modèle de l'appareil.

# **8.2 Mise en œuvre de la garantie**

Tout appareil défectueux doit être retourné à un centre de service après-vente Topcom accompagné d'un justificatif d'achat valable.

En cas de panne pendant la période de garantie, Topcom ou son centre de service après-vente officiel réparera gratuitement les dysfonctionnements dus à un vice de matière ou de fabrication. Topcom assurera, à sa seule discrétion, ses obligations en matière de garantie en réparant ou en remplaçant les appareils ou les pièces défectueux. En cas de remplacement, la couleur et le modèle peuvent être différents de ceux de l'appareil acheté initialement.

La date d'achat initiale détermine le début de la période de garantie. La période de garantie n'est pas prolongée si l'appareil est remplacé ou réparé par Topcom ou par l'un de ses centres de service après-vente officiels.

# **8.3 Exclusions de garantie**

Les dommages et les pannes dus à un mauvais traitement ou à une utilisation incorrecte et les dommages résultant de l'utilisation de pièces et d'accessoires non recommandés par Topcom ne sont pas couverts par la garantie.

Les téléphones sans fil Topcom ont été conçus pour fonctionner avec des piles rechargeables uniquement. Les dommages causés par l'utilisation de piles non rechargeables ne sont pas couverts par la garantie.

La garantie ne couvre pas les dommages causés par des éléments extérieurs tels que la foudre, l'eau et le feu ni les dommages provoqués par le transport.

Aucune garantie ne pourra être invoquée si le numéro de série indiqué sur les appareils a été modifié, supprimé ou rendu illisible.

Aucune garantie ne peut non plus être invoquée si l'appareil a été réparé ou modifié par l'acheteur ou par des techniciens non qualifiés et non agréés par Topcom.

# **9 Mise au rebut de l'appareil (environnement)**

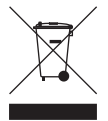

Au terme du cycle de vie de ce produit, ne le jetez pas avec les déchets ménagers ordinaires mais déposez-le dans un point de collecte pour le recyclage des équipements électriques et électroniques. Le symbole indiqué sur ce produit, sur le mode d'emploi et/ou sur la boîte est là pour vous le rappeler.

Certains matériaux qui composent le produit peuvent être réutilisés s'ils sont déposés dans un point de recyclage. En réutilisant certaines pièces ou matières premières de produits usagés, vous contribuez fortement à la protection de l'environnement. Pour toute information supplémentaire sur les points de collecte dans votre région, contactez les autorités locales.

# **10 Nettoyage**

Nettoyez le téléphone à l'aide d'un chiffon légèrement humide ou antistatique. N'utilisez jamais de détergents ou de solvants abrasifs.

# **1 Anschluss Ihres Routers**

Schließen Sie Ihren Router gemäß dem nachstehenden Diagramm an.

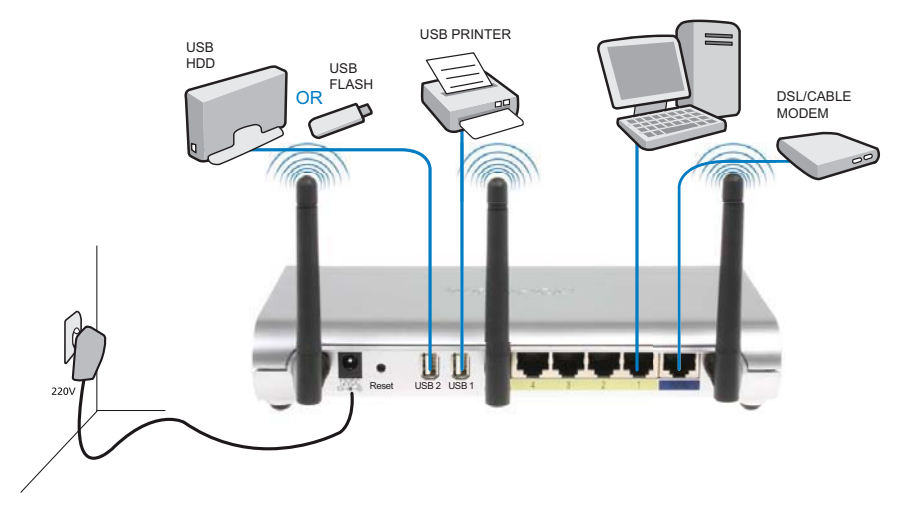

- **POWER**: Schließen Sie das 12-V-Netzgerät an den Netzanschluss an.
	- → Die Betriebs-LED an der Vorderseite leuchtet auf, wenn das Netzgerät angeschlossen ist.
- **WAN**: Schließen Sie das Kabel-/DSL-Modem an den WAN-Anschluss an. Die Verbindungs-LED an der Vorderseite zeigt an, dass eine Verbindung zur ADSL-Leitung besteht.
	- → Die WAN-LED leuchtet auf, wenn das Netzwerk-Ethernet-Kabel ordnungsgemäß angeschlossen ist.
- **Anschlüsse 1- 4**: An diese Anschlüsse können weitere Computer oder andere Netzwerkgeräte angeschlossen werden.
	- → Die LAN-LEDs zeigen den Verbindungsstatus an.
- **USB1/USB 2**: Schließen Sie Ihren USB-Drucker und/oder Ihr USB-Speichergerät an einen USB-Anschluss an.
- **Reset-Taste**: Halten Sie diese Taste 10 Sekunden lang gedrückt, um die Standardeinstellungen wiederherzustellen. Drücken Sie die Reset-Taste nur, wenn Sie die aktuellen Einstellungen löschen möchten.

# **2 Konfiguration des Breitband-Routers**

Es wird angeraten, Ihren Router über eine Kabelverbindung zu konfigurieren. Schließen Sie also Ihren Computer über ein Ethernet-Kabel an einen der Ethernet-Anschlüsse des Routers an.

→ Öffnen Sie den Internet Explorer, und geben Sie 192.168.1.1 in die URL-Adressleiste ein.

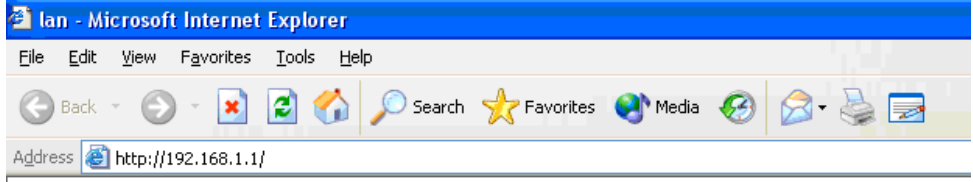

*- Internet Explorer URL-Adressleiste -*

Anschließend wird der Anmeldebildschirm eingeblendet.

→ Geben Sie den Benutzernamen und das Kennwort ein.

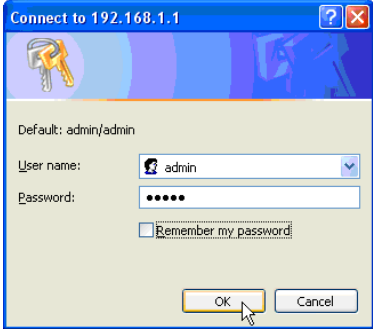

*- Anmeldebildschirm -*

Standardmäßig wird als Benutzername **admin** und als Kennwort **admin** angezeigt.

- Klicken Sie auf **OK**, um fortzufahren.

Nun wird die Web-Managementseite Ihres drahtlosen Routers angezeigt.

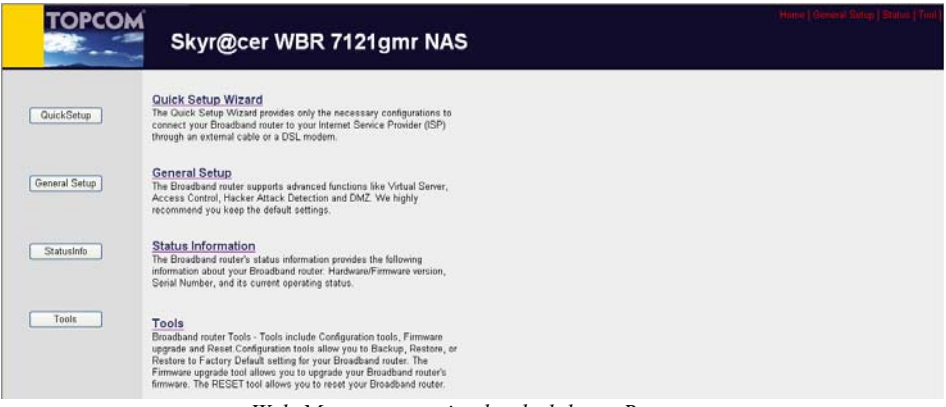

*- Web-Managementseite des drahtlosen Routers -*

→ Wählen Sie Quick Setup Wizard, um die Konfiguration zu beginnen.

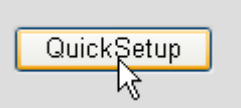

- Geben Sie im nächsten Bildschirm die **Zeitzone** ein.

#### Time Zone 2

Set the time zone of the Broadband router. This information is used for log entries and firewall settings.

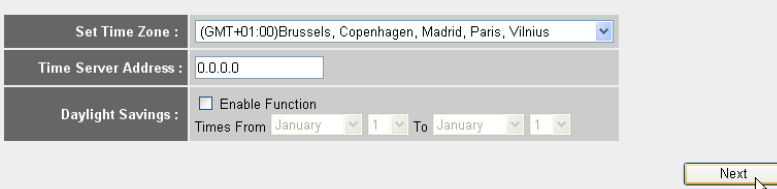

*- Einstellungen für die Zeitzone -* 

- **1 Set Time Zone (Zeitzone einstellen):** Wählen Sie Ihre Region aus.
- **2 Time Server Address (Zeitserver-Adresse):** Sie können die IP-Adresse Ihres bevorzugten Zeitservers eingeben oder die Standardeinstellung beibehalten.
- **3 Daylight Savings (Zeitumstellung):** Hier können Sie die Zeitumstellung für die Sommerzeit aktivieren. Geben Sie das Anfangs- und Enddatum der Sommerzeit ein.
- Klicken Sie auf **Next** (Weiter).
- Wählen Sie Ihren **Breitbandanschlusstyp**.

#### **Broadband Type**

Specify the WAN connection type required by your Internet Service Provider. Specify a Cable modem, Fixed-IP xDSL, PPPoE xDSL or PPTP xDSL connection.

#### O Cable Modem

A connection through a cable modem requires minimal configuration. When you set up an account with your Cable provider, the Cable provider and your Broadband router will automatically establish a connection, so you probably do not need to enter anything more.

#### O Fixed-IP xDSL

Some xDSL Internet Service Providers may assign a Fixed IP Address for your Broadband router. If you have been provided with this information, choose this option and enter the<br>assigned IP Address, Subnet Mask, Gateway IP A

#### O PPPoE xDSL

If you connect to the Internet using an xDSL Modern and your ISP has provided you with a Password and a Service Name, then your ISP uses PPPoE to establish a connection. You must choose this option and enter the required information.

#### O PPTP xDSL

If you connect to the Internet using an xDSL Modern and your ISP has provided you with a Password, Local IP Address, Remote IP Address and a Connection ID, then your ISP uses PPTP to establish a connection. You must choose this option and enter the required information

#### O L2TP xDSL

Layer Two Tunneling Protocol is a common connection method used in xDSL connections.

#### O Telstra Big Pond

If your Internet service is provided by Telstra Big Pond in Australia, you will need to enter your information below, This information is provided by Teistra BigPond.

*- Breitbandanschlusstyp -*

### o **Kabelmodem:** Wird bei Anschluss eines Kabelmodems verwendet.

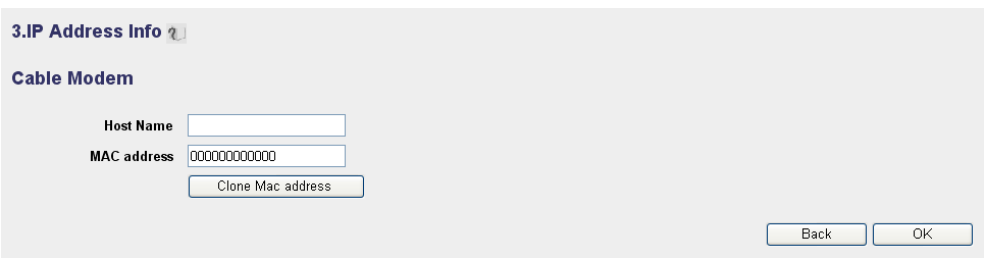

- *IP-Adresse für Kabelmodem -*
- **1 Host Name (Hostname):** Geben Sie ggf. Ihren Hostnamen ein.
- **2 MAC Address (MAC-Adresse):** Einige Kabel-Internetanbieter speichern die MAC-Adresse Ihres Computers auf ihrem Server. In diesem Fall müssen Sie die MAC-Adresse Ihres Computers klonen.

-Klicken Sie auf **Clone Mac Address** (MAC-Adresse klonen), um die MAC-Adresse Ihres Computers in den Router zu kopieren.

-Klicken Sie auf **OK**, um fortzufahren. (Lesen Sie unter " Beenden des Konfigurationsassistenten für den Breitbandanschlusstyp" auf Seite 92 nach)

o **Feste IP xDSL:** Wird bei einem Kabelmodem oder einer DSL-Bridge mit fester IP-Adresse verwendet.

#### 3.IP Address Info 2

#### Fixed-IP xDSL

Enter the IP Address, Subnet Mask, Gateway IP Address and DNS IP Address provided to you by your ISP in the appropriate fields.

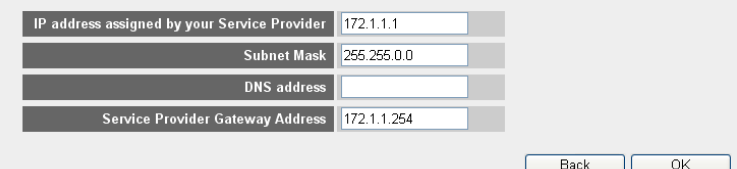

*- IP-Adresse für feste IP xDSL -*

- **1 IP address assigned by your Service Provider (Von Ihrem Serviceprovider vergebene IP-Adresse):** Geben Sie die feste WAN-IP-Adresse ein.
- **2 Subnet Mask (Subnetz-Maske):** Geben Sie die Subnetz-Maske ein.
- **3 DNS Address (DNS-Adresse):** Geben Sie die DNS-Adresse ein.
- **4 Service Provider Gateway Address (Serviceprovider-Gateway-Adresse):** Geben Sie die Gateway-IP-Adresse ein.
- -Klicken Sie auf **OK**, um fortzufahren. (Lesen Sie unter " Beenden des Konfigurationsassistenten für den Breitbandanschlusstyp" auf Seite 92 nach)

### o **PPPoE xDSL:** Wird für DSL-Bridge mit PPPoE-Verbindung verwendet.

#### 3.IP Address Info 2

#### PPP<sub>oE</sub>

Enter the User Name and Password required by your ISP in the appropriate fields. If your ISP has provided you with a "Service Name" enter it in the Service Name field, otherwise, leave it hlank

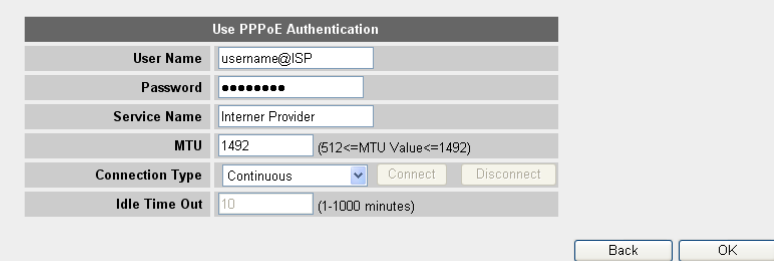

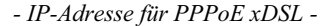

- **1 Username (Benutzername):** Geben Sie Ihren PPPoE-Benutzernamen ein.
- **2 Password (Kennwort):** Geben Sie Ihr Kennwort ein.
- **3 Service Name (Servicename):** Geben Sie den Servicenamen ein (z. B. den Namen Ihres Internet-Providers).
- **4 MTU:** Geben Sie die MTU-Größe ein (wenn die Größe von Ihrem Internet-Provider nicht angegeben wird, übernehmen Sie die Standardeinstellung von 1492).
- **5 Connection type (Verbindungsart):**
	- **• Continuous (Kontinuierlich):** Die PPP-Verbindung ist immer aktiv.
	- **• Connect on Demand (Automatische Verbindung):** Die PPP-Verbindung wird hergestellt, wenn über ein Computer auf das Internet zugriffen wird. Die PPP-Verbindung wird getrennt, wenn während der **Idle Time (Leerlaufzeit)** (Minuten), die im Feld unten eingegeben wird, nicht mehr auf das Internet zugegriffen wird.
	- **• Manual (Manuell):** Die PPP-Verbindung wird durch Klicken auf **Connect/Disconnect (Verbinden/Trennen)** manuell hergestellt bzw. getrennt.

-Klicken Sie auf **OK**, um fortzufahren. (Lesen Sie unter " Beenden des Konfigurationsassistenten für den Breitbandanschlusstyp" auf Seite 92 nach) o **PPTP xDSL:** Wird für Kabelmodem oder DSL-Bridge mit PPTP-Verbindung verwendet. PPTP kann ebenfalls verwendet werden, wenn der Router mit einem anderen LAN-Netzwerk verbunden wird.

#### 3.IP Address Info 2

#### **PPTP**

Point-to-Point Tunneling Protocol is a common connection method used in xDSL connections.

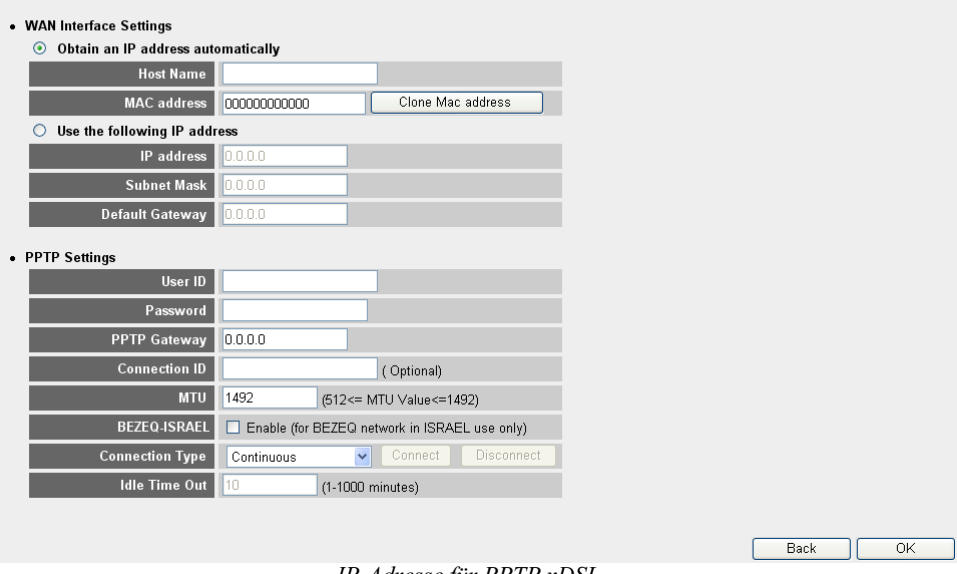

- *IP-Adresse für PPTP xDSL -*
- **• WAN Interface Settings (WAN-Schnittstelle Einstellungen): DHCP-Client oder feste IP-Adresse**
	- **• Obtain an IP address automatically (Automatisch eine IP-Adresse erhalten):**
		- **1 Host Name (Hostname):** Geben Sie ggf. Ihren Hostnamen ein.
		- **2 MAC Address (MAC-Adresse):** Einige Kabel-Internetanbieter speichern die MAC-Adresse Ihres Computers auf ihrem Server. In diesem Fall müssen Sie die MAC-Adresse Ihres Computers klonen.

-Klicken Sie auf **Clone Mac Address** (MAC-Adresse klonen), um die MAC-Adresse Ihres Computers in den Router zu kopieren.

- **• Use the following IP address (Die folgende IP-Adresse verwenden):**
	- **1 IP address (IP-Adresse):** Geben Sie die feste IP-Adresse ein.
	- **2 Subnet Mask (Subnetz-Maske):** Geben Sie die Subnetz-Maske ein.
	- **3 Default Gateway (Standard-Gateway):** Geben Sie die Gateway-IP-Adresse ein.
- **• PPTP Settings (PPTP-Einstellungen):**
	- **1 User ID (Benutzer-ID):** Geben Sie Ihren PPTP-Benutzernamen ein.
- **2 Password (Kennwort):** Geben Sie das PPTP-Kennwort ein.
- **3 PPTP Gateway (PPTP-Gateway):** Geben Sie den Gateway ein.
- **4 Connection ID (Verbindungs-ID):** Geben Sie ggf. die Verbindungs-ID ein.
- **5 MTU:** Geben Sie die MTU-Größe ein (wenn die Größe von Ihrem Internet-Provider nicht angegeben wird, übernehmen Sie die Standardeinstellung von 1492).
- **6 BEZEQ-ISRAEL:** Nur für Israel
- **7 Connection Type (Verbindungsart):**
	- **• Continuous (Kontinuierlich):** Die PPP-Verbindung ist immer aktiv.
	- **• Connect on Demand (Automatische Verbindung):** Die PPP-Verbindung wird hergestellt, wenn über ein Computer auf das Internet zugriffen wird. Die PPP-Verbindung wird getrennt, wenn während der Leerlaufzeit (Minuten), die im Feld unten eingegeben wird, nicht mehr auf das Internet zugegriffen wird.
	- **• Manual (Manuell):** Die PPP-Verbindung wird durch Klicken auf **Connect/Disconnect (Verbinden/Trennen)** manuell hergestellt bzw. getrennt.

-Klicken Sie auf **OK**, um fortzufahren. (Lesen Sie unter " Beenden des Konfigurationsassistenten für den Breitbandanschlusstyp" auf Seite 92 nach)

o **L2TP xDSL:** Wird für Kabelmodems mit L2TP-Anschluss verwendet.

#### 3.IP Address Info 2

#### L<sub>2</sub>TP

Layer Two Tunneling Protocol is a common connection method used in xDSL connections

• WAN Interface Settings

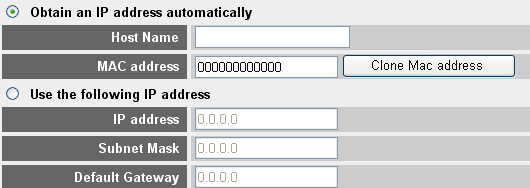

- 12TP Settings

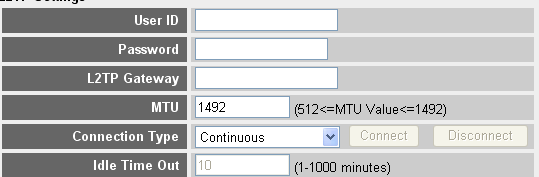

*- IP-Adresse für L2TP xDSL -*

 $\overline{\alpha}$ 

Back

- **• WAN Interface Settings (WAN-Schnittstelle Einstellungen): DHCP-Client oder feste IP-Adresse**
	- **• Obtain an IP address automatically (Automatisch eine IP-Adresse erhalten):**
		- **1 Host Name (Hostname):** Geben Sie ggf. Ihren Hostnamen ein.
		- **2 MAC Address (MAC-Adresse):** Einige Kabel-Internetanbieter speichern die MAC-Adresse Ihres Computers auf ihrem Server. In diesem Fall müssen Sie die MAC-Adresse Ihres Computers klonen.

-Klicken Sie auf **Clone Mac Address** (MAC-Adresse klonen), um die MAC-Adresse Ihres Computers in den Router zu kopieren.

- **• Use the following IP address (Die folgende IP-Adresse verwenden):**
	- **1 IP address (IP-Adresse):** Geben Sie die feste IP-Adresse ein.
	- **2 Subnet Mask (Subnetz-Maske):** Geben Sie die Subnetz-Maske ein.
	- **3 Default Gateway (Standard-Gateway):** Geben Sie die Gateway-IP-Adresse ein.
- **• L2TP Settings (L2TP-Einstellungen):**
	- **1 User ID (Benutzer-ID):** Geben Sie Ihren L2TP-Benutzernamen ein.
	- **2 Password (Kennwort):** Geben Sie das L2TP-Kennwort ein.
	- **3 L2TP Gateway (L2TP-Gateway):** Geben Sie den Gateway ein.
	- **4 Connection ID (Verbindungs-ID):** Geben Sie ggf. die Verbindungs-ID ein.
	- **5 MTU:** Geben Sie die MTU-Größe ein (wenn die Größe von Ihrem Internet-Provider nicht angegeben wird, übernehmen Sie die Standardeinstellung von 1492).
	- **6 Connection Type (Verbindungsart):**
		- **• Continuous (Kontinuierlich):** Die PPP-Verbindung ist immer aktiv.
		- **• Connect on Demand (Automatische Verbindung):** Die PPP-Verbindung wird hergestellt, wenn über ein Computer auf das Internet zugriffen wird. Die PPP-Verbindung wird getrennt, wenn während der Leerlaufzeit (Minuten), die im Feld unten eingegeben wird, nicht mehr auf das Internet zugegriffen wird.
		- **• Manual (Manuell):** Die PPP-Verbindung wird durch Klicken auf **Connect/Disconnect (Verbinden/Trennen)** manuell hergestellt bzw. getrennt.

-Klicken Sie auf **OK**, um fortzufahren. (Lesen Sie unter " Beenden des Konfigurationsassistenten für den Breitbandanschlusstyp" auf Seite 92 nach)

o **Telstra Big Pond:** Nicht für Europa

### **Beenden des Konfigurationsassistenten für den Breitbandanschlusstyp**

Der Quick Setup Wizard für Ihren **Breitbandtyp** ist jetzt abgeschlossen.

# Save setting successfully!

Please press APPLY button to restart the system for changes to take effect

$$
\begin{array}{|c|c|}\n\hline\n\text{APPLY} \\
\hline\n\downarrow\n\end{array}
$$

- Klicken Sie abschließend auf **Übernehmen**.

Der Router wird jetzt neu starten. Dies dauert ca. 60 Sekunden.

# System Restarting! Please wait for a while !

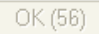

- → Klicken Sie auf OK, wenn die Neustartsequenz beendet ist.
- → Kehren Sie durch Klicken auf HOME oben rechts am Bildschirm zur Homepage zurück.

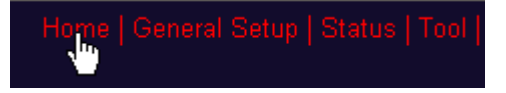

# **3 Prüfen des Internetverbindungsstatus**

Die WAN-Verbindung kann auf dem Bildschirm **Status Info (Informationen zum Status)** auf der Web-Managementseite des drahtlosen Routers geprüft werden.

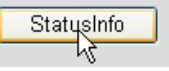

- Klicken Sie auf **Internet Connection (Internetverbindung)**.

# $\sigma$  Status

- **D** Internet Connection
- D Device Status \
- **▶ System Log**
- ▶ Security Log
- Active DHCP Client
- ▶ Statistics

Alle Informationen über die Internetverbindung werden angezeigt: WAN-IP-Adresse, Gateway, DNS-Server usw.

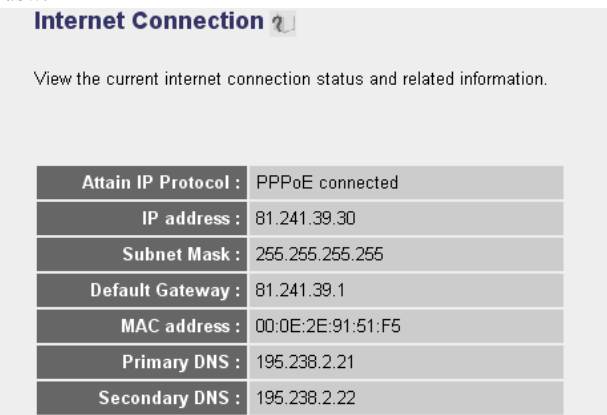

*- Internetverbindungsstatus -*

# **4 Konfiguration des drahtlosen Netzwerks**

Standardmäßig wird für Wireless-LAN-(E)SSID **Topcom** angezeigt, die drahtlose Verschlüsselung ist nicht aktiviert.

Es wird empfohlen, die SSID zu ändern, und Ihr drahtloses Netzwerk durch Aktivieren der drahtlosen Verschlüsselung zu schützen.

# **4.1 Konfigurieren der (E)SSID**

- Klicken Sie auf: **General Setup (Allgemeines Setup)** > **Wireless (Drahtlos)** > **Basic Settings (Basiseinstellungen)**

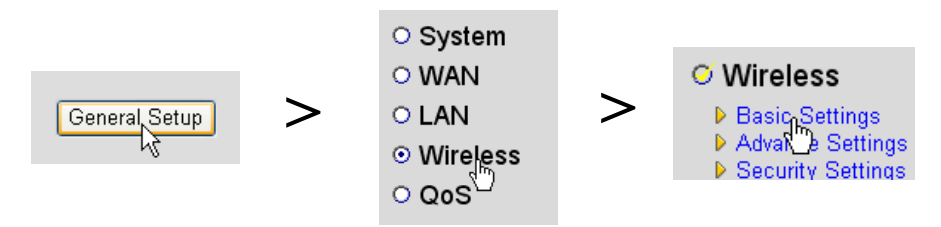

Jetzt wird die Seite **Wireless Settings (Drahtlose Einstellungen)** geöffnet.

#### **Wireless Settings**

This page allows you to define ESSID, and Channel for the wireless connection. These parameters are used for the wireless stations to connect to the Access Point.

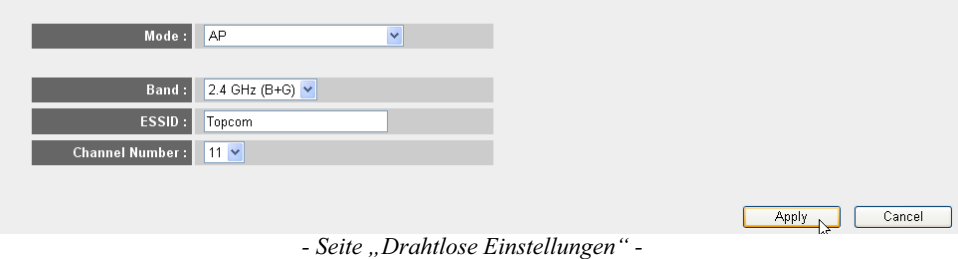

### o **Drahtlose Einstellungen**

- **1 Mode (Modus):** Wählen Sie den drahtlosen Modus. Werkseinstellung ist Access Point (AP).
- **2 ESSID:** Geben Sie den Namen des drahtlosen Netzwerks (ESSID) ein. Standardmäßig wird "Topcom" angezeigt.
- **3 Channel Number (Kanalnummer):** Es stehen 13 Funkkanäle zur Verfügung. Sie können einen beliebigen Kanal wählen.

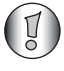

*Wenn Sie mehr als einen drahtlosen Router oder Zugangspunkt in Ihrem Haus oder Büro haben, müssen Sie sicherstellen, dass Sie einen anderen Kanal verwenden.*

- Klicken Sie auf **Apply (Übernehmen)**, um die Einstellung zu bestätigen.

## **4.2 Einstellen der drahtlosen Verschlüsselung**

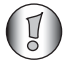

*Topcom rät dringend, die Verschlüsselung zu aktivieren. Dies ist die einzige Möglichkeit, unerwünschten Benutzer den Zugang zu Ihrem drahtlosen Netzwerk zu verweigern.*

Es stehen drei Verschlüsselungseinstellungen zur Verfügung: **WEP 64 Bit**, **WEP 128 Bit** und **WPA(2)**

- Wählen Sie **Security Settings (Sicherheitseinstellungen)**, um das Verschlüsselungsmenü zu öffnen.

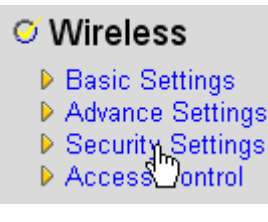

In diesem Bildschirm können Sie den gewünschten Verschlüsselungstyp auswählen. Die Verschlüsselung ist standardmäßig deaktiviert.

#### **Security Settings**

This page allows you setup the wireless security. Turn on WEP or WPA by using Encryption Keys could prevent any unauthorized access to your wireless network.

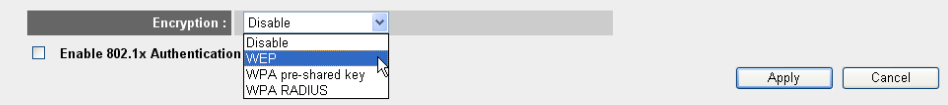

# o **WEP 64-Bit:** Im nachstehenden Beispiel wird die Verschlüsselung **WEP 64-Bit**

eingestellt.

#### **Security Settings**

This page allows you setup the wireless security. Turn on WEP or WPA by using Encryption Keys could prevent any unauthorized access to your wireless network.

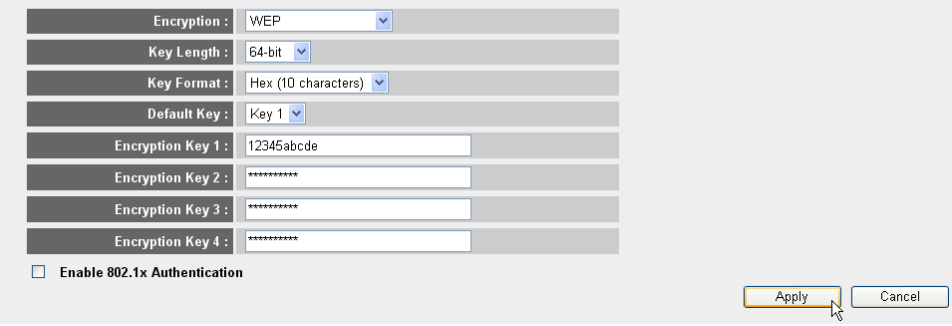

*- Seite "Sicherheitseinstellungen" -*

- **1 Encryption (Verschlüsselung):** Wählen Sie WEP.
- **2 Key Length (Schlüssellänge):** Wählen Sie 64-Bit.
- **3 Key Format (Schlüsselformat):** Wählen Sie bei einer 64-Bit-Verschlüsselung das Format Hex (10 Zeichen). Dies ist eine Verschlüsselung mit 10 hexadezimalen Ziffern.

- Bei **128-Bit**-Verschlüsselung sollten **26 hexadezimale** Ziffern verwendet werden.

**4 Default Key (Standard-Schlüssel):** Sie können Ihren Standard-Schlüssel frei wählen. (Beispiel: **Schlüssel 1**)

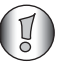

*Stellen Sie sicher, dass Sie den gleichen Schlüssel in Ihrem drahtlosen Adapter verwendet, der in Ihrem drahtlosen Computer oder Laptop installiert ist.*

**5 Encryption Key 1 (Verschlüsselungsschlüssel 1)**: Sie können einen Code frei erfinden. (Beispiel: **12345abcde**). Notieren Sie diesen Schlüssel, und bewahren Sie ihn unzugänglich für unbefugte Benutzer auf.

*Die folgenden Zeichen sind als hexadezimaler Code zulässig: 0, 1, 2, 3, 4, 5, 6, 7, 8, 9 a, b, c, d, e, f A, B, C, D, E, F*

-Klicken Sie auf **Apply (Übernehmen)**, um die Einstellung zu bestätigen.

# **5 Konfiguration des NAS**

Es gibt zwei Möglichkeiten, auf den an die USB-Anschlüsse angeschlossene USB-Speicher zuzugreifen: **SMB**-Protokoll (Kommunikationsprotokoll Server Message Block, auch als SAMBA bezeichnet) und **FTP** (File Transfer Protocol).

Mithilfe des SMB-Protokolls können Sie über die Netzwerk-Arbeitsgruppenumgebung unter Windows auf den USB-Speicher zugreifen.

Über FTP können Sie sich in den integrierten FTP-Server Ihres NAS-Routers einwählen.

Sie können das Protokoll für den Zugriff auf den Speicher frei wählen: SMB, FTP oder beides.

In allen Fällen müssen Sie eine Benutzerliste erstellen, die über einen Benutzernamen und ein Kennwort auf die Dateien auf Ihrem USB-Speichergerät zugreifen können. Jeder Benutzer hat Zugang auf bestimmte Datenordner, die auf dem USB-Speichergerät gespeichert sind.

## **5.1 Einrichtung der Benutzer**

- Klicken Sie auf: **General Setup (Allgemeines Setup)** > **File/FTP server (Datei-/FTP-Server)** > **Users setup (Benutzereinrichtung)**

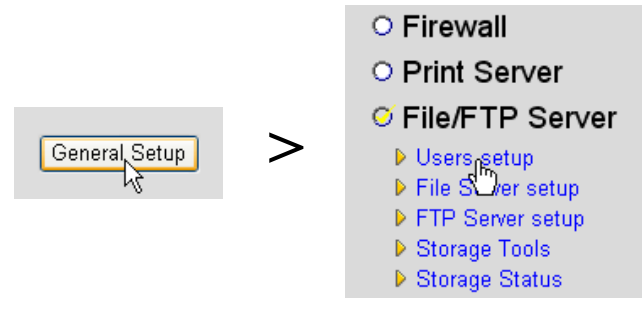

Die Seite "Benutzereinrichtung" wird geöffnet.

## **Users setup**

You can add/edit users for File/FTP server

## Users list:

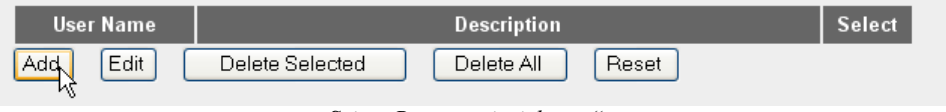

*- Seite "Benutzereinrichtung" -*

- Klicken Sie auf **Add (Hinzufügen)**, um einen Benutzer hinzuzufügen.

o **Benutzer bearbeiten:** Im nachstehenden Beispiel wird der Benutzer "Mark" erstellt.

#### **Edit a User User Name:** Mark (alphanumeric and underline) Description: Mark Topcom Password: ...... (alphanumeric, space and underline) Confirm password : ------(alphanumeric, space and underline) Reset Cancel Save

ATTENTION: User name and password are case sensitive, and the max length of these strings is 20.

- **1 User Name (Benutzername):** z. B. Mark.
- **2 Description (Beschreibung):** z. B. Mark Topcom.
- **3 Password (Kennwort):** Geben Sie ein Kennwort ein.
- **4 Confirm password (Kennwort bestätigen):** Geben Sie das Kennwort erneut ein.

-Klicken Sie auf **Save (Speichern)**.

### **5.2 Konfiguration von SMB (SAMBA)**

- Wählen Sie im Menü **File/FTP server (Datei-/FTP-Server)** die Menüoption **File Server setup (Dateiserver einrichten)**.

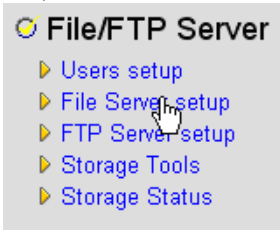

Der Bildschirm zur Konfiguration des Dateiservers wird geöffnet. In diesem Menü können Sie die Arbeitsgruppe einrichten und die Benutzer hinzufügen, die Zugang auf das USB-Speichergerät über das SMB-Protokoll haben.

#### **File Server**

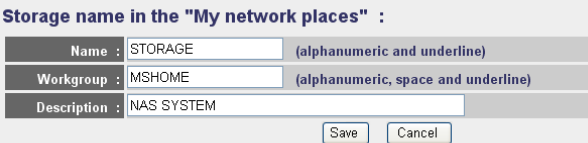

You can add/edit shared folders below. All shared folders can be accessed from "My Network Places". Please assign the users' read/write authority for each shared folder. Attention: You cannot setup sharing policy here for folders in NTFS partitions

#### **Shared Folders:**

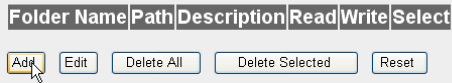

The setting below will apply to any storage which you don't set any shared folder above. In this way, all users have the same authority ("Read & Write", "Read Only" or "Not to Share") to access folders in the storage. Attention: If the storage has NTFS partitions, all folders in NTFS partitions are "Read Only" even you choose "Read & Write" here

#### **New Storage Default Sharing Policy**

- O Read & Write O Read Only
- ⊙ Not to Share
- Save Default

*- Konfigurationsbildschirm "Dateiserver" -*

### o **Speichername in "My Network places (Netzwerkumgebung)":**

- **1 Name:** Geben Sie einen Namen für Ihren Netzwerkspeicher ein. (Beispiel: SPEICHER)
- **2 Workgroup (Arbeitsgruppe):** Geben Sie die Windows-Arbeitsgruppe ein. Stellen Sie sicher, dass Ihr Computer den gleichen Arbeitsgruppennamen hat. (Beispiel: MSHOME)
- **3** Description (Beschreibung): Beschreiben Sie Ihr NAS-System. (Beispiel: NAS-SYSTEM)

-Klicken Sie auf **Save (Speichern)**.

- o **Freigegebene Ordner:** In diesem Bereich können Sie die Ordner auswählen, auf die ein Benutzer Zugriff hat.
	- -Klicken Sie auf **Add (Hinzufügen)**, um den Bildschirm **Add/Edit Shared Folder (Freigegebenen Ordner hinzufügen/bearbeiten)** zu öffnen.

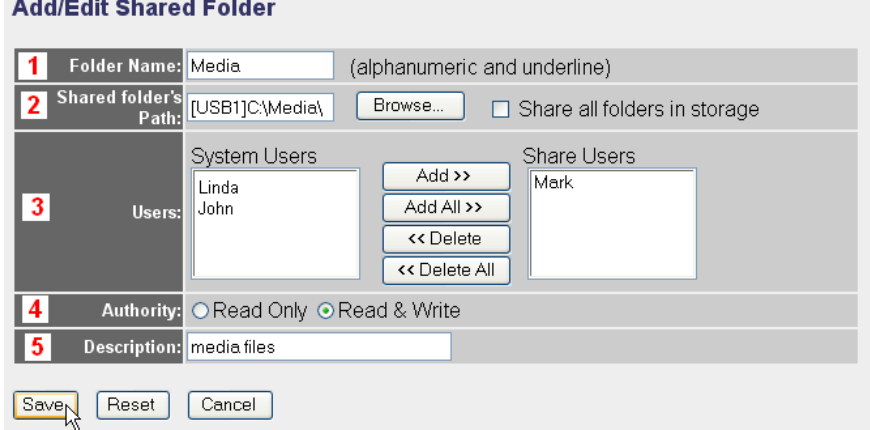

*- Bildschirm "Freigegebenen Ordner hinzufügen/bearbeiten" -*

- **1 Folder Name (Ordnername):** Geben Sie einen Namen für die Dateien ein, die Sie für andere freigeben möchten. (Beispiel: Medien)
- **2 Shared folder's Path (Pfad des freigegebenen Ordners):** Hier können Sie den USB-Anschluss auswählen, an den das USB-Speichergerät angeschlossen ist, sowie die Ordner, die für einen Benutzer zugänglich sind. Aktivieren Sie **Share all folders in storage (Alle Ordner in Speicher freigeben)**, wenn alle Ordner für den Benutzer zugänglich sind.

**•** Klicken Sie auf **Browse (Durchsuchen)**.

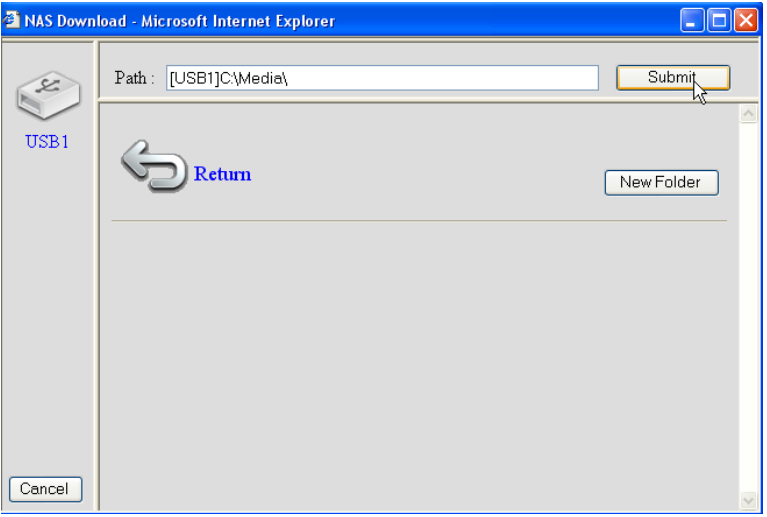

- **•** Wählen Sie den USB-Anschluss, an den das Speichergerät angeschlossen ist, sowie den Ordner, den Sie für den Benutzer freigeben möchten.
- Klicken Sie auf **Submit (Senden)**.
- **3 Users (Benutzer):** Die Systembenutzer-Tabelle zeigt alle Benutzer, die Sie erstellt haben.
	- **•** Wählen Sie den Benutzer, den Sie den freigegebenen Benutzern hinzufügen möchten, und klicken Sie auf **Add (Hinzufügen)**. Der Benutzer wird zur Liste **Share Users (Freigegebene Benutzer)** verschoben.
- **4 Authority (Zugriffsrechte):** Sie können die Option **Read Only (Nur Lesen)** oder **Read & Write (Lesen/Schreiben)** für Dateien auswählen.
- **5 Description (Beschreibung):** Beschreiben Sie hier die freigegebenen Dateien. (Beispiel: Mediendateien)

-Klicken Sie auf **Save (Speichern)**.

o **Richtlinie für Standardeinstellung des neuen Speichers:** Alle Informationen über Benutzername, Kennwort und zugängliche Dateien werden auf dem USB-Speichergerät gespeichert. Standardmäßig können die Informationen auf einem neuen Speichergerät nicht gelesen bzw. nicht auf ihm gespeichert werden.

- -Sie können hier die Option **Read Only (Nur Lesen)** oder **Read & Write (Lesen/ Schreiben)** für neue Speichergeräte auswählen.
- -Klicken Sie auf **Save (Speichern)**.

**Deutsch**

## **5.3 FTP-Einrichtung**

- Wählen Sie im Menü **File/FTP server (Datei-/FTP-Server)** die Menüoption **FTP Server setup (FTP-Server einrichten)**.

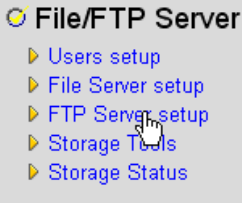

In diesem Menü können Sie die Benutzer einrichten, die Zugang zu den Speicherdateien über FTP haben.

#### **FTP Server**

You can add/edit FTP folders below for FTP accessing. Please assign the users' read/write authority for each FTP folder. Each user can belong to one FTP folder only. Attention: You cannot set folders in NTFS partitions as FTP folders.

#### **FTP Folders:**

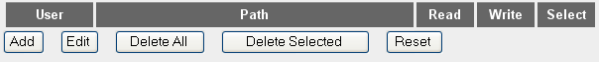

*- Konfigurationsbildschirm "FTP-Server" -*

### o **FTP-Ordner:**

-Klicken Sie auf **Add (Hinzufügen)**, um einen Benutzer hinzuzufügen, der auf das NAS-System über FTP zugreifen kann. Der Bildschirm **ADD/Edit FTP Folder (FTP-Ordner hinzufügen/bearbeiten)** wird geöffnet.

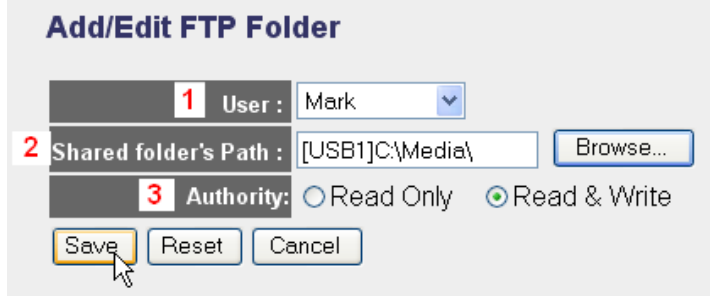

*- Bildschirm "FTP-Ordner hinzufügen/bearbeiten" -*

- **1 User (Benutzer):** Wählen Sie den Benutzer, dem Sie die FTP-Zugriffsrechte gewähren möchten.
- **2 Shared folder's Path (Pfad des freigegebenen Ordners):** Hier können Sie den USB-Anschluss auswählen, an den das USB-Speichergerät angeschlossen ist, sowie die Ordner, die für einen Benutzer zugänglich sind.
**•** Klicken Sie auf **Browse (Durchsuchen)**.

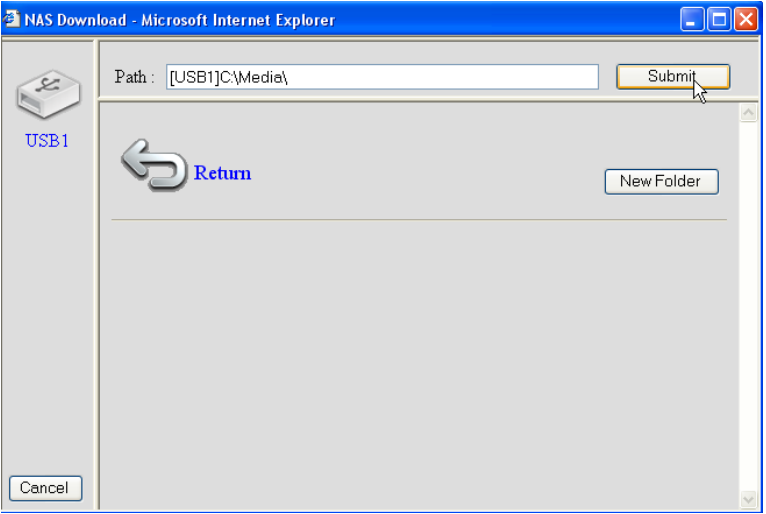

- **•** Wählen Sie den USB-Anschluss, an den das Speichergerät angeschlossen ist, sowie den Ordner, den Sie für den Benutzer freigeben möchten.
- Klicken Sie auf **Submit (Senden)**.
- **3 Authority (Zugriffsrechte):** Sie können die Option **Read Only (Nur Lesen)** oder **Read & Write (Lesen/Schreiben)** für Dateien auswählen.

-Klicken Sie auf **Save (Speichern)**.

## **Advanced Setting:**

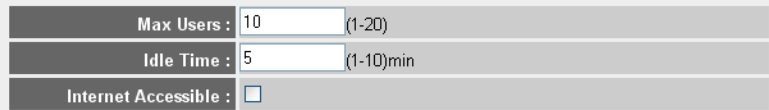

NOTE: If an FTP connection is idle timeout (no action and no file transfer), the connection will be disconnected automatically.

Save Reset

### o **Erweiterte Einstellungen:**

- **1 Max Users (Max. Benutzer):** Die Anzahl an Benutzern, die gleichzeitig auf den FTP-Server zugreifen können. (Beispiel: 10)
- **2 Idle Time (Leerlaufzeit):** Die Leerlaufzeit in Minuten. Der Benutzer wird nach dieser Zeit automatisch abgemeldet, wenn kein Upload oder Download vorgenommen wird. (Beispiel: 5)

**3 Internet Accessible (Internet zugänglich):** Aktivieren/Deaktivieren Sie den FTP-Server für den Zugang vom Internet über die WAN-IP-Adresse.

-Klicken Sie auf **Save (Speichern)**.

# **6 Zugriff auf NAS**

## **6.1 Zugriff auf NAS über SMB (Netzwerkumgebung)**

Wenn Ihr Computer in der gleichen Arbeitsgruppe wie das NAS aufgeführt wird, können Sie auf Ihre Dateien einfach über die Netzwerkumgebung Ihres Computers zugreifen.

→ Durchsuchen Sie Ihre Netzwerkumgebung (Gesamtes Netzwerk), und doppelklicken Sie auf **Microsoft Windows Network (Microsoft Windows-Netzwerk)**.

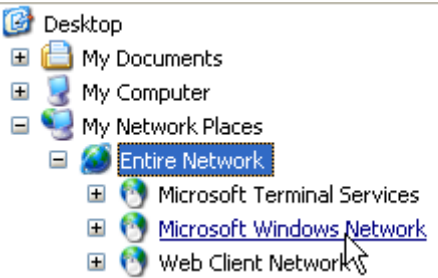

Im vorstehenden Beispiel (siehe "5.2 Konfiguration von SMB (SAMBA)" auf Seite 98), wurde die Arbeitsgruppe als **MShome**, der Name auf **Storage (Speicher)** und die Beschreibung als **NAS SYSTEM (NAS-SYSTEM)** festgelegt.

Unter **MShome** finden Sie **NAS SYSTEM (NAS-SYSTEM)**

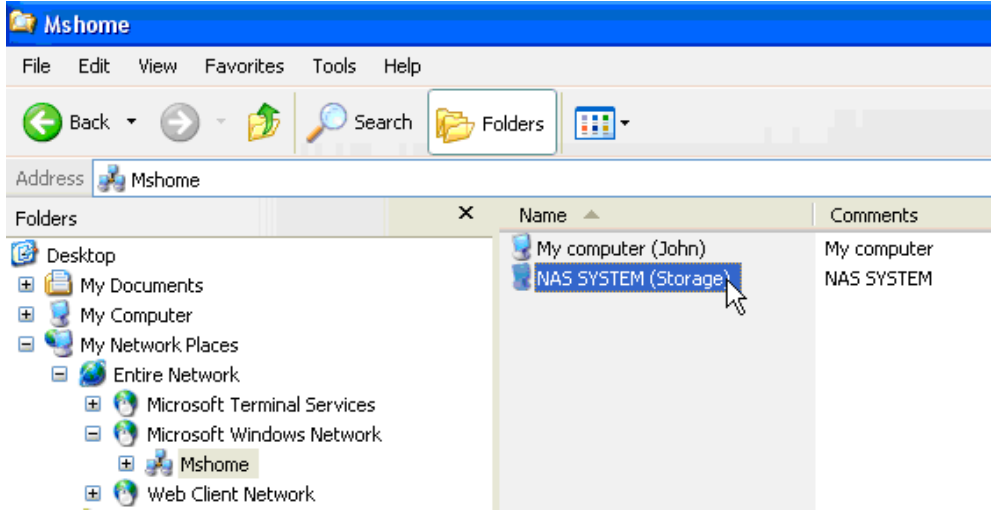

→ Doppelklicken Sie auf den NAS-Ordner, um ihn zu öffnen.

Ein Anmeldefenster wird eingeblendet. My computer (John) My computer NAS SYSTEM (Storage) NAS SYSTEM <u>ि।×</u> **Connect to Storage** 図 Connecting to Storage User name: **R** Mark Ü Password: ...... Remember my password **OK** Cancel

→ Geben Sie den Benutzernamen und das Kennwort ein, die Sie für den Zugriff auf den NAS über SAMBA erstellt haben.

Wenn der Benutzername und das Kennwort richtig sind, erhalten Sie Zugriff auf den Ordner des USB-Speichers, den Sie eingerichtet haben.

# **6.2 Zugriff auf NAS über FTP**

→ Geben Sie ftp://192.168.1.1 in Ihrem Internetbrowser ein, um auf den FTP-Server zuzugreifen. (192.168.1.1 ist die vorgegebene lokale IP-Adresse Ihres NAS-Routers)

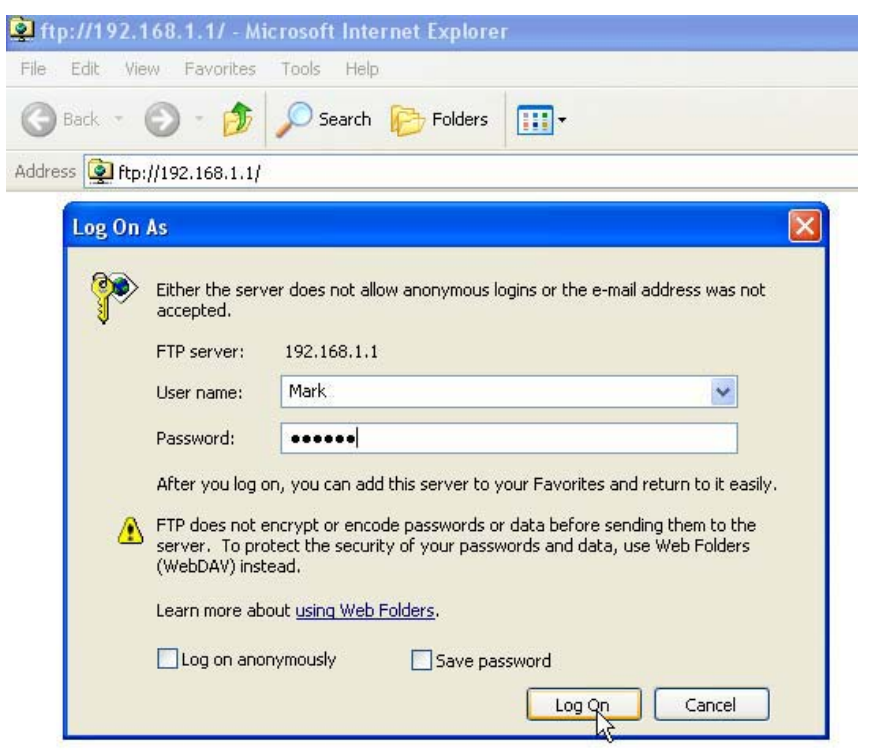

→ Geben Sie den Benutzernamen und das Kennwort ein, die Sie für den Zugriff auf das NAS über FTP erstellt haben.

Wenn der Benutzername und das Kennwort richtig sind, erhalten Sie Zugriff auf den Ordner des USB-Speichers, den Sie eingerichtet haben.

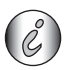

*Wenn die Option Internet Accessible (Internet zugänglich) aktiviert ist, können Sie auf den FTP-Server von einem anderen Standort aus über die WAN-IP-Adresse zugreifen.*

# **7 Einrichtung des Druckerservers**

## **7.1 Aktivieren Sie den Druckerserver im NAS-Router**

Sie können einen USB-Drucker an die USB-Anschlüsse anschließen (MFP-Drucker, wie Drucker/ Scanner-Kombination usw., werden nicht unterstützt).

- Wählen Sie im Menü **General Setup (Allgemeines Setup)** die Menüoption **Print Server (Druckerserver einrichten)** aus.

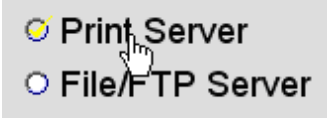

Der Bildschirm für den Druckerserver wird geöffnet.

#### **Print Server**

The printer server function supports LPR and IPP printing methods. You can enable/disable the print server function. Please assign the printer queue name to each printer connected USB port. It also supports Internet printing. Please refer to the manual for the detail information.

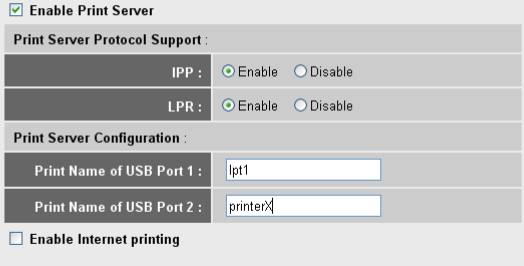

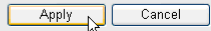

*- Konfigurationsbildschirm "Druckerserver" -*

#### o **Druckerserver:**

- **1 Enable Print Server (Druckerserver aktivieren):** Zum Aktivieren bzw. Deaktivieren der Druckerserverfunktion. Diese Funktion muss aktiviert sein, wenn ein Drucker angeschlossen ist.
- **2 IPP:** Zum Aktivieren bzw. Deaktivieren des Internet-Druckprotokolls. Diese Funktion muss ausgewählt werden, um dieses Protokoll zu aktivieren.
- **3** LPR: Zum Aktivieren/Deaktivieren des "Line Printer Remote"-Protokolls. Muss für LPR-Druckvorgänge aktiviert sein.
- **4 Print Name of USB Port 1/2 (Druckname von USB-Anschluss 1/2):** Geben Sie einen Warteschlangennamen für einen Drucker ein, der an USB-Anschluss 1 oder 2 angeschlossen ist (z. B. Drucker für USB-Anschluss 2: DruckerX)
- **5 Enable Internet Printing (Internetdrucken aktivieren):** Zum Aktivieren bzw. Deaktivieren des Internetdruckens. Muss aktiviert sein, um den Drucker über das Internet zu verwenden.

-Klicken Sie auf **Apply (Übernehmen)**.

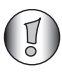

*Vergewissern Sie sich, dass der Warteschlangenname, den Sie für den USB-Anschluss eingegeben haben, identisch mit dem in der Druckerkonfiguration des Computers ist (siehe nächster Abschnitt).*

# **7.2 Konfiguration des Computers für Druckerserverzugang**

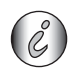

Stellen Sie sicher, dass der Drucker bereits auf Ihrem Computer installiert wurde.

Die folgenden Schritte zeigen, wie die Druckerschnittstelle geändert wird, um die Verbindung zum Druckerserver herzustellen.

**1** Rufen Sie den Druckerkonfigurationsbildschirm auf.

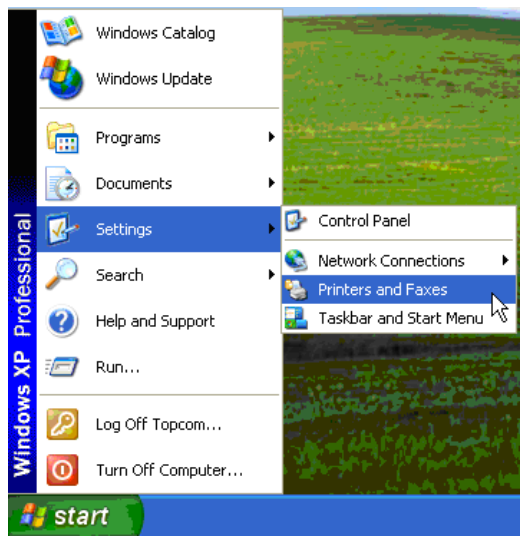

**2** Klicken Sie mit der rechten Maustaste auf den installierten Drucker, und wählen Sie **Properties (Eigenschaften)** aus dem Kontextmenü.

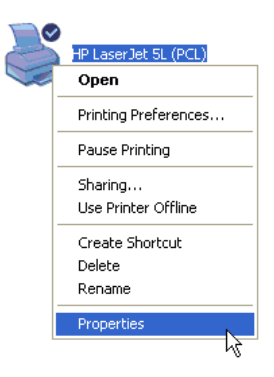

**3** Wählen Sie **Ports (Anschlüsse)**, um die Druckerschnittstelle zu konfigurieren.

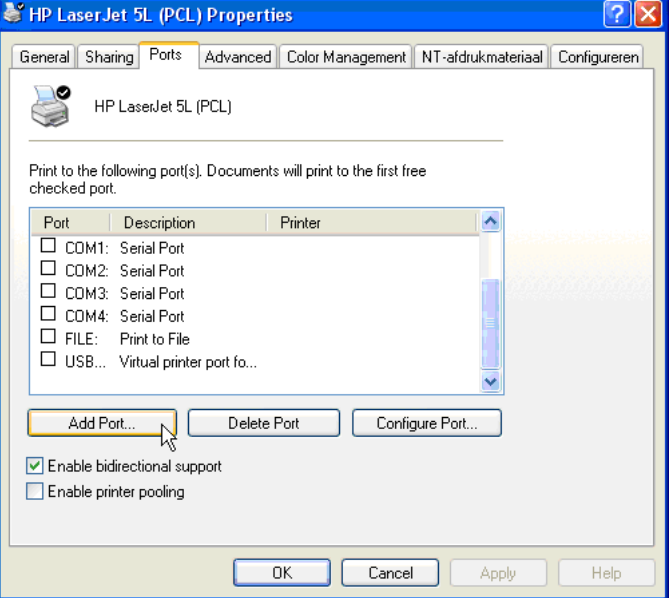

-Klicken Sie auf **Add Port (Anschluss hinzufügen)**

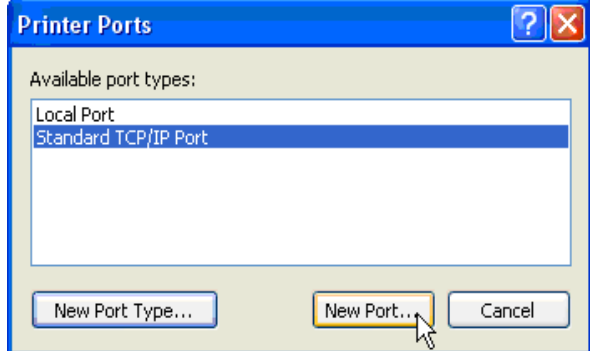

-Wählen Sie **Standard TCP/IP Port (Standard-TCP/IP-Anschluss**, und klicken Sie auf **New Port (Neuer Anschluss)**

Der TCP/IP-Druckeranschluss-Assistent wird gestartet.

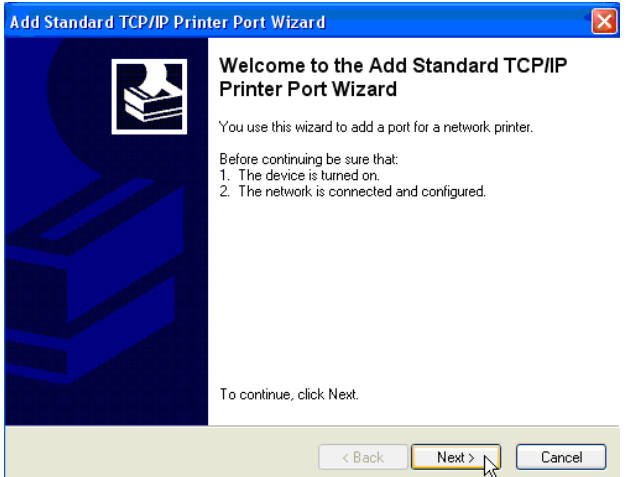

-Klicken Sie auf **Next (Weiter)**.

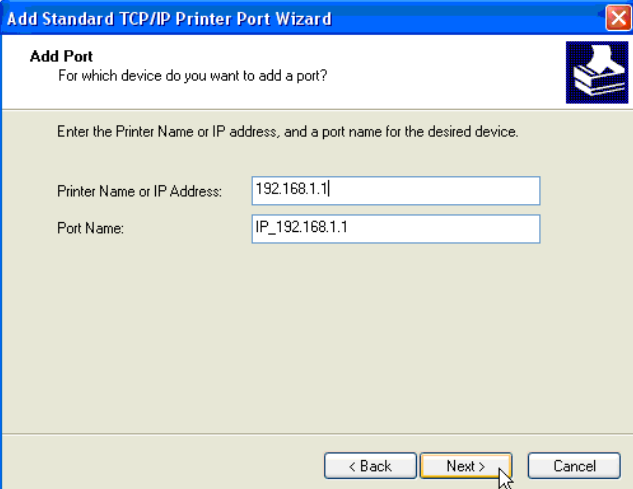

→ Geben Sie die IP-Adresse des Routers ein (Standardeinstellung 192.168.1.1). Der Anschlussname wird automatisch als IP\_192.168.1.1 eingetragen.

-Klicken Sie auf **Next (Weiter)**.

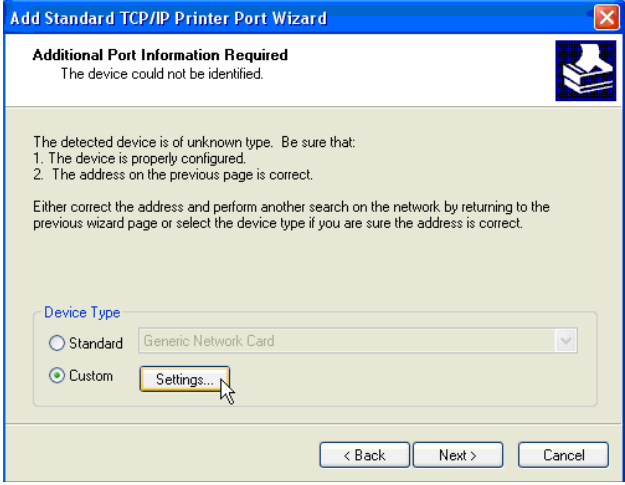

-Wählen Sie **Custom (Benutzerdefiniert)**, und klicken Sie auf **Settings** 

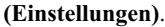

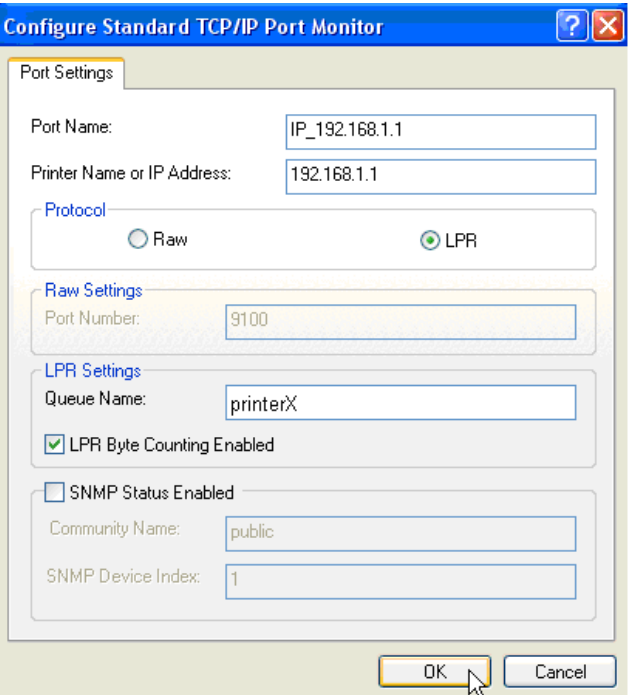

Stellen Sie sicher, dass die Einstellungen dieses Bildschirms genau mit den oben gezeigten Einstellungen übereinstimmen.

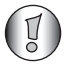

*Der Warteschlangenname muss mit dem, den Sie in den Druckerservereinstellungen Ihres NAS-Routers eingegeben haben, genau übereinstimmen!*

-Klicken Sie auf **OK**, um fortzufahren.

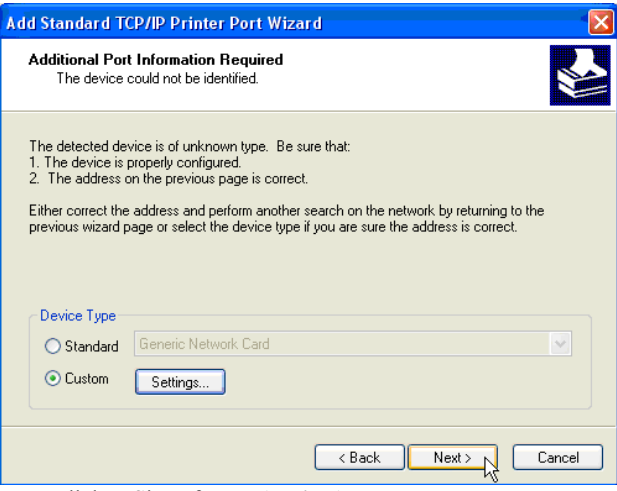

-Klicken Sie auf **Next (Weiter)**.

Der Assistent ist abgeschlossen.

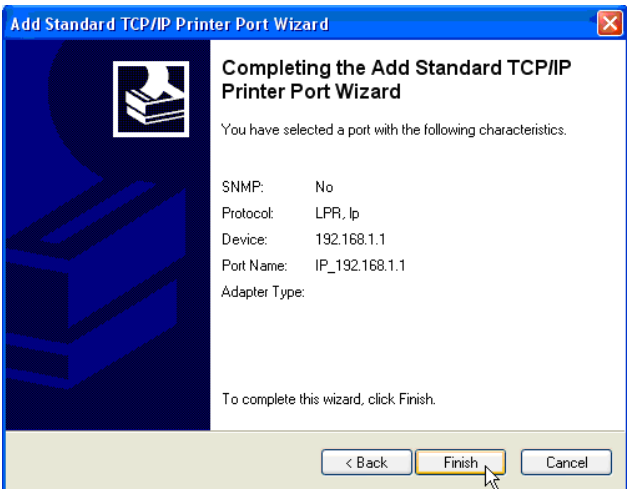

-Klicken Sie auf **Finnish (Fertig stellen)**

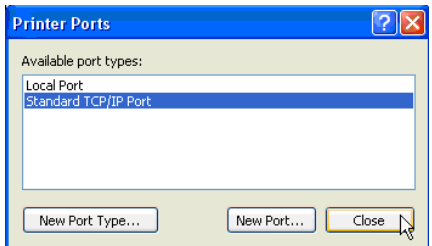

-Klicken Sie auf **Close (Schließen)**, um das Fenster zu schließen.

**4** Vergewissern Sie sich, dass der Anschluss IP192.168.1.1 ausgewählt ist.

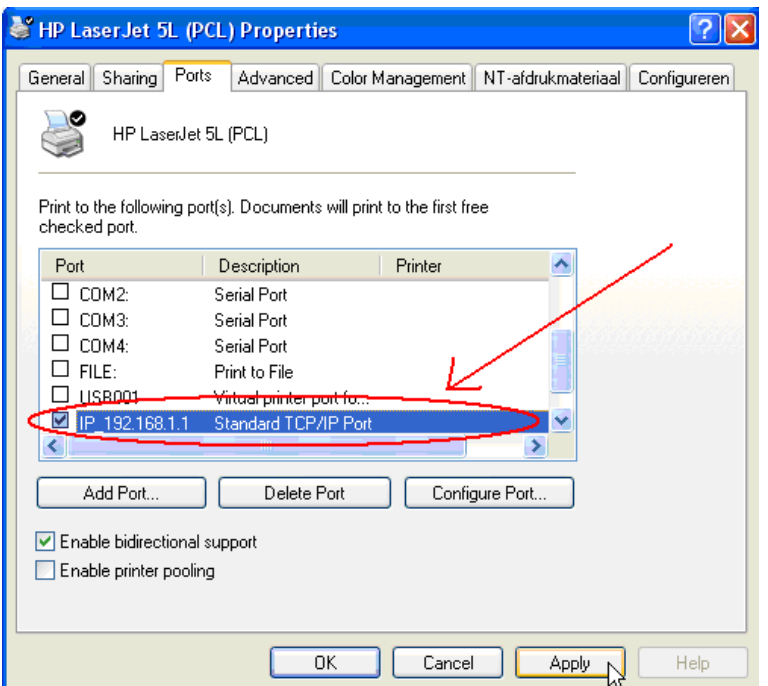

- **5** Klicken Sie auf **Apply (Übernehmen)**, um den TCP/IP-Druckeranschluss zu aktivieren.
- **6** Klicken Sie auf **OK**.

# **8 Garantie**

### **8.1 Garantiezeit**

Topcom Geräte haben eine 24-monatige Garantiezeit. Die Garantiezeit beginnt an dem Tag, an dem das neue Gerät erworben wurde. Die Garantie für Batterien ist auf 6 Monate nach Erwerb

begrenzt. Verschleißteile oder Mängel, die den Wert oder die Gebrauchstauglichkeit des Geräts nur unerheblich beeinflussen, sind von der Garantie ausgeschlossen.

Der Garantieanspruch muss durch den Originalkaufbeleg, auf dem das Kaufdatum und das Gerätemodell ersichtlich sind, nachgewiesen werden.

## **8.2 Abwicklung des Garantiefalls**

Senden Sie das fehlerhafte Gerät mit dem gültigen Kaufbeleg an ein Topcom Service-Zentrum. Tritt ein Gerätefehler innerhalb der Garantiezeit auf, übernimmt Topcom oder ein autorisiertes Service-Zentrum unentgeltlich die Reparatur jedes durch einen Material- oder Herstellungsfehler aufgetretenen Defekts.

Topcom wird nach eigenem Ermessen die Garantieansprüche mittels Reparatur oder Austausch des fehlerhaften Geräts oder von Teilen des fehlerhaften Geräts erfüllen. Bei einem Austausch können Farbe und Modell vom eigentlich erworbenen Gerät abweichen.

Das ursprüngliche Kaufdatum bestimmt den Beginn der Garantiezeit. Die Garantiezeit verlängert sich nicht, wenn das Gerät von Topcom oder einem seiner autorisierten Service-Zentren ausgetauscht oder repariert wird.

## **8.3 Garantieausschlüsse**

Schäden oder Mängel, die durch unsachgemäße Handhabung oder Betrieb verursacht werden sowie Defekte, die durch die Verwendung von Nicht-Originalteilen oder die Verwendung von nicht von Topcom empfohlenem Zubehör entstehen, werden nicht von der Garantie abgedeckt. Schnurlose Telefone von Topcom wurden so konstruiert, dass sie ausschließlich mit wiederaufladbaren Batterien funktionieren. Ein durch nicht-wiederaufladbare Batterien verursachter Schaden fällt nicht unter die Garantieleistung.

Die Garantie deckt keine Schäden ab, die durch äußere Einflüsse entstanden sind, wie z. B. Blitzeinschlag, Wasser, Brände oder auch jegliche Transportschäden.

Wenn die Seriennummer des Geräts verändert, entfernt oder unleserlich gemacht wurde, kann keine Garantie in Anspruch genommen werden.

Alle Garantieansprüche erlöschen, wenn das Gerät durch den Käufer oder durch unqualifizierte und nicht offiziell anerkannte Topcom Service-Zentren repariert, verändert oder umgebaut wurde.

# **9 Entsorgung des Geräts (Umweltschutz)**

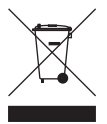

Am Ende der Nutzungsdauer des Produkts darf das Gerät nicht im normalen Hausmüll entsorgt werden. Bringen Sie es zu einer Sammelstelle zur Aufbereitung elektrischer und elektronischer Geräte. Das Symbol am Produkt, in der Bedienungsanleitung und/oder Verpackung zeigt dies an.

Einige der Materialien des Produkts können wieder verwendet werden, wenn Sie das Gerät in einer Aufbereitungsstelle abgeben. Mit der Wiederverwertung einiger Teile oder Rohmaterialien aus gebrauchten Produkten leisten Sie einen wichtigen Beitrag zum Umweltschutz. Wenden Sie sich bitte an Ihre örtlichen Behörden, wenn Sie weitere Informationen über Sammelstellen in Ihrer Umgebung benötigen.

# **10 Reinigung**

Reinigen Sie das Telefon mit einem leicht feuchten Lappen oder mit einem antistatischen Tuch. Verwenden Sie niemals Reinigungs- oder Scheuermittel.

# **Español**

# **1 Conectar su router**

Conecte su router de acuerdo con el siguiente diagrama.

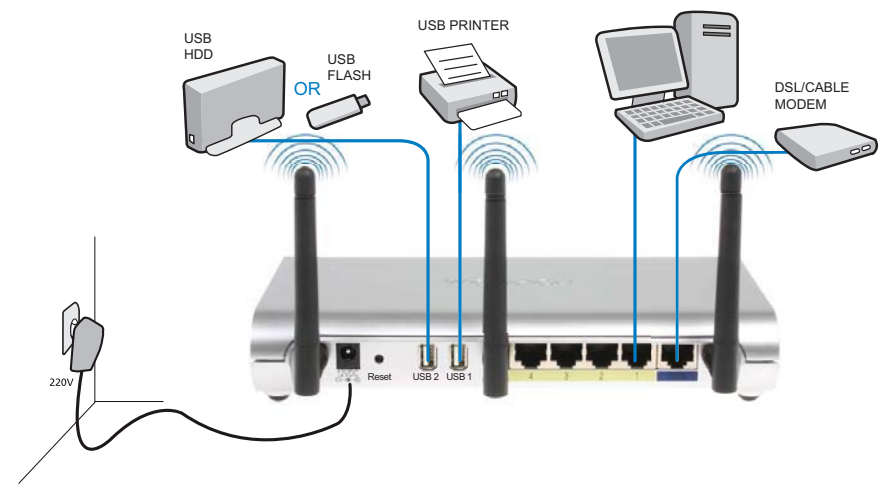

- **ALIMENTACIÓN**: El puerto de alimentación sirve para conectar el adaptador de alimentación de 12 V CC.
	- El **LED de alimentación** situado en el panel frontal se activará siempre que el adaptador de alimentación esté conectado.
- **WAN**: El puerto WAN sirve para conectar su módem de Cable/DSL. El LED de enlace situado en el panel frontal indica si existe conexión con la línea ADSL.
	- → El LED WAN se activará si el cable de red Ethernet se encuentra conectado correctamente.
- **Puertos 1-4**: Estos puertos le permitirán conectar hasta 4 PC u otros dispositivos de red.
	- → Los LED LAN indican el estado de la conexión.
- **USB 1 / USB 2**: Aquí podrá conectar su impresora y/o unidad de almacenamiento masivo USB a un puerto USB.
- **Botón Reset (reinicio)**: Para cargar la configuración predeterminada, mantenga pulsado el botón de reinicio durante 10 segundos. De este modo, se cargarán los parámetros predeterminados de fábrica para el dispositivo. No pulse el botón de reinicio a menos que desee borrar la configuración actual.

# **2 Configurar el router de banda ancha**

Se recomienda encarecidamente configurar el router utilizando una conexión de cable. Conecte su equipo a alguno de los puertos Ethernet del router utilizando un cable Ethernet.

→ Abra Internet Explorer y escriba 192.168.1.1 en la barra de direcciones URL.

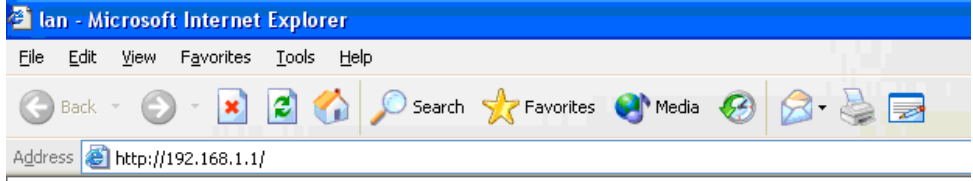

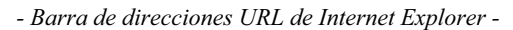

Aparecerá la pantalla de inicio de sesión.

- Introduzca el nombre de usuario y la contraseña.

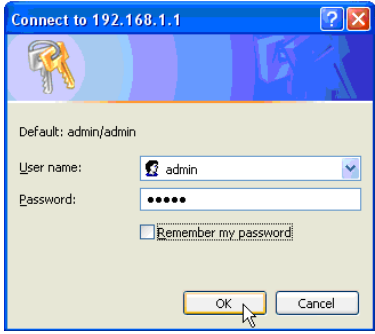

*- Pantalla de inicio de sesión -*

De manera predeterminada, el nombre de usuario es **admin** y la contraseña es **admin**.

- Haga clic en **OK (Aceptar)** para continuar.

Ahora accederá a la página de administración web de su router inalámbrico.

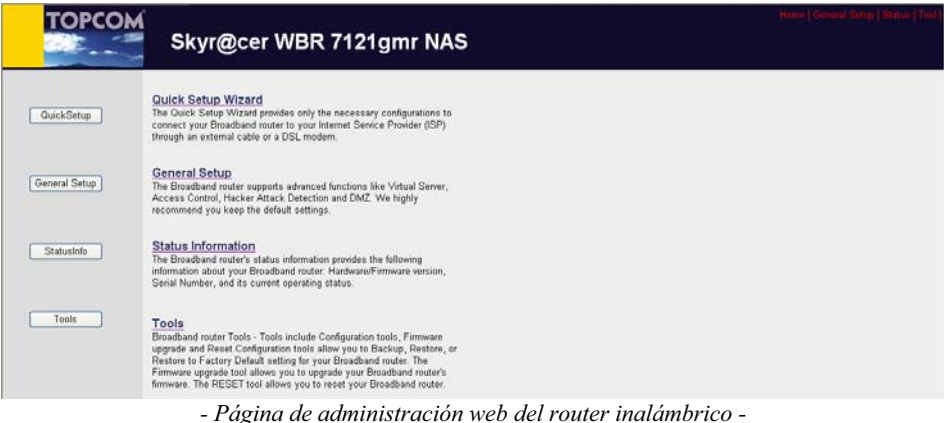

→ Seleccione Quick Setup Wizard (Asistente de configuración rápida) para iniciar la configuración.

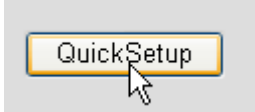

→ Configure la **Zona horaria** en la pantalla siguiente.

#### Time Zone 2

Set the time zone of the Broadband router. This information is used for log entries and firewall settings.

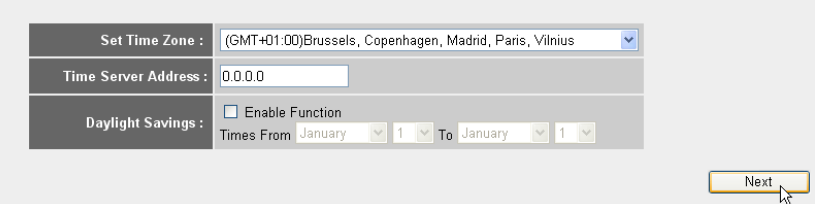

*- Configuración de zona horaria -* 

- **1 Set Time Zone (Establecer zona horaria):** seleccione su región.
- **2 Time Server Address (Dirección del servidor de hora):** puede introducir la dirección IP de su servidor de hora preferido o conservar la configuración predeterminada.
- **3 Daylight Savings (Horario de verano):** Aquí puede activar el horario de verano. Introduzca la fecha de inicio y fin del horario de verano.
- Haga clic en **Next (Siguiente)** para continuar.
- Seleccione su tipo de **Conexión de banda ancha**.

#### **Broadband Type**

Specify the WAN connection type required by your Internet Service Provider. Specify a Cable modern. Fixed-IP xDSL. PPPoE xDSL or PPTP xDSL connection.

#### O Cable Modem

A connection through a cable modem requires minimal configuration. When you set up an account with your Cable provider, the Cable provider and your Broadband router will automatically establish a connection, so you probably do not need to enter anything more.

#### O Fixed-IP xDSL

Some xDSL Internet Service Providers may assign a Fixed IP Address for your Broadband router. If you have been provided with this information, choose this option and enter the assigned IP Address, Subnet Mask, Gateway IP Address and DNS IP Address for your Broadband router

#### O PPPoE xDSL

if you connect to the Internet using an xDSL Modern and your ISP has provided you with a Password and a Service Name, then your ISP uses PPPoE to establish a connection. You must choose this option and enter the required information.

#### O PPTP xDSL

If you connect to the Internet using an xDSL Modern and your ISP has provided you with a Password, Local IP Address, Remote IP Address and a Connection ID, then your ISP uses PPTP to establish a connection. You must choose this option and enter the required information.

#### O L2TP xDSL

Layer Two Tunneling Protocol is a common connection method used in xDSL connections

#### O Telstra Big Pond

If your Internet service is provided by Telstra Big Pond in Australia, you will need to enter your information below, This information is provided by Teistra BigPond.

*- Tipo de conexión de banda ancha -*

o **Cable modem (Módem de cable):** Se utiliza en conexiones con módem de cable.

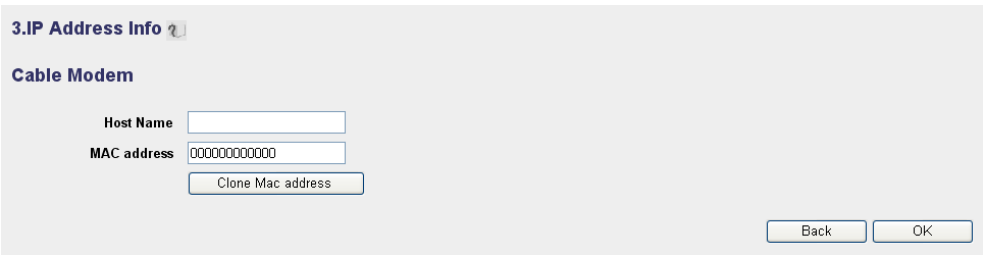

- *Dirección IP de módem de cable -*
- **1 Host Name (Nombre de equipo):** introduzca su nombre de equipo, si es necesario.
- **2 MAC Address (Dirección MAC):** algunos proveedores de servicios de Internet por cable almacenan la dirección MAC de los equipos de sus clientes. En este caso, deberá clonar la dirección Mac de su equipo.

→ Haga clic en **Clone Mac Address (Clonar dirección MAC)** para copiar la dirección MAC de sus equipos en el router.

-Haga clic en **OK (Aceptar)** para continuar. (Vaya a " Finalizar el asistente de configuración de tipo de conexión de banda ancha." en la página 123.)

o **Fixed-IP xDSL (xDSL con IP fija):** Se utiliza con módems de cable o puentes DSL con dirección IP fija.

3.IP Address Info 2

#### **Fixed-IP xDSL**

Enter the IP Address, Subnet Mask, Gateway IP Address and DNS IP Address provided to you by your ISP in the appropriate fields.

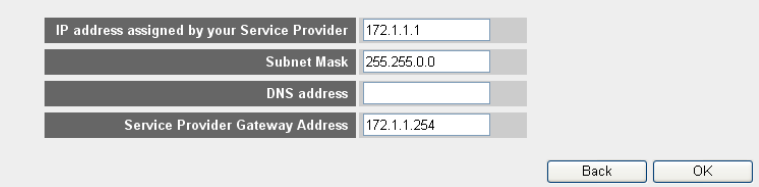

- *Información de dirección IP para xDSL de IP fija -*
- **1 IP address assigned by your Service Provider (Dirección IP asignada por su proveedor de servicios):** introduzca la dirección IP WAN fija.
- **2 Subnet Mask (Máscara de subred):** introduzca la máscara de subred.
- **3 DNS Address (Dirección DNS):** introduzca la dirección de sus servidores DNS.
- **4 Service Provider Gateway Address (Dirección de pasarela del proveedor de servicios):** introduzca la dirección IP de su pasarela.

-Haga clic en **OK (Aceptar)** para continuar. (Vaya a " Finalizar el asistente de configuración de tipo de conexión de banda ancha." en la página 123.)

o **PPPoE xDSL:** se utiliza en puentes DSL con conexión PPPoE.

#### 3.IP Address Info a

#### PPP<sub>oE</sub>

Enter the User Name and Password required by your ISP in the appropriate fields. If your ISP has provided you with a "Service Name" enter it in the Service Name field. otherwise, leave it hlank

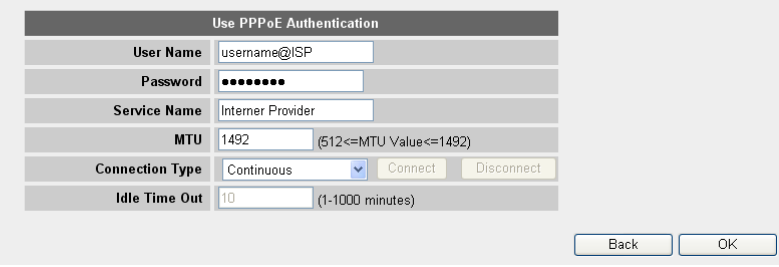

*- Dirección IP para PPPoE xDSL -*

- **1 Username (Nombre de usuario):** introduzca su nombre de usuario para PPPoE.
- **2 Password (Contraseña):** introduzca su contraseña.
- **3 Service Name (Nombre del servicio):** introduzca el nombre del servicio (por ejemplo, el nombre de su proveedor de Internet).
- **4 MTU:** introduzca el tamaño de MTU (si su proveedor de Internet no especifica el tamaño, conserve el valor predeterminado de 1492).
- **5 Connection type (Tipo de conexión):**
	- **• Continuous (Continua):** La conexión PPP siempre estará activa.
	- **• Connect on Demand (Conexión a petición):** La conexión PPP se establecerá cuando el equipo acceda a Internet. La conexión PPP se desconectará si no existe tráfico de Internet durante el tiempo especificado en el parámetro **Idle Time (Tiempo de inactividad**, minutos), introducido en el campo siguiente.
	- **• Manual:** La conexión PPP se establecerá / desconectará de forma manual haciendo clic en **Connect / Disconnect (Conectar / Desconectar)**.
- -Haga clic en **OK (Aceptar)** para continuar. (Vaya a " Finalizar el asistente de configuración de tipo de conexión de banda ancha." en la página 123.)

o **PPTP xDSL:** se utiliza junto con módems de cable o puentes DSL con conexión PPTP. PPTP también se puede utilizar si el router está conectado a otra red LAN.

3.IP Address Info 2

#### **PPTP**

Point-to-Point Tunneling Protocol is a common connection method used in xDSL connections.

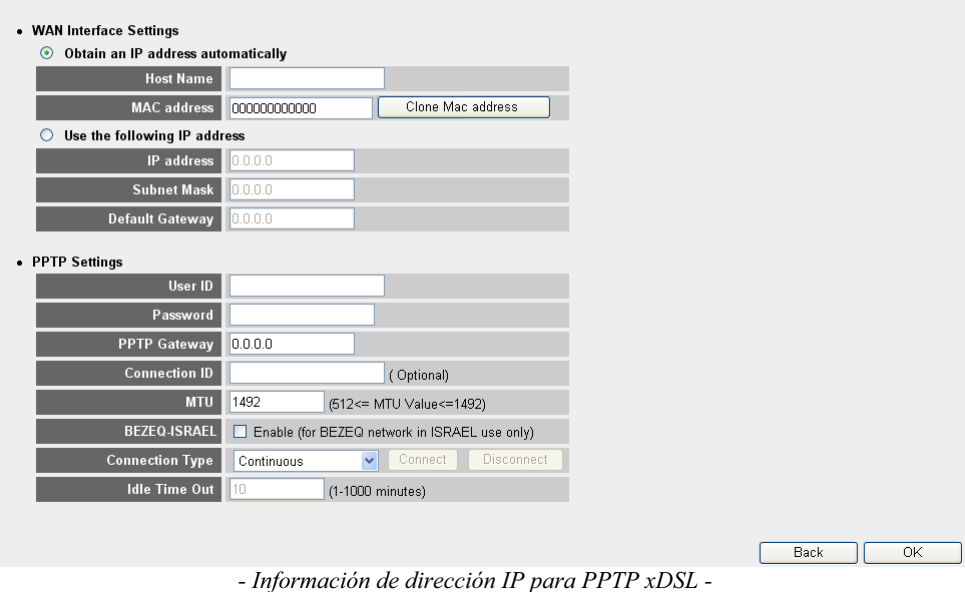

**• WAN Interface Settings (Configuración de interfaz WAN):** cliente DHCP o dirección IP fija.

**• Obtain an IP address automatically (Obtener automáticamente una dirección IP):**

- **1 Host Name (Nombre de equipo):** introduzca su nombre de equipo, si es necesario.
- **2 MAC Address (Dirección MAC):** algunos proveedores de servicios de Internet por cable almacenan la dirección MAC de los equipos de sus clientes. En este caso, deberá clonar la dirección Mac de su equipo. -Haga clic en **Clone Mac Address (Clonar dirección MAC)** para copiar la dirección MAC de sus equipos en el router.
- **• Use the following IP address (Utilizar la siguiente dirección IP):**
	- **1 Dirección IP:** introduzca la dirección IP fija.
	- **2 Subnet Mask (Máscara de subred):** introduzca la máscara de subred.
	- **3 Default Gateway (Pasarela predeterminada):** introduzca la dirección IP de su pasarela.
- **• PPTP Settings (Configuración PPTP):**
	- **1 User ID (ID de usuario):** introduzca el nombre de usuario PPTP.
	- **2 Password (Contraseña):** introduzca la contraseña PPTP.
	- **3 PPTP Gateway (Pasarela PPTP):** introduzca la pasarela.
	- **4 Connection ID (ID de conexión):** introduzca la ID de conexión, si es necesario.
	- **5 MTU:** introduzca el tamaño de MTU (si su proveedor de Internet no especifica el tamaño, conserve el valor predeterminado de 1492).
	- **6 BEZEQ-ISRAEL:** sólo para Israel.
	- **7 Connection type (Tipo de conexión):**
		- **• Continuous (Continua):** la conexión PPP siempre estará activa.
		- **• Connect on Demand (Conexión a petición):** La conexión PPP se establecerá cuando el equipo acceda a Internet. La conexión PPP se desconectará si no existe tráfico de Internet durante el tiempo especificado en el parámetro Idle Time (Tiempo de inactividad, minutos), introducido en el campo siguiente.
		- **• Manual:** La conexión PPP se establecerá / desconectará de forma manual haciendo clic en **Connect / Disconnect (Conectar / Desconectar)**.

-Haga clic en **OK (Aceptar)** para continuar. (Vaya a " Finalizar el asistente de configuración de tipo de conexión de banda ancha." en la página 123.)

o **L2TP xDSL:** se utiliza en módems de cable con conexión L2TP.

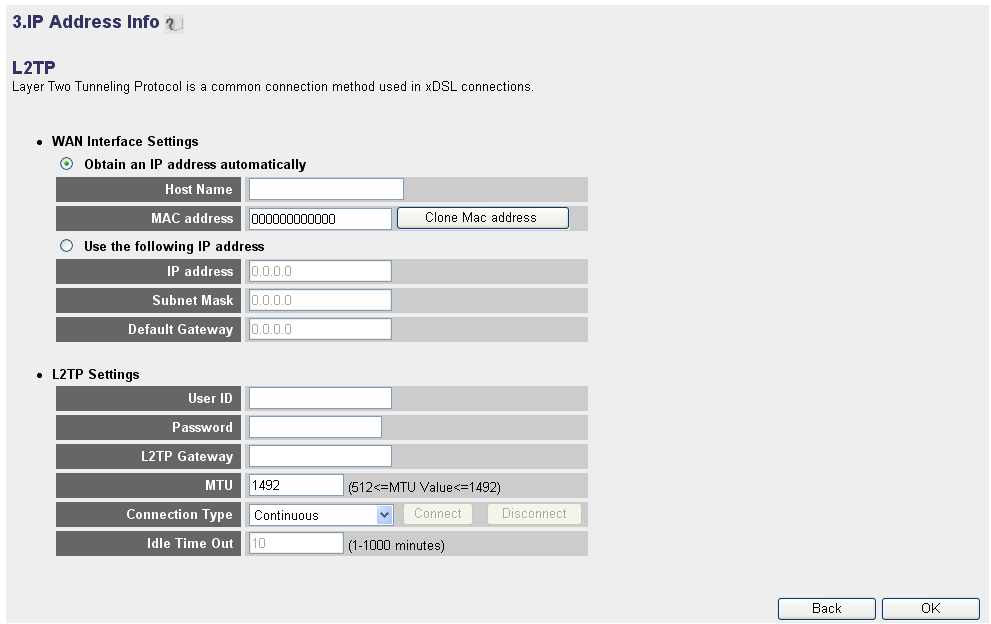

*- Información de dirección IP para L2TP xDSL -*

**Español**

**• WAN Interface Settings (Configuración de interfaz WAN):** cliente DHCP o dirección IP fija.

**• Obtain an IP address automatically (Obtener automáticamente una dirección IP):**

- **1 Host Name (Nombre de equipo):** introduzca su nombre de equipo, si es necesario.
- **2 MAC Address (Dirección MAC):** algunos proveedores de servicios de Internet por cable almacenan la dirección MAC de los equipos de sus clientes. En este caso, deberá clonar la dirección Mac de su equipo. -Haga clic en **Clone Mac Address (Clonar dirección MAC)** para copiar la dirección MAC de sus equipos en el router.
- **• Use the following IP address (Utilizar la siguiente dirección IP):**
	- **1 Dirección IP:** introduzca la dirección IP fija.
	- **2 Subnet Mask (Máscara de subred):** introduzca la máscara de subred.
	- **3 Default Gateway (Pasarela predeterminada):** introduzca la dirección IP de su pasarela.
- **• L2TP Settings (Configuración L2TP):**
	- **1 User ID (ID de usuario):** introduzca el nombre de usuario L2TP.
	- **2 Password (Contraseña):** introduzca la contraseña L2TP.
	- **3 L2TP Gateway (Pasarela L2TP):** introduzca la pasarela.
	- **4 Connection ID (ID de conexión):** introduzca la ID de conexión, si es necesario.
	- **5 MTU:** introduzca el tamaño de MTU (si su proveedor de Internet no especifica el tamaño, conserve el valor predeterminado de 1492).
	- **6 Connection type (Tipo de conexión):**
		- **• Continuous (Continua):** la conexión PPP siempre estará activa.
		- **• Connect on Demand (Conexión a petición):** La conexión PPP se establecerá cuando el equipo acceda a Internet. La conexión PPP se desconectará si no existe tráfico de Internet durante el tiempo especificado en el parámetro Idle Time (Tiempo de inactividad, minutos), introducido en el campo siguiente.
		- **• Manual:** La conexión PPP se establecerá / desconectará de forma manual haciendo clic en **Connect / Disconnect (Conectar / Desconectar)**.
- -Haga clic en **OK (Aceptar)** para continuar. (Vaya a " Finalizar el asistente de configuración de tipo de conexión de banda ancha." en la página 123.)
- o **Telstra Big Pond:** no válido para Europa.

### **Finalizar el asistente de configuración de tipo de conexión de banda ancha.**

Ahora ha finalizado el asistente de configuración rápida para su **Tipo de banda ancha**.

### Save setting successfully!

Please press APPLY button to restart the system for changes to take effect

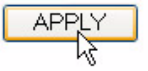

- Haga clic en **Apply (Aplicar)** para finalizar.

El router se reiniciará ahora. Esta operación durará unos 60 segundos.

## System Restarting! Please wait for a while !

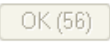

- Haga clic en **OK (Aceptar)** una vez finalizada la secuencia de reinicio.
- Vuelva a la página principal haciendo clic en **HOME (PRINCIPAL)** en la esquina superior derecha de la pantalla.

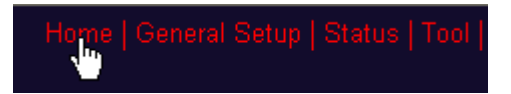

# **3 Comprobar el estado de la conexión a Internet**

La conexión WAN puede comprobarse en la pantalla Status Info (Información de estado), en la página de administración web del router inalámbrico.

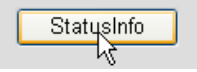

- Haga clic en **Internet Connection (Conexión a Internet)**.

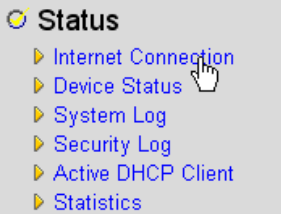

Aquí podrá ver toda la información sobre su conexión a Internet: dirección IP WAN, pasarela, servidores DNS, etc.

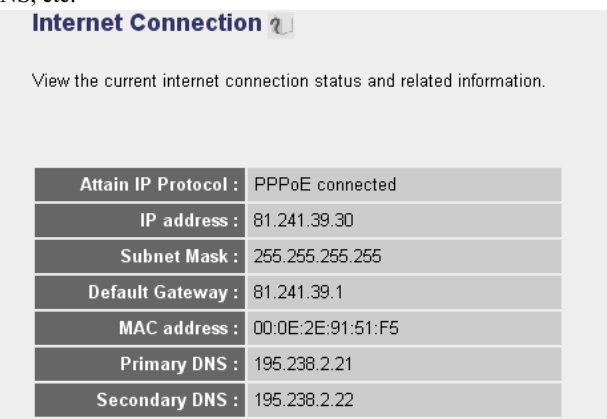

*- Estado de la conexión a Internet -*

# **4 Configurar la red inalámbrica**

De forma predeterminada, el (E)SSID de la red LAN inalámbrica es «**Topcom**», sin cifrado inalámbrico.

Se recomienda cambiar el SSID y proteger la red inalámbrica activando algún tipo de cifrado.

## **4.1 Configurar el (E)SSID**

- Haga clic en: **General Setup (Configuración general)** > **Wireless (Inalámbrico)** > **Basic Settings (Configuración básica).**

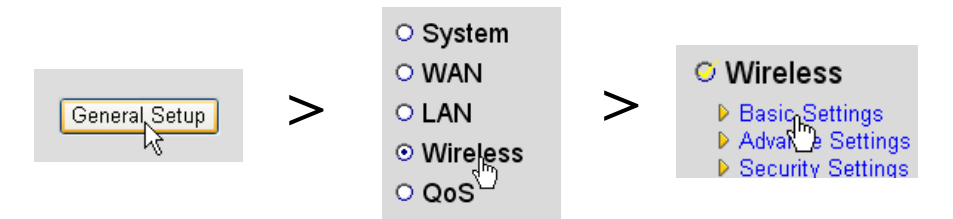

Cancel

Apply

### Ahora accede a la página de configuración inalámbrica.

#### **Wireless Settings**

This page allows you to define ESSID, and Channel for the wireless connection. These parameters are used for the wireless stations to connect to the Access Point.

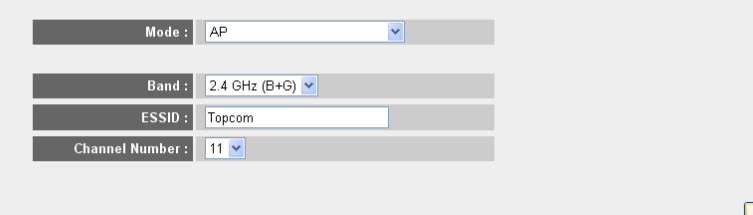

*- Página de configuración inalámbrica -*

#### o **Configuración inalámbrica**

- **1 Mode (Modo):** seleccione el modo inalámbrico. La opción predeterminada es Access Point (AP, Punto de acceso).
- **2 ESSID:** introduzca el nombre de la red inalámbrica (ESSID). De forma predeterminada, el valor de esta opción será «Topcom».
- **3 Channel Number (Número de canal):** existen 13 canales de radio disponibles. Puede seleccionar cualquiera de estos canales.

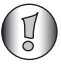

*Si dispone de más de un router inalámbrico o punto de acceso en su hogar u oficina, asegúrese de no utilizar el mismo canal.*

- Haga clic en **Apply (Aplicar)** para confirmar.

### **4.2 Establecer el cifrado inalámbrico**

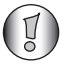

*Topcom recomienda encarecidamente activar el cifrado. Es la única forma de evitar que usuarios indeseados puedan acceder a su red inalámbrica.*

Hay disponibles tres tipos de cifrado: **WEP 64 bit**, **WEP 128 bit** y **WPA (2)**.

→ Seleccione la opción Security Settings (Configuración de seguridad) para acceder al menú de cifrado.

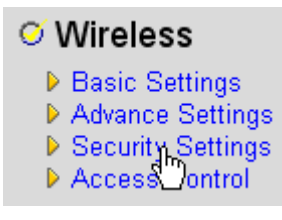

En esta pantalla, podrá seleccionar el tipo de cifrado que desee. De forma predeterminada, el cifrado estará desactivado.

#### **Security Settings**

This page allows you setup the wireless security. Turn on WEP or WPA by using Encryption Keys could prevent any unauthorized access to your wireless network.

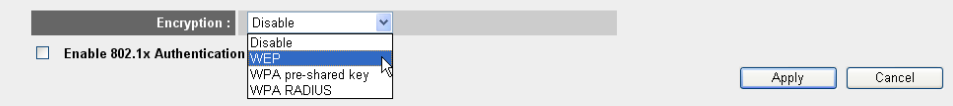

o **WEP 64 bit:** en el ejemplo siguiente, el cifrado activo es **WEP 64 bit**.

#### **Security Settings**

This page allows you setup the wireless security. Turn on WEP or WPA by using Encryption Keys could prevent any unauthorized access to your wireless network.

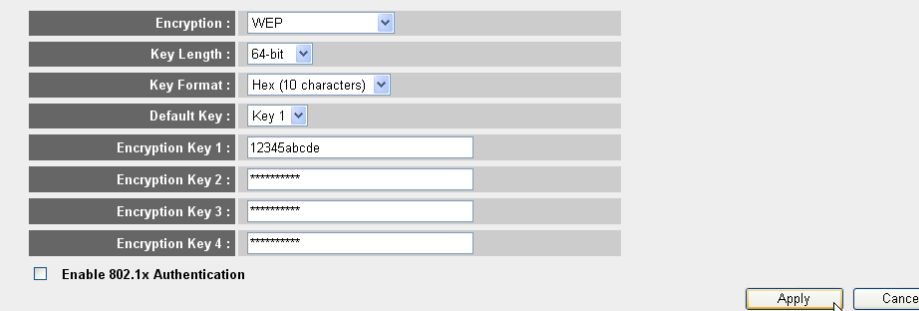

*- Página de configuración de seguridad -*

- **1 Encryption (Cifrado):** seleccione WEP.
- **2 Key Length (Longitud de clave):** seleccione 64 bit.
- **3 Key Format (Formato de clave):** para el cifrado de 64 bit, seleccione Hex (10 caracteres). Se trata de un cifrado con 10 dígitos hexadecimales.

- Para cifrados de **128 bit**, deben utilizarse claves de **26 dígitos hexadecimales**.

**4 Default Key (Clave predeterminada):** es usted libre de elegir su clave predeterminada (por ejemplo: **Key 1 (Clave 1)**).

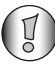

*Asegúrese de utilizar la misma clave en su adaptador inalámbrico instalado en su equipo u ordenador portátil.*

**5 Encryption Key 1 (Clave de cifrado 1)**: es usted libre de inventar un código (por ejemplo: **12345abcde**). Escriba la clave y ocúltela de usuarios sin autorización.

*Los siguientes caracteres se pueden utilizar como dígitos hexadecimales: 0, 1, 2, 3, 4, 5, 6, 7, 8, 9 a, b, c, d, e, f A, B, C, D, E, F*

-Haga clic en **Apply (Aplicar)** para confirmar.

# **5 Configurar la función NAS**

Existen dos formas de acceder a la unidad de almacenamiento USB conectada a los puertos USB: El protocolo **SMB** (protocolo de bloque de mensajes de servidor, también conocido como SAMBA) y **FTP** (protocolo de transferencia de archivos).

Por medio del protocolo SMB podrá acceder al dispositivo de almacenamiento USB a través de su entorno de red de Windows.

A través de FTP podrá iniciar sesión en el servidor FTP integrado de su router NAS.

Es usted libre de seleccionar el protocolo con el que desee acceder al dispositivo de almacenamiento: SMB, FTP o ambos.

En cualquier caso, necesitará crear una lista de usuarios que puedan acceder a los archivos de su dispositivo de almacenamiento USB utilizando un nombre de usuario y una contraseña. Cada usuario tendrá acceso a las carpetas de datos específicas almacenadas en el dispositivo de almacenamiento USB.

### **5.1 Configurar los usuarios**

- Haga clic en: **General Setup (Configuración general)** > **File/FTP server (Servidor de archivos/FTP)** > **Configuración de usuarios**.

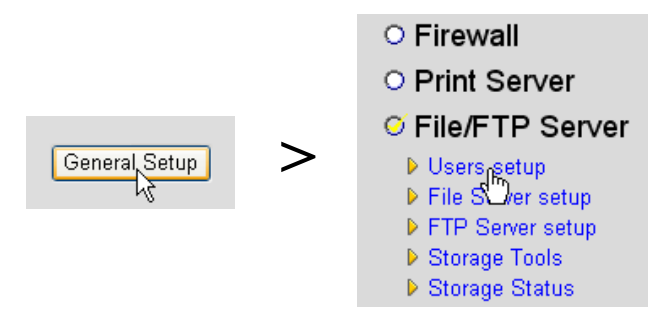

Accederá ahora a la página de configuración de usuarios.

## **Users setup**

You can add/edit users for File/FTP server

### Users list:

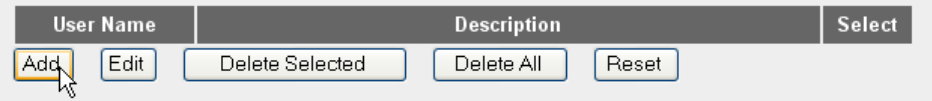

*- Página de configuración de usuarios -*

- Haga clic en **Add (Añadir)** para añadir un usuario.

o **Editar un usuario:** en el ejemplo siguiente, se crea el usuario Mark.

#### **Edit a User User Name:** Mark (alphanumeric and underline) Description: Mark Topcom Password: ...... (alphanumeric, space and underline) Confirm password: ...... (alphanumeric, space and underline) Saver Reset Cancel

ATTENTION: User name and password are case sensitive, and the max length of these strings is 20.

- **1 User Name (Nombre de usuario):** por ejemplo, Mark.
- **2 Description (Descripción):** por ejemplo, Mark Topcom.
- **3 Password (Contraseña):** introduzca una contraseña.
- **4 Confirm password (Confirmar contraseña):** vuelva a introducir su contraseña.

-Haga clic en **Save (Guardar)**.

## **5.2 Configuración SMB (SAMBA)**

- Seleccione la opción **File Server setup (Configuración del servidor de archivos)** en el menú **File/FTP server (Servidor de archivos/FTP)**.

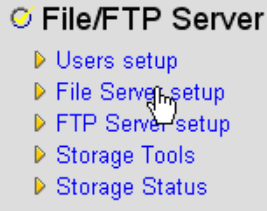

Accederá a la pantalla de configuración del servidor de archivos. En este menú, podrá configurar el grupo de trabajo y añadir usuarios con acceso a los archivos del dispositivo de almacenamiento USB por medio del protocolo SMB.

#### **File Server**

#### Storage name in the "My network places" :

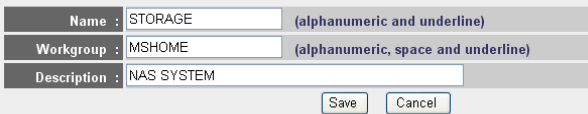

You can add/edit shared folders below. All shared folders can be accessed from "My Network Places". Please assign the users' read/write authority for each shared folder. Attention: You cannot setup sharing policy here for folders in NTFS partitions

#### **Shared Folders:**

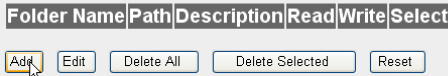

The setting below will apply to any storage which you don't set any shared folder above. In this way, all users have the same authority ("Read & Write", "Read Only" or "Not to Share") to access folders in the storage. Attention: If the storage has NTFS partitions, all folders in NTFS partitions are "Read Only" even you choose "Read & Write" here.

#### **New Storage Default Sharing Policy**

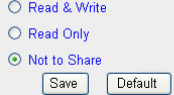

*- Pantalla de configuración del servidor de archivos -*

#### o **Nombre de almacenamiento en «Mis sitios de red»:**

- **1 Name (Nombre):** introduzca un nombre para su dispositivo de almacenamiento (por ejemplo: ALMACENAMIENTO).
- **2 Workgroup (Grupo de trabajo):** introduzca el grupo de trabajo de Windows. Asegúrese de que su equipo tenga el mismo nombre de grupo de trabajo (por ejemplo: MSHOME).
- **3** Description (Descripción): describa su sistema NAS (por ejemplo: SISTEMA NAS).
- -Haga clic en **Save (Guardar)**.
- o **Shared Folders (Carpetas compartidas):** en esta sección, puede seleccionar las carpetas a las que puede acceder un usuario.
	- -Haga clic en **Add (Añadir)** para entrar en la pantalla **Add/Edit Shared Folder (Añadir / Editar carpeta compartida)**.

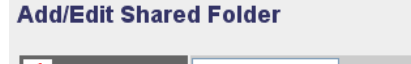

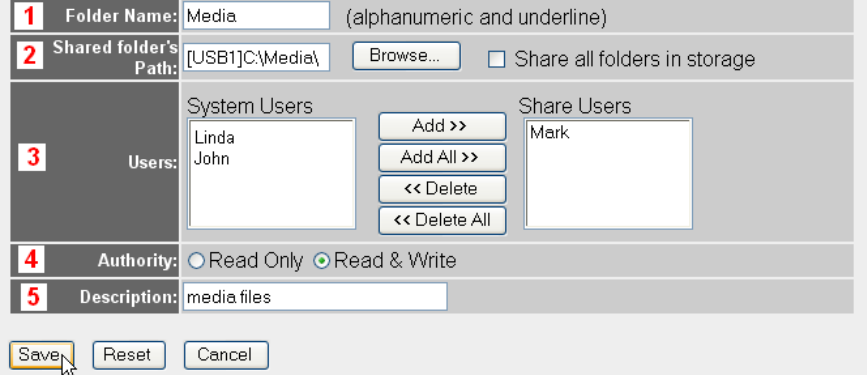

*- Pantalla de añadir / editar carpetas compartidas -*

- **1 Folder Name (Nombre de carpeta):** introduzca un nombre que haga referencia a los archivos que desee compartir (por ejemplo: Media).
- **2 Shared folder's Path (Ruta de carpeta compartida):** aquí puede seleccionar el puerto USB que tiene conectado el dispositivo de almacenamiento USB junto a las carpetas accesibles por un usuario. Active la opción **Share all folders in storage (Compartir todas las carpetas del dispositivo)**, si desea que el usuario pueda acceder a todas las carpetas del dispositivo de almacenamiento.
	- **•** Haga clic en **Browse (Examinar).**

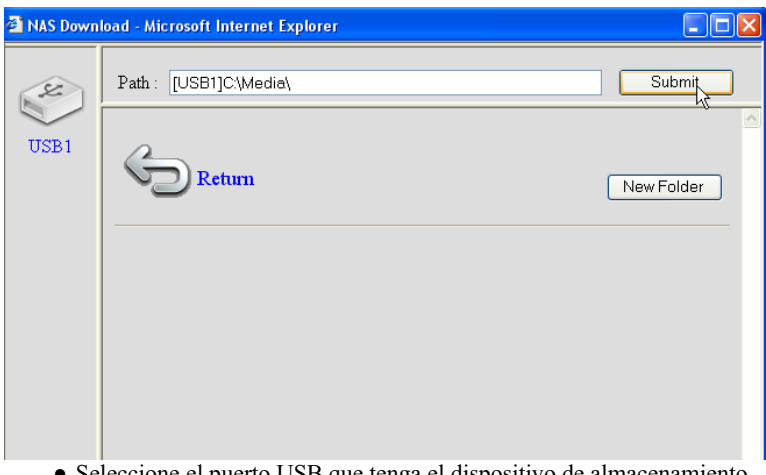

**•** Seleccione el puerto USB que tenga el dispositivo de almacenamiento conectado y seleccione la carpeta que desee compartir con el usuario.

- → Haga clic en **Submit (Enviar).**
- **3 Users (Usuarios):** la tabla System Users (Usuarios del sistema) muestra todos los usuarios creados.
	- **•** Seleccione el usuario que desee añadir a sus usuarios compartidos y haga clic en **Add (Añadir)**. El usuario pasará a la lista **Share Users (Usuarios compartidos)**.
- **4 Autoridad:** puede seleccionar la opción **Read Only (Sólo lectura)** o **Read & Write (Lectura y escritura)** de archivos.
- **5 Description (Descripción):** describa aquí los archivos compartidos (por ejemplo: archivos multimedia).
- -Haga clic en **Save (Guardar)**.
- o **New Storage Default Setting Policy (Nueva política de configuración predeterminada de almacenamiento):** Toda la información sobre nombres de usuario, contraseñas y archivos accesibles se almacena en el dispositivo de almacenamiento USB. De forma predeterminada, si se conecta un dispositivo de almacenamiento nuevo, no podrá leer / escribir información en él.
	- -Puede seleccionar la opción **Read Only (Sólo lectura)** o **Read & Write (Lectura y escritura)** para configurar nuevos dispositivos de almacenamiento.

-Haga clic en **Save (Guardar)**.

## **5.3 Configuración FTP**

- Seleccione la opción **FTP Server setup (Configuración de servidor FTP)** en el menú **File/ FTP server (Servidor de archivos/FTP)**.

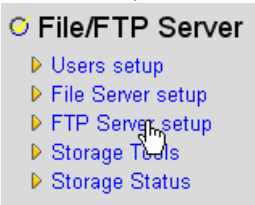

En este menú, puede configurar qué usuarios podrán acceder a los archivos almacenados a través de FTP.

**FTP Server** 

You can add/edit FTP folders below for FTP accessing. Please assign the users' read/write authority for each FTP folder. Each user can belong to one FTP folder only. Attention: You cannot set folders in NTFS partitions as FTP folders

#### **FTP Folders:**

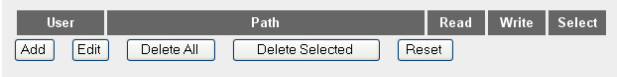

*- Pantalla de configuración de servidor FTP -*

### o **FTP Folders (Carpetas FTP):**

-Haga clic en **Add (Añadir)** para añadir un usuario que pueda acceder por FTP al sistema NAS. Accederá a la pantalla Add/Edit FTP Folder (Añadir / Editar carpetas FTP).

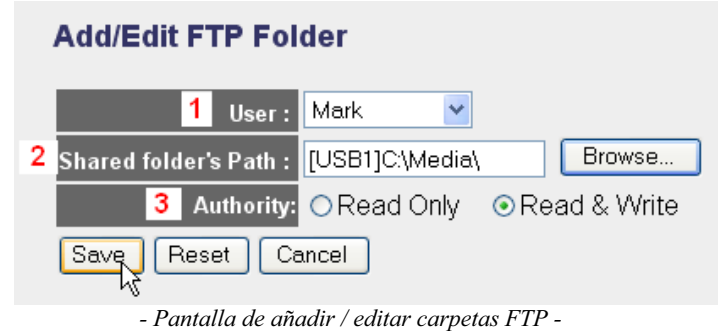

- **1 User (Usuario):** seleccione el usuario al que desee conceder los derechos de acceso FTP.
- **2 Shared folder's Path (Ruta de carpeta compartida):** aquí puede seleccionar el puerto USB que tiene conectado el dispositivo de almacenamiento USB junto a las carpetas accesibles por un usuario.
	- **•** Haga clic en **Browse (Examinar).**

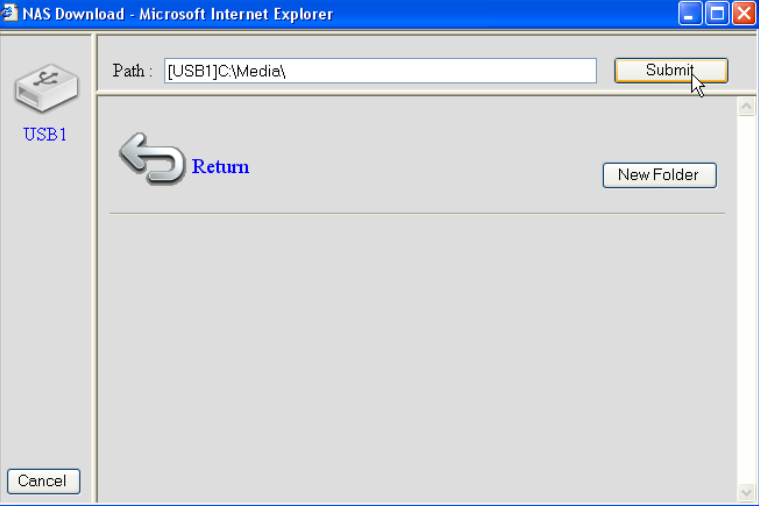

- **•** Seleccione el puerto USB que tenga el dispositivo de almacenamiento conectado y seleccione la carpeta que desee compartir con el usuario.
- → Haga clic en **Submit (Enviar).**
- **3 Autoridad:** puede seleccionar la opción **Read Only (Sólo lectura)** o **Read & Write (Lectura y escritura)** de archivos.

-Haga clic en **Save (Guardar)**.

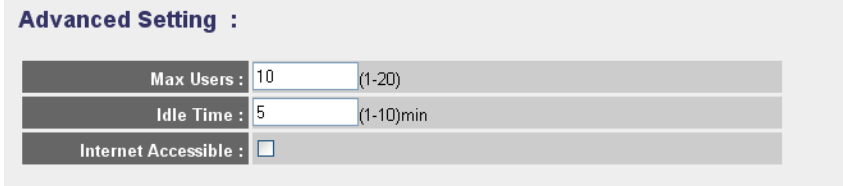

NOTE: If an FTP connection is idle timeout (no action and no file transfer), the connection will be disconnected automatically.

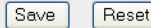

### o **Advanced Setting (Configuración avanzada):**

- **1 Max Users (Número máximo de usuarios):** el número de usuarios que puede acceder al servidor FTP al mismo tiempo (por ejemplo: 10)
- **2 Idle Time (Tiempo de inactividad):** el tiempo de inactividad en minutos. El usuario cerrará sesión automáticamente después de este tiempo, si no existe tráfico de carga o descarga (por ejemplo: 5)
- **3 Internet Accessible (Accesible a través de Internet):** activa / desactiva el acceso al servidor FTP a través de Internet por medio de la dirección IP WAN.

-Haga clic en **Save (Guardar)**.

# **6 Acceso al NAS**

### **6.1 Acceso al NAS por SMB (Mis sitios de red)**

Si su equipo se encuentra en el mismo grupo de trabajo que el NAS, puede acceder fácilmente a sus archivos en el entorno de red de su equipo.

- Examine su entorno de red (Toda la red) y acceda a la **Red de Microsoft Windows**.

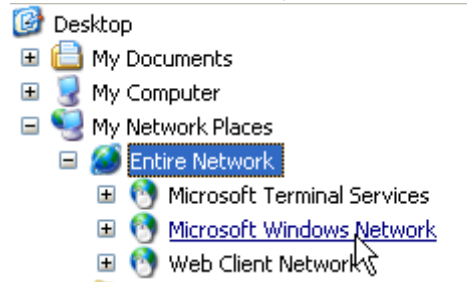

En el ejemplo anterior (consulte "5.2 Configuración SMB (SAMBA)" en la página 129), el grupo de trabajo es **MShome**, el nombre establecido es **Storage** y la descripción es **NAS SYSTEM**.

En **MShome** encontrará **NAS SYSTEM**.

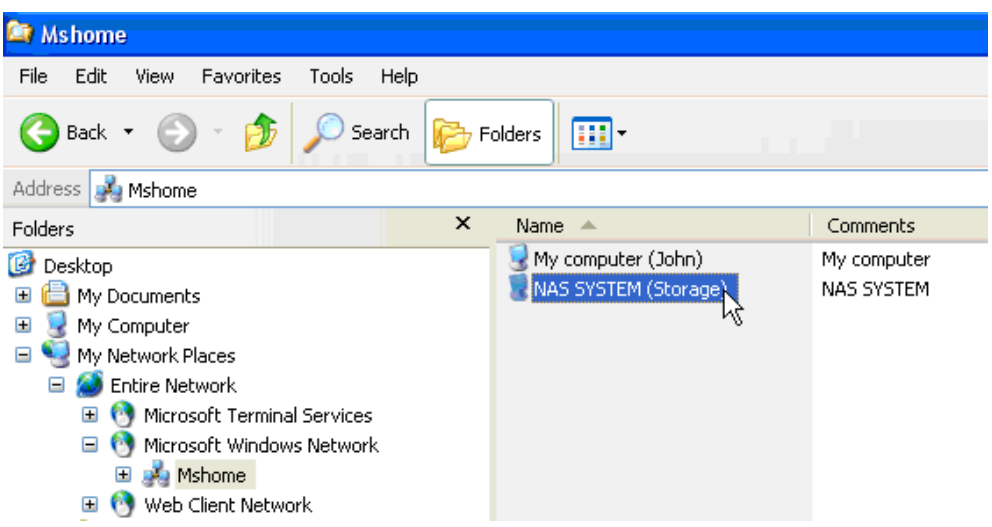

→ Haga doble clic en la carpeta NAS para abrirla.

Aparecerá una pantalla de inicio de sesión.

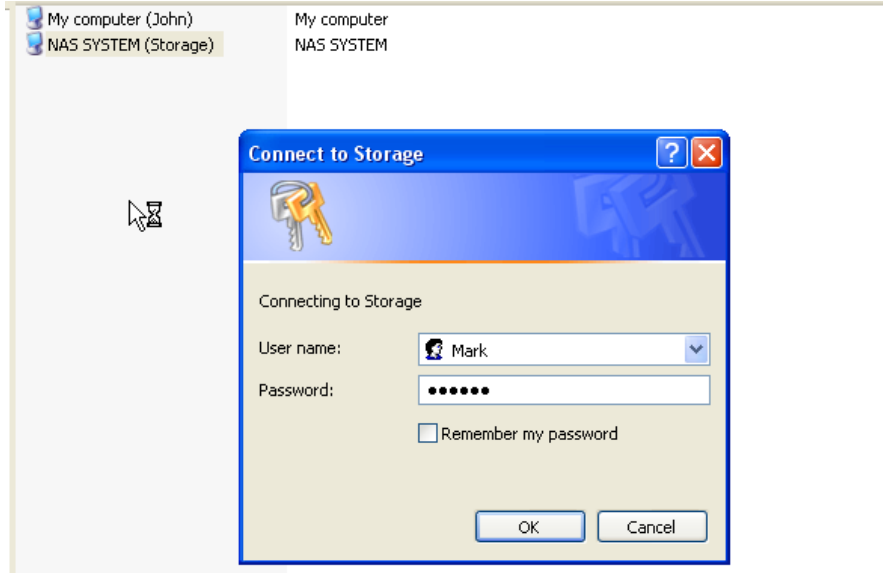

- Introduzca el nombre de usuario y la contraseña creados para acceder al NAS a través de SAMBA.

Si el nombre de usuario y la contraseña son correctos, accederá a la carpeta del dispositivo de almacenamiento USB que haya configurado.

## **6.2 Acceso al NAS por FTP**

→ Introduzca ftp://192.168.1.1 en su navegador web para acceder al servidor ftp (192.168.1.1 es la dirección IP local predeterminada de su router NAS).

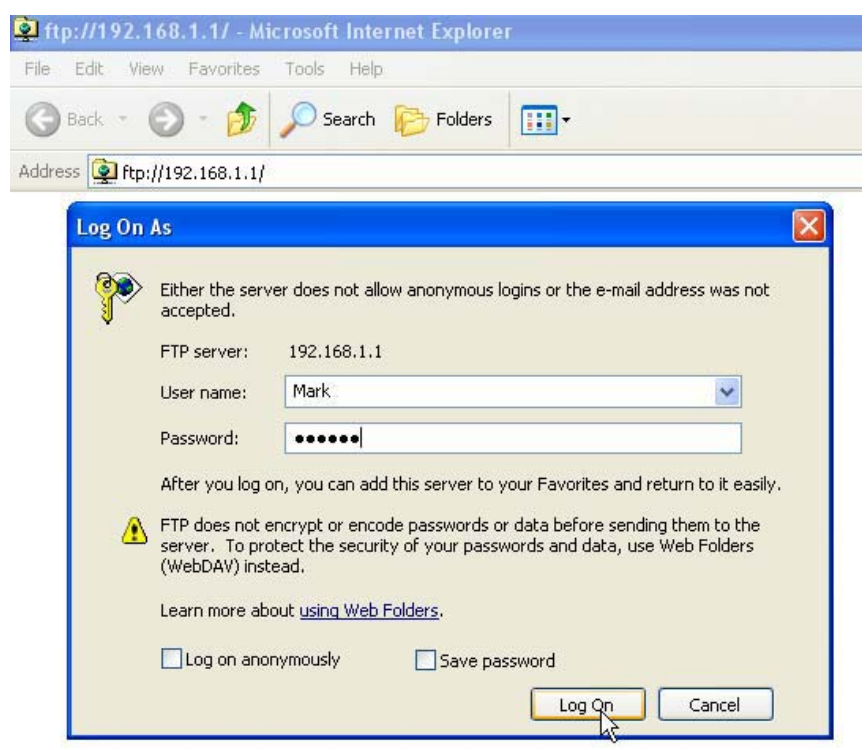

- Introduzca el nombre de usuario y la contraseña creados para acceder al NAS a través de FTP.

Si el nombre de usuario y la contraseña son correctos, accederá a la carpeta del dispositivo de almacenamiento USB que haya configurado.

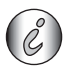

*Si está activada la opción «Internet Accessible» (Accesible por Internet), podrá acceder al servidor ftp desde una ubicación remota utilizando la dirección IP WAN.*

# **7 Configurar el servidor de impresión**

## **7.1 Activar el servidor de impresión en el router NAS**

Puede utilizar los puertos USB para conectar una impresora USB (no compatible con impresoras MFP como dispositivos multifunción con impresora y escáner).

- Seleccione **Print Server (Servidor de impresión)** en el menú **General Setup (Configuración general)**.

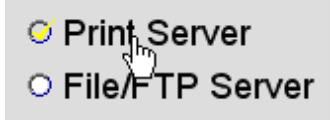

Accederá a la pantalla del servidor de impresión.

#### **Print Server**

The printer server function supports LPR and IPP printing methods. You can enable/disable the print server function. Please assign the printer queue name to each printer connected USB port. It also supports Internet printing. Please refer to the manual for the detail information.

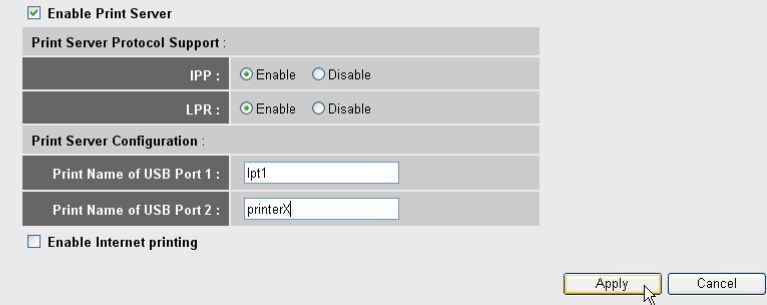

*- Pantalla de configuración del servidor de impresión -*

### o **Print Server (Servidor de impresión):**

- **1 Enable Print Server (Activar el servidor de impresión):** activa / desactiva la función del servidor de impresión. Esta función deberá activarse si conecta una impresora.
- **2 IPP:** activa / desactiva el protocolo de impresión por Internet. Active esta opción para activar este protocolo.
- **3 LPR:** activa / desactiva el protocolo remoto de impresora de línea. Debe activarse para realizar impresiones LPR.
- **4 Print Name of USB Port 1/2 (Nombre de impresión para puerto USB 1/2):** introduzca un nombre de cola para una impresora conectada al puerto USB 1 o 2 (por ejemplo, la impresora para el puerto USB 2: impresora X).
- **5 Enable Internet Printing (Activar impresión por Internet):** activa / desactiva la impresión por Internet. Esta opción deberá estar activada para utilizar la impresora a través de Internet.

## → Haga clic en **Apply (Aplicar).**

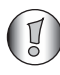

*Asegúrese de que el nombre de cola introducido para el puerto USB sea exactamente el mismo que el utilizado en la configuración de impresora del equipo (consulte el capítulo siguiente).*

# **7.2 Configurar el equipo para dar acceso al servidor de impresión**

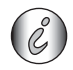

Asegúrese de que su impresora ya se encuentra instalada en su equipo.

El siguiente procedimiento le mostrará cómo cambiar el puerto de impresora para conectarse al servidor de impresión.

**1** Acceda a la pantalla de configuración de impresora.

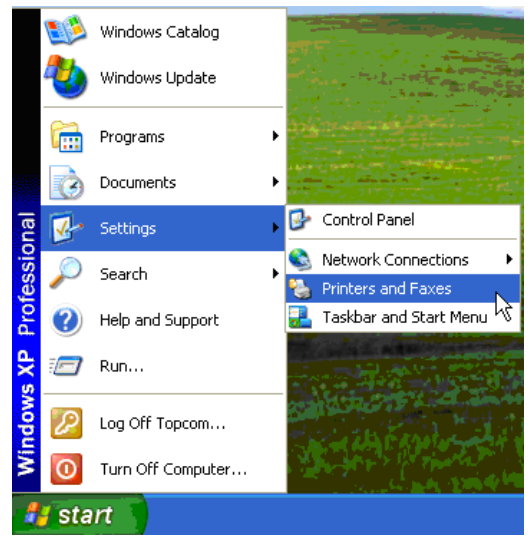

**2** Haga clic con el botón secundario del ratón sobre la impresora instalada y seleccione **Properties (Propiedades)**.

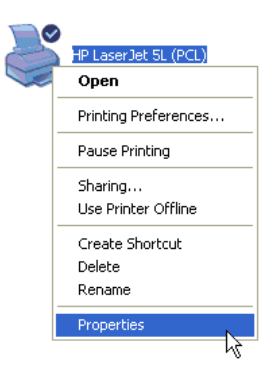

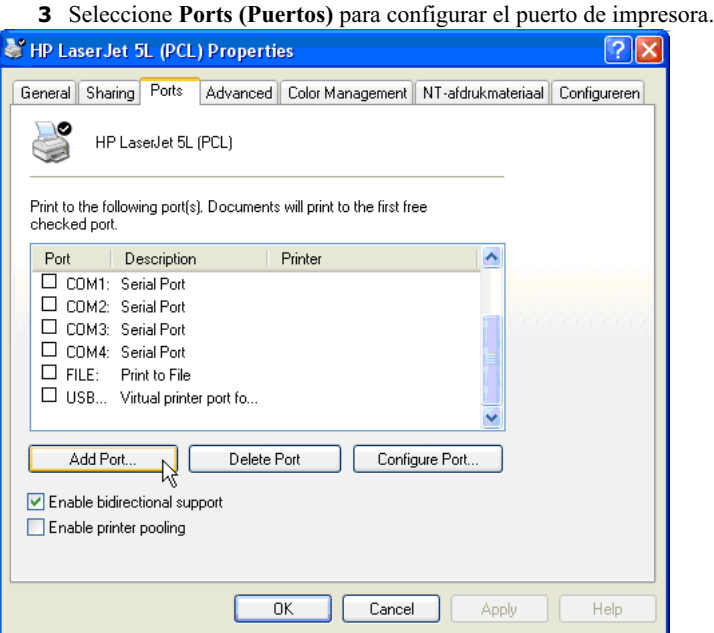

-Haga clic en **Add Port (Añadir puerto)**.

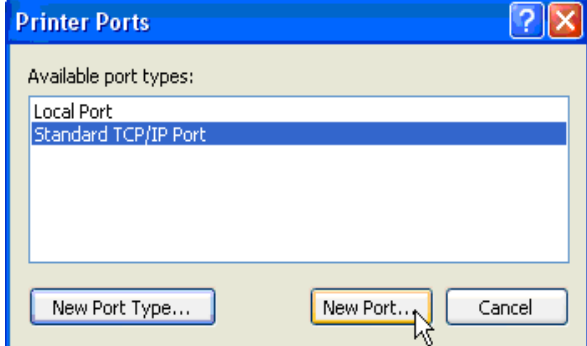

-Seleccione **Standard TCP/IP Port (Puerto TCP/IP estándar)** y haga clic en **New Port (Puerto nuevo)**.
Se iniciará el asistente de puertos TCP/IP de impresora.

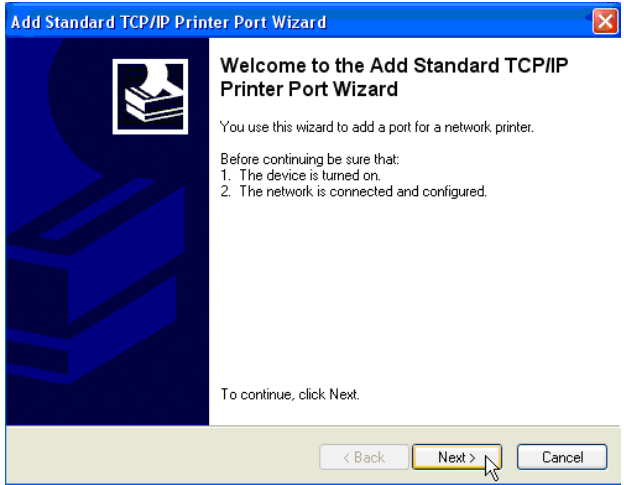

-Haga clic en **Next (Siguiente)** para continuar.

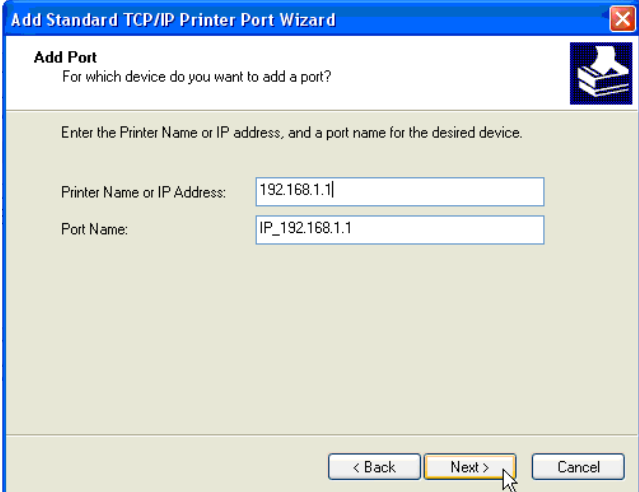

-Introduzca la dirección IP del router (de forma predeterminada,

## 192.168.1.1).

El nombre del puerto aparecerá automáticamente como IP\_192.168.1.1.

-Haga clic en **Next (Siguiente)** para continuar.

**Español**

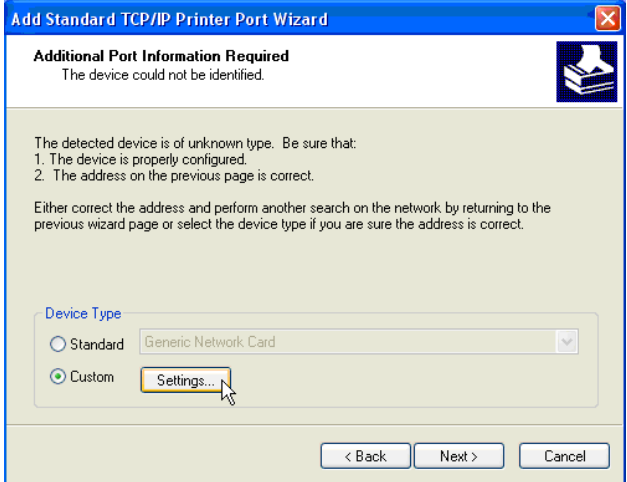

-Seleccione **Custom (Personalizado)** y haga clic en **Settings** 

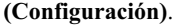

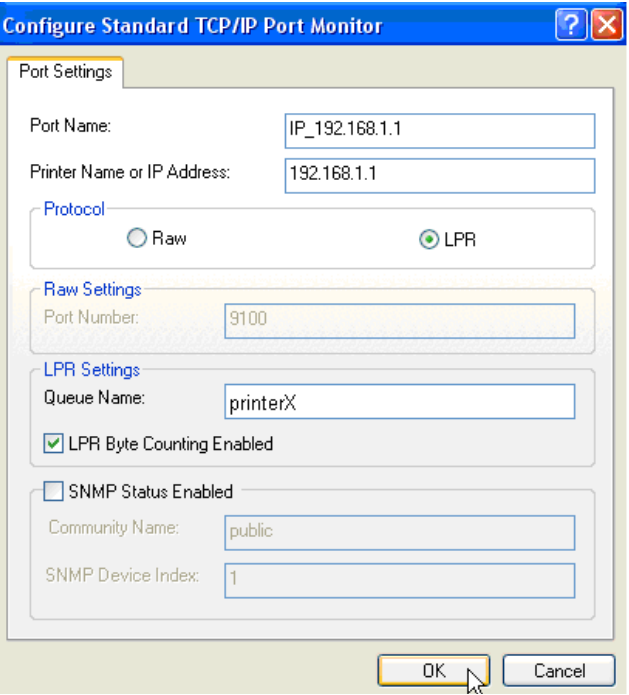

Asegúrese de que la configuración de esta pantalla sea exactamente igual a la de la imagen anterior.

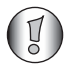

*¡El parámetro Queue Name (Nombre de cola) debe ser exactamente igual al que haya introducido en la configuración del servidor de impresión de su router NAS!*

-Haga clic en **OK (Aceptar)** para continuar.

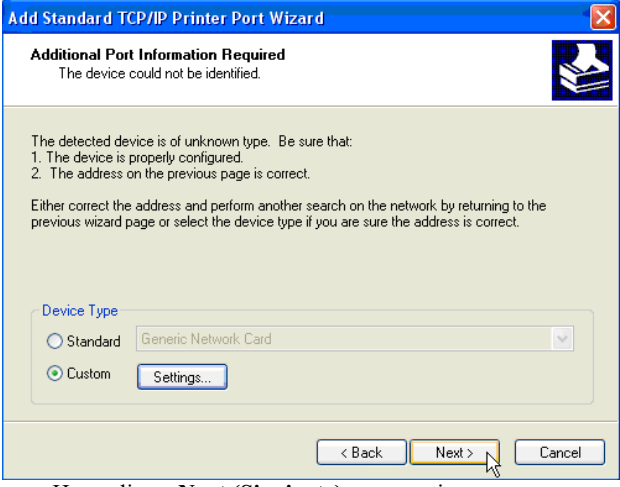

-Haga clic en **Next (Siguiente)** para continuar.

El asistente ha finalizado.

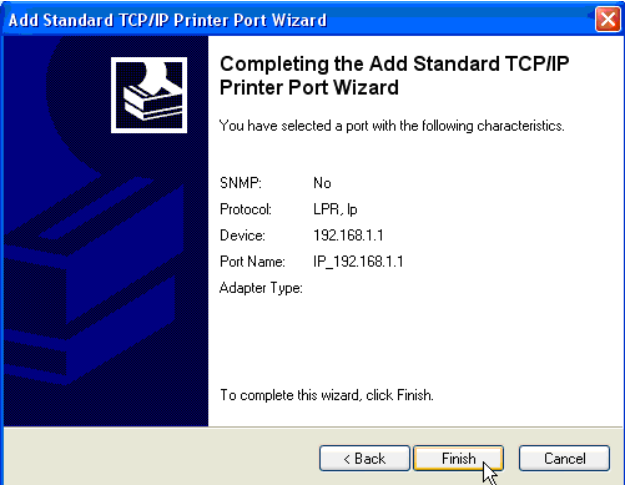

-Haga clic en **Finish (Finalizar)**.

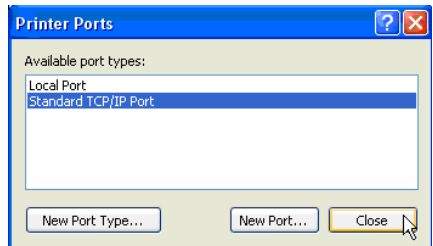

-Haga clic en **Close (Cerrar)** para cerrar la ventana anterior.

**4** Asegúrese de haber seleccionado el puerto IP192.168.1.1.

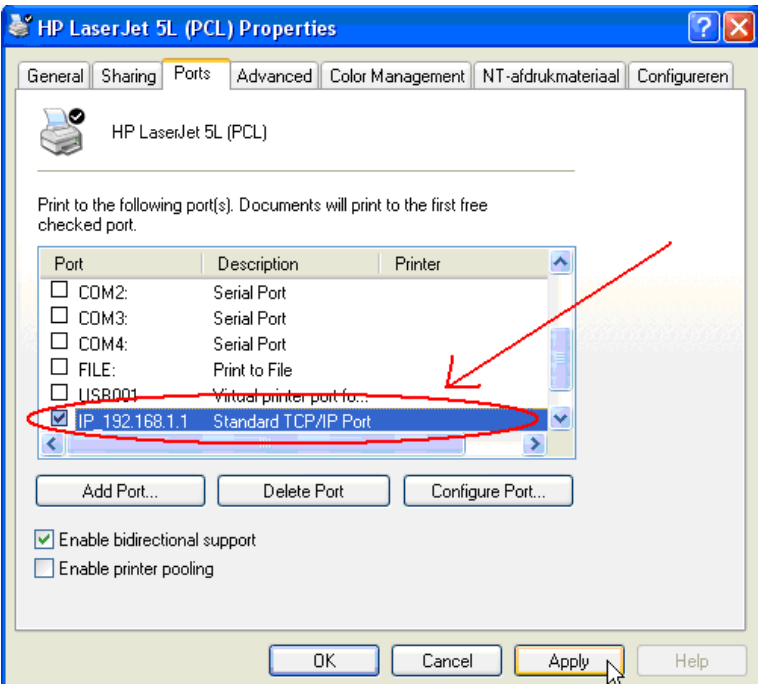

- **5** Haga clic en **Apply (Aplicar)** para activar el puerto TCP/IP de impresora.
- **6** Haga clic en **OK (Aceptar)**.

# **8 Garantía**

## **8.1 Período de garantía**

Las unidades de Topcom tienen un período de garantía de 24 meses. El período de garantía entra en vigor el día en que se adquiere la nueva unidad. La garantía de las baterías está limitada a 6 meses desde la compra. La garantía no cubre los consumibles ni los defectos que tengan un efecto insignificante en el funcionamiento o en el valor del equipo.

La garantía debe demostrarse presentando el comprobante original de compra, en el que constarán la fecha de la compra y el modelo de la unidad.

## **8.2 Tratamiento de la garantía**

La unidad defectuosa deberá devolverse al centro de servicio de Topcom junto con un comprobante de compra válido.

Si la unidad tiene una avería durante el período de garantía, Topcom o su centro de servicio oficial repararán sin cargo alguno cualquier avería causada por defectos de material o fabricación.

Topcom, a su discreción, cumplirá sus obligaciones de garantía reparando o sustituyendo las unidades defectuosas o las piezas de las unidades defectuosas. En caso de sustitución, el color y el modelo pueden variar respecto a los de la unidad adquirida inicialmente.

La fecha de compra inicial determinará el comienzo del período de garantía. Este no se ampliará si Topcom o sus centros de servicio autorizados cambian o reparan la unidad.

## **8.3 Limitaciones de la garantía**

Los daños o defectos causados por tratamiento o manejo incorrectos y los daños resultantes del uso de piezas o accesorios no originales no recomendados por Topcom no están cubiertos por la garantía. Los teléfonos inalámbricos Topcom están diseñados para funcionar solo con baterías recargables. Los daños provocados por el uso de pilas no recargables no están cubiertos por la garantía.

La garantía no cubre los daños ocasionados por factores externos tales como relámpagos, agua o fuego, como tampoco los daños causados durante el transporte.

La garantía no será válida si el número de serie de las unidades se cambia, se elimina o resulta ilegible. Cualquier reclamación de la garantía se invalidará si la unidad ha sido reparada, alterada o modificada por el comprador o algún centro de servicio no cualificado o no designado oficialmente por Topcom.

# **9 Eliminación del dispositivo (medio ambiente)**

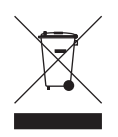

Al final de su vida útil este producto no debe ser desechado en un contenedor normal, sino en un punto de recogida destinado al reciclaje de equipos eléctricos y electrónicos. Así lo indica el símbolo en el producto, en el manual de usuario y/o en la caja. Si usted los lleva a un punto de reciclaje, algunos de los materiales del producto podrán reutilizarse. La reutilización de algunas de las piezas o materias primas de estos

productos supone una importante contribución a la protección del medio ambiente. Si necesita más información sobre los puntos de reciclaje existentes en su zona, póngase en contacto con las autoridades locales correspondientes.

# **10 Limpieza**

Limpie el teléfono con un trapo ligeramente humedecido o con un trapo antiestático. No use nunca agentes limpiadores ni disolventes abrasivos.

### **Português**

## **1 Ligue o router**

Ligue o router de acordo com o diagrama apresentado em baixo.

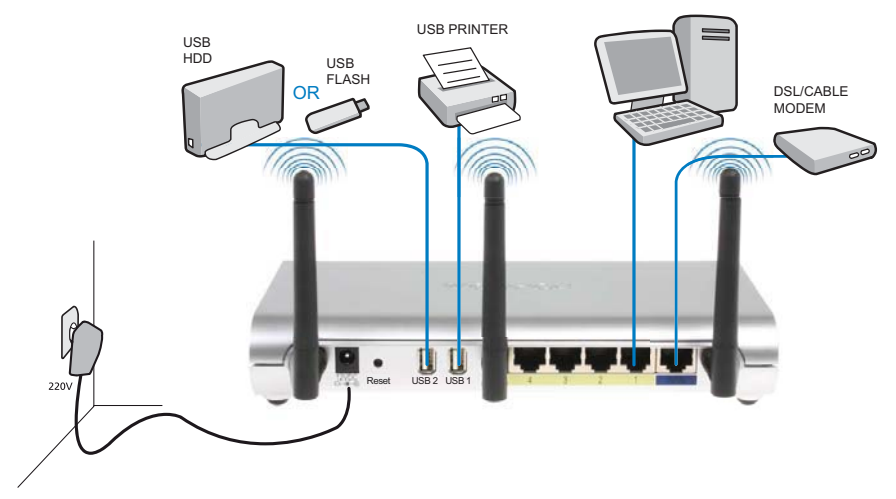

- **ALIMENTAÇÃO**: A porta de alimentação serve para ligar o adaptador de alimentação eléctrica de 12V CC.
	- → O LED indicador de corrente no painel frontal acender-se-á quando o adaptador de alimentação eléctrica for ligado.
- **WAN**: A porta WAN serve para ligar o modem Cabo/DSL. O LED de ligação no painel frontal irá indicar que a linha ADSL está ligada.
	- → O LED de WAN acender-se-á se o cabo Ethernet de rede estiver ligado correctamente.
- **Portas 1- 4** : Permitem ligar até 4 PCs ou outros dispositivos de rede.
	- → Os LED de LAN indicarão o estado da ligação.
- **USB1 / USB 2**: Ligue a impressora USB e/ou o dispositivo de armazenamento USB a uma porta USB.
- **Botão Reset** : Para carregar as definições por defeito, prima o botão de reiniciar (reset) e mantenha-o premido por 10 segundos. Assim serão carregadas as definições assumidas de fábrica do dispositivo. Não prima o botão reset (reiniciar) a não ser que pretenda eliminar as definições actuais.

# **2 Configure o Router de Banda Larga**

Recomenda-se que configure o router utilizando uma ligação de fio. Assim, ligue o computador a uma das portas Ethernet do router utilizando um cabo Ethernet.

→ Abra o Internet Explorer e escreva 192.168.1.1 na barra de endereço URL.

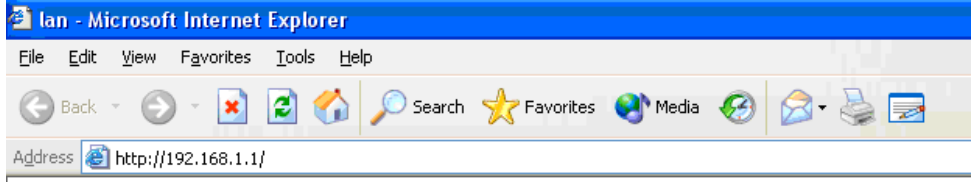

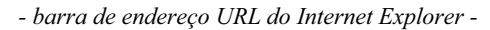

Aparece o ecrã de início de sessão.

→ Introduza o nome de utilizador e a palavra-passe.

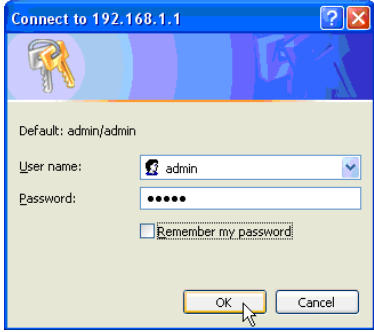

*- Ecrã de início de sessão -*

Por predefinição, o nome de utilizador é **admin** e a palavra-passe é **admin**.

→ Clique em **OK** para continuar.

Entrará na página de gestão de rede do router sem fios.

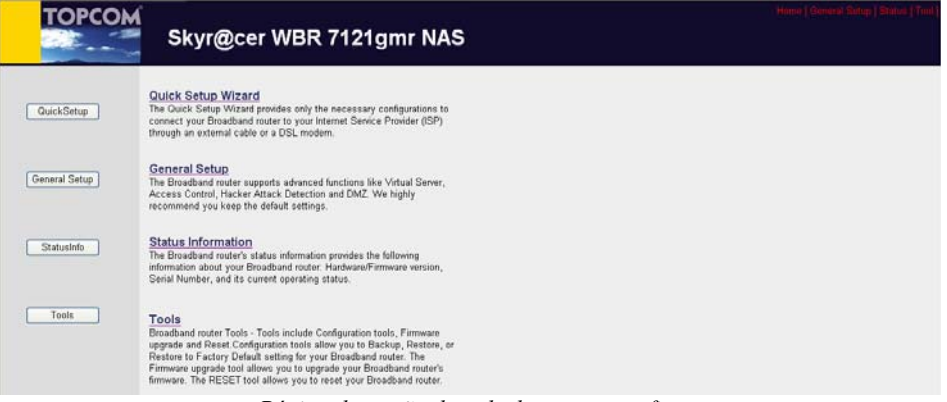

*- Página de gestão de rede do router sem fios -*

- Escolha Quick Setup Wizard para iniciar a configuração.

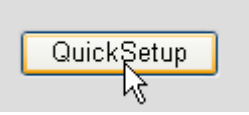

### - Defina o **Fuso Horário** no ecrã seguinte.

#### Time Zone 2

Set the time zone of the Broadband router. This information is used for log entries and firewall settings.

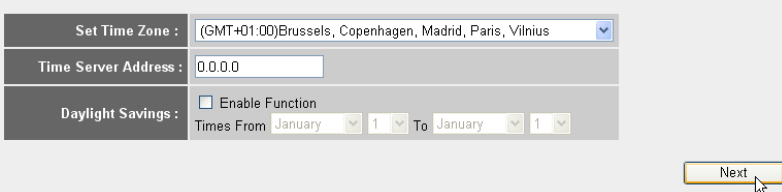

*- Configurações de Fuso Horário -*

- **1 Set Time Zone:** Seleccione a sua região
- **2 Time Server Address:** Aqui é possível introduzir o endereço IP do seu servidor de hora preferido, ou pode deixar o valor predefinido
- **3 Daylight Savings:** Aqui é possível Activar a Hora de Verão. Introduza a data de início e de fim da Hora de Verão.
- → Clique em Next (Seguinte) para continuar.
- Escolha o **Tipo de Ligação de Banda Larga**.

#### **Broadband Type**

Specify the WAN connection type required by your Internet Service Provider. Specify a Cable modern. Fixed-IP xDSL. PPPoE xDSL or PPTP xDSL connection.

#### O Cable Modem

A connection through a cable modem requires minimal configuration. When you set up an account with your Cable provider, the Cable provider and your Broadband router will automatically establish a connection, so you probably do not need to enter anything more.

#### O Fixed-IP xDSL

Some xDSL Internet Service Providers may assign a Fixed IP Address for your Broadband router. If you have been provided with this information, choose this option and enter the assigned IP Address, Subnet Mask, Gateway IP Address and DNS IP Address for your Broadband router

#### O PPPoE xDSL

If you connect to the Internet using an xDSL Modern and your ISP has provided you with a Password and a Service Name, then your ISP uses PPPoE to establish a connection. You must choose this option and enter the required information.

#### O PPTP xDSL

If you connect to the Internet using an xDSL Modern and your ISP has provided you with a Password, Local IP Address, Remote IP Address and a Connection ID, then your ISP uses PPTP to establish a connection. You must choose this option and enter the required information.

#### O L2TP xDSL

Layer Two Tunneling Protocol is a common connection method used in xDSL connections

#### O Telstra Big Pond

If your Internet service is provided by Telstra Big Pond in Australia, you will need to enter your information below, This information is provided by Teistra BigPond.

*- Tipo de ligação de banda larga -*

o **Cable modem:** Usado para ligações de modem de cabo.

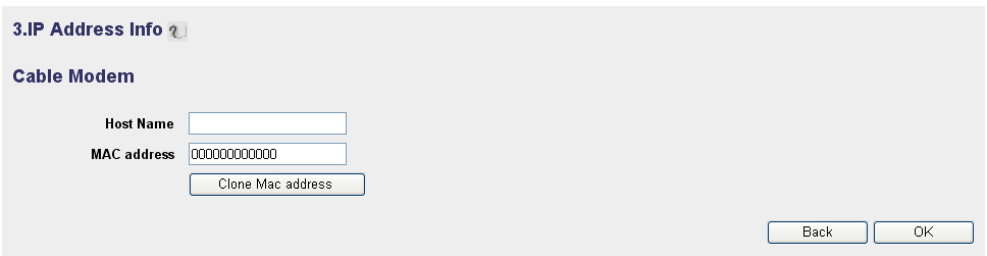

- *Informação de endereço IP para Modem de Cabo -*
- **1 Host Name:** Se necessário, introduza o Nome do Anfitrião (Host Name).
- **2 MAC Address:** Alguns Fornecedores de Serviço de Internet por Cabo guardam o endereço MAC (MAC Address) do seu computador no seu servidor. Nesse caso, deve clonar o endereço Mac do seu computador.

-Clique em **Clone Mac Address** (Clonar Endereço Mac) para copiar o endereço Mac do computador para o router.

-Clique em **OK** para continuar. (Vá para " Concluir o Assistente de Configuração de Tipo de Ligação de Banda Larga." na página 151)

o **Fixed-IP xDSL:** Usado para modem de cabo ou ponte DSL com endereço IP fixo.

#### 3.IP Address Info 2

#### **Fixed-IP xDSL**

Enter the IP Address, Subnet Mask, Gateway IP Address and DNS IP Address provided to you by your ISP in the appropriate fields.

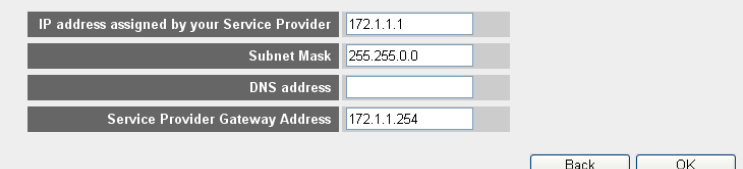

*- Informação de endereço IP para xDSL de IP Fixo -*

- **1 IP address assigned by your Service Provider:** Introduza o endereço de IP fixo da WAN atribuído pelo Fornecedor de Serviços.
- **2 Subnet Mask:** Introduza a Máscara de rede (subnet mask).
- **3 DNS Address :** Introduza o endereço DNS.
- **4 Service Provider Gateway Address:** Introduza o endereço IP do Gateway (endereço da porta de ligação do fornecedor de serviços).

-Clique em **OK** para continuar. (Vá para " Concluir o Assistente de Configuração de Tipo de Ligação de Banda Larga." na página 151)

### o **PPPoE xDSL:** Usado para ponte DSL com ligação PPPoE.

#### 3.IP Address Info 2

#### PPP<sub>oE</sub>

Enter the User Name and Password required by your ISP in the appropriate fields. If your ISP has provided you with a "Service Name" enter it in the Service Name field, otherwise, leave it hlank

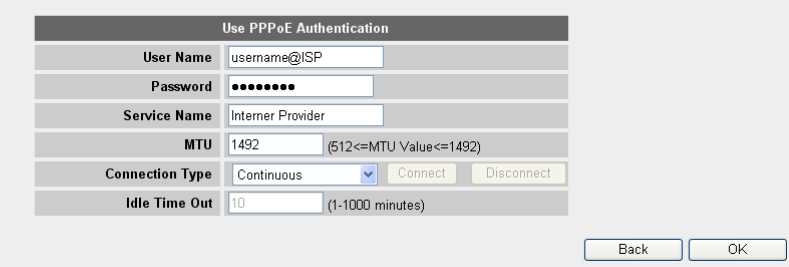

*- Informação de endereço IP para PPPoE xDSL -*

- **1 Username:** Introduza o seu nome de utilizador PPPoE.
- **2 Password:** Introduza a sua palavra-passe.
- **3 Service Name:** Introduza o nome do serviço (por exemplo, o nome do seu Fornecedor de Serviço de Internet)
- **4 MTU:** Introduza o tamanho MTU (se o tamanho não for especificado pelo seu Fornecedor de Serviços de Internet, deixe o valor predefinido de 1492)
- **5 Connection type:**
	- **• Continuous:** A ligação PPP estará sempre activa.
	- **• Connect on Demand:** A ligação PPP será estabelecida quando um computador acede à Internet. A ligação PPP será desligada quando não houver mais tráfego de Internet durante o **Idle Time** (tempo de espera, em minutos), introduzido no campo abaixo.
	- **• Manual:** A ligação PPP será estabelecida / desligada manualmente clicando em **Ligar / Desligar**.

-Clique em **OK** para continuar. (Vá para " Concluir o Assistente de Configuração de Tipo de Ligação de Banda Larga." na página 151)

o **PPTP xDSL:** usado para modem de cabo ou ponte DSL com ligação PPTP. PPTP também pode ser usado quando o router está ligado a outra rede LAN.

3.IP Address Info 2

#### **PPTP**

Point-to-Point Tunneling Protocol is a common connection method used in xDSL connections.

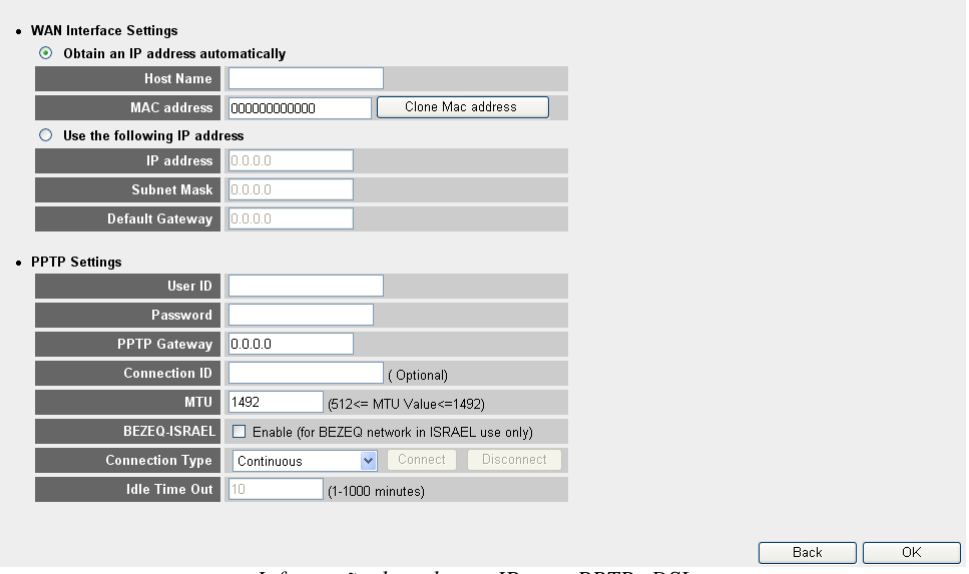

*- Informação de endereço IP para PPTP xDSL -*

- **• WAN Interface Settings:** (Definições de interface WAN) para cliente DHCP ou Endereço IP Fixo
	- **• Obtain an IP address automatically (obter um endereço IP automaticamente):**
		- **1 Host Name:** Se necessário, introduza o Host Name (Nome do Anfitrião).
		- **2 MAC Address:** Alguns Fornecedores de Serviço de Internet por Cabo guardam o endereço MAC (MAC address) do seu computador no seu servidor. Nesse caso, deve clonar o endereço Mac do seu computador. -Clique em **Clone Mac Address** para copiar o endereço Mac do computador para o router.
	- **• Use the following IP address (Usar o seguinte endereço IP):**
		- **1 IP address:** Introduza o endereço de IP fixo.
		- **2 Subnet Mask:** Introduza a Máscara de rede.
		- **3 Default Gateway:** Introduza o endereço IP do Gateway (endereço da porta de ligação do fornecedor de serviços).
- **• PPTP Settings (Definições PPTP):**
	- **1 User ID:** Introduza o seu nome de utilizador PPTP.
- **2 Password:** Introduza a palavra-passe PPTP.
- **3 PPTP Gateway:**Introduza o Gateway.
- **4 Connection ID:** Se necessário, introduza o ID da Ligação.
- **5 MTU:** Introduza o tamanho MTU (se o tamanho não for especificado pelo seu Fornecedor de Serviços de Internet, deixe o valor predefinido de 1492)
- **6 BEZEQ-ISRAEL:** Apenas para Israel
- **7 Connection Type (Tipo de ligação):**
	- **• Continuous:** A ligação PPP estará sempre activa (contínua)
	- **• Connect on Demand:** A ligação PPP será estabelecida quando um computador acede à Internet (ligação quando necessária). A ligação PPP será desligada quando não houver mais tráfego de Internet durante o Idle Time (tempo de espera, em minutos), introduzido no campo abaixo.
	- **• Manual:** A ligação PPP será estabelecida / desligada manualmente clicando em **Ligar / Desligar**.

-Clique em **OK** para continuar. (Vá para " Concluir o Assistente de Configuração de Tipo de Ligação de Banda Larga." na página 151)

o **L2TP xDSL:** usado para ligações de modem de cabo com ligação L2TP.

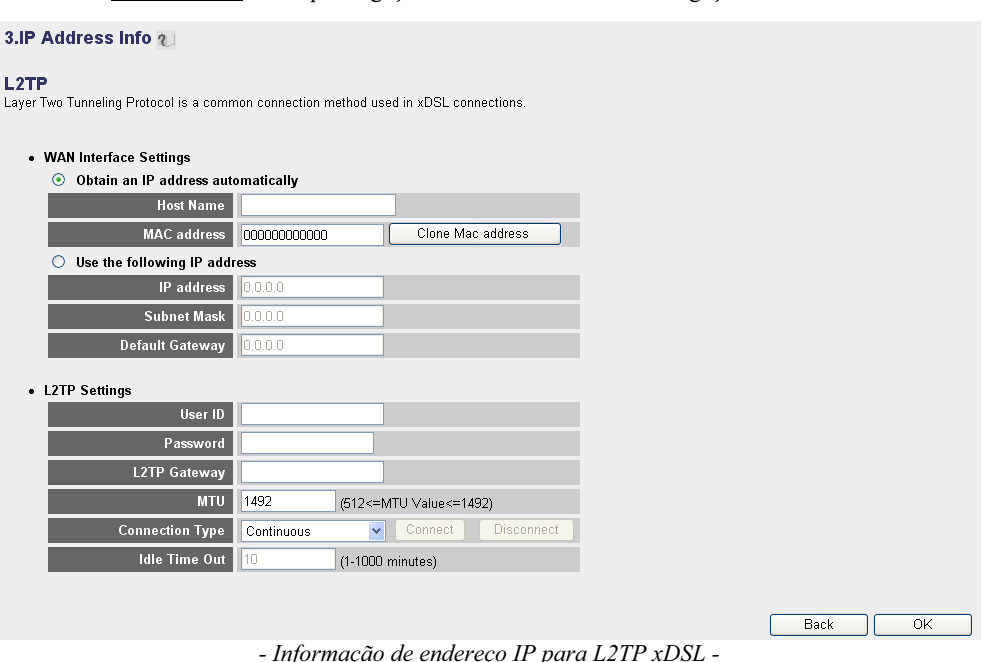

- **• WAN Interface Settings:** (Definições de interface WAN) para cliente DHCP ou Endereço IP Fixo
	- **• Obtain an IP address automatically (Obter um endereço IP automaticamente):**
- **1 Host Name:** Se necessário, introduza o Nome do Anfitrião.
- **2 MAC Address:** Alguns Fornecedores de Serviço de Internet por Cabo guardam o endereço MAC do seu computador no seu servidor. Nesse caso, deve clonar o endereço Mac do seu computador.

-Clique em **Clone Mac Address** (clonar endereço MAC) para copiar o endereço Mac do computador para o router.

- **• Use the following IP address (Use o seguinte endereço IP):**
	- **1 IP address:** Introduza o endereço de IP fixo.
	- **2 Subnet Mask:** Introduza a Máscara de rede.
	- **3 Default Gateway:** Introduza o endereço IP do Gateway.
- **• L2TP Settings (Definições de L2TP):**
	- **1 User ID:** Introduza o seu nome de utilizador L2TP.
	- **2 Password:** Introduza a palavra-passe L2TP.
	- **3 L2TP Gateway:**Introduza o Gateway.
	- **4 Connection ID:** Se necessário, introduza o ID da Ligação.
	- **5 MTU:** Introduza o tamanho MTU (se o tamanho não for especificado pelo seu Fornecedor de Serviços de Internet, deixe o valor predefinido de 1492)
	- **6 Connection Type:**
		- **• Continuous (contínua):** A ligação PPP estará sempre activa
		- **• Connect on Demand (Ligar a Pedido):** A ligação PPP será estabelecida quando um computador acede à Internet. A ligação PPP será desligada quando não houver mais tráfego de Internet durante o Idle Time (Tempo de Espera, em minutos), introduzido no campo abaixo.
		- **• Manual:** A ligação PPP será estabelecida / desligada manualmente clicando em **Ligar / Desligar**.
- -Clique em **OK** para continuar. (Vá para " Concluir o Assistente de Configuração de Tipo de Ligação de Banda Larga." na página 151)
- o **Telstra Big Pond:** não aplicável na Europa

### **Concluir o Assistente de Configuração de Tipo de Ligação de Banda Larga.**

Agora, o assistente de configuração rápida para o **Tipo de Banda Larga** está concluído.

### Save setting successfully!

Please press APPLY button to restart the system for changes to take effect

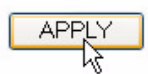

→ Clique em **Apply** (Aplicar) para terminar.

O router irá ser reiniciado. Esta operação irá demorar cerca de 60 segundos.

### System Restarting! Please wait for a while !

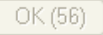

- → Clique em OK quando a sequência de reinício estiver concluída.
- → Volte à página principal clicando em HOME no canto superior direito do ecrã.

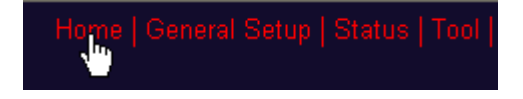

# **3 Verifique o estado da ligação à Internet**

A ligação WAN pode ser verificada no ecrã de Informação de Estado na página de gestão da Web do Router Sem Fios.

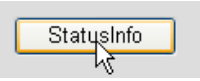

→ Clique em **Internet Connection** (Ligação à Internet).

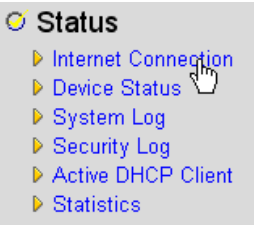

Toda a informação sobre a ligação à Internet será visível: Endereço de IP WAN, Gateway, Servidores DNS, ...

| <b>Internet Connection ?</b>                                         |                          |  |  |  |  |  |
|----------------------------------------------------------------------|--------------------------|--|--|--|--|--|
| View the current internet connection status and related information. |                          |  |  |  |  |  |
|                                                                      |                          |  |  |  |  |  |
| Attain IP Protocol: PPPoE connected                                  |                          |  |  |  |  |  |
|                                                                      |                          |  |  |  |  |  |
|                                                                      | IP address: 81.241.39.30 |  |  |  |  |  |
| <b>Subnet Mask:</b>                                                  | 255.255.255.255          |  |  |  |  |  |
| Default Gateway:                                                     | 81.241.39.1              |  |  |  |  |  |
| <b>MAC</b> address:                                                  | 00:0E:2E:91:51:F5        |  |  |  |  |  |
| <b>Primary DNS:</b>                                                  | 195 238 2 21             |  |  |  |  |  |
| Secondary DNS:                                                       | 195.238.2.22             |  |  |  |  |  |

*- Estado da Ligação à Internet -*

# **4 Configure o Router Sem Fios**

Por defeito, a LAN sem fios (E)SSID é "**Topcom**" e não está definida nenhuma encriptação de rede sem fios.

Recomenda-se que altere o SSID e proteja a rede sem fios activando a encriptação de rede sem fios.

### **4.1 Configure o (E)SSID**

- Clique em: **General Setup** (Configuração Geral) > **Wireless** (Sem fios) > **Basic Settings** (Definições Básicas)

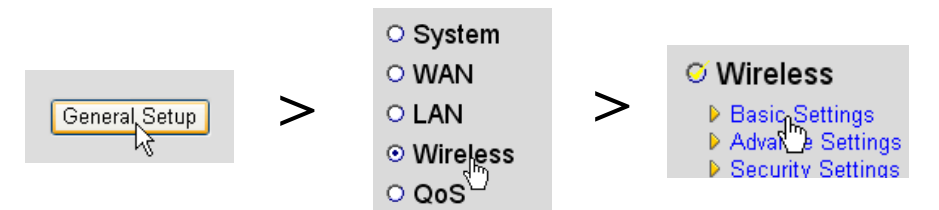

Está assim a entrar na página de Definições de Rede Sem Fios.

### **Wireless Settings**

This page allows you to define ESSID, and Channel for the wireless connection. These parameters are used for the wireless stations to connect to the Access Point.

| Mode:                  | <b>AP</b>            | $\checkmark$                                               |              |       |
|------------------------|----------------------|------------------------------------------------------------|--------------|-------|
| Band:                  | 2.4 GHz (B+G) $\vee$ |                                                            |              |       |
| ESSD:                  | Topcom               |                                                            |              |       |
| <b>Channel Number:</b> | $11 \times$          |                                                            |              |       |
|                        |                      |                                                            |              |       |
|                        |                      |                                                            |              | Apply |
|                        |                      | $D'$ $\cdot$ $I$ $D$ $C$ $\cdot$ $\approx$ $I$ $D$ $I$ $C$ | $\mathbf{r}$ |       |

*- Página de Definições de Rede Sem Fios -*

### o **Wireless Settings (Definições de Rede Sem Fios)**

- **1 Mode:** Escolha o seu modo de rede sem fios. O Ponto de Acesso (Acces Point - AP) é o predefinido.
- **2 ESSID:** Introduza o Nome da Rede Sem Fios (ESSID). O nome predefinido será "Topcom".
- **3 Channel Number (Número do canal):** Estão disponíveis 13 canais de rádio. Pode escolher um desses canais.

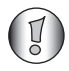

*Se possuir mais de um router sem fios ou ponto de acesso em casa ou no escritório, assegure-se de que estes não utilizam o mesmo canal.*

→ Clique em **Apply** (plicar) para confirmar.

### **4.2 Configure a Encriptação da rede sem fios**

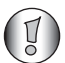

*A Topcom recomenda fortemente que active a encriptação. Esta é a única forma de impedir que utilizadores não desejados acedam à rede sem fios.*

Estão disponíveis três definições de encriptação: **WEP 64bit**, **WEP 128bit** e **WPA(2)**

- Escolha **Security Settings** (Definições de Segurança) para aceder ao menu de encriptação.

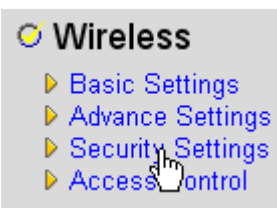

Neste ecrã, pode seleccionar o tipo de encriptação. Por predefinição, a encriptação está desactivada.

#### **Security Settings**

This page allows you setup the wireless security. Turn on WEP or WPA by using Encryption Keys could prevent any unauthorized access to your wireless network.

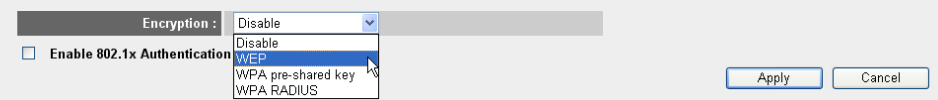

### o **WEP 64-bit:** No exemplo apresentado abaixo está definida a Encriptação **WEP 64-bit**.

#### **Security Settings**

This page allows you setup the wireless security. Turn on WEP or WPA by using Encryption Keys could prevent any unauthorized access to your wireless network.

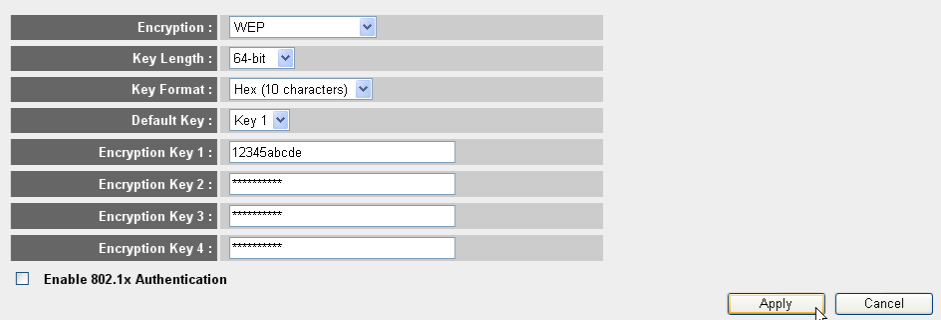

*- Página de Definições de Segurança -*

- **1 Encryption:** (Encriptação) Seleccione WEP
- **2 Key Length:** (comprimento da chave) Seleccione 64-bit
- **3 Key Format:** (formato da chave) Para a Encriptação de 64-bit, seleccione Hex (10 characters). Trata-se de uma encriptação com 10 dígitos hexadecimais.
- Para a Encriptação de **128-bit** devem ser usados **26 dígitos hexadecimais**.
- **4 Default Key:** (chave predefinida) Pode escolher a sua própria chave predefinida. (por exemplo: **Key 1**)

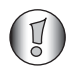

*Certifique-se de que usa a mesma chave no seu adaptador de rede sem fios instalado no seu computador ou no seu computador portátil sem fios.*

**5 Encryption Key 1**: (chave de encriptação) Pode inventar o seu próprio código. (por exemplo: **12345abcde**). Anote esta chave e esconda-a de utilizadores não autorizados.

*Os seguintes caracteres são válidos como hexadecimais:*

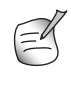

*0, 1, 2, 3, 4, 5, 6, 7, 8, 9 a, b, c, d, e, f A, B, C, D, E, F*

-Clique em **Apply** (Aplicar) para confirmar.

# **5 Configure o NAS**

Existem duas formas de aceder ao armazenamento USB ligado às portas USB: **Protocolo SMB** (Server Message Block protocol - protocolo de Bloqueio de Mensagens do Servidor, também conhecido como SAMBA) e **FTP** (File Transfer Protocol - Protocolo de Transferência de Ficheiros).

Através do protocolo SMB, poderá aceder ao armazenamento USB através do Ambiente de Grupo de Trabalho de Rede no Windows.

Através do FTP, poderá iniciar sessão no servidor de FTP integrado no router NAS.

Pode escolher o seu protocolo preferido para aceder ao armazenamento: SMB, FTP ou ambos.

Em todos os casos, necessita de criar uma lista de utilizadores que podem aceder aos ficheiros no seu dispositivo de armazenamento USB através da configuração de nome de utilizador e palavrapasse. Cada utilizador terá acesso a pastas de dados específicas, armazenadas no dispositivo de armazenamento USB.

## **5.1 Configure os utilizadores**

- Clique em: **General Setup** (Configuração Geral) > **File/FTP server** (Ficheiro/servidor FTP) > **Users setup** (Configuração de utilizadores)

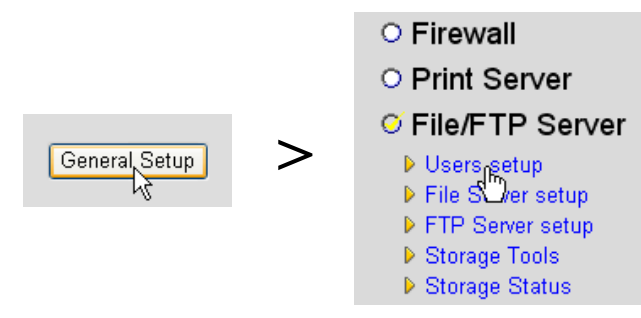

Está assim a entrar na página de Configuração de Utilizadores.

## **Users setup**

You can add/edit users for File/FTP server

### Users list:

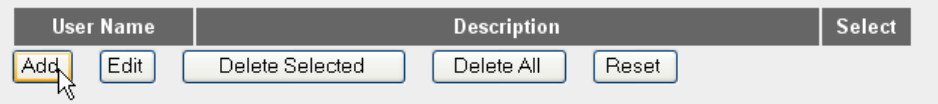

*- Página de Configuração de Utilizadores -*

- → Clique **Add** (Adicionar) para adicionar um utilizador.
	- o **Edit a User:** (editar um utilizador) No exemplo apresentado abaixo é criado um utilizador chamado Mark:

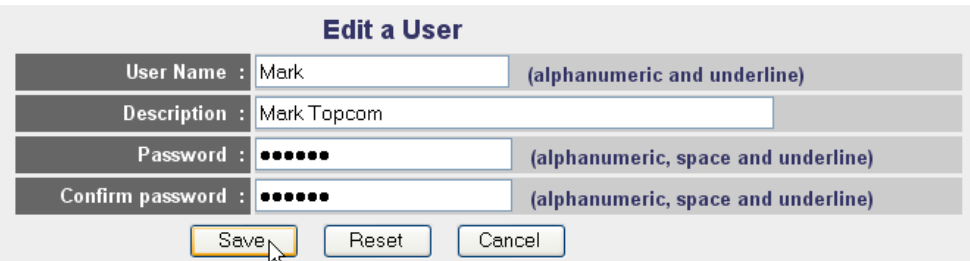

ATTENTION: User name and password are case sensitive, and the max length of these strings is 20.

- **1 User Name:** indique o nome do utilizador, por exemplo Mark
- **2 Description:** escreva uma descrição do utilizador, por exemplo Mark Topcom
- **3 Password:** Introduza uma palavra-passe.
- **4 Confirm password:** Introduza novamente a palavra-passe, para confirmar.

-Clique em **Save** (Guardar)

### **5.2 Configuração SMB (SAMBA)**

- Escolha **File Server setup** (Configuração do Servidor de Ficheiros) no menu **File/FTP server** (Ficheiro/servidor FTP).

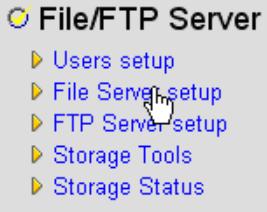

Entra no ecrã de configuração do Servidor de Ficheiros. Neste menu pode configurar o Grupo de Trabalho e adicionar os utilizadores que podem aceder aos ficheiros no dispositivo de armazenamento USB através do protocolo SMB.

#### **File Server**

#### Storage name in the "My network places" :

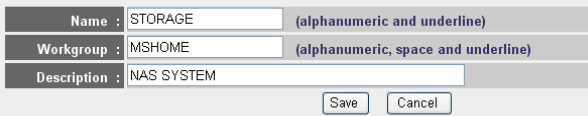

You can add/edit shared folders below. All shared folders can be accessed from "My Network Places". Please assign the users' read/write authority for each shared folder. Attention: You cannot setup sharing policy here for folders in NTFS partitions

#### **Shared Folders:**

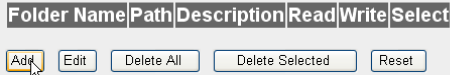

The setting below will apply to any storage which you don't set any shared folder above. In this way, all users have the same authority ("Read & Write", "Read Only" or "Not to Share") to access folders in the storage. Attention: If the storage has NTFS partitions, all folders in NTFS partitions are "Read Only" even you choose "Read & Write" here.

#### **New Storage Default Sharing Policy**

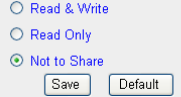

*- Ecrã de configuração do Servidor de Ficheiros -*

### o **Storage name in the "My Network places"(Nome do armazenamento em "Os meus locais na rede"):**

- **1 Name:** Introduza um nome para o seu armazenamento de rede. (por exemplo: STORAGE)
- **2 Workgroup:** Introduza o Grupo de Trabalho do Windows. Certifique-se de que o seu computador tem o mesmo nome de grupo de trabalho. (por exemplo: MSHOME)
- **3** Description: Descreva o sistema NAS. (por exemplo: NAS SYSTEM)

-Clique em **Save** (Guardar)

- o **Shared Folders (Pastas Partilhadas):** Nesta secção pode seleccionar as pastas que podem ser acedidas por um utilizador.
	- -Clique em **Add** (Adicionar) para entrar no ecrã **Add/Edit Shared Folder** (Adicionar/ Editar Pasta Partilhada).

### **Add/Edit Shared Folder**

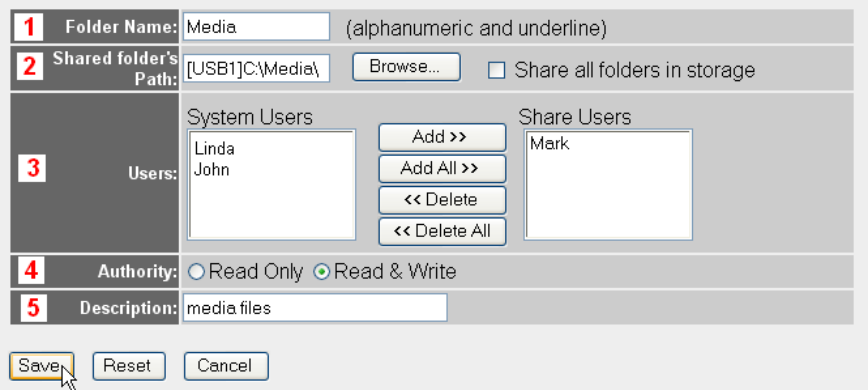

*- Ecrã Adicionar/Editar Pasta Partilhada -*

- **1 Folder Name:** Introduza um nome que identifique os ficheiros que pretende partilhar. (por exemplo: Media)
- **2 Shared folder's Path:** (caminho da pasta partilhada) aqui pode escolher a porta USB a que está ligado o dispositivo de armazenamento USB e as pastas que pretende estejam acessíveis a um utilizador. Marque **Share all folders in storage** (Partilhar todas as pastas no armazenamento) se pretender que todas as pastas estejam acessíveis ao utilizador.
	- **•** Clique em **Browse** (Navegar)

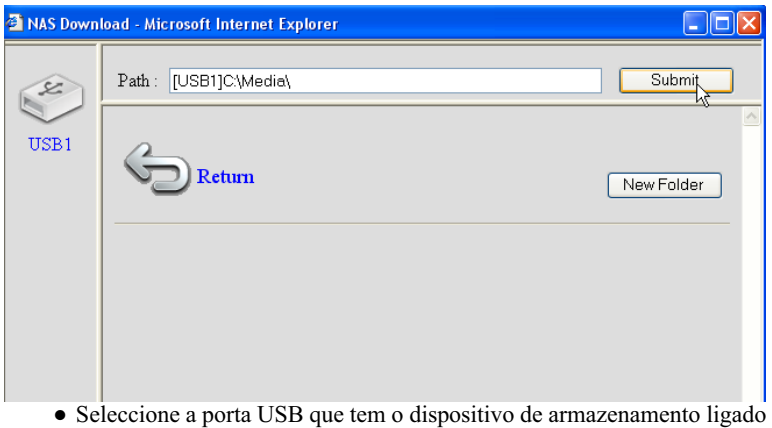

- e seleccione a pasta que pretende partilhar com o utilizador
- → Clique em **Submit** (Submeter)
- **3 Users:** A tabela de Utilizadores do Sistema irá apresentar todos os utilizadores criados.
	- **•** Seleccione o utilizador que pretende adicionar aos utilizadores partilhados e clique em **Add** (Adicionar). O utilizador irá passar para a lista **Share Users** (Utilizadores de Partilha).
- **4 Authority:** é possível seleccionar a opção de ficheiros **Read Only** (Só de Leitura) ou ficheiros **Read & WriteL** (Ler e Escrever).
- **5 Description:** Descreva os ficheiros partilhados aqui. (por exemplo: media file ficheiros de média)

-Clique em **Save** (Guardar)

- o **New Storage Default Setting Policy:** (Política de Definição de Armazenamento Novo Predefinido) Todas as informações sobre nome de utilizador, palavra-passe e ficheiros acessíveis são armazenadas no dispositivo de armazenamento USB. Por predefinição, se for ligado um novo dispositivo de armazenamento, não poderá ler/escrever informação no mesmo.
	- -É possível seleccionar a opção **Read Only** (Só de Leitura) ou **Read & Write** (Ler e Escrever) para os novos dispositivos de armazenamento aqui.
	- -Clique em **Save** (Guardar)

### **5.3 Configuração de FTP**

- Escolha **FTP Server setup** (Configuração do Servidor FTP) no menu **File/FTP server** (Ficheiro/servidor FTP).

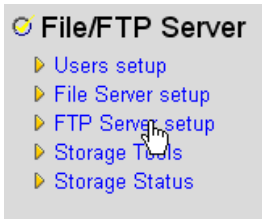

Neste menu, pode configurar os utilizadores que podem aceder aos ficheiros de armazenamento através de FTP.

#### **FTP Server**

You can add/edit FTP folders below for FTP accessing. Please assign the users' read/write authority for each FTP folder. Each user can belong to one FTP folder only. Attention: You cannot set folders in NTFS partitions as FTP folders

#### **FTP Folders:**

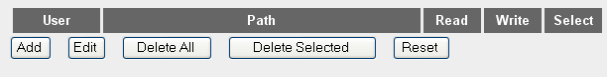

*- Ecrã de configuração do Servidor FTP -*

### o **FTP Folders (Pastas de FTP):**

-Clique em **Add** (Adicionar) para adicionar um utilizador que possa aceder ao sistema NAS via FTP. Entra no ecrã ADD/Edit FTP Folder (Adicionar/Editar pasta de FTP).

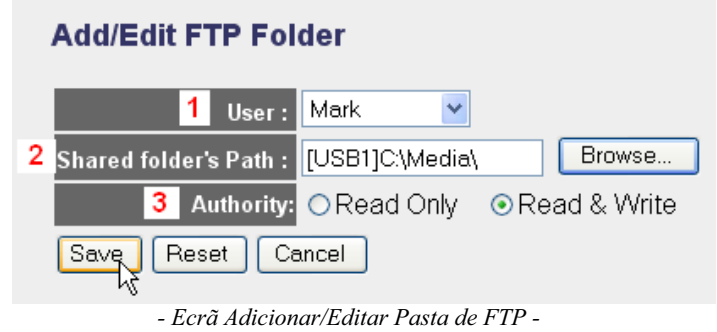

- **1 User:**Seleccione o utilizador a quem pretende atribuir direitos de acesso a FTP.
- **2 Shared folder's Path:** Aqui pode escolher a porta USB a que está ligado o dispositivo de armazenamento USB e as pastas que estão acessíveis a um utilizador.
	- **•** Clique em **Browse** (Navegar)

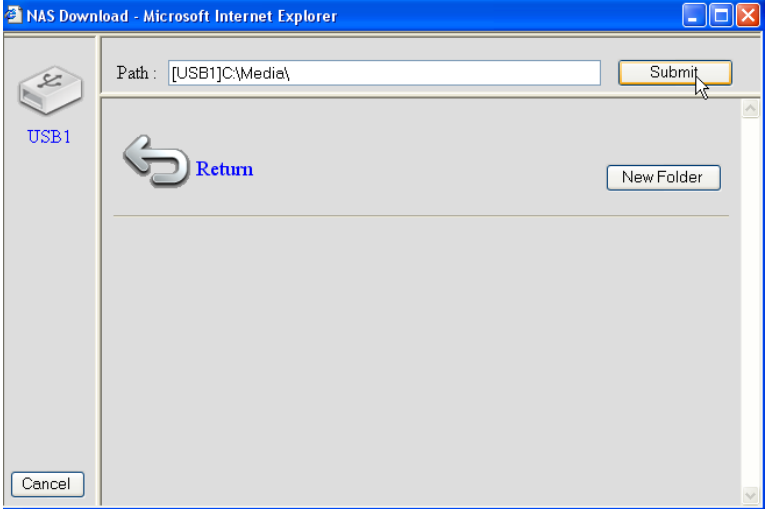

- **•** Seleccione a porta USB que tem o dispositivo de armazenamento ligado e seleccione a pasta que pretende partilhar com o utilizador
- → Clique em **Submit** (Submeter)
- **3 Authority:** é possível seleccionar a opção de ficheiros **Read Only** (Só de Leitura) ou ficheiros **Read & Write** (Ler e Escrever).
- -Clique em **Save** (Guardar)

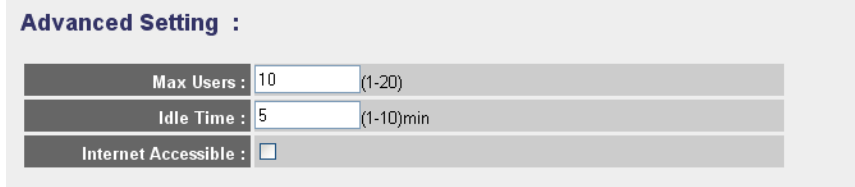

NOTE: If an FTP connection is idle timeout (no action and no file transfer), the connection will be disconnected automatically.

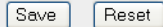

### o **Advanced Setting (Definições Avançadas):**

- **1 Max Users:** (número máximo de utilizadores) o número de utilizadores que podem aceder ao servidor FTP ao mesmo tempo. (por exemplo: 10)
- **2 Idle Time:** O tempo de espera em minutos. O utilizador será desconectado automaticamente se passar este tempo sem tráfego de upload ou download. (por exemplo: 5)
- **3 Internet Accessible:** Activar/desactivar o servidor FTP para ser acessível a partir da Internet através do endereço IP WAN.

-Clique em **Save** (Guardar)

## **6 Aceder ao NAS**

### **6.1 Aceda ao NAS via SMB (Os meus locais na rede)**

Se o seu computador estiver no mesmo Grupo de Trabalho que o NAS, pode facilmente aceder aos seus ficheiros no ambiente de rede do seu computador.

- Navegue no ambiente de rede Entire Network (Toda a Rede) e introduza a **Microsoft Windows Network** (Rede Microsoft Windows).

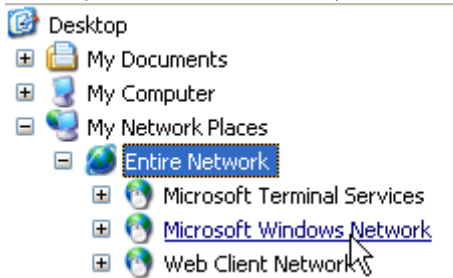

No exemplo acima, (Consulte "5.2 Configuração SMB (SAMBA)" na página 157), o Grupo de Trabalho estava definido como **MShome**, o nome definido como **Storage** e a descrição como **NAS SYSTEM**.

Em **MShome** encontrará **NAS SYSTEM**

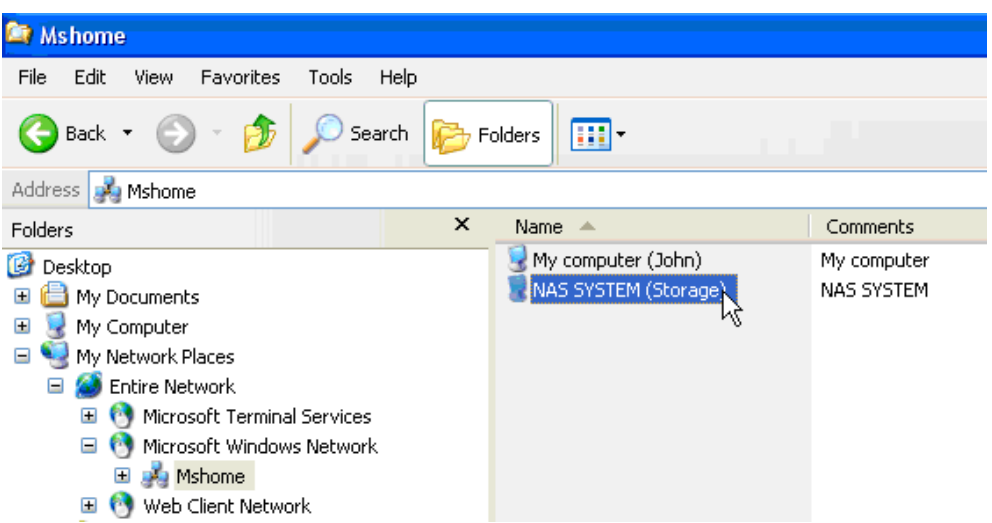

→ Faça duplo-clique na pasta NAS, para a abrir.

Irá surgir um ecrã de pop-up de início de sessão.

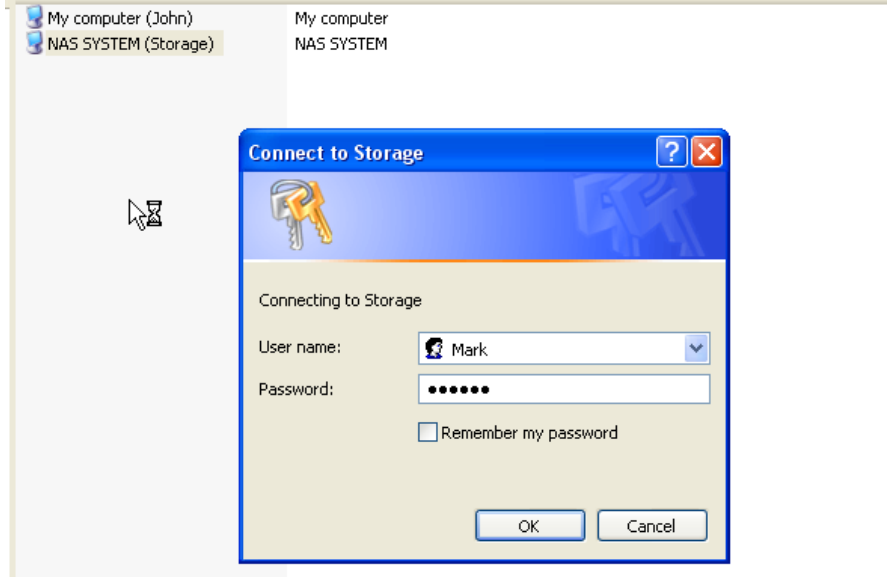

→ Introduza o nome de utilizador e a palavra-passe que criou para aceder ao NAS via SAMBA.

Se o nome de utilizador e a palavra-passe estiverem correctas, obterá acesso à pasta do armazenamento USB que configurou.

### **6.2 Aceder ao NAS via FTP**

→ Introduza ftp://192.168.1.1 no seu navegador da Web para aceder ao servidor FTP. (192.168.1.1 é o endereço IP local predefinido do router NAS)

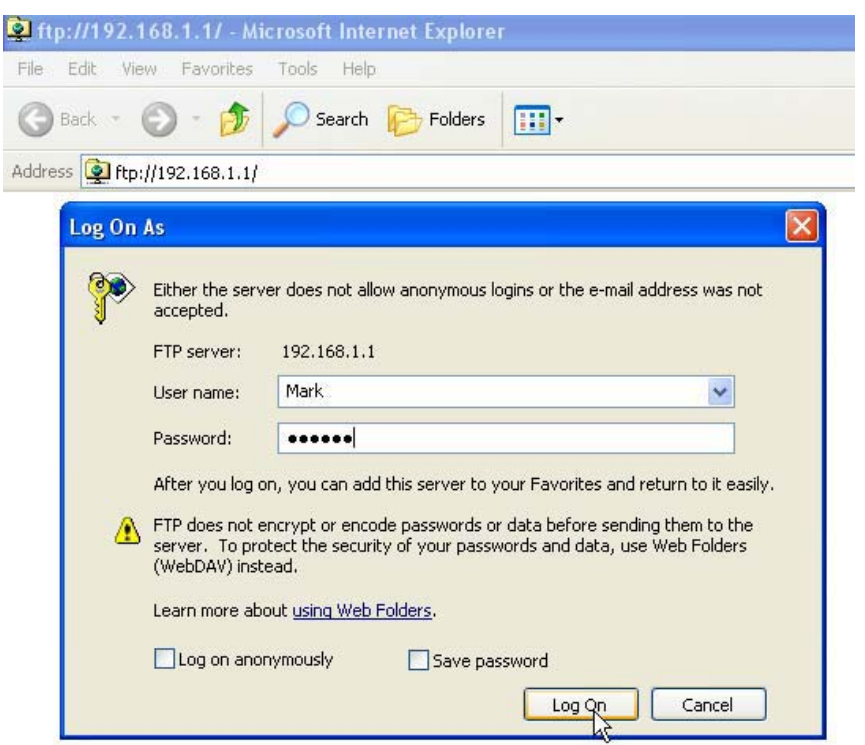

→ Introduza o nome de utilizador e a palavra-passe que criou para aceder ao NAS via FTP.

Se o nome de utilizador e a palavra-passe estiverem correctas obterá acesso à pasta do armazenamento USB que configurou.

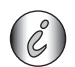

*Se a opção Acessível a partir da Internet estiver activada, pode aceder ao servidor FTP a partir de um local remoto usando o endereço IP da WAN.*

# **7 Configure o servidor de impressora**

### **7.1 Active o servidor de impressora no router NAS**

É possível usar as portas USB para ligar uma impressora USB (não suporta tipos de impressora MFP, como combinações de impressora/scanner,….)

- Escolha **Print Server** (Servidor de Impressora) no menu **General Setup** (Configuração Geral).

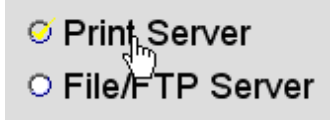

Entra no ecrã de configuração do servidor de impressora.

#### **Print Server**

The printer server function supports LPR and IPP printing methods. You can enable/disable the print server function. Please assign the printer queue name to each printer connected USB port. It also supports Internet printing. Please refer to the manual for the detail information.

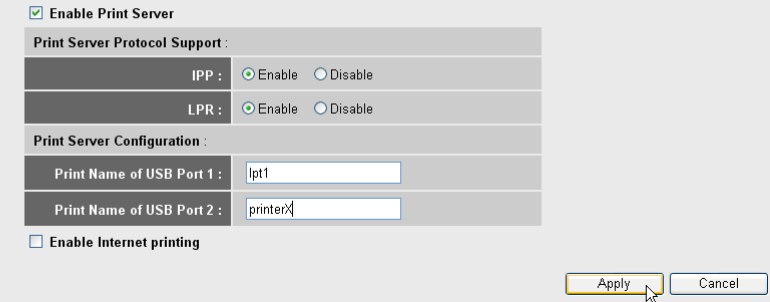

*- Ecrã de configuração do Servidor de Impressora -*

### o **Servidor de Impressora:**

- **1 Enable Print Server:** Activar a função de Servidor de Impressora. Esta função deve estar activada se uma impressora estiver ligada.
- **2 IPP:** Activar/desactivar o Protocolo de Impressão da Internet (Internet Printing Protocol-IPP; Enable para activar; Disable para desactivar). Enabled deve estar seleccionado para activar este protocolo.
- **3 LPR:** Activar/desactivar o Protocolo Remoto de Impressora de Linha (Line Printer Remote-LPR; Enable para activar; Disable para desactivar). Enable deve estar seleccionado para permitir a impressão LPR.
- **4 Print Name of USB Port 1/2:** Introduza um nome da fila para uma impressora ligada à porta USB 1 ou 2. (por exemplo, em Nome de impressão da porta USB 1/2 (impressora para porta USB 2) : printerX)
- **5 Enable Internet Printing:** Activar/desactivar impressão através da Internet. Deve estar seleccionado para usar a impressora através da Internet.

-Clique em **Apply** (Aplicar)

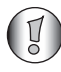

*Certifique-se de que o nome da fila introduzido para a porta USB é exactamente o mesmo que na configuração da impressora do computador (consulte o capítulo seguinte)*

## **7.2 Configure o computador para o acesso ao servidor de impressora**

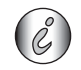

Certifique-se de que a impressora já foi instalada no computador.

O seguinte procedimento mostra como alterar a porta da impressora para estabelecer ligação ao servidor da impressora.

**1** Vá para o ecrã de configuração da impressora.

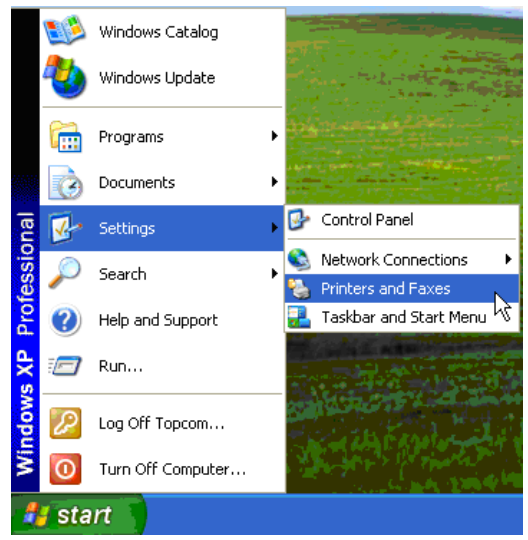

**2** Clique com o botão direito do rato enquanto este aponta para a impressora instalada e seleccione **Propriedades**.

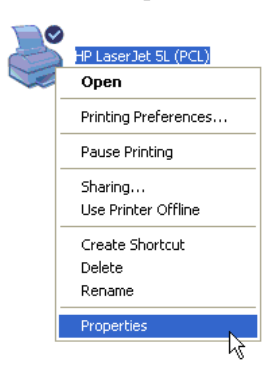

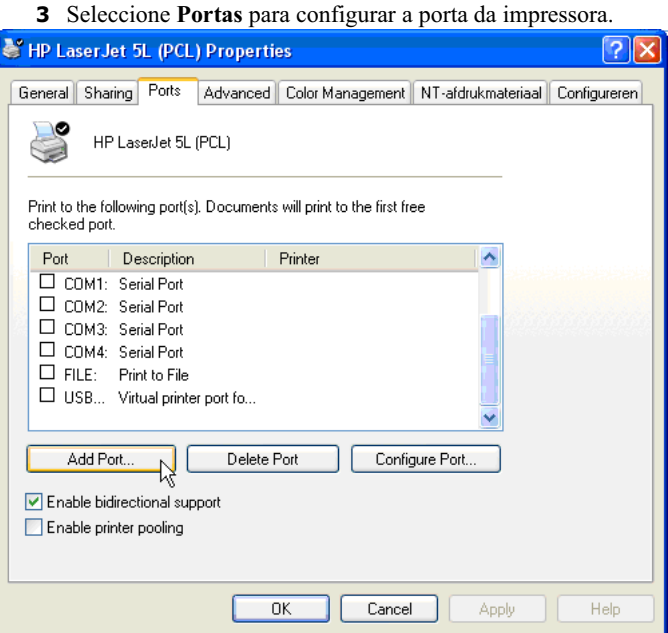

-Clique em **Adicionar Porta**

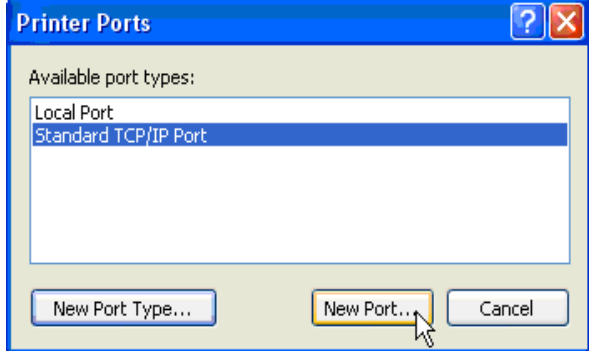

-Escolha **Porta TCP/IP Padrão** e clique em **Nova Porta**

O Assistente de Porta de Impressora TCP/IP irá arrancar.

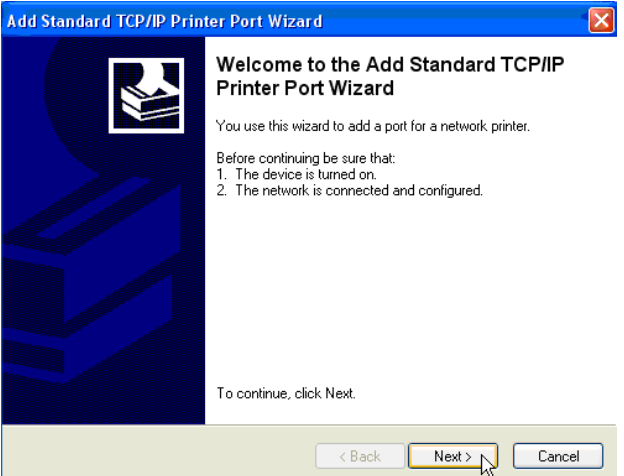

-Clique em **Seguinte** para continuar.

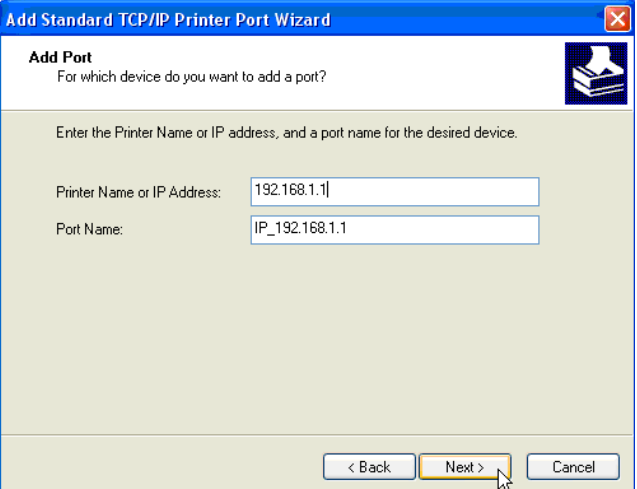

-Introduza o endereço IP do router (192.168.1.1 por predefinição).

O nome da porta será preenchido automaticamente como IP\_192.168.1.1

-Clique em **Seguinte** para continuar.

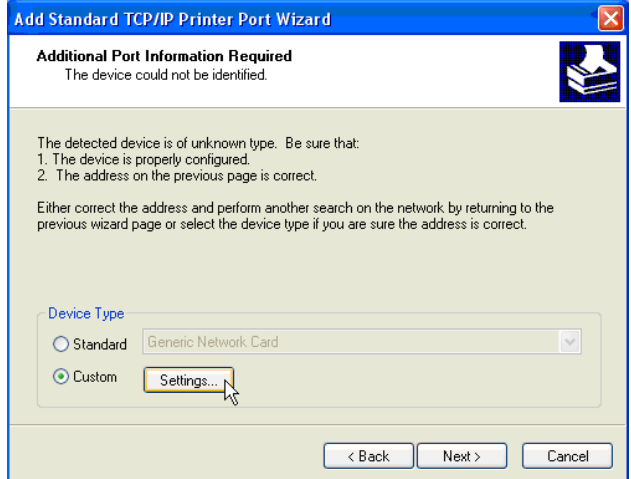

-Escolha **Personalizado** e clique em **Definições**.

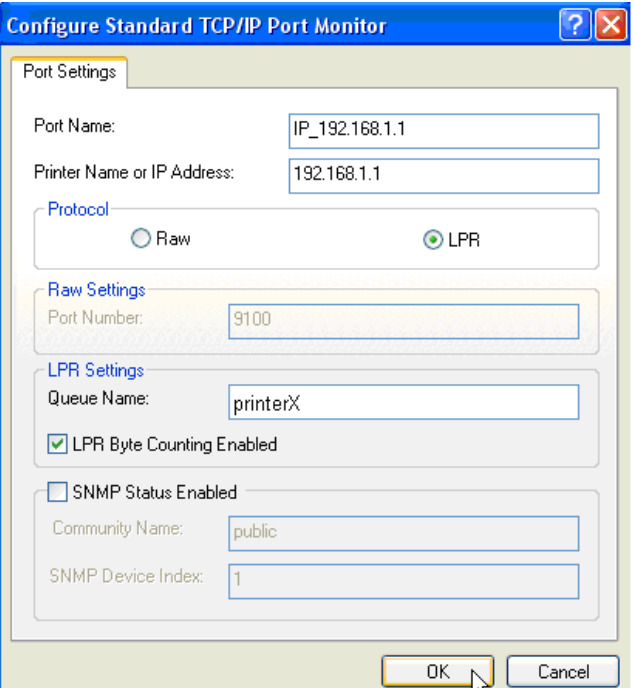

Certifique-se de que as definições deste ecrã são exactamente as mesmas que as apresentadas acima.

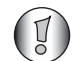

*O Nome da Fila deve ser exactamente o mesmo que o que foi introduzido nas definições do servidor de impressora do seu router NAS!*

### -Clique em **OK** para continuar.

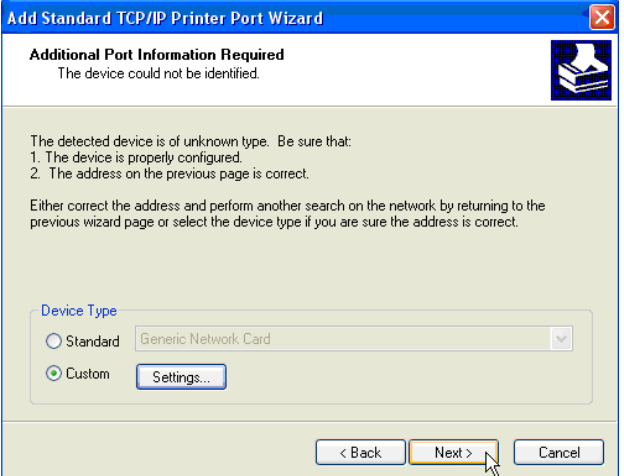

-Clique em**Seguinte** para continuar.

O Assistente está concluído.

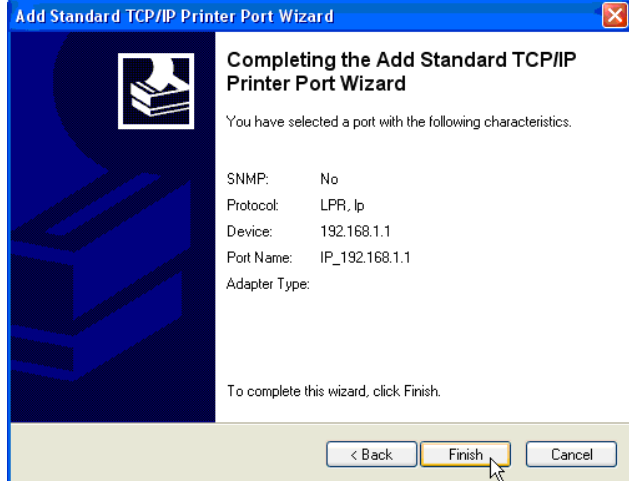

### -Clique em **Terminar**

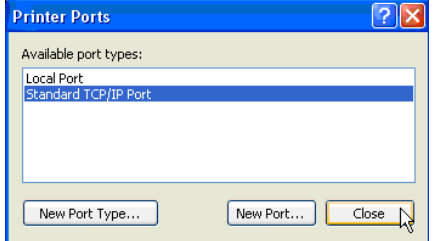

-Clique em **Fechar** para fechar a janela acima.

**4** Certifique-se de que é seleccionada a porta IP192.168.1.1.

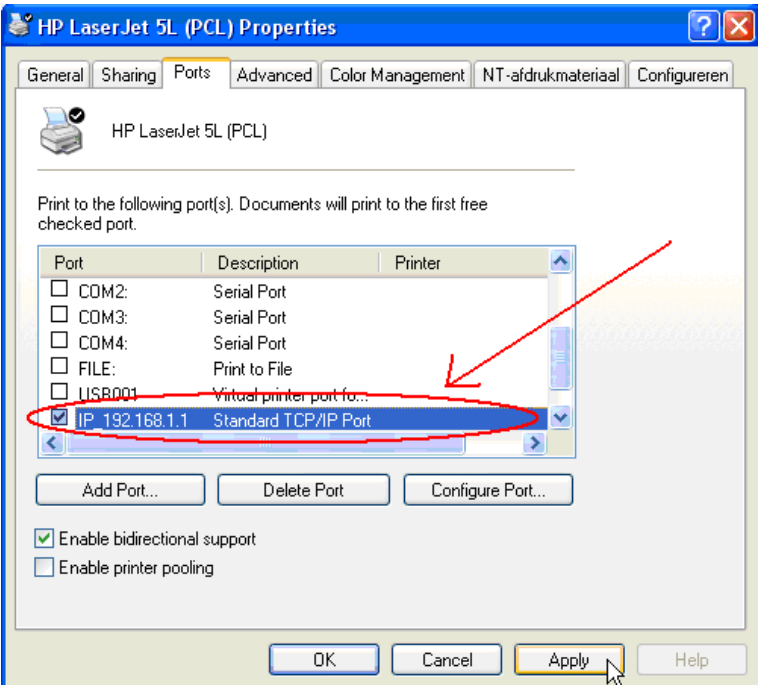

- **5** Clique em **Aplicar** para activar a Porta de Impressora TCP/IP.
- **6** Clique em **OK**

## **8 Garantia**

### **8.1 Período de garantia**

As unidades Topcom têm um período de garantia de 24 meses. O período de garantia tem início no dia da aquisição da nova unidade. A garantia das pilhas está limitada a 6 meses após a compra. Consumíveis ou defeitos que causem um efeito negligenciável no funcionamento ou no valor do equipamento não são abrangidos.

A garantia tem de ser acompanhada pela apresentação de prova de compra original, na qual figurem a data de compra e o modelo da unidade.

### **8.2 Accionamento da garantia**

Uma unidade com defeito tem de ser devolvida a um centro de serviços da Topcom juntamente com uma nota de compra válida.

Se a unidade tiver uma falha durante o período de garantia, a Topcom ou um centro de serviços oficialmente por ela designado procederá, de forma gratuita, à reparação de quaisquer defeitos originados por falhas do material ou no processo de fabrico.

A Topcom cumprirá livremente as suas obrigações respeitando a garantia, quer através da reparação quer através da troca das unidades com defeito ou de partes das mesmas. No caso de substituição, a cor e o modelo poderão ser diferentes da unidade adquirida originalmente.

A data de aquisição original determinará o início do período de garantia. O período de garantia não é alargado se a unidade for trocada ou reparada pela Topcom ou por centros de serviços por ela designados.

## **8.3 Exclusões de garantia**

Danos ou defeitos causados pelo tratamento ou funcionamento incorrectos e danos resultantes de utilização de peças não originais ou acessórios não recomendados pela Topcom não são abrangidos pela garantia.

Os telefones sem fios da Topcom são concebidos para funcionar apenas com pilhas recarregáveis. Os danos causados pela utilização de pilhas não recarregáveis não são abrangidos pela garantia. A garantia não cobre danos causados por factores externos, como relâmpagos, água e fogo, nem quaisquer danos causados durante o transporte.

A garantia também não poderá ser accionada se o número de série existente nas unidades tiver sido alterado, removido ou se estiver ilegível.

Qualquer accionamento da garantia será inválido se a unidade tiver sido reparada, alterada ou modificada pelo comprador ou por centros de serviço não qualificados e não designados oficialmente pela Topcom.

# **9 Eliminação do dispositivo (ambiente)**

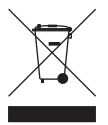

Quando o ciclo de vida do produto chega ao fim, não deve eliminar este produto juntamente com os resíduos domésticos. Deve levá-lo a um ponto de recolha de equipamentos eléctricos e electrónicos. O símbolo presente no produto, no manual do utilizador e/ou na caixa dá essa indicação.

Alguns dos materiais do produto podem ser reutilizados se os colocar num ponto de reciclagem. Ao reutilizar algumas das partes ou das matérias-primas dos produtos utilizados, contribui de forma importante para a protecção do meio ambiente. Contacte as autoridades locais

se necessitar de mais informações sobre os pontos de recolha existentes na sua área.

# **10 Limpeza**

Limpe a unidade com um pano ligeiramente húmido ou com um pano anti-estático. Nunca utilize produtos de limpeza nem solventes abrasivos.

### **Polski**

# 1 Podłączenie rutera

Proszę podłączyć ruter zgodnie z poniższym schematem.

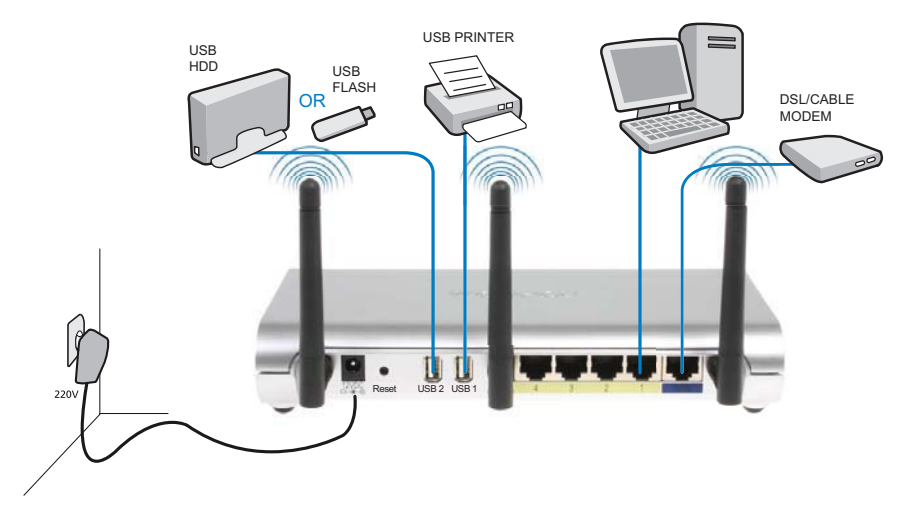

- POWER: Gniazdo zasilania należy podłączyć zasilacz 12 V DC.
	- → Kontrolka LED zasilania znajdująca się na przednim panelu będzie świecić się, gdy podłączony jest zasilacz.
- · WAN: Gniazdo WAN służy do podłączenia modemu kablowego/DSL. Kontrolka połączenia LED znajdująca się na przednim panelu będzie sygnalizować podłączenie linii ADSL.
	- → Kontrolka WAN LED zapali się, gdy kabel ethernetowy zostanie prawidłowo podłączony.
- Porty 1-4: Tutaj można podłączyć do 4 komputerów lub innych urządzeń sieciowych.
	- → Kontrolki LAN LED będą podawały status połączenia.
- · USB1 / USB 2: Do gniazda USB można podłączyć drukarkę USB i/lub pamięć USB.
- **Przycisk Reset** : Aby przywrócić ustawienia fabryczne, naciśnij przycisk reset i przytrzymaj go przez 10 sekund. Zostaną załadowane ustawienia fabryczne urządzenia. Prosimy nie naciskać tego przycisku, jeżeli nie chcesz wykasować aktualnych ustawień.

## **2 Konfiguracja szerokopasmowego rutera**

Jest zalecane, aby konfiguracji rutera dokonywać poprzez połączenie kablowe. Proszę podłączyć komputer do jednego z portów ethernetowych rutera przy pomocy dostarczonego kabla.

→ Otwórz Internet Explorer i wpisz 192.168.1.1 w polu adresowym.

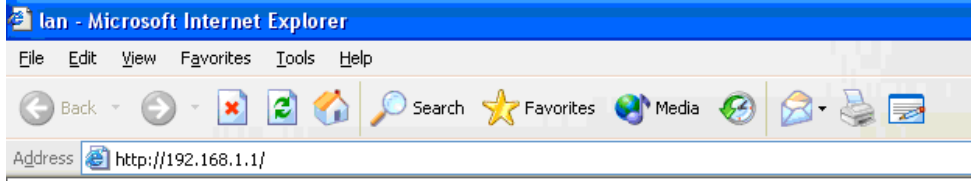

- pole adresowe URL przeglądarki Internet Explorer -

Pojawi się ekran logowania.

→ Wprowadź nazwę użytkownika i hasło.

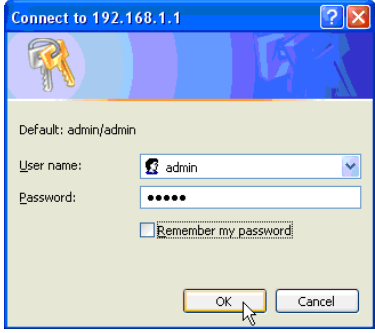

*- ekran logowania -*

Domyślną nazwą użytkownika jest **admin** oraz hasło **admin**.

→ Kliknij OK, aby przejść dalej.

Wejdziesz teraz na stronę zarządzania rutera bezprzewodowego.

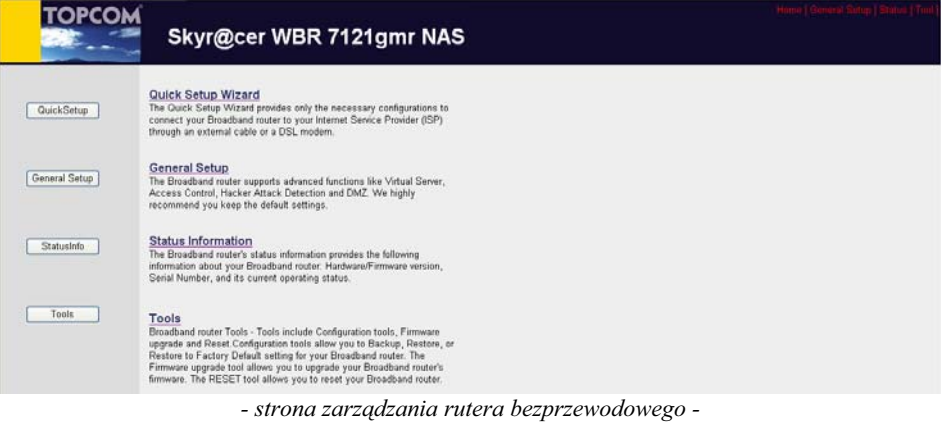

→ Aby rozpocząć konfigurację, wybierz Quick Setup Wizard (Przewodnik szybkiej konfiguracji).

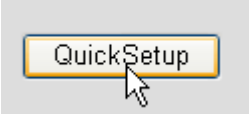

→ Na następnym ekranie ustaw Time Zone (Strefę czasową).

#### Time Zone 2

Set the time zone of the Broadband router. This information is used for log entries and firewall settings.

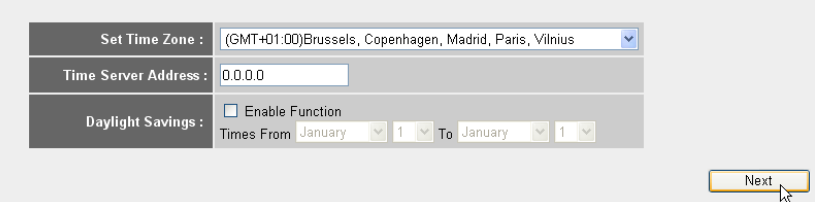

- *ustawienia strefy czasowej -*
- **1 Set Time Zone:**Prosze wybrać swój region.
- **2 Time Server Address:** Można tutaj wpisać adres IP serwera czasu lub pozostawić ustawienie domyślne.
- 3 Daylight Savings: Tutaj można włączyć zmianę czasu na zimowy/letni. Proszę wpisać daty zmiany czasu.
- → Kliknij Next, aby przejść dalej.
- → Wybierz **Broadband Connection Type** (Typ połączenia szerokopasmowego).

#### **Broadband Type**

Specify the WAN connection type required by your Internet Service Provider. Specify a Cable modem, Fixed-IP xDSL, PPPoE xDSL or PPTP xDSL connection.

#### O Cable Modem

A connection through a cable modem requires minimal configuration. When you set up an account with your Cable provider, the Cable provider and your Broadband router will automatically establish a connection, so you probably do not need to enter anything more.

#### O Fixed-IP xDSL

Some xDSL Internet Service Providers may assign a Fixed IP Address for your Broadband router. If you have been provided with this information, choose this option and enter the<br>assigned IP Address, Subnet Mask, Gateway IP A

#### O PPPoE xDSL

If you connect to the Internet using an xDSL Modern and your ISP has provided you with a Password and a Service Name, then your ISP uses PPPoE to establish a connection. You must choose this option and enter the required information.

#### O PPTP xDSL

If you connect to the Internet using an xDSL Modern and your ISP has provided you with a Password, Local IP Address, Remote IP Address and a Connection ID, then your ISP uses PPTP to establish a connection. You must choose this option and enter the required information

#### O L2TP xDSL

Layer Two Tunneling Protocol is a common connection method used in xDSL connections

#### O Telstra Big Pond

If your Internet service is provided by Telstra Big Pond in Australia, you will need to enter your information below, This information is provided by Teistra BigPond.

*- Typ po-czenia szerokopasmowego -*
O **Cable modem:** Dla połączeń poprzez modem kablowy.

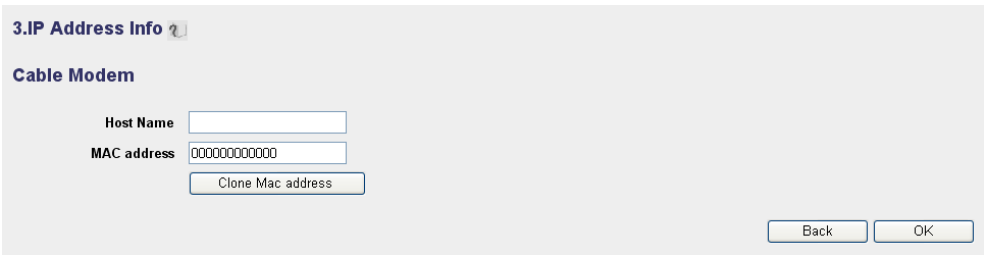

- *Informacja o adresie IP dla modemu kablowego -*
- **1 Host Name:**Jeżeli to konieczne, wpisz swoją nazwę hosta.
- **2 MAC Address:** Niektórzy dostawcy internetu kablowego trzymają na swoim serwerze adres MAC twojego komputera. W takim wypadku należy sklonować adres MAC swojego komputera.

→ Kliknij Clone Mac Address, aby skopiować adres MAC swojego komputera do rutera.

→ Kliknij OK, aby przejść dalej. (Patrz " Zakończenie kreatora konfiguracji połączenia szerokopasmowego." na stronie 179).

O Fixed-IP xDSL: Dla modemu kablowego lub DSL ze stałym adresem IP.

#### 3.IP Address Info 2

#### **Fixed-IP xDSL**

Enter the IP Address, Subnet Mask, Gateway IP Address and DNS IP Address provided to you by your ISP in the appropriate fields.

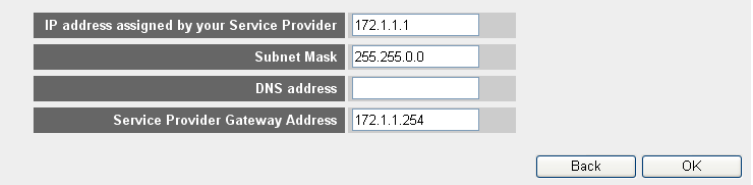

*- Informacja o adresie IP dla Fixed-IP xDSL -*

- 1 IP address assigned by your Service Provider: Proszę wprowadzić stały adres IP WAN
- **2 Subnet Mask:** Wpisz maske podsieci.
- **3 DNS Address :** Wpisz adres serwera DNS.
- **4 Service Provider Gateway Address:** Wpisz adres IP bramki dostpowej.

→ Kliknij OK, aby przejść dalej. (Patrz "Zakończenie kreatora konfiguracji połączenia szerokopasmowego." na stronie 179).

# O PPPoE xDSL: Dla mostka DSL z połączeniem PPPoE.

#### 3.IP Address Info 2

#### PPP<sub>o</sub>E

Enter the User Name and Password required by your ISP in the appropriate fields. If your ISP has provided you with a "Service Name" enter it in the Service Name field, otherwise, leave it blank.

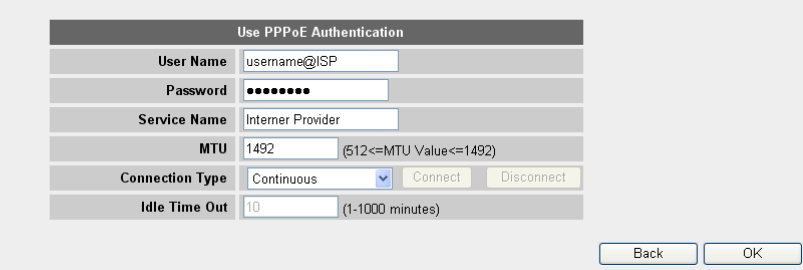

*- Informacja o adresie IP dla PPPoE xDSL -*

- **1 Username:** Wprowadź nazwe użytkownika PPPoE.
- 2 Password: Wprowadź swoje hasło.
- 3 Service Name: Wpisz nazwę usługi (na przykład nazwę dostawcy internetu).
- 4 **MTU:** Wprowadź wielkość MTU (jeżeli wielkość nie jest podana przez dostawcę, proszę zostawić domyślną wartość 1492).
- **5 Connection type:**
	- Continuous: Połączenie PPP będzie zawsze aktywne.
	- Connect on Demand: Połączenie PPP będzie ustanawiane, gdy komputer chce się połączyć z internetem. Połączenie PPP zostanie zakończone, jeżeli nie ma aktywności przez określony w polu poniżej czas **Idle Time** (w minutach).
	- Manual: Połączenie PPP jest rozpoczynane/zakańczane ręcznie przez kliknicie **Connect / Disconnect**.
- → Kliknij OK, aby przejść dalej. (Patrz "Zakończenie kreatora konfiguracji połączenia szerokopasmowego." na stronie 179).

O PPTP xDSL: Dla modemu kablowego lub mostka DSL z z połączeniem PPTP. PPTP może być także używane, gdy ruter jest podłączony do innej sieci LAN.

3.IP Address Info 2

#### **PPTP**

Point-to-Point Tunneling Protocol is a common connection method used in xDSL connections.

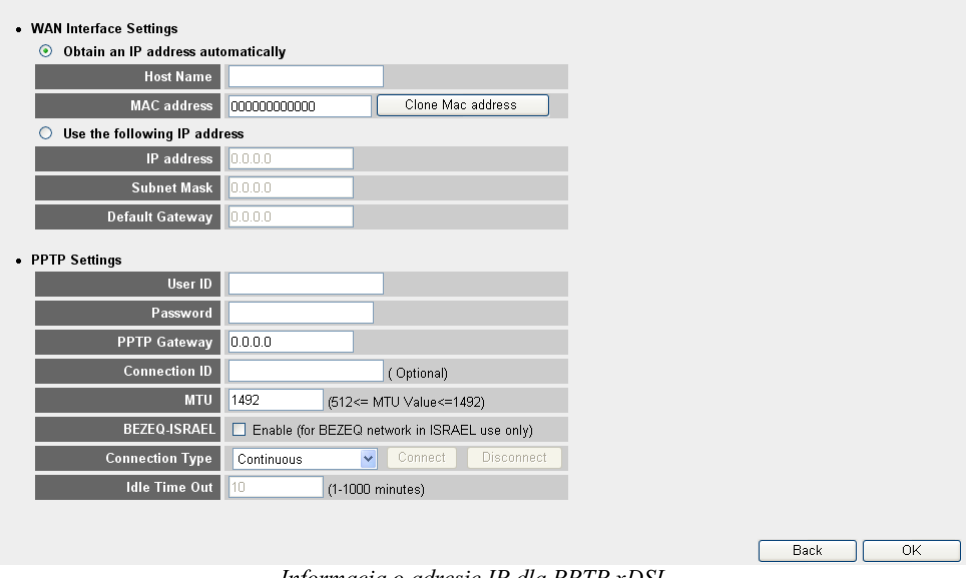

*- Informacja o adresie IP dla PPTP xDSL -*

- WAN Interface Settings: Klient DHCP dla stałego adresu IP
	- **• Obtain an IP address automatically:**
		- **1 Host Name:**Jeżeli to konieczne, wpisz swoją nazwę hosta.
		- **2 MAC Address:** Niektórzy dostawcy internetu kablowego trzymają na swoim serwerze adres MAC twojego komputera. W takim wypadku należy sklonować adres MAC swojego komputera.

→ Kliknij Clone Mac Address, aby skopiować adres MAC swojego komputera do rutera.

- **• Use the following IP address:**
	- 1 IP address: Proszę wprowadzić stały adres IP.
	- **2 Subnet Mask:**Wpisz maske podsieci.
	- **3 Default Gateway:** Wpisz adres IP bramki dostępowej.
- **• PPTP Settings:**
	- **1 User ID:** Wprowadź nazwę użytkownika PPTP.
	- 2 Password: Wprowadź hasło PPTP.
- **3 PPTP Gateway:**Wpisz nazwe bramki.
- 4 Connection ID: Jeżeli konieczne, wprowadź nazwę ID połączenia.
- **5 MTU:** Wprowadź wielkość MTU (jeżeli wielkość nie jest podana przez dostawce, proszę zostawić domyślną wartość 1492).
- **6 BEZEQ-ISRAEL:**Tylko dla Izraela
- **7 Connection Type:**
	- Continuous: Połączenie PPP będzie zawsze aktywne.
	- Connect on Demand: Połączenie PPP będzie ustanawiane, gdy komputer chce się połączyć z Internetem. Połączenie PPP zostanie zakończone, jeżeli nie ma aktywności przez określony czas Idle Time (minuty), wprowadzany w poniszym polu.
	- Manual: Połączenie PPP jest rozpoczynane/zakańczane ręcznie przez kliknicie **Connect / Disconnect**.
- → Kliknij OK, aby przejść dalej. (Patrz "Zakończenie kreatora konfiguracji połączenia szerokopasmowego." na stronie 179).

O L2TP xDSL: Dla modemów kablowych z połączeniem L2TP.

#### 3.IP Address Info 2 L<sub>2</sub>TP Layer Two Tunneling Protocol is a common connection method used in xDSL connections • WAN Interface Settings © Obtain an IP address automatically **Host Name** MAC address 000000000000 Clone Mac address  $\bigcirc$  Use the following IP address IP address Subnet Mask 0.000 Default Gateway mnnn • L2TP Settings User ID Password L2TP Gateway **MTU** 1492 (512<=MTU Value<=1492) **Connection Type** Continuous  $\overline{\smile}$  Connect Disconnect **Idle Time Out** 10  $(1-1000 \text{ minutes})$ Back OK *- Informacja o adresie IP dla L2TP xDSL -*

- WAN Interface Settings: Klient DHCP dla stałego adresu IP
	- **• Obtain an IP address automatically:**
		- **1 Host Name:** Jeżeli to konieczne wpisz swoja nazwe hosta.

**2 MAC Address:** Niektórzy dostawcy internetu kablowego trzymają na swoim serwerze adres MAC twojego komputera. W takim wypadku należy sklonować adres MAC swojego komputera.

→ Kliknij Clone Mac Address, aby skopiować adres MAC swojego komputera do rutera.

- **• Use the following IP address:**
	- 1 IP address: Proszę wprowadzić stały adres IP.
	- **2 Subnet Mask:**Wpisz maske podsieci.
	- **3 Default Gateway:** Wpisz adres IP bramki dostepowej.
- **• L2TP Settings:**
	- **1 User ID:** Wprowadź nazwę użytkownika L2TP.
	- 2 Password: Wprowadź hasło L2TP.
	- **3 L2TP Gateway:** Wpisz nazwe bramki.
	- 4 Connection ID: Jeżeli konieczne wprowadź nazwę ID połączenia.
	- **5 MTU:** Wprowadź wielkość MTU (jeżeli wielkość nie jest podana przez dostawce, prosze zostawić domyślna wartość 1492)
	- **6 Connection type:**
		- Continuous: Połączenie PPP będzie zawsze aktywne.
		- Connect on Demand: Połączenie PPP będzie ustanawiane, gdy komputer chce się połączyć z internetem. Połączenie PPP zostanie zakończone jeżeli nie ma aktywności przez określony czas Idle Time (minuty), wprowadzany w poniszym polu.
		- Manual: Połączenie PPP jest rozpoczynane/zakańczane ręcznie przez kliknicie **Connect / Disconnect**.
- → Kliknij OK, aby przejść dalej. (Patrz " Zakończenie kreatora konfiguracji połączenia szerokopasmowego." na stronie 179).

o **Telstra Big Pond:** nie dla Europy

#### Zakończenie kreatora konfiguracji połączenia szerokopasmowego.

Teraz kreator dla Typu połączenia został zakończony.

# Save setting successfully!

Please press APPLY button to restart the system for changes to take effect

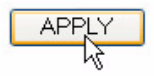

→ Kliknij Apply (Zastosuj), aby zakończyć.

Ruter zostanie teraz ponownie uchromiony. Potrwa to około 60 sekund.

# System Restarting! Please wait for a while !

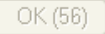

- → Kliknij OK gdy sekwencja ponownego uruchamiania zostanie zakończona.
- → Powróć do strony głównej naciskając przycisk HOME znajdujący się w prawym górnym rogu ekranu.

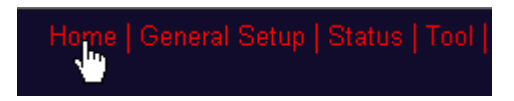

# 3 Sprawdź status połączenia z internetem

Połączenie WAN można sprawdzić przy pomocy opcji Status Info na stronie zarządzania ruterem Wireless Router Web management.

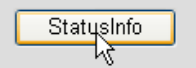

→ Kliknij Internet Connection (Połączenie z internetem).

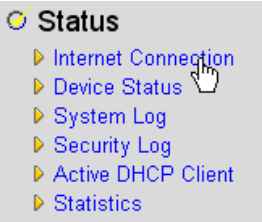

Pojawią się wszystkie informacje dotyczące połączenia z internetem: Adres IP WAN, bramka, serwery DNS...

| <b>Internet Connection 1</b>                                         |  |
|----------------------------------------------------------------------|--|
| View the current internet connection status and related information. |  |
|                                                                      |  |
|                                                                      |  |
| <b>Attain IP Protocol:</b><br>PPPoE connected                        |  |
| IP address :<br>81.241.39.30                                         |  |
| 255 255 255 255                                                      |  |
| 81.241.39.1                                                          |  |
| 00:0E:2E:91:51:F5                                                    |  |
| 195.238.2.21                                                         |  |
| 195.238.2.22                                                         |  |
|                                                                      |  |

*- Status po-czenia z internetem -*

# **4 Konfiguracja sieci bezprzewodowej**

Domyślnie nazwa lokalnej sieci bezprzewodowej LAN (E)SSID to "Topcom" oraz włączone jest szyfrowanie połączenia.

Zalecana jest zmiana SSID oraz ochrona sieci bezprzewodowej przez włączenie szyfrowania.

# **4.1 Konfiguracja (E)SSID**

- Kliknij: **General Setup** > **Wireless** > **Basic Settings** (Konfiguracja ogólna, Bezprzewodowe, Ustawienia ogólne)

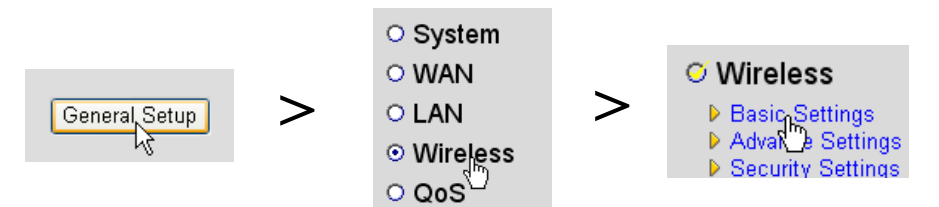

Wiesz jak wejść na stronę Wireless Settings (Ustawień bezprzewodowych).

#### **Wireless Settings**

This page allows you to define ESSID, and Channel for the wireless connection. These parameters are used for the wireless stations to connect to the Access Point.

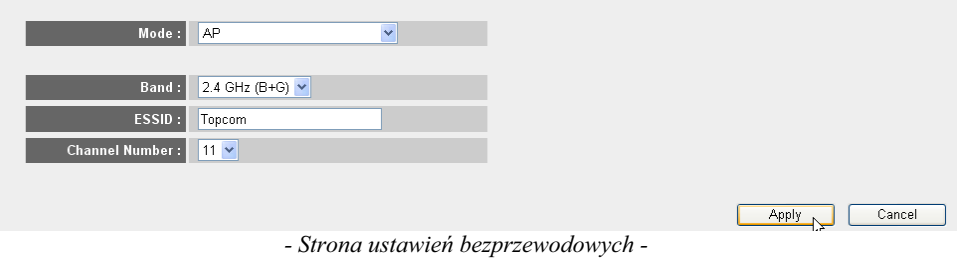

# o **Ustawienia bezprzewodowe**

- **1 Mode:** Wybierz tryb bezprzewodowy. Ustawienie domyślne to punkt dostępowy (AP).
- **2 ESSID:** Wpisz nazwę sieci bezprzewodowej (ESSID). Domyślnie będzie to "Topcom".
- 3 Channel Number: Jest dostępnych 13 kanałów radiowych. Można dowolnie wybrać jeden z nich.

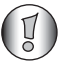

*Jeżeli masz w domu lub biurze wiecej niż jeden bezprzewodowy ruter* lub punkt dostępowy, należy upewnić się, że nie jest używany ten sam *kana.*

→ Kliknij **Apply** (Zastosuj), aby potwierdzić.

# **4.2 W-czanie szyfrowania komunikacji bezprzewodowej**

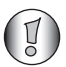

*Topcom zaleca uruchomienie szyfrowania. Jest to jedyny sposób na uniknicie niechcianych wizyt w twojej sieci bezprzewodowej.*

Dostpne typy szyfrowania to: **WEP 64 bitowe**, **WEP 128 bitowe** oraz **WPA(2)**

→ Wybierz Security Settings (Ustawienia bezpieczeństwa), aby wejść do menu szyfrowania.

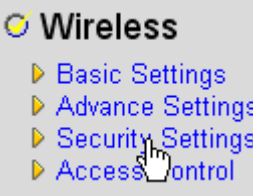

W tym miejscu można wybrać typ szyfrowania. Domyślnie szyfrowanie jest wyłączone.

#### **Security Settings**

This page allows you setup the wireless security. Turn on WEP or WPA by using Encryption Keys could prevent any unauthorized access to your wireless network.

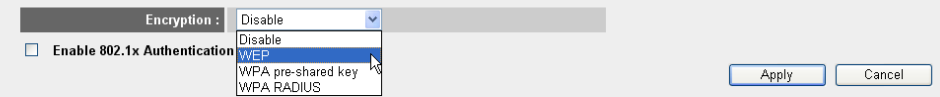

# O WEP 64-bit: W poniższym przykładzie ustawiono szyfrowanie WEP 64-bit.

#### **Security Settings**

This page allows you setup the wireless security. Turn on WEP or WPA by using Encryption Keys could prevent any unauthorized access to your wireless network.

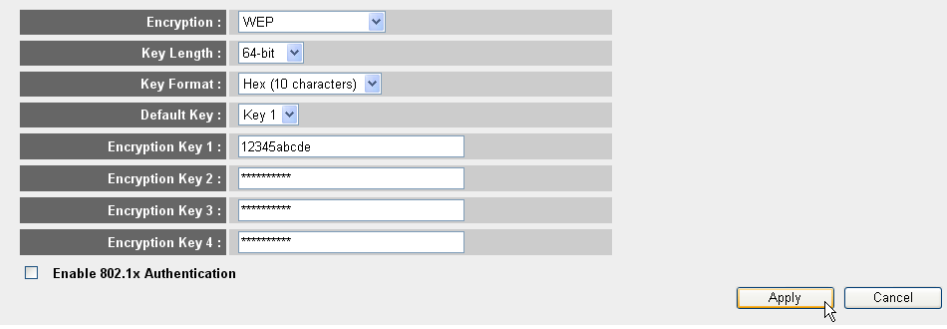

*- Strona ustawie bezpieczestwa -*

- **1 Encryption:** Wybierz WEP
- **2 Key Length:** Wybierz 64-bity
- **3 Key Format:** Dla szyfrowania 64-bitowego wybierz Hex (10 znaków). Jest to szyfrowanie przy pomocy 10 cyfr w systemie szestnastkowym.
	- → Dla szyfrowania128-bitowego należy użyć 26 cyfr szesnastkowych.

4 Default Key: Można dowolnie wybierać klucz domyślny. (na przykład: Key 1)

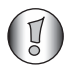

Proszę upewnić się, czy w karcie bezprzewodowej zainstalowanej w *komputerze lub laptopie użyto tego samego klucza.* 

5 Encryption Key 1: Możesz dowolnie wybrać kod. (na przykład: 12345abcde). Prosimy zapisać ten kod i schować przed nieautoryzowanymi użytkownikami.

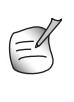

*Nastpuj-ce znaki s- wane jako cyfry szestnastkowe: 0, 1, 2, 3, 4, 5, 6, 7, 8, 9 a, b, c, d, e, f A, B, C, D, E, F*

→ Kliknij Apply (Zastosuj), aby potwierdzić.

# **5 Konfiguracja NAS**

Są dwa sposoby na dostęp do pamięci USB, którą można podłączyć do gniazd USB: protokół **SMB** (Server Message Block, znany jako SAMBA) oraz **FTP** (File Transfer Protocol).

Poprzez protokół SMB można uzyskać dostęp do pamięci USB poprzez otoczenie sieciowe w systemie Windows.

Poprzez FTP można zalogować się na serwerze FTP wbudowanym w ruter NAS.

Można dowolnie wybrać protokół dostępu do pamięci: SMB, FTP lub oba.

We wszystkich wypadkach należy stworzyć liste użytkowników mających uprawnienia dostępu do plików zapisanych w pamięci USB poprzez nazwę użytkownika oraz hasło. Każdy użytkownik będzie miał dostęp do konkretnych folderów zapisanych w pamięci USB.

# **5.1 Konfiguracja uytkowników**

- Kliknij: **General Setup** > **File/FTP server** > **Users setup** (Konfiguracja ogólna, Pliki/ serwer FTP, Konfiguracja użytkowników)

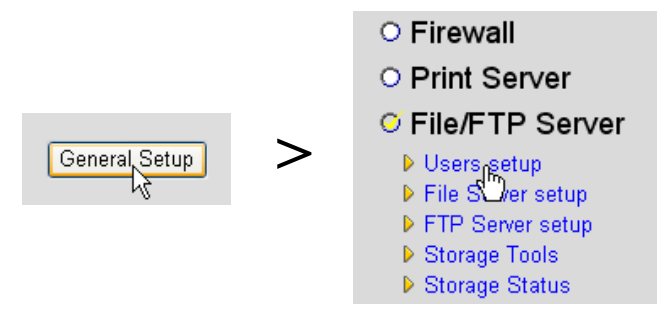

Wiesz już jak wejść na strone Users Setup (Konfiguracji użytkowników).

# **Users setup**

You can add/edit users for File/FTP server.

# Users list:

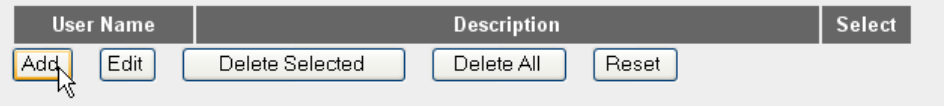

*- Strona konfiguracji uytkowników -*

→ Kliknij **Add**, aby dodać użytkownika.

O Edit a User: W poniższym przykładzie stworzono użytkownika Mark.

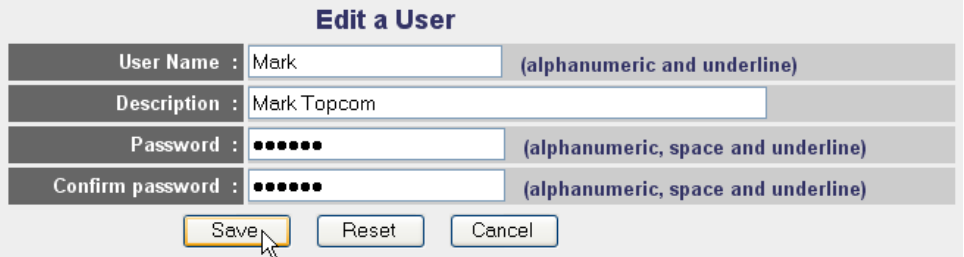

ATTENTION: User name and password are case sensitive, and the max length of these strings is 20.

- 1 **User Name:** Na przykład Mark
- 2 **Description:** Na przykład Mark Topcom
- 3 Password: Wprowadź hasło.
- 4 Confirm password: Wprowadź ponownie hasło.
- -Kliknij przycisk **Save**

# **5.2 Konfiguracja SMB (SAMBA)**

→ Wybierz opcję File Server setup (Konfiguracja serwera plików) w menu File/FTP server (Pliki/serwer FTP).

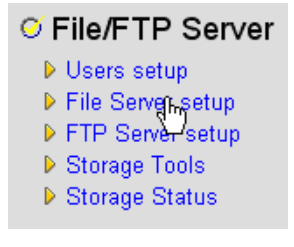

Przejdziesz do ekranu konfiguracji serwera plików File Server. W tym menu można stworzyć grupy robocze Workgroup i dodawać użytkowników, którzy będą mieli dostęp do plików zapisanych w pamięci USB poprzez protokół SMB.

#### **File Server**

#### Storage name in the "My network places" : **Nam** STORAGE (alphanumeric and underline) **MSHOME** Workgroup (alphanumeric, space and underline) NAS SYSTEM **Description** Save Cancel

You can add/edit shared folders below. All shared folders can be accessed from "My Network Places". Please assign the users' read/write authority for each shared folder. Attention: You cannot setup sharing policy here for folders in NTFS partitions

#### **Shared Folders:**

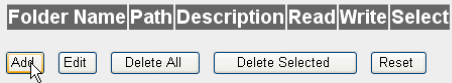

The setting below will apply to any storage which you don't set any shared folder above. In this way, all users have the same authority ("Read & Write", "Read Only" or "Not to Share") to access folders in the storage. Attention: If the storage has NTFS partitions, all folders in NTFS partitions are "Read Only" even you choose "Read & Write" here

#### **New Storage Default Sharing Policy**

- O Read & Write O Read Only
- ⊙ Not to Share Save Default

*- Ekran konfiguracji serwera plików -*

# o **Nazwa w "My Network places" (Moje miejsca sieciowe):**

- 1 Name: Wprowadź nazwę dla pamięci sieciowej. (na przykład: STORAGE)
- **2 Workgroup:**Wpisz nazwe grupy roboczej Windows. Upewnij się że komputer ma taką samą nazwę grupy roboczej. (na przykład: MSHOME)
- 3 Description: Opisz swój system NAS. (na przykład: NAS SYSTEM)

-Kliknij przycisk **Save**

- O Współdzielone foldery: W tej sekcji można wybrać foldery, do których będą mieli dostęp użytkownicy.
	- → Kliknij Add (Dodaj), aby wejść do Add/Edit Shared Folder (Dodaj/Edytuj współdzielone foldery).

# **Add/Edit Shared Folder**

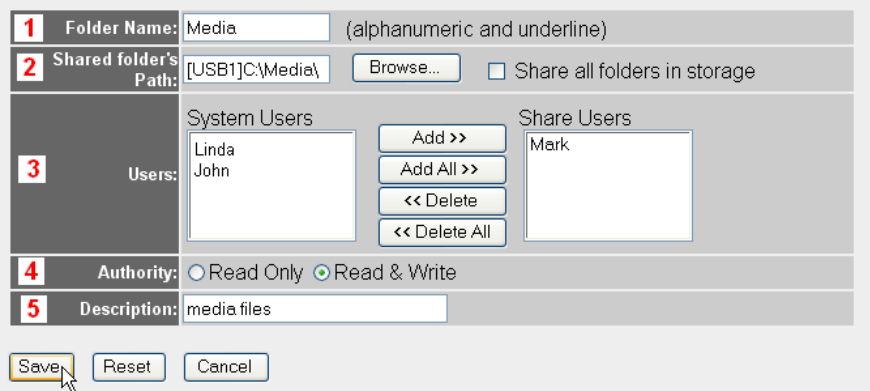

*- Ekran Dodaj/Edytuj wspódzielone foldery -*

- 1 **Folder Name:** Wprowadź nazwę folderu dla plików, którymi chcesz się współdzielić. (na przykład: Media)
- 2 **Shared folder's Path:** Tutaj można wybrać gniazdu USB do którego podłączona jest pamięć oraz foldery, które będą dostępne dla użytkownika. Zaznacz opcję Share all folders in storage jeżeli użytkownik ma mieć dostęp do wszystkich folderów.
	- **•** Kliknij **Browse** (Przegldaj)

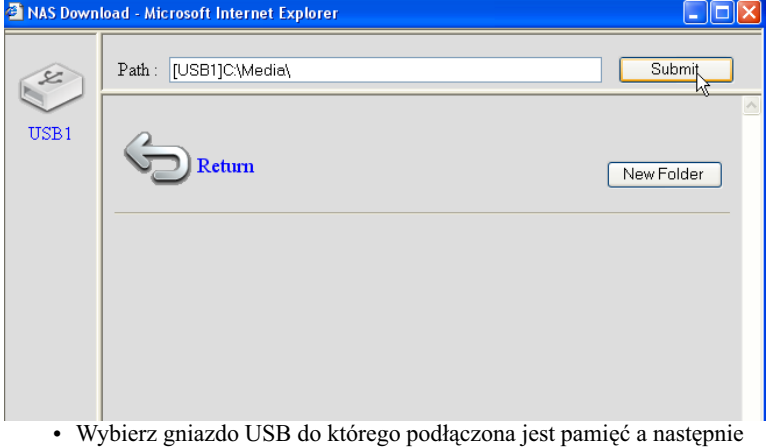

- wybierz folder, który ma być dostępny.
- Kliknij przycisk **Submit** (Zastosuj).
- **3 Users:** Tabela użytkowników podaje wszystkich stworzonych użytkowników systemu.
	- Wybierz użytkownika, któremu chcesz dodać uprawnienia dostępu do plików i kliknij **Add**. Użytkownik zostanie przesuniety do listy **Share Users**.
- **4 Authority:** można wybrać opcję **Read Only** (Tylko odczyt) lub **Read & Write** (Odczyt i zapis).
- 5 Description: Opis współdzielonych plików. (na przykład: media files)

-Kliknij przycisk **Save**

- O **New Storage Default Setting Policy:** Wszystkie informacje o nazwach użytkowników, hasłach oraz dostępnych plikach zapisane są w pamięci USB. Domyślnie jeżeli podłączona zostanie nowa pamięć, nie będzie można odczytywać/zapisywać na niej.
	- → Można wybrać Read Only (Tylko odczyt) lub Read & Write (Odczyt i zapis) dla nowej pamięci.

-Kliknij przycisk **Save**

# **5.3 Konfiguracja FTP**

→ Wybierz opcję FTP Server setup (Konfiguracja serwera FTP) w menu File/FTP server (Pliki/serwer FTP).

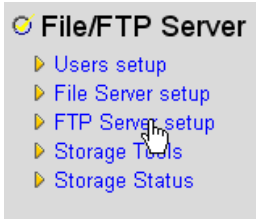

W tym menu można dokonać konfiguracji użytkowników, którzy beda mieli dostep do plików poprzez FTP.

#### **FTP Server**

You can add/edit FTP folders below for FTP accessing. Please assign the users' read/write authority for each FTP folder. Each user can belong to one FTP folder only. Attention: You cannot set folders in NTFS partitions as FTP folders

#### **FTP Folders:**

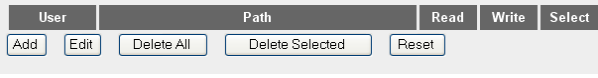

*- Ekran konfiguracji serwera FTP -*

# o **Foldery FTP:**

→ Kliknij Add, aby dodać użytkownika, który może dostać się do systemu NAS poprzez FTP. Wejdziesz do ekranu ADD/Edit FTP Folder (Dodaj/Edytuj folder FTP).

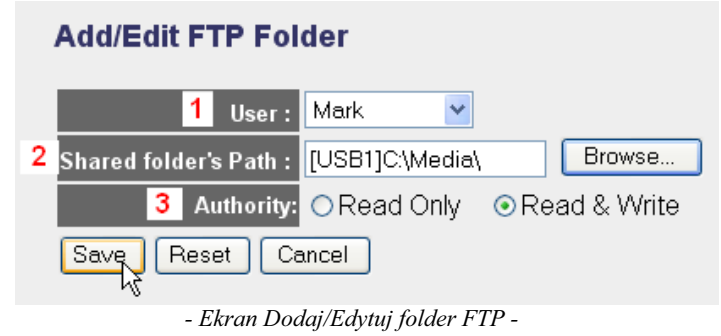

- 1 **User:** Wybierz użytkownika, któremu chcesz nadać uprawnienia dostępu do FTP.
- 2 **Shared folder's Path:** Tutaj można wybrać gniazdu USB do którego podłączona jest pamięć oraz foldery, które będą dostępne dla użytkownika.
	- **•** Kliknij **Browse** (Przegldaj)

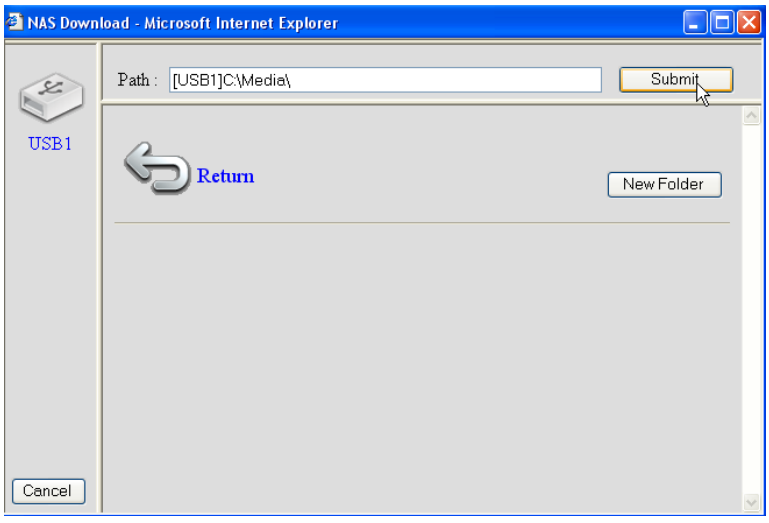

- · Wybierz gniazdo USB do którego podłączona jest pamięć a następnie wybierz folder, który ma być dostępny.
- Kliknij przycisk **Submit** (Zastosuj).
- **3 Authority:** można wybrać opcję **Read Only** (Tylko odczyt) lub **Read & Write** (Odczyt i zapis).

-Kliknij przycisk **Save**

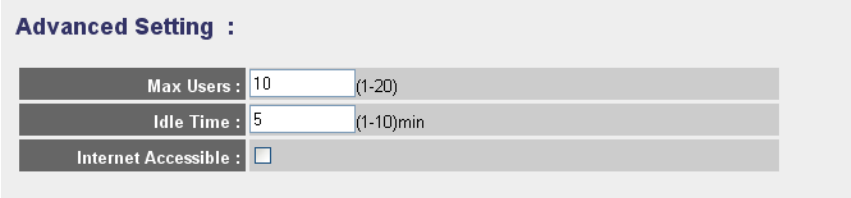

NOTE: If an FTP connection is idle timeout (no action and no file transfer), the connection will be disconnected automatically.

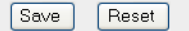

### o **Advanced Setting:**

- 1 **Max Users:** Ilość użytkowników którzy moga jednocześnie uzyskać dostep do serwera FTP. (na przykład: 10)
- **2 Idle Time:** Czas trwania bezczynności w minutach. Po tym czasie użytkownik zostanie automatycznie wylogowany, jeżeli nie będzie wysyłał lub pobierał plików. (na przykład: 5)
- 3 Internet Accessible: Tutaj można włączyć/wyłączyć dostęp do serwera FTP poprzez internet oraz adres WAN IP.

-Kliknij przycisk **Save**

# **6** Dostęp do NAS

# **6.1 Dostp do NAS poprzez SMB (Moje miejsca sieciowe)**

Jeżeli komputer jest ustawiony na tą samą grupę robocza co NAS, można łatwo uzyskac dostęp do plików w Otoczeniu sieciowym komputera.

→ Przeglądaj swoje Otoczenie sieciowe (Cała sieć) w wpisz Microsoft Windows Network (Sieć Microsoft Windows).

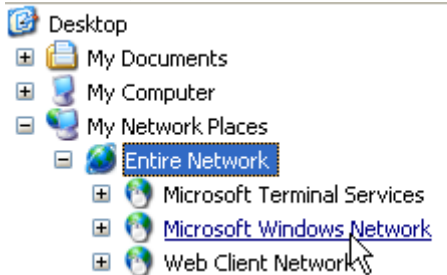

W powyszym przyk-adzie (patrz "5.2 Konfiguracja SMB (SAMBA)" na stronie 184), Grupa robocza została nazwana jako MShome, nazwa to Storage a opis to NAS SYSTEM.

Pod nazwą **MShome** znajdziesz NAS SYSTEM

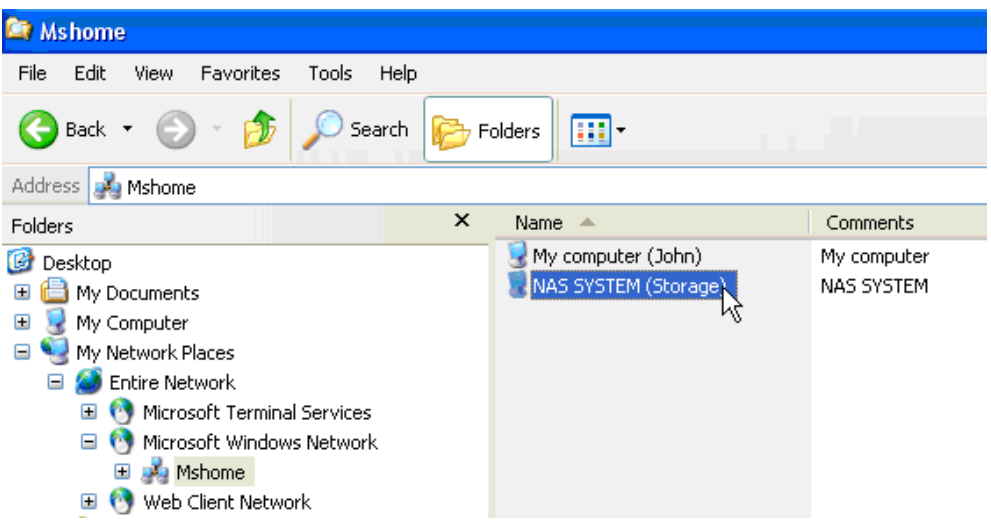

→ Kliknij dwa razy folder NAS, aby go otworzyć.

Zostanie wyświetlone okno logowania.

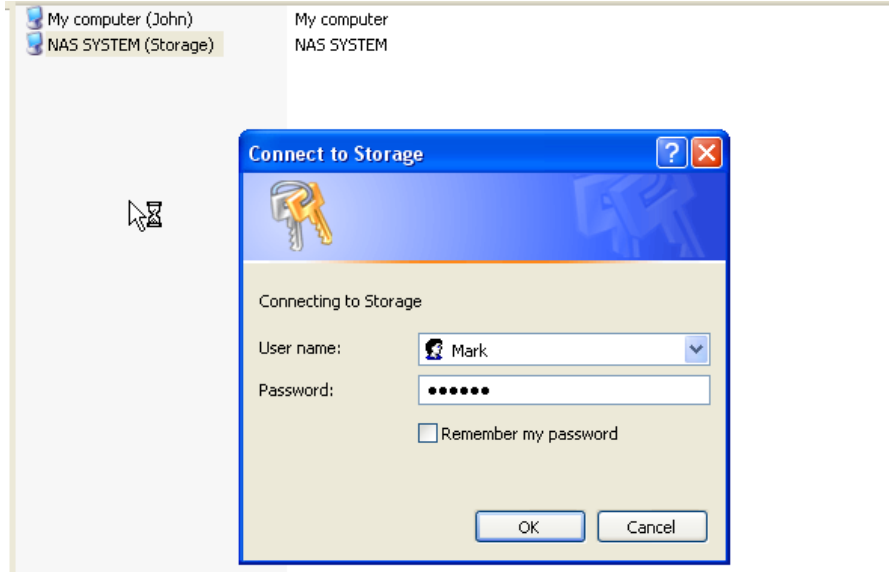

→ Wpisz nazwę użytkownika oraz hasło stworzone dla dostępu do NAS poprzez protokół SAMBA.

Jeżeli nazwa użytkownika oraz hasło będą prawidłowe, uzyskasz dostęp do danego folderu podłączonej pamięci USB.

# **6.2** Dostep do NAS poprzez FTP

→ Wpisz ftp://192.168.1.1 w przeglądarce, aby uzyskać dostęp do serwera FTP. (192.168.1.1 to domyślny lokalny adres IP rutera NAS)

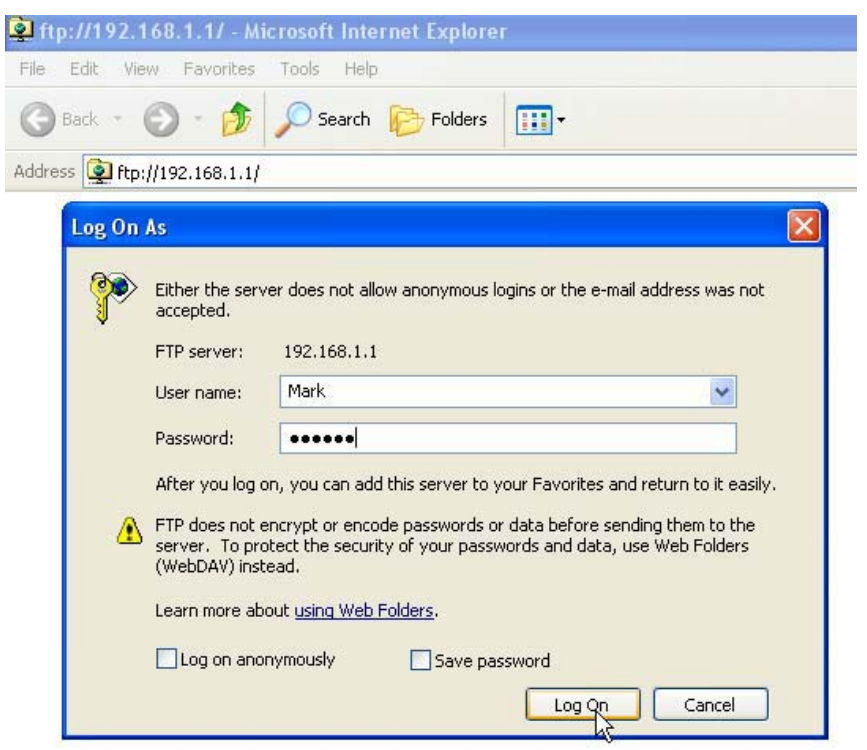

→ Wpisz nazwę użytkownika oraz hasło stworzone dla dostępu do NAS poprzez protokół FTP.

Jeżeli nazwa użytkownika oraz hasło będą prawidłowe, uzyskasz dostęp do danego folderu podłączonej pamięci USB.

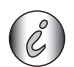

Jeżeli została włączona opcja Internet Accessible, będzie można uzyskać dostęp do *serwera FTP z zewn-trz przy pomocy adresu WAN IP.*

# **7 Konfiguracja serwera druku**

# **7.1 Aktywacja serwera druku w ruterze NAS**

Można wykorzystać porty USB do podłączenia drukarki USB (nie obsługiwana są drukarki typu MFP, takie jak drukarka/skaner, ...)

- Wybierz **Print Server** (Serwer druku) w menu **General Setup** (Konfiguracja ogólna).

# © Print Server<br>○ File/FTP Server

#### Przejdziesz do ekranu serwera druku.

#### **Print Server**

The printer server function supports LPR and IPP printing methods. You can enable/disable the print server function. Please assign the printer queue name to each printer connected USB port. It also supports Internet printing. Please refer to the manual for the detail information.

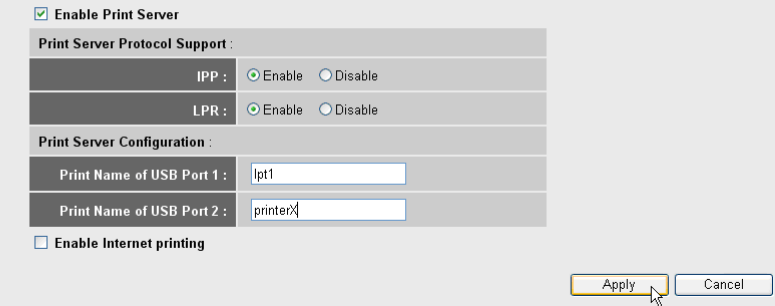

*- Ekran konfiguracji serwera druku -*

#### o **Print Server:**

- 1 Enable Print Server: Enable/Disable (Włącz/wyłącz) funkcję serwera druku. Funkcja ta powinna być włączona (Enable) jeżeli podłączona jest drukarka.
- 2 **IPP:** Enable/Disable (Włącz/wyłącz) protokół Internet Printing. Należy włączyć (Enable), aby aktywować ten protokół.
- 3 LPR: Enable/Disable (Włącz/wyłącz) protokół drukowania zdalnego Line Printer Remote. Należy włączyć (Enable), aby aktywować drukowanie LPR.
- 4 Print Name of USB Port 1/2: Wprowadź nazwę dla drukarki podłączonej do portu USB 1 lub 2. (na przykład drukaka dla portu USB 2: printerX)
- 5 Enable Internet Printing: Enable/Disable (Włącz/wyłącz) drukowanie przez internet. Należy włączyć tę funkcję dla drukowania przez internet.

-Kliknij przycisk **Apply** (Zastosuj)

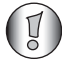

Upewnij się, że nazwa drukarki dla portu USB jest dokładnie taka sama jak *wpisana podczas konfiguracji drukarki w komputerze (patrz nastpny rozdzia)*

# **7.2 Konfiguracja dostpu do drukarki w komputerze**

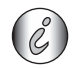

Upewnij się, że drukarka została już zainstalowana w komputerze.

W następującej procedurze pokazano jak zmienić port drukarki, aby uzyskać do niej dostęp poprzez serwer druku.

1 Przejdź do ekranu konfiguracji drukarki.

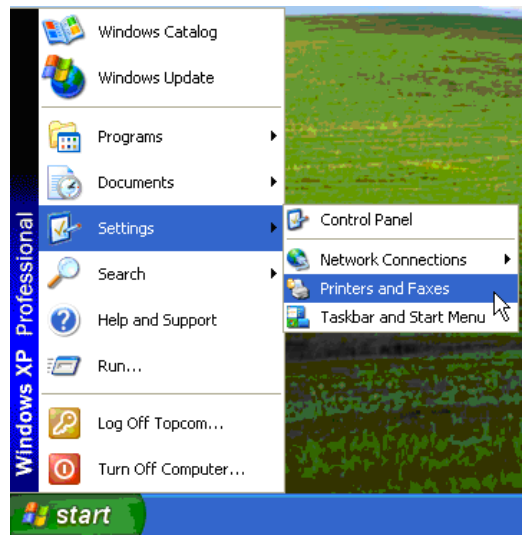

**2** Kliknij prawym przyciskiem myszki na zainstalowaną drukarkę i wybierz Properties (Właściwości).

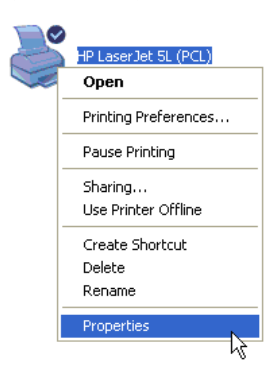

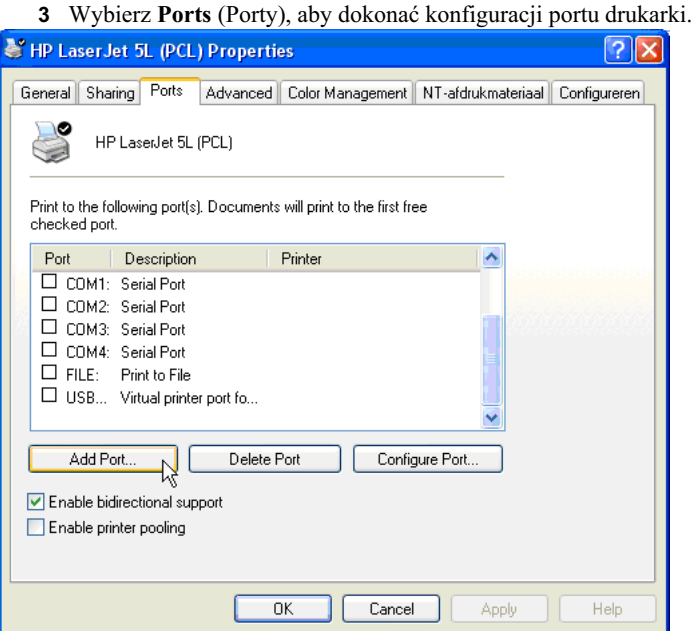

-Kliknij przycisk **Add Port** (Dodaj port)

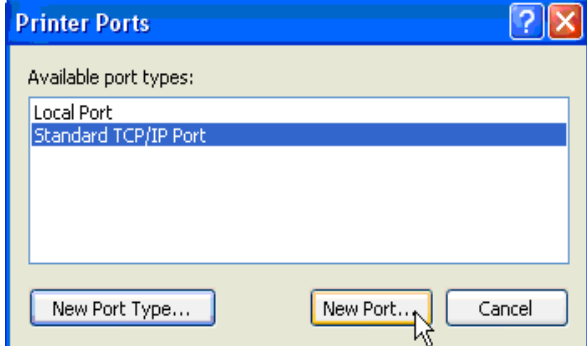

-Wybierz **Standard TCP/IP Port** (Standardowy portu TCP/IP)I kliknij **New Port** (Nowy port)

Uruchomi się kreator portu TCP/IP drukarki.

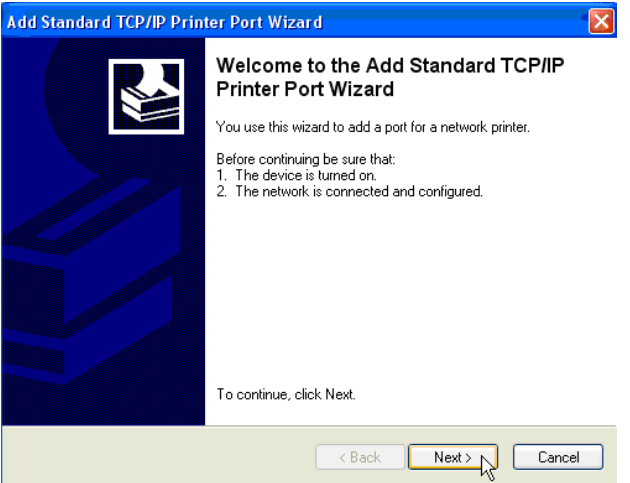

→ Kliknij Next, aby przejść dalej.

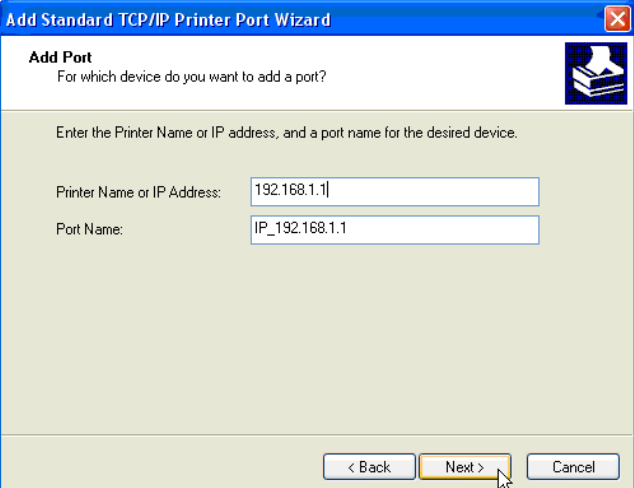

→ Wprowadź adres IP rutera (domyślnie 192.168.1.1).

Nazwa portu zostanie automatycznie wprowadzona jako IP\_192.168.1.1

→ Kliknij Next, aby przejść dalej.

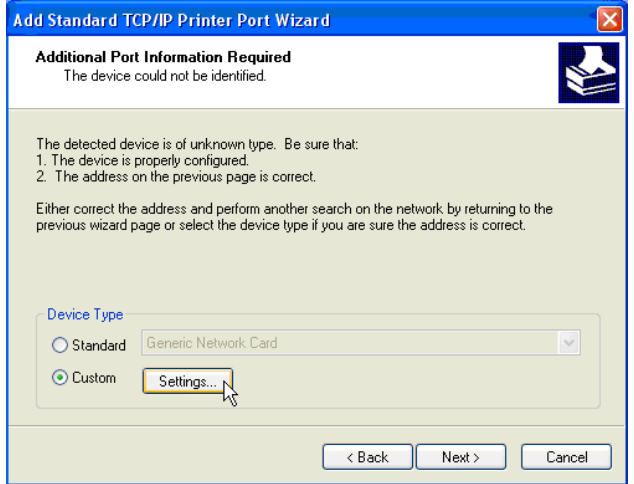

→ Wybierz Custom (Użytkownika) i kliknij Settings (Ustawienia).

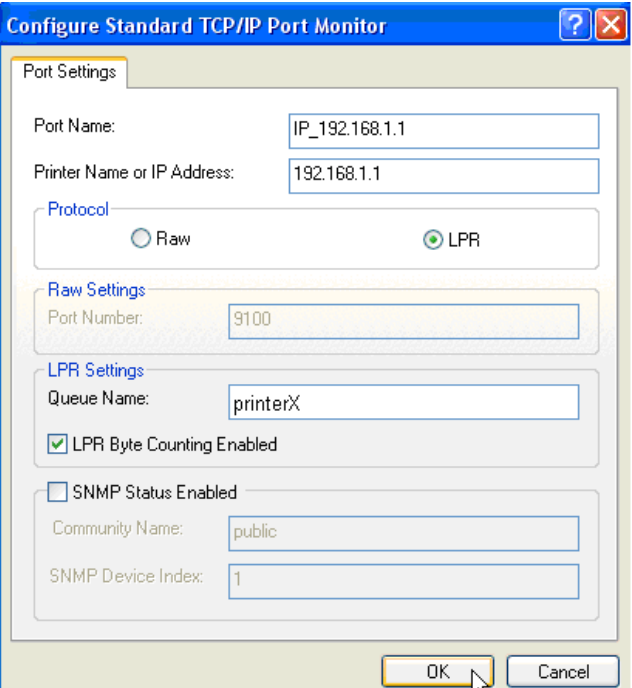

Upewnij się że ustawienia w tym menu są dokładnie takie same jak tutaj pokazane.

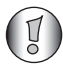

*Nazwa Queue Name musi by dokadnie taka same jak ta wprowadzona podczas konfiguracji serwera druku rutera NAS!*

→ Kliknij OK, aby przejść dalej.

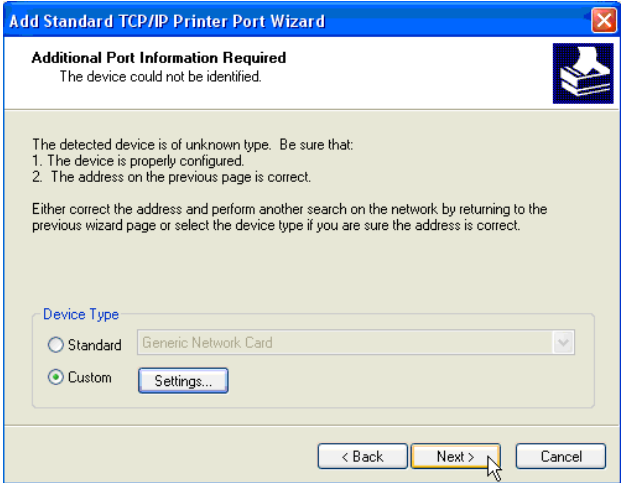

→ Kliknij przycisk Next, aby kontynuować.

Konfiguracja została zakończona.

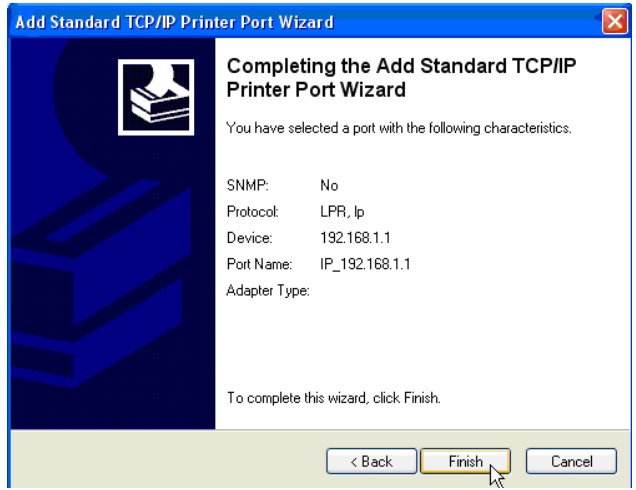

→ Kliknij przycisk Finish (Zakończ).

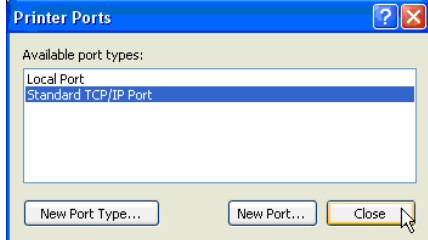

→ Kliknij Close (Zamknij), aby zamknąć okno.

**4** Upewnij się, że wybrany jest port IP192.168.1.1..

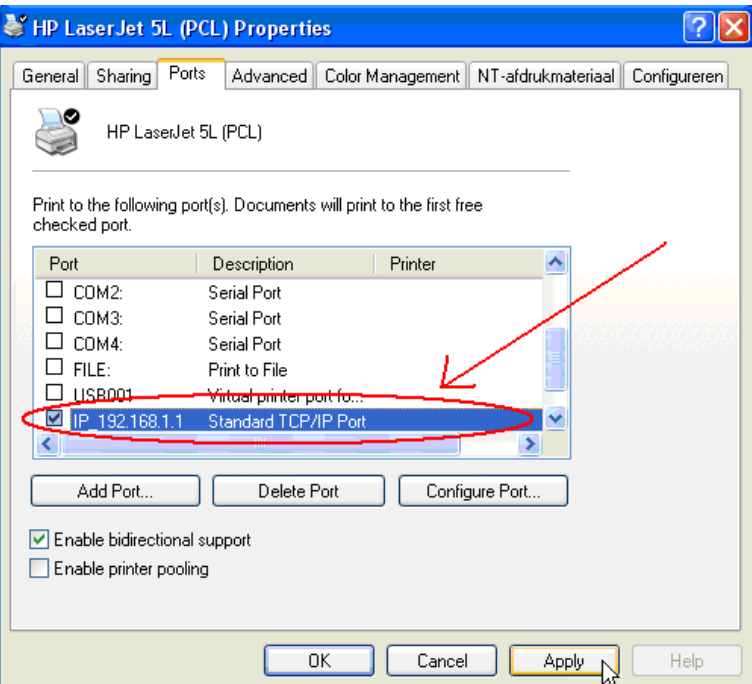

- **5** Kliknij Apply (Zastosuj), aby aktywować port drukarki TCP/IP.
- **6** Kliknij przycisk **OK**.

# **8 Gwarancja**

# **8.1 Okres gwarancji**

Urządzenia Topcom są objęte 24-miesięcznym okresem gwarancji. Okres gwarancji rozpoczyna się w dniu zakupu nowego urządzenia. Gwarancja na akumulatorki jest ograniczona do 6 miesięcy od daty zakupu. Części eksploatacyjne lub wady nieznacznie wpływające na działanie lub wartość sprzętu nie są objęte gwarancją.

Gwarancję należy udowodnić, przedstawiając oryginalny rachunek zakupu, na którym widnieje data zakupu oraz model urządzenia.

# 8.2 Obsługa gwarancji

Wadliwe urządzenie należy zwrócić do zakładu serwisowego Topcom wraz z ważnym rachunkiem zakupu.

Jeżeli w urządzeniu wystąpi usterka w trakcie trwania okresu gwarancji, firma Topcom lub jej autoryzowany zakład serwisowy bezpłatnie usunie powstałą usterkę spowodowaną wadą materiałową lub produkcyjną.

Firma Topcom będzie wypełniać zobowiązania gwarancyjne według własnego uznania, naprawiając lub wymieniając wadliwe urządzenia lub podzespoły wadliwych urządzeń. W przypadku wymiany, kolor i model urządzenia mogą różnić się od urządzenia pierwotnie zakupionego.

Data pierwotnego zakupu bedzie określać początek okresu gwarancyjnego. Okres gwarancyjny nie ulega przedłużeniu, jeżeli urządzenie zostało wymienione lub naprawione przez Topcom lub autoryzowany zakład serwisowy.

# 8.3 Wyjatki od gwarancji

Uszkodzenia lub wady spowodowane nieprawidłowym obchodzeniem się lub pracą z urządzeniem oraz uszkodzenia powstałe w wyniku zastosowania nieoryginalnych części lub akcesoriów nie zalecanych przez Topcom, nie sa objete gwarancja.

Bezprzewodowe telefony Topcom przeznaczone są do pracy wyłącznie z akumulatorkami. Uszkodzenia spowodowane używaniem zwykłych baterii nie są objęte gwarancją.

Gwarancja nie obejmuje szkód wywołanych przez czynniki zewnętrzne, takich jak pioruny, woda i ogień, ani uszkodzeń powstałych w czasie transportu.

Gwarancja nie ma zastosowania, jeżeli numer seryjny urządzenia został zmieniony, usunięty lub nie może zostać odczytany.

Wszelkie roszczenia gwarancyjne zostaną uznane za nieważne w przypadku, gdy urządzenie było naprawiane, zmieniane lub modyfikowane przez kupującego lub niewykwalifikowane punkty serwisowe nieupoważnione przez Topcom.

# **9 Usuwanie urzadzenia (środowisko)**

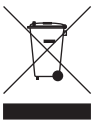

Na koniec okresu eksploatacji produktu nie należy go wyrzucać razem ze zwykłymi odpadami domowymi, ale trzeba go zanieść do punktu zbiórki zajmującego się recyklingiem sprzetu elektrycznego i elektronicznego. Wskazuje na to symbol umieszczony na produkcie, na instrukcji obsługi i/lub opakowaniu.

Niektóre materiały wchodzące w skład niniejszego produktu można ponownie wykorzystać, jeżeli zostaną dostarczone do punktu zbiórki w celu recyklingu. Dzięki ponownemu wykorzystaniu niektórych części lub surowców ze zużytych produktów przyczyniają się Państwo w istotny sposób do ochrony środowiska. Aby uzyskać informacje na temat lokalnych punktów zbiórki, należy zwrócić się do władz lokalnych.

# **10 Czyszczenie**

Urzadzenie należy czyścić lekko zwilżona szmatka lub szmatka antystatyczna. Nie należy stosować środków czyszczących lub ściernych.

# DEKLARACJA ZGODNOŚCI

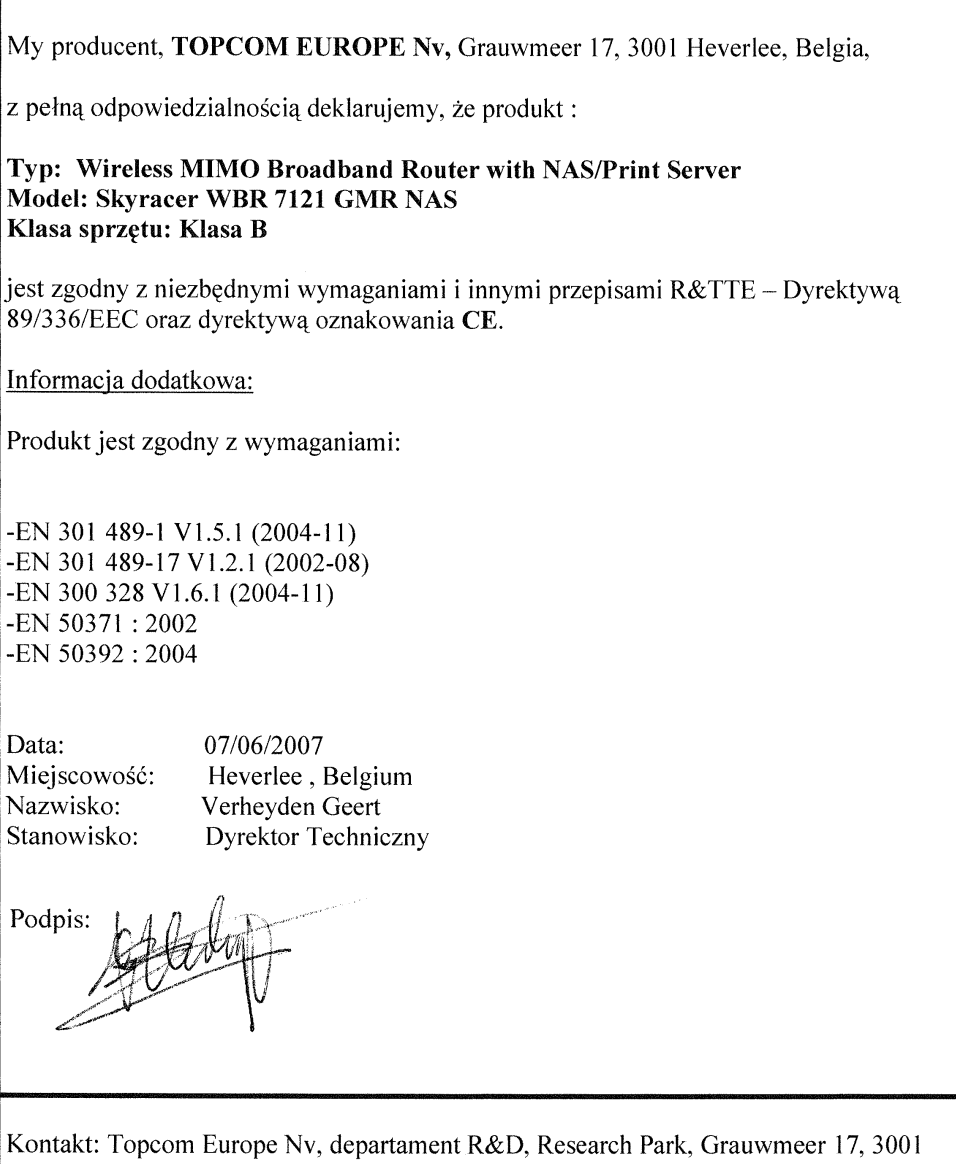

Heverlee, Belgia. Tel: +32 16 398920, Fax: +32 16 398939

# **SERVICE RETURN CARD - RÜCKSENDEKARTE - CARTE DE RETOUR SERVICE - RETOURFICHE**

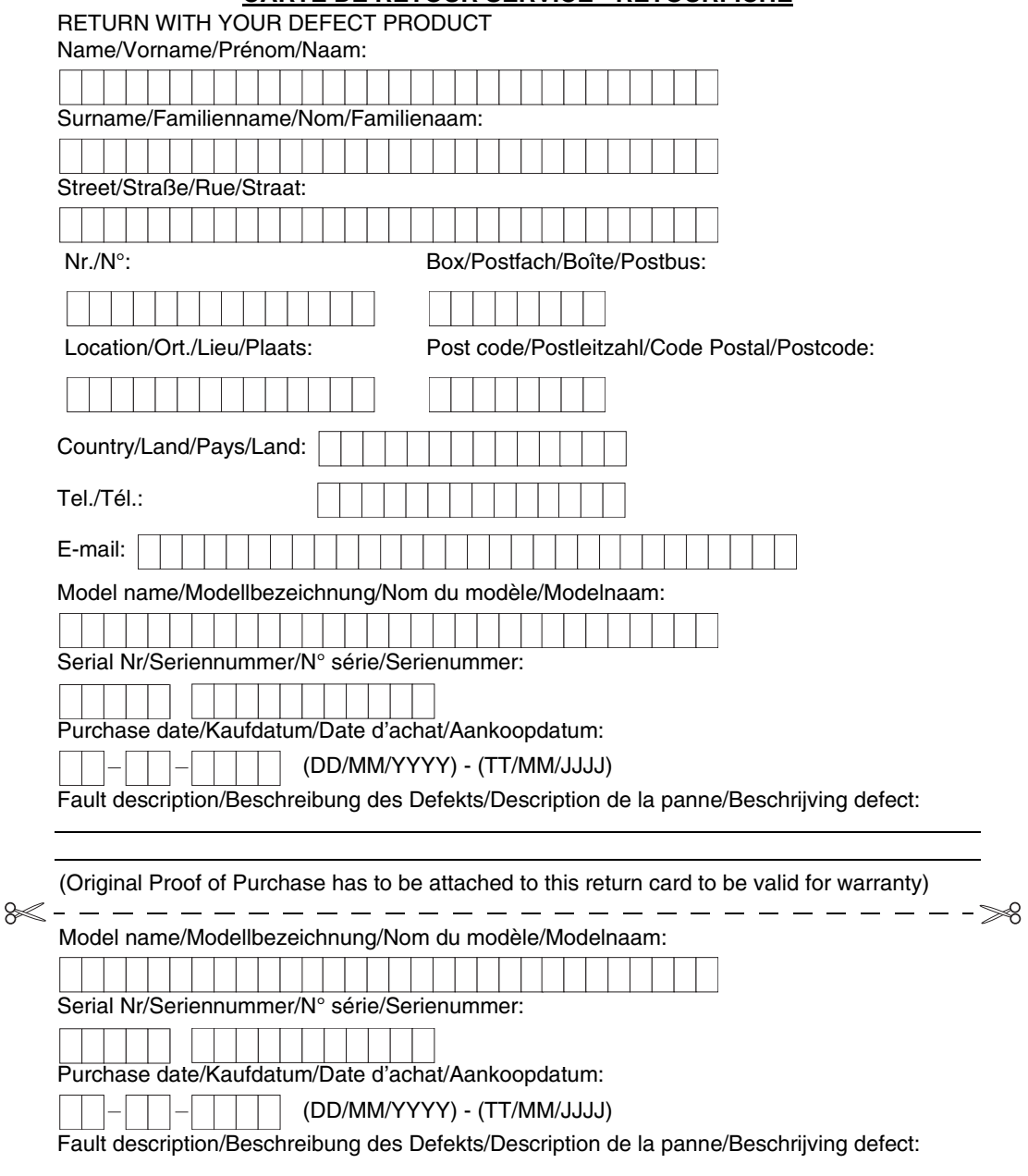

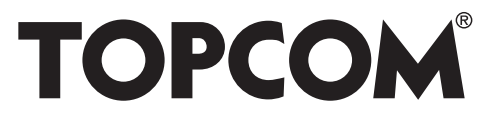

# **SKYR@CER WBR 7121gmr NAS**

**visit our website www.topcom.net**

MD9900143